# **SAMSUNG**

# BENUTZERHANDBUCH

SM-S911B/DS SM-S916B/DS SM-S918B/DS

German. 02/2023. Rev.1.0 [www.samsung.com](http://www.samsung.com)

# Inhalt

# [Erste Schritte](#page-4-0)

- [Layout und Funktionen des Geräts](#page-4-0)
- [Akku aufladen](#page-10-0)
- [Nano-SIM-Karte und eSIM](#page-15-0)
- [Gerät ein- und ausschalten](#page-17-0)
- [Ersteinrichtung](#page-18-0)
- [Samsung Account](#page-19-0)
- [Daten vom vorherigen Gerät übertragen](#page-20-0)  [\(Smart Switch\)](#page-20-0)
- [Grundlegende Informationen zum Bildschirm](#page-22-0)
- [Benachrichtigungsfeld](#page-30-0)
- [Screenshots und Bildschirmaufnahmen](#page-32-0)
- [Text eingeben](#page-33-0)

### [Anwendungen und Funktionen](#page-36-0)

- [Anwendungen installieren oder deinstallieren](#page-36-0)
- 38 S Pen [\(Galaxy S23 Ultra\)](#page-37-0)
- [Telefon](#page-53-0)
- [Kontakte](#page-56-0)
- [Nachrichten](#page-58-0)
- [Kamera](#page-59-0)
- [Galerie](#page-77-0)
- [AR-Zone](#page-81-0)
- [Bixby](#page-87-0)
- [Bixby Vision](#page-88-0)
- [Multi Window \(Gleichzeitiges Verwenden](#page-89-0)  [mehrerer Anwendungen\)](#page-89-0)
- [Samsung Internet](#page-92-0)
- [Samsung Wallet](#page-93-0)
- [96 Samsung](#page-95-0) Pay
- [Samsung Health](#page-97-0)
- [Samsung Notes](#page-98-0)
- [Samsung Members](#page-103-0)
- [Samsung Kids](#page-103-0)
- [Samsung Global Goals](#page-104-0)
- 105 Samsung TV Plus
- [Galaxy Shop](#page-104-0)
- [Galaxy Wearable](#page-104-0)
- 106 PENUP [\(Galaxy S23 Ultra\)](#page-105-0)
- [Kalender](#page-105-0)
- [Reminder \(Empfangen von](#page-106-0)  [Benachrichtigungen für zu erledigende](#page-106-0)  [Aufgaben\)](#page-106-0)
- [Diktiergerät](#page-107-0)
- [Eigene Dateien \(Dateien prüfen und](#page-109-0)  [verwalten\)](#page-109-0)
- [Uhr](#page-109-0)
- [Taschenrechner](#page-109-0)
- [Game Launcher](#page-110-0)
- [Game Booster \(Konfigurieren deiner](#page-111-0)  [Spielumgebung\)](#page-111-0)
- [SmartThings](#page-112-0)
- [Inhalte freigeben](#page-112-0)
- [Music Share](#page-114-0)
- [Smart View \(Spiegeln auf einem](#page-115-0)  [Fernsehbildschirm\)](#page-115-0)
- [Link zu Windows \(Verwenden des Geräts über](#page-116-0)  [eine Computerverbindung\)](#page-116-0)
- 118 Samsung DeX
- [Google Apps](#page-121-0)

## [Einstellungen](#page-122-0)

- [Einführung](#page-122-0)
- [Samsung Account](#page-122-0)
- [Verbindungen](#page-122-0)
	- [WLAN](#page-124-0)
	- [Bluetooth](#page-125-0)
	- [NFC und kontaktlose Zahlungen](#page-126-0)
	- [Datensparen](#page-128-0)
	- [Apps, die nur mobile Daten verwenden](#page-128-0)
	- [Mobile Hotspot](#page-129-0)
	- [Weitere Verbindungseinstellungen](#page-129-0)
- [Verbundene Geräte](#page-131-0)
- [Modi und Routinen](#page-132-0)
	- [Modi verwenden](#page-132-0)
	- [Routinen verwenden](#page-132-0)
- [Töne und Vibration](#page-133-0)
	- [Tonqualität und Effekte](#page-134-0)
	- [Separater App-Ton](#page-134-0)
- [Benachrichtigungen](#page-135-0)
- [Anzeige](#page-135-0)
	- [Bildwiederholrate](#page-137-0)
	- [Bildschirmmodus ändern oder](#page-137-0)  [Displayfarbe anpassen](#page-137-0)
- [Hintergrundbild und Stil](#page-138-0)
- [Themes](#page-138-0)
- [Startbildschirm](#page-138-0)
- [Sperrbildschirm](#page-139-0)
	- [Smart Lock](#page-139-0)
	- [Always On Display \(Anzeigen von](#page-140-0)  [Informationen, wenn der Bildschirm](#page-140-0)  [ausgeschaltet ist\)](#page-140-0)
- [Sicherheit und Datenschutz](#page-141-0)
	- [Gesichtserkennung](#page-142-0)
	- [Fingerabdruckerkennung](#page-144-0)
	- 148 Samsung Pass
	- [Sicherer Ordner](#page-149-0)
	- [Sicheres WLAN](#page-152-0)
- [Standort](#page-153-0)
- [Sicherheit und Notfall](#page-154-0)
- [Konten und Sicherung](#page-154-0) [Samsung Cloud](#page-155-0)
- [Google](#page-156-0)
- [Erweiterte Funktionen](#page-156-0)
	- [Bewegungen und Gesten](#page-157-0)
	- [Videoanrufeffekte](#page-158-0)
	- [Dual Messenger](#page-159-0)
- [Digitales Wohlbefinden und Kindersicherung](#page-160-0)
- [Akku und Gerätewartung](#page-160-0)
	- [Das Gerät optimieren](#page-160-0)
	- [Akku](#page-161-0)
	- [Speicherplatz](#page-161-0)
	- [Arbeitsspeicher](#page-161-0)
	- [Geräteschutz](#page-162-0)
	- [Automatische Optimierung](#page-162-0)
	- [Software-Update](#page-162-0)
	- [Diagnose](#page-162-0)
	- [Wartungsmodus](#page-162-0)
- [Apps](#page-162-0)
- [Allgemeine Verwaltung](#page-163-0)
- [Eingabehilfe](#page-164-0)
- [Software-Update](#page-164-0)
- [Telefoninfo](#page-165-0)

# [Nutzungshinweise](#page-166-0)

- 167 [Vorsichtsmaßnahmen für die Verwendung des](#page-166-0)  [Geräts](#page-166-0)
- 170 [Hinweise zum Lieferumfang und Zubehör](#page-169-0)
- 171 [Wasser- und Staubbeständigkeit](#page-170-0)
- 172 [Geräteüberhitzung Situationen und](#page-171-0)  [Lösungen](#page-171-0)

# [Anhang](#page-174-0)

- 175 [Eingabehilfe](#page-174-0)
- 190 Rat und Hilfe bei [Problemen](#page-189-0)
- 195 [Akku entfernen](#page-194-0)

# <span id="page-4-0"></span>Erste Schritte

# Layout und Funktionen des Geräts

▶ Galaxy S23 Ultra:

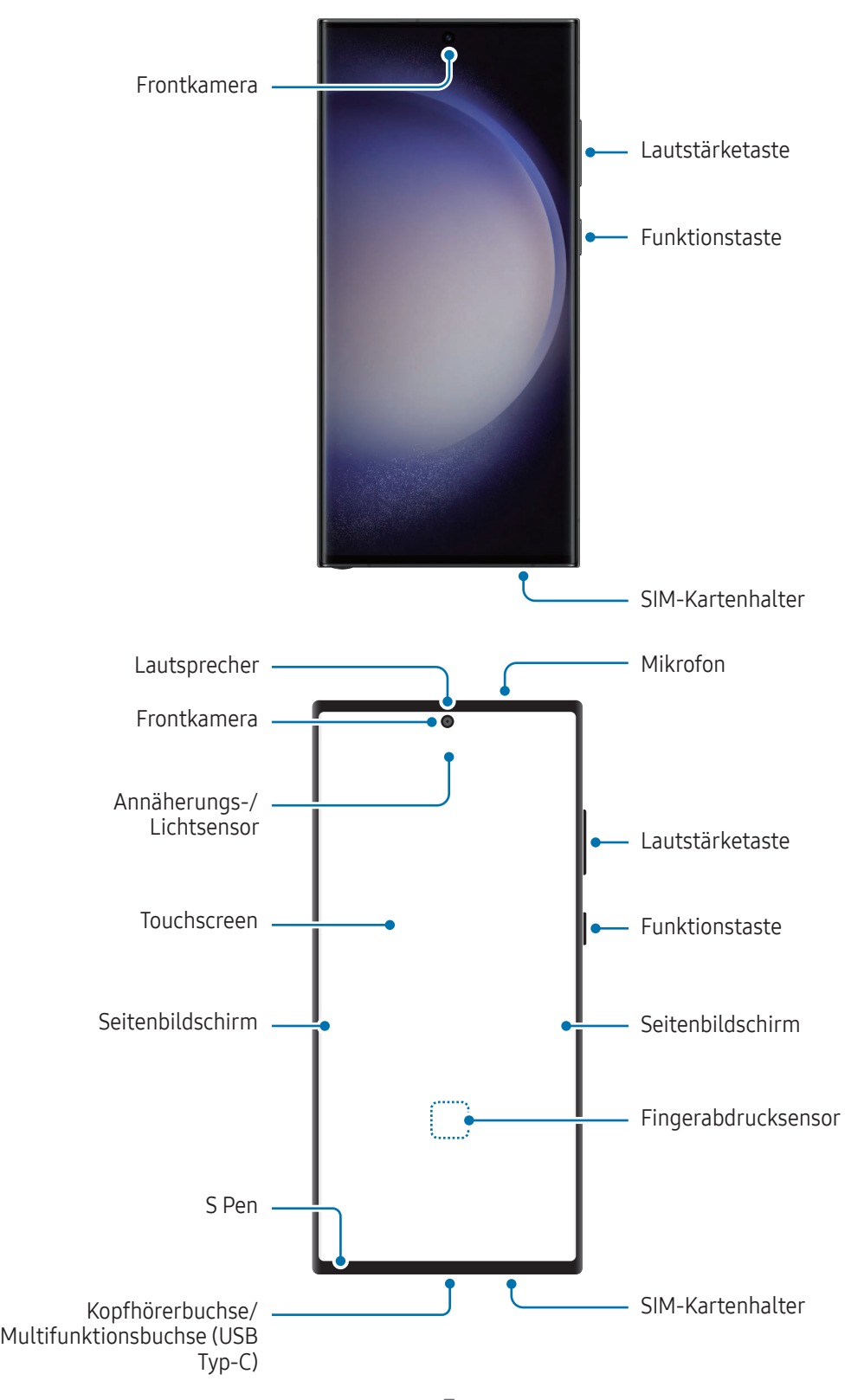

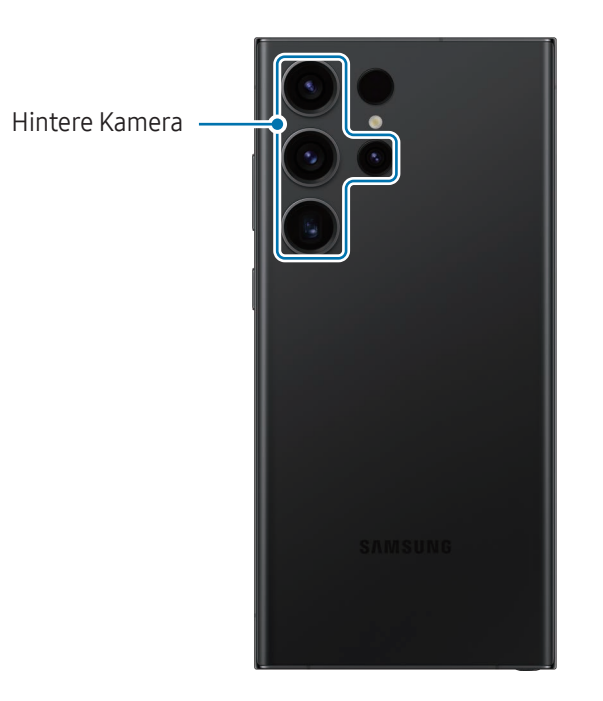

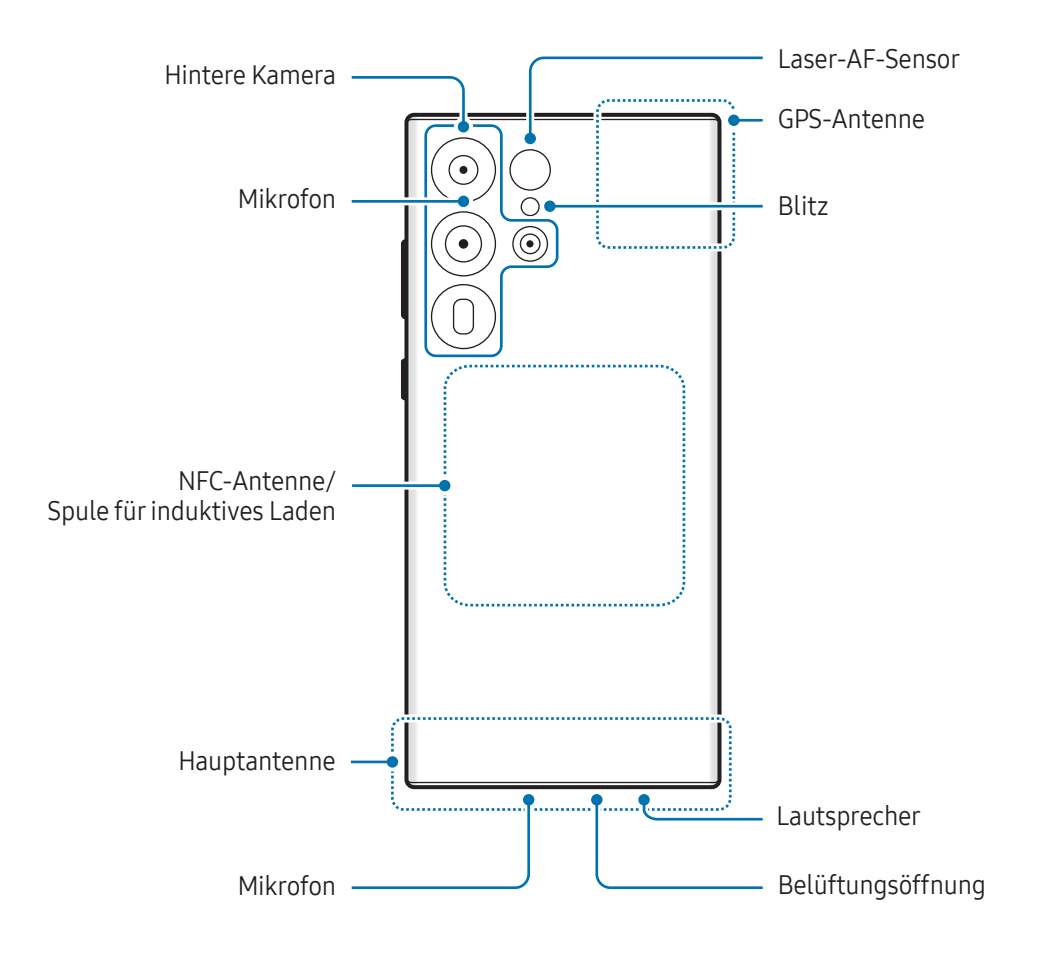

▶ Galaxy S23+, Galaxy S23:

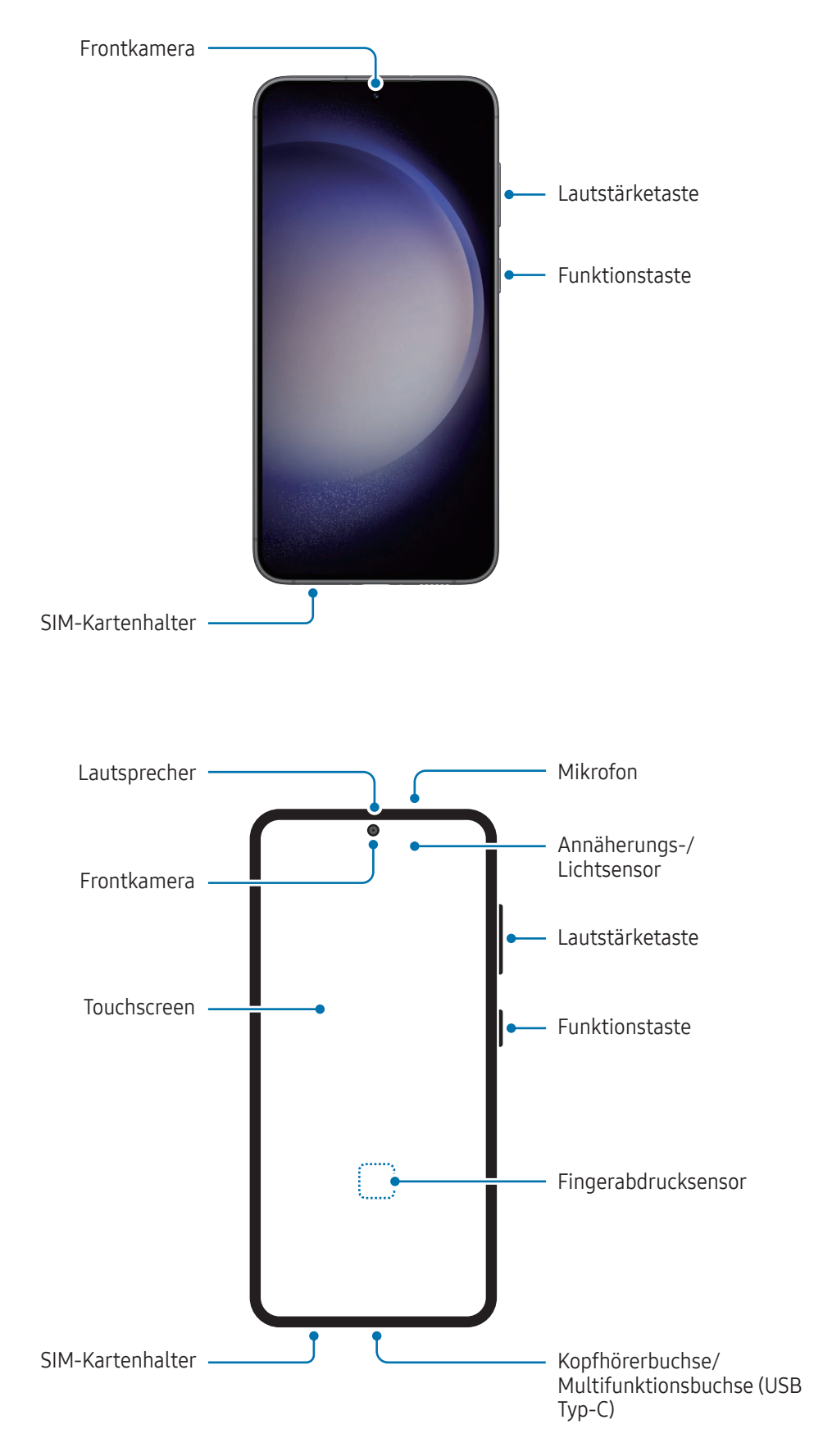

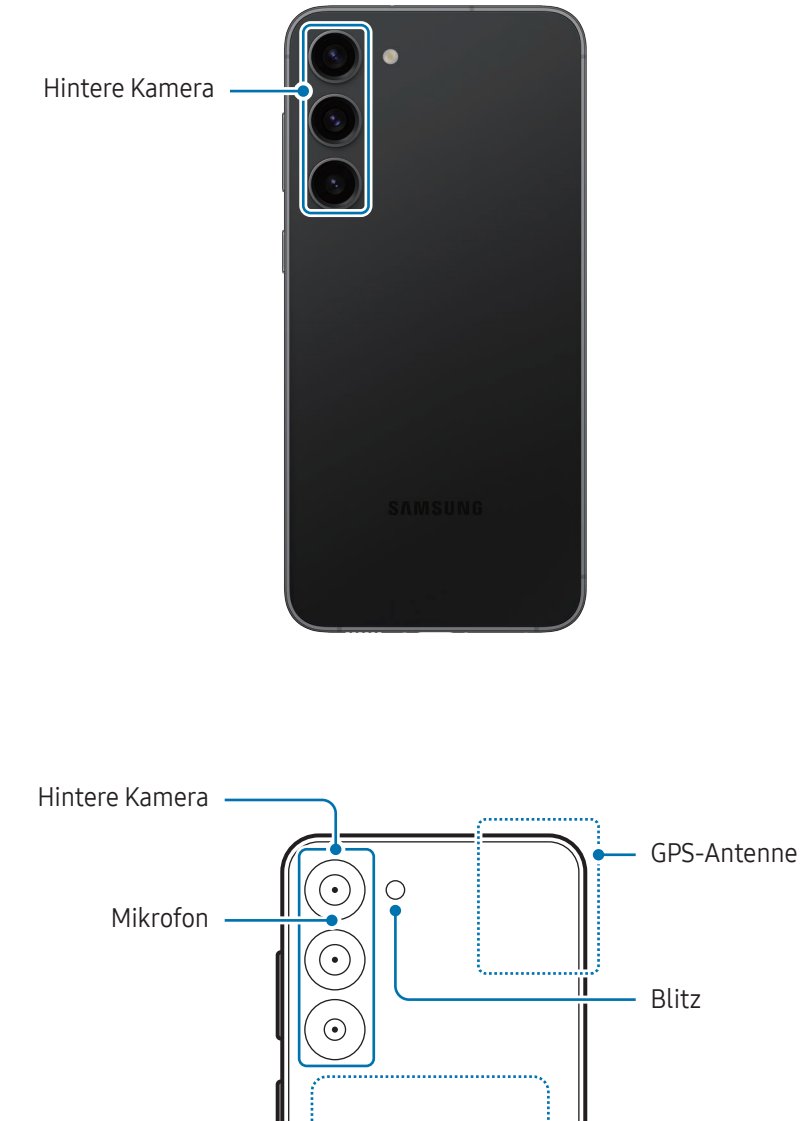

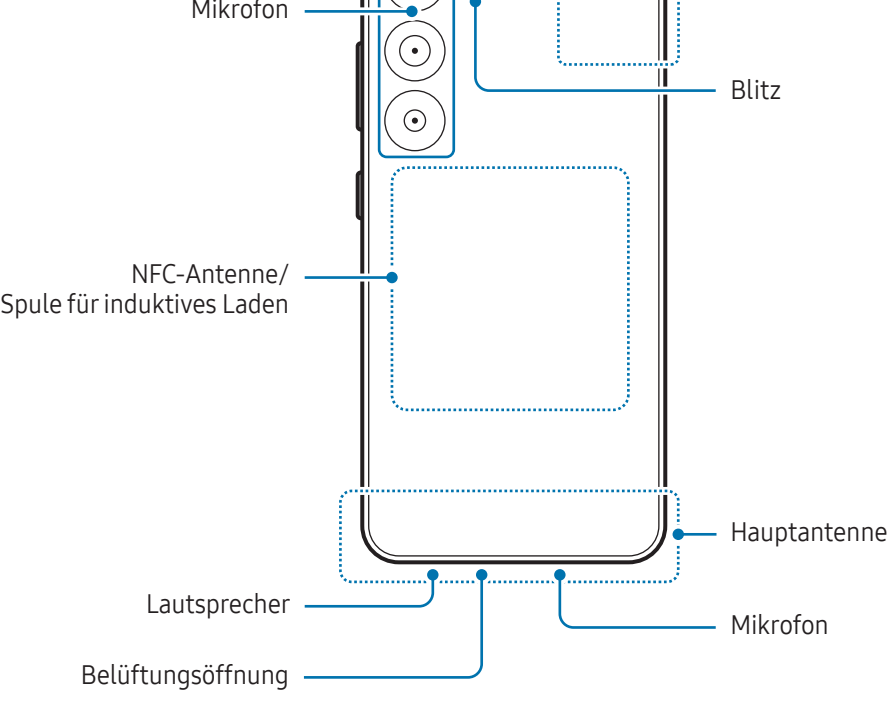

- Halte das Gerät nicht nahe ans Ohr, wenn du die Lautsprecher verwendest (beispielsweise beim Abspielen von Mediendateien oder beim Telefonieren über die Freisprecheinrichtung).
	- Setze die Kameralinse nicht direkter Sonneneinstrahlung oder einer anderen starken Lichtquelle aus. Wird die Kameralinse einer starken Lichtquelle wie direktem Sonnenlicht ausgesetzt, kann der Bildsensor der Kamera beschädigt werden. Ein beschädigter Bildsensor kann nicht repariert werden und verursacht möglicherweise Punkte oder Flecken auf den Bildern.
	- Wenn du das Gerät verwendest, obwohl das Glas oder der Acrylkörper beschädigt ist, besteht Verletzungsgefahr. Verwende das Gerät erst wieder, wenn es in einem Servicecenter von Samsung oder einem autorisierten Servicecenter geprüft und repariert wurde.
	- Falls Staub oder andere Fremdmaterialien ins Mikrofon, in den Lautsprecher oder in den Empfänger gelangen oder diese Elemente verdeckt werden, kann es sein, dass die Tonausgabe des Geräts leiser wird oder sich einige Funktionen nicht mehr verwenden lassen. Solltest du versuchen, den Staub oder die Fremdmaterialien mit einem spitzen Gegenstand zu entfernen, kann das Gerät beschädigt werden.
	- In den folgenden Situationen können Verbindungsprobleme und eine Entladung des Akkus auftreten:
		- Wenn du metallische Aufkleber im Antennenbereich des Geräts anbringst
		- Wenn du eine metallhaltige Abdeckung am Gerät anbringst
		- Wenn du den Bereich der Antenne des Geräts während der Verwendung bestimmter Funktionen (z.B. Anrufe oder mobile Datenverbindung) mit den Händen oder anderen Gegenständen abdeckst
		- Wenn die Belüftungsöffnung mit Zubehör abgedeckt ist, z.B. mit einer Schutzfolie oder einem Aufkleber, können bei Anrufen oder der Wiedergabe von Medien unerwünschte Geräusche auftreten.
		- Decke den Annäherungs-/Lichtsensor nicht mit Zubehör wie Aufklebern oder einem Cover ab. Dies kann zu einer Fehlfunktion des Sensors führen.
		- Das Licht oben am Gerät kann beim Telefonieren flackern, wenn der Annäherungssensor aktiv ist.
		- Auf dem Seitenbildschirm können die Farben je nach Blickwinkel anders aussehen. (Galaxy S23 Ultra)

#### Tasten am Gerät

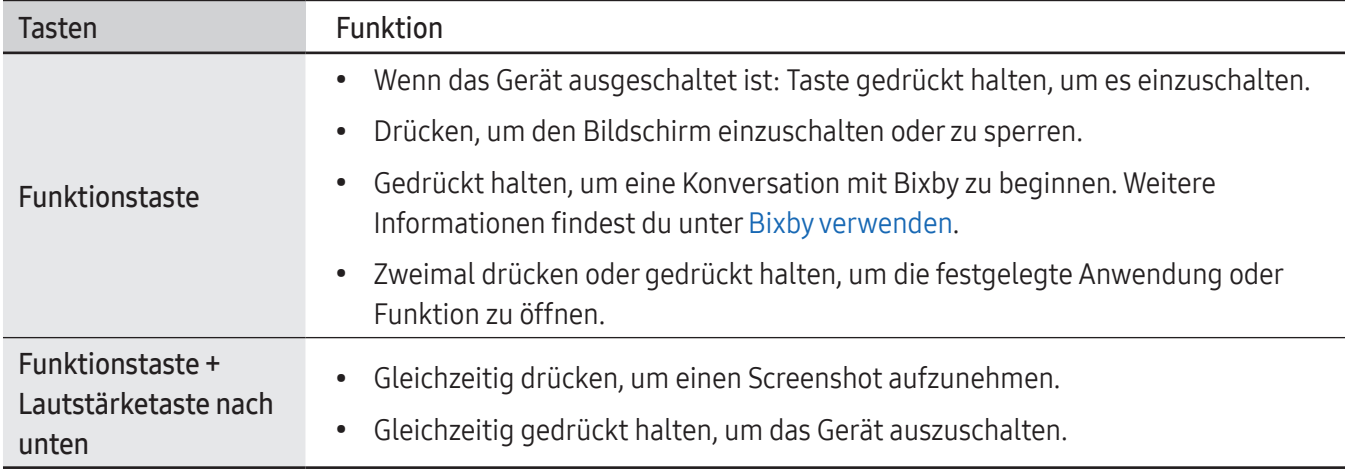

#### Funktionstaste einrichten

Wähle eine Anwendung oder Funktion aus, die durch zweimaliges drücken oder gedrückt halten der Funktionstaste gestartet werden soll.

Öffne die Einstellungen, tippe Erweiterte Funktionen → Funktionstaste an und wähle dann die gewünschte Option aus.

#### **Softkeys**

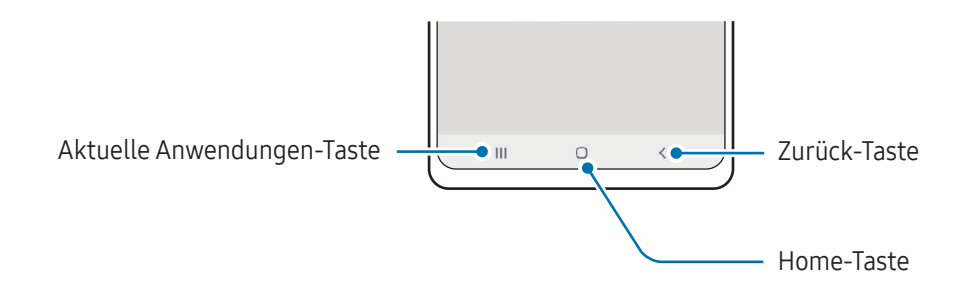

Wenn du das Display einschaltest, werden unten auf dem Bildschirm die Softkeys angezeigt. Weitere Informationen findest du unter [Navigationsleiste \(Softkeys\)](#page-23-0).

# <span id="page-10-0"></span>Akku aufladen

Vor der erstmaligen Verwendung des Akkus oder wenn er länger nicht verwendet wurde, muss der Akku geladen werden.

# Über eine Kabelverbindung laden

Schließe das USB-Kabel an das USB-Netzteil und das Kabel anschließend an die Multifunktionsbuchse des Geräts an, um den Akku zu laden. Trenne das Ladegerät vom Gerät, wenn der Akku vollständig geladen ist.

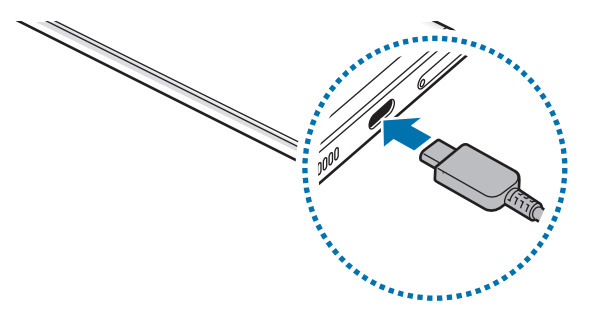

### Induktives Laden

Das Gerät hat eine integrierte Spule für induktives Laden. Du kannst den Akku mit einer induktiven Ladestation (separat erhältlich) laden.

Lege das Gerät so auf die induktive Ladestation, dass die Mittelpunkte der Geräte übereinanderliegen, um den Akku zu laden. Entferne das Gerät von der induktiven Ladestation, wenn der Akku vollständig geladen ist.

Die geschätzte Ladezeit wird im Benachrichtigungsfeld angezeigt. Die tatsächliche Ladezeit setzt voraus, dass das Gerät nicht in Gebrauch ist, und kann je nach den Ladebedingungen variieren. Je nachdem, was für Zubehör oder Cover du verwendest, funktioniert das induktive Laden unter Umständen nicht reibungslos. Entferne für optimales induktives Laden das Cover oder Zubehör vom Gerät.

ſИ

#### Vorsichtsmaßnahmen für das kabellose Laden Æ

Wenn du dich nicht an die Vorsichtsmaßnahmen hältst, wird das Gerät möglicherweise nicht ordnungsgemäß geladen, es überhitzt oder das Gerät und die Karten werden beschädigt.

- Lege das Gerät nicht auf die induktive Ladestation, wenn sich zwischen der Rückseite des Geräts und der Geräteabdeckung eine Kreditkarte oder eine Karte mit Funkerkennungschip (RFID) (z.B. eine Fahroder Schlüsselkarte) befindet.
- Lege das Gerät nicht auf die induktive Ladestation, wenn sich leitende Materialien wie metallische Gegenstände und Magneten zwischen dem Gerät und der Ladestation befinden.
- Wenn du die induktive Ladestation an Orten mit schwachem Netzsignal verwendest, hast du möglicherweise keinen Netzempfang mehr.
	- Verwende von Samsung zugelassene induktive Ladestationen. Falls du andere induktive Ladestationen nutzt, wird der Akku möglicherweise nicht richtig geladen.

### Schnelles Laden

Verwende ein superschnelles Ladegerät oder ein Schnellladegerät. Zum Verwenden der induktiven Schnellladefunktion benötigst du ein Ladegerät und Komponenten, die diese Funktion unterstützen.

Du kannst den Verbindungsstatus des Ladegeräts überprüfen, indem du die Einstellungen öffnest und Akku und Gerätewartung  $\rightarrow$  Akku antippst.

- Das Schnellladen funktioniert nicht? Öffne die Einstellungen, tippe Akku und Gerätewartung → Akku ſK → Weitere Akkueinstellungen an und prüfe, ob die gewünschte Funktion aktiviert ist. Überprüfe auch, ob das USB-Kabel und das USB-Netzteil richtig angeschlossen sind.
	- Der Akku lädt schneller, wenn das Gerät bzw. sein Bildschirm ausgeschaltet ist.
	- Wenn die induktive Ladestation über eine interne Lüftung verfügt, ist diese beim induktiven Schnellladen unter Umständen zu hören. Füge über Routinen eine Routine hinzu, um festzulegen, dass die induktive Schnellladefunktion nach der voreingestellten Zeit automatisch deaktiviert wird. Wenn sich die induktive Schnellladefunktion deaktiviert, werden die Belüftung des Ladegeräts leiser und die LED ausgeschaltet.

## Wireless PowerShare

Du kannst mit dem Akku deines Telefons ein anderes Gerät aufladen. Du kannst auch dann ein anderes Gerät damit aufladen, wenn du dein Telefon gerade auflädst. Bei einigen Arten von Zubehör und Covern funktioniert die Funktion Wireless PowerShare möglicherweise nicht richtig. Wir empfehlen, sämtliches Zubehör und das Cover abzunehmen, bevor du die Funktion nutzt.

- 1 Öffne das Benachrichtigungsfeld, streiche nach unten und tippe (Divinalidose Energiefreigabe) an, um die Funktion zu aktivieren. Wenn du **Duchtlose Energiefreigabe**) nicht auf dem QuickPanel findest, tippe  $(\pm)$  an und ziehe den Button auf das Feld, um ihn hinzuzufügen.
- 2 Lege das andere Gerät mittig auf dein Telefon, Rückseite an Rückseite.

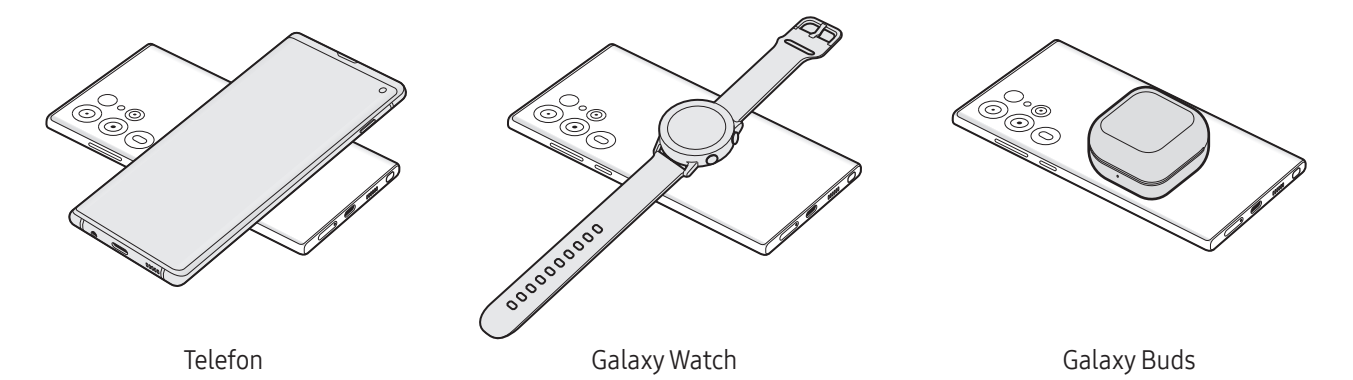

- 3 Nimm nach dem Laden das andere Gerät wieder von deinem Telefon.
- Während des Ladens eines anderen Geräts dürfen keine Kopfhörer verwendet werden. Dies kann sich auf **Q** Geräte in der Nähe auswirken.
- Die Spule für induktives Laden kann sich je nach Gerätemodell an einer anderen Stelle befinden.  $\mathbb{Z}$ Richte das Gerät so aus, dass sie sich gut verbinden können.
	- Einige Funktionen sind nicht verfügbar, wenn du mit deinem Gerät ein anderes lädst.
	- Mit dieser Funktion lassen sich nur Geräte laden, die das kabellose Laden unterstützen. Einige Geräte können möglicherweise nicht geladen werden. Eine Liste mit den Geräten, die Wireless PowerShare unterstützen, findest du auf der Website von Samsung.
	- Damit die Geräte ordnungsgemäß geladen werden, solltest du sie währenddessen weder bewegen noch verwenden.
	- Möglicherweise wird auf dem anderen Gerät weniger Akkuladung angezeigt, als von deinem Telefon übertragen wurde.
	- Wenn du beide Geräte gleichzeitig lädst, verringert sich je nach Typ des Ladegeräts möglicherweise die Ladegeschwindigkeit oder ein Gerät wird nicht richtig aufgeladen.
	- Die Ladegeschwindigkeit und -effizienz können je nach Telefonzustand und Umgebung variieren.

#### Grenzwert für die Energieübertragung festlegen

Du kannst einstellen, dass das Gerät die Energieübertragung beendet, wenn die verbleibende Akkuladung unter einen bestimmten Wert sinkt.

Öffne die Einstellungen, tippe Akku und Gerätewartung → Akku → Wireless PowerShare → Akkubegrenzung an und lege dann den gewünschten Grenzwert fest.

### Akkuverbrauch reduzieren

Das Gerät bietet dir Optionen zum Verlängern der Akkulaufzeit.

- Optimiere das Gerät mit der Gerätewartungsfunktion.
- Wenn du das Gerät nicht benutzt, deaktiviere den Bildschirm mit der Funktionstaste.
- Aktiviere den Energiesparmodus.
- Schließe nicht verwendete Anwendungen.
- Deaktiviere die Bluetooth-Funktion, wenn du sie nicht verwendest.
- Deaktiviere die automatische Synchronisation von Anwendungen, die synchronisiert werden müssen.
- Reduziere die Beleuchtungsdauer des Bildschirms.
- Verringere die Bildschirmhelligkeit.

## Tipps und Vorsichtsmaßnahmen zum Laden des Akkus

- Verwende nur von Samsung zugelassene Akkus, Ladegeräte und Kabel, die speziell für das Gerät **A** entwickelt wurden. Die Verwendung von inkompatiblen Akkus, Ladegeräten oder Kabeln kann schwere Verletzungen oder eine Beschädigung des Geräts zur Folge haben.
- Ein falsches Anschließen des Ladegeräts kann zu schweren Schäden am Gerät führen. Schäden durch 0 unsachgemäße Verwendung werden nicht von der Garantie abgedeckt.
	- Verwende ausschließlich das im Lieferumfang des Geräts enthaltene USB-Typ-C-Kabel. Bei der Verwendung von Micro-USB-Kabeln kann es zu Schäden am Gerät kommen.
	- Wenn du das Gerät lädst, während die Multifunktionsbuchse feucht ist, kann das Gerät beschädigt werden. Wische die Multifunktionsbuchse sorgfältig trocken, bevor du das Gerät lädst.
	- Lade das Gerät nicht länger als eine Woche auf, da eine Überladung die Akkulebensdauer beeinträchtigen kann.
- Stecke das Ladegerät aus, wenn es nicht verwendet wird, um Energie zu sparen. Das Ladegerät  $\mathbb{Z}$ verfügt über keinen Ein-/Aus-Schalter. Du musst es also vom Stromanschluss trennen, wenn es nicht verwendet wird, um zu verhindern, dass Energie verschwendet wird. Das Ladegerät sollte sich während des Aufladens in der Nähe des Stromanschlusses befinden und leicht zugänglich sein.
	- Zum Laden empfehlen wir die Nutzung eines zugelassenen Ladegeräts, um eine optimale Ladeleistung zu garantieren.
	- Wenn der Akku vollständig entladen ist, kann das Gerät nicht unmittelbar nach dem Anschluss an das Ladegerät eingeschaltet werden. Lade den leeren Akku ein paar Minuten lang auf, bevor du das Gerät wieder einschaltest.
	- Der Akkuverbrauch steigt, wenn du gleichzeitig verschiedene Anwendungen, Netzwerkanwendungen oder Anwendungen, bei denen ein zusätzliches Gerät verbunden werden muss, ausführst. Führe diese Anwendungen nur bei vollständig geladenem Akku aus, um zu vermeiden, dass der Akku während einer Datenübertragung leer wird.
	- Wenn du das Gerät nicht über das Ladegerät, sondern beispielsweise über einen Computer lädst, kann dies aufgrund einer eingeschränkten elektrischen Stromzufuhr zu einer geringeren Ladegeschwindigkeit führen.
	- Du kannst das Gerät verwenden, während es aufgeladen wird, der Ladevorgang kann in diesem Fall jedoch länger dauern.
	- Während das Gerät geladen wird, können aufgrund einer instabilen Stromversorgung Funktionsstörungen des Touchscreens auftreten. Trenne in diesem Fall das Ladegerät vom Gerät.
	- Beim Aufladen können sich das Gerät und das Ladegerät erwärmen. Das ist üblich und hat keine Auswirkung auf die Lebensdauer oder Leistungsfähigkeit des Geräts. Erwärmt sich der Akku stärker als üblich, entferne das Ladegerät.
	- Falls das Gerät nicht richtig geladen wird, bringe es zusammen mit dem Ladegerät in ein Servicecenter von Samsung oder ein autorisiertes Servicecenter.

# <span id="page-15-0"></span>Nano-SIM-Karte und eSIM

Setze die SIM- oder USIM-Karte des Mobilfunkanbieters ein.

Wenn du auf einem Gerät zwei Telefonnummern oder Mobilfunkanbieter verwenden möchtest, aktiviere die eSIM oder lege zwei SIM-Karten ein. Anders als bei einer physischen Nano-SIM-Karte handelt es sich bei einer eSIM um eine integrierte digitale SIM. Wenn du sowohl die Nano-SIM-Karte als auch die eSIM verwendest, kann sich die Datenübertragungsgeschwindigkeit in einigen Regionen verlangsamen.

• Eine eSIM wird je nach Region, Mobilfunkanbieter oder Modell unter Umständen nicht angeboten.

• Einige Dienste, für die eine Netzwerkverbindung erforderlich ist, sind je nach Mobilfunkanbieter möglicherweise nicht verfügbar.

### SIM- oder USIM-Karte einsetzen

- $1 \sim 2 \sim 3$  4 <Unterseite>
- ▶ Galaxy S23 Ultra:

▶ Galaxy S23+, Galaxy S23:

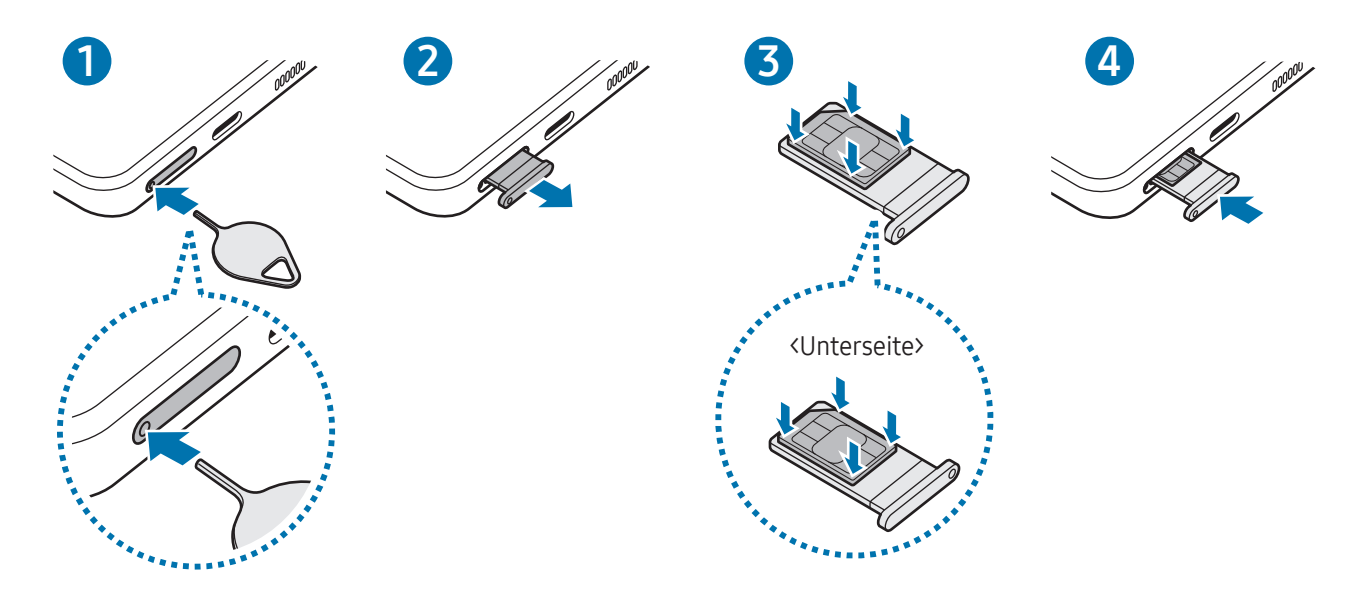

- 1 Führe das Steckplatzwerkzeug in die Öffnung am Kartenhalter ein, um ihn zu lösen.
- 2 Ziehe den Kartenhalter vorsichtig aus dem Karteneinschub.
- 3 Lege die SIM- oder USIM-Karte so in den Kartenhalter ein, dass die goldfarbenen Kontakte nach oben zeigen. Drücke die Karte dann vorsichtig in den Kartenhalter, um sie zu sichern.
- 4 Schiebe den Kartenhalter vorsichtig zurück in den Karteneinschub.
	- Führe das Steckplatzwerkzeug in die Öffnung des Kartenhalters ein, um ihn zu entfernen.
		- Verwende ausschließlich Nano-SIM-Karten.
		- Achte darauf, die SIM- oder USIM-Karte nicht zu verlieren und dass keine anderen Personen sie verwenden. Samsung übernimmt keine Haftung für Schäden oder Unannehmlichkeiten, die durch verlorene oder gestohlene Karten verursacht wurden.
		- Stecke das Steckplatzwerkzeug unbedingt senkrecht in die Öffnung. Anderenfalls könnte das Gerät beschädigt werden.
		- Falls die Karte nicht fest im Kartenhalter sitzt, kann sich die SIM-Karte aus dem Kartenhalter lösen oder herausfallen.
		- Wenn du einen feuchten Kartenhalter in das Gerät einsetzt, kann es beschädigt werden. Achte immer darauf, dass der Kartenhalter trocken ist.
		- Schiebe den Kartenhalter vollständig in den Karteneinschub, um zu verhindern, dass Flüssigkeit in das Gerät gelangt.

#### <span id="page-17-0"></span>eSIM aktivieren

Öffne die Einstellungen und tippe Verbindungen → SIM-Manager → eSIM hinzufügen an. Wurde ein Mobiltarif gefunden, folge den Anweisungen auf dem Bildschirm, um die eSIM zu aktivieren.

Falls du einen QR-Code von deinem Mobilfunkanbieter erhalten hast, öffne die Einstellungen, tippe Verbindungen → SIM-Manager → eSIM hinzufügen → QR-Code des Dienstanbieters scannen an und scanne dann den QR-Code.

### SIM-Manager

Öffne die Einstellungen und tippe Verbindungen → SIM-Manager an.

- SIM-Karten: Aktiviere die SIM-Karte zur Verwendung und passe die SIM-Karteneinstellungen an.
- eSIMs: Aktiviere die eSIM.
- Bevorzugte SIMs: Wähle bestimmte SIM-Karten zur Verwendung für einige Funktionen wie Sprachanrufe aus, wenn zwei Karten aktiviert sind.
- Datenwechsel: Stelle das Gerät so ein, dass es eine andere SIM-Karte für Datendienste verwendet, wenn die bevorzugte SIM-Karte keine Verbindung zum Netz herstellen kann.

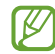

Wenn du diese Funktion nutzt, können zusätzliche Kosten entstehen.

• Weitere SIM-Einstellungen: Passe die Einstellungen für Anrufe oder die eSIM an.

# Gerät ein- und ausschalten

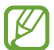

Befolge alle Warnungen und Anweisungen autorisierter Personen in Bereichen, in denen drahtlose Geräte verboten sind, z.B. in Flugzeugen und Krankenhäusern.

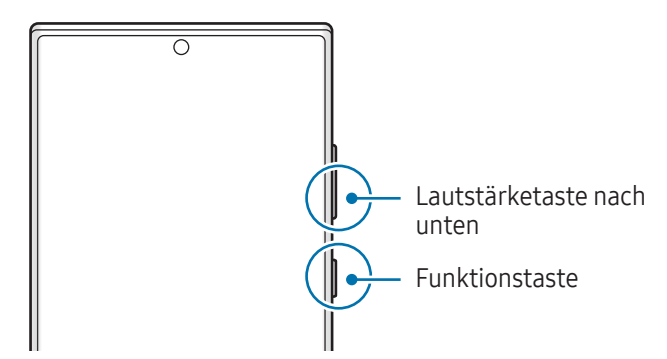

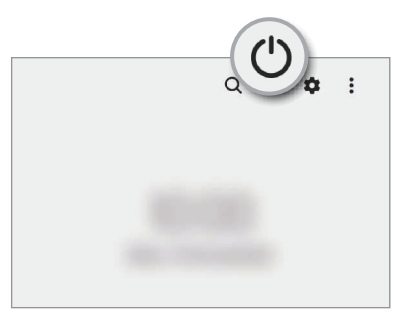

#### Gerät einschalten

Halte die Funktionstaste einige Sekunden lang gedrückt, um das Gerät einzuschalten.

#### <span id="page-18-0"></span>Gerät ausschalten

- 1 Halte zum Ausschalten des Geräts die Funktionstaste und die Lautstärketaste nach unten gleichzeitig gedrückt. Alternativ öffnest du das Benachrichtigungsfeld, streichst nach unten und tippst dann  $\bigcup$  an.
- 2 Tippe Ausschalten an.

Tippe Neustart an, um das Gerät neu zu starten.

 $\mathbb{Z}$ 

Du kannst einstellen, dass das Gerät ausgeschaltet wird, wenn du die Funktionstaste gedrückt hältst. Öffne die Einstellungen und tippe Erweiterte Funktionen → Funktionstaste und dann unter Drücken und halten das Ausschalten-Menü an.

#### Neustart erzwingen

Wenn das Gerät nicht reagiert, halte die Funktionstaste und die Lautstärketaste nach unten gleichzeitig länger als 7 Sekunden gedrückt, um es neu zu starten.

#### Notruf

Du kannst einen Notruf tätigen oder deine gespeicherten Gesundheitsdaten aufrufen.

Halte die Funktionstaste und die Lautstärketaste nach unten gleichzeitig gedrückt und tippe dann Notruf an. Alternativ öffnest du das Benachrichtigungsfeld, streichst nach unten und tippst dann  $\binom{1}{2} \rightarrow$  Notruf an.

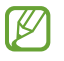

Öffne die Einstellungen und tippe Sicherheit und Notfall an, um deine medizinischen Daten und Notfallkontakte zu verwalten.

# Ersteinrichtung

Befolge beim erstmaligen Einschalten des Geräts oder nach einem Zurücksetzen auf die Werkseinstellungen die Anweisungen auf dem Bildschirm, um das Gerät einzurichten.

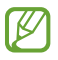

Wenn du keine Verbindung zu einem WLAN-Netzwerk herstellst, kannst du möglicherweise bei der Ersteinrichtung des Geräts bestimmte Funktionen nicht einstellen.

# <span id="page-19-0"></span>Samsung Account

Mit einem Samsung Account, kannst du unterschiedliche Dienste von Samsung nutzen, die von Mobilgeräten, Fernsehern und der Samsung Website bereitgestellt werden.

Eine Liste der Dienste, die mit dem Samsung Account genutzt werden können, findest du unter [account.samsung.com](http://account.samsung.com)

1 Öffne die Einstellungen und tippe Samsung Account an.

Alternativ kannst du die Einstellungen öffnen und Konten und Sicherung → Konten verwalten → Konto hinzufügen  $\rightarrow$  Samsung Account antippen.

2 Melde dich mit deinem Samsung Account an. Falls du keinen Samsung Account hast, tippe Konto erstellen an.

#### ID finden und Passwort zurücksetzen

Solltest du die ID oder das Passwort deines Samsung Accounts vergessen haben, tippe auf dem Anmeldebildschirm des Samsung Accounts **ID suchen** oder Passwort vergessen? an. Wenn du die erforderlichen Informationen eingegeben hast, kannst du deine ID abrufen oder das Passwort zurücksetzen.

#### Aus dem Samsung Account abmelden

Wenn du dich aus deinem Samsung Account abmeldest, werden auch deine Daten wie Kontakte oder Termine vom Gerät entfernt.

- 1 Öffne die Einstellungen und tippe Konten und Sicherung → Konten verwalten an.
- 2 Tippe Samsung Account → Mein Profil und dann unten auf dem Bildschirm Abmelden an.
- 3 Tippe Abmelden an, gib das Passwort für deinen Samsung Account ein und tippe dann OK an.

# <span id="page-20-0"></span>Daten vom vorherigen Gerät übertragen (Smart Switch)

Mit Smart Switch kannst du Daten von einem alten Gerät auf dein neues Telefon übertragen.

#### Öffne die Einstellungen und tippe Konten und Sicherung → Daten vom altem Gerät übertragen an.

- Diese Funktion ist auf einigen Geräten oder Computern möglicherweise nicht verfügbar.
	- Es gelten Einschränkungen. Weitere Informationen findest du unter [www.samsung.com/smartswitch](http://www.samsung.com/smartswitch) Samsung nimmt den Schutz des Copyrights sehr ernst. Übertrage nur Inhalte, die dir gehören oder zu deren Übertragung du berechtigt bist.

#### Daten über ein USB-Kabel übertragen

Du kannst das alte Gerät mit einem USB-Kabel an das neue Telefon anschließen, um schnell und einfach Daten zu übertragen.

1 Verbinde das neue Telefon und das alte Gerät über das USB-Kabel miteinander.

Je nach Art des alten Geräts brauchst du möglicherweise einen USB-Adapter.

- 2 Wenn ein Pop-up-Fenster zur Anwendungsauswahl angezeigt wird, tippe Smart Switch → Daten empfangen an.
- 3 Tippe auf dem alten Gerät OK an.

Falls du die Anwendung nicht hast, kannst du sie aus dem Galaxy Store oder Play Store herunterladen. Das neue Telefon erkennt das alte Gerät. Eine Liste von Daten, die übertragen werden können, wird angezeigt.

- 4 Wähle auf dem neuen Telefon die gewünschte Option aus, tippe Weiter an und folge dann den Anweisungen auf dem Bildschirm, um Daten zu übertragen.
- Trenne das USB-Kabel nicht während einer Dateiübertragung vom Gerät. Dies kann zum Datenverlust  $(\mathbf{I})$ oder zur Beschädigung des Geräts führen.
- Durch die Datenübertragung erhöht sich der Akkuverbrauch des Geräts. Stelle vor dem Übertragen von ſИ Daten sicher, dass der Akku des Geräts ausreichend aufgeladen ist. Bei niedrigem Ladezustand des Akkus kann die Datenübertragung unterbrochen werden.

#### Kabellose Datenübertragung

Übertrage Daten über Wi-Fi Direct vom Altgerät auf das neue Telefon.

1 Öffne Smart Switch auf dem Altgerät.

Falls du die Anwendung nicht hast, kannst du sie aus dem Galaxy Store oder Play Store herunterladen.

- 2 Öffne auf deinem neuen Telefon die Einstellungen und tippe Konten und Sicherung → Daten vom altem Gerät übertragen an.
- 3 Platziere die beiden Geräte nahe beieinander.
- 4 Tippe auf dem vorherigen Gerät Daten senden  $\rightarrow$  Drahtlos an.
- 5 Tippe auf dem neuen Telefon Daten empfangen an, wähle das Betriebssystem des alten Geräts aus und tippe dann Drahtlos an.
- 6 Tippe auf dem alten Gerät Zulassen an.
- 7 Wähle auf dem neuen Telefon die gewünschte Option aus, tippe Weiter an und folge dann den Anweisungen auf dem Bildschirm, um Daten zu übertragen.

#### Sicherungsdaten von einem Computer übertragen

Sichere die Daten eines bisher verwendeten Geräts auf einem Computer und importiere sie dann auf deinem neuen Telefon.

- 1 Rufe auf dem Computer [www.samsung.com/smartswitch](http://www.samsung.com/smartswitch) auf, um Smart Switch herunterzuladen.
- 2 Öffne Smart Switch auf dem Computer.
- Wenn du bisher kein Gerät von Samsung verwendet hast, sichere die Daten mit einer Anwendung des  $\not\!\!\!D$ entsprechenden Geräteherstellers auf dem Computer. Fahre dann mit Schritt 5 fort.
- 3 Stelle über das USB-Kabel des Geräts eine Verbindung zwischen dem alten Gerät und einem Computer her.
- 4 Folge der Anleitung auf dem Computerbildschirm, um die Daten des Geräts zu sichern. Trenne das bisher verwendete Gerät vom Computer.
- 5 Stelle über ein USB-Kabel eine Verbindung zwischen deinem neuen Telefon und dem Computer her.
- 6 Folge der Anleitung auf dem Computerbildschirm, um die Daten auf dein neues Telefon übertragen.

# <span id="page-22-0"></span>Grundlegende Informationen zum Bildschirm

# Touchscreen bedienen

Tippen

Tippe den Bildschirm an.

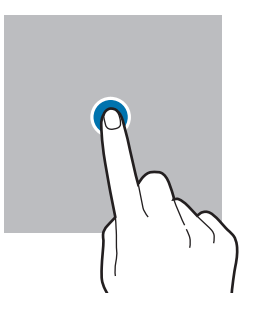

#### Ziehen

Berühre ein Element, lasse es angetippt und ziehe es an die gewünschte Position.

#### Streichen

M

Streiche nach oben, unten, links oder rechts.

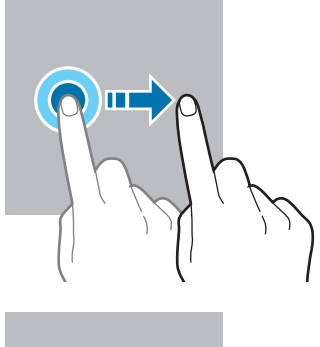

#### Berühren und angetippt lassen

Berühre einen Bereich auf dem Bildschirm und lasse ihn etwa 2 Sekunden lang angetippt.

Doppelt antippen Tippe den Bildschirm zweimal an.

Finger spreizen oder zusammenführen Spreize zwei Finger auf dem Bildschirm oder führe sie zusammen.

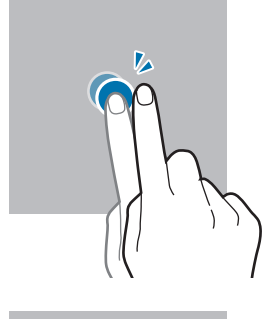

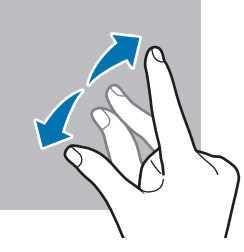

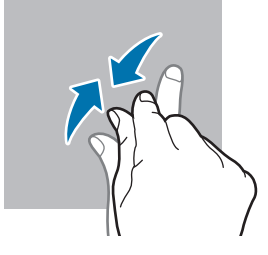

- Der Touchscreen darf nicht mit anderen elektrischen Geräten in Kontakt kommen. Elektrostatische  $\mathbf 0$ Entladungen können Fehlfunktionen des Touchscreens verursachen.
	- Tippe nicht mit scharfen Gegenständen auf den Touchscreen und übe keinen starken Druck mit den Fingerspitzen oder einem anderen Gegenstand darauf aus, um Schäden daran zu vermeiden.
	- Es wird empfohlen, keine statischen Grafiken über längere Zeiträume auf dem gesamten Touchscreen oder einem Teil davon zu verwenden. Andernfalls kann es zu Nachbildern (Einbrennen des Bildschirms) oder Geisterbildern kommen.

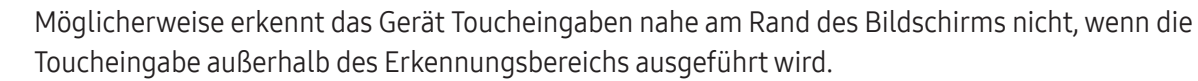

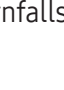

# <span id="page-23-0"></span>Navigationsleiste (Softkeys)

Wenn du das Display einschaltest, werden unten auf dem Bildschirm auf der Navigationsleiste die Softkeys eingeblendet. Die Softkeys sind standardmäßig die Aktuelle Anwendungen-Taste, die Home-Taste und die Zurück-Taste. Die Funktionen der Softkeys variieren möglicherweise je nach verwendeter Anwendung oder Betriebsumgebung.

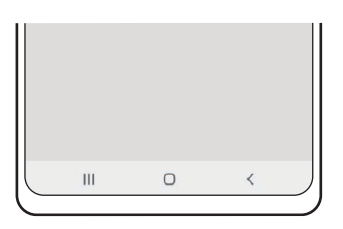

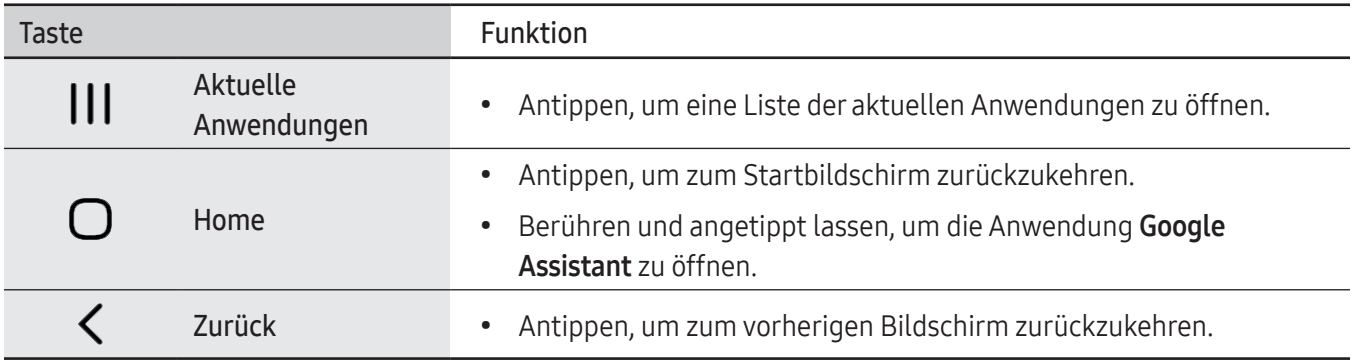

#### Navigationsleiste ausblenden

Stelle zum Anzeigen von Dateien oder zur Nutzung von Anwendungen eine größere Ansicht ein, indem du die Navigationsleiste ausblendest.

Öffne die Einstellungen und tippe Anzeige → Navigationsleiste und anschließend unter Navigationstyp die Option Streichgesten an. Die Navigationsleiste wird ausgeblendet und die Gestenhinweise werden angezeigt. Tippe Weitere Optionen an und wähle die gewünschte Option aus.

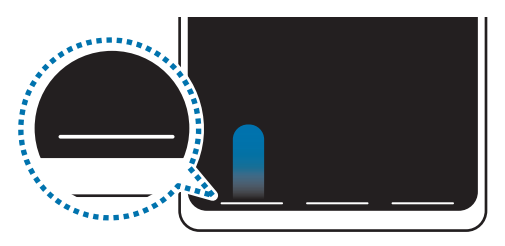

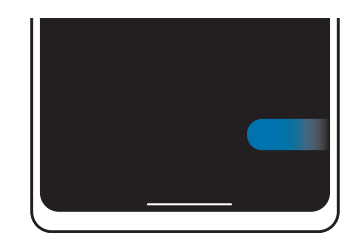

Streichen von unten Streichen von der Seite und von unten

Wenn du die Gestenhinweise unten auf dem Bildschirm ausblenden möchtest, tippe den Schalter Gestenhinweis an, um die Funktion zu deaktivieren.

# Startbildschirm und Anwendungsbildschirm

Vom Startbildschirm aus hast du Zugriff auf alle Funktionen des Geräts. Hier findest du unter anderem Widgets, Anwendungsschnellzugriffe und mehr.

Auf dem Anwendungsbildschirm werden Symbole für alle Anwendungen angezeigt. Dies gilt auch für neu installierte Anwendungen.

#### Zwischen dem Startbildschirm und dem Anwendungsbildschirm wechseln

Streiche auf dem Startbildschirm nach oben, um den Anwendungsbildschirm zu öffnen.

Streiche auf dem Anwendungsbildschirm nach oben oder unten, um zum Startbildschirm zurückzukehren. Wahlweise kannst du auch die Home- oder Zurück-Taste antippen.

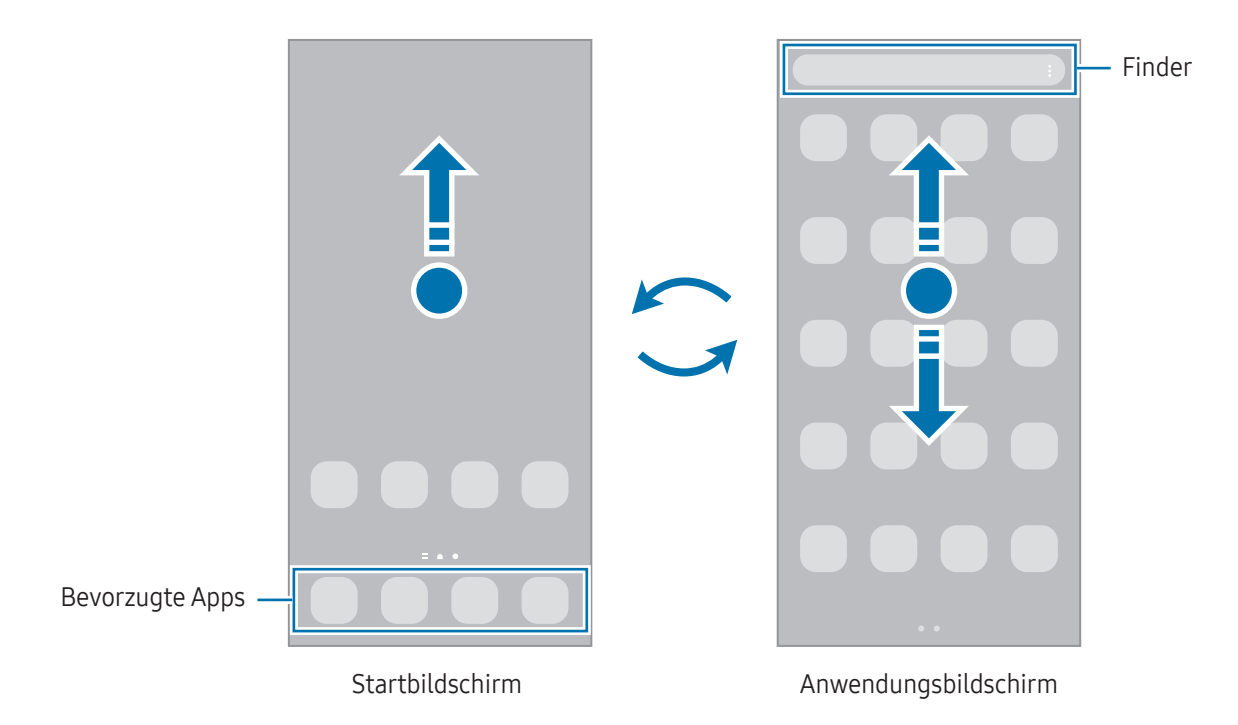

Wenn du die App-Schaltfläche zum Startbildschirm hinzufügst, kannst du einfach die Taste antippen, um den Anwendungsbildschirm zu öffnen. Berühre einen leeren Bereich auf dem Startbildschirm, lasse ihn angetippt und tippe Einstellungen und anschließend den Schalter App-Bildschirm-Schaltfläche auf Startbildschirm anzeigen an, um diese Funktion zu aktivieren. Die App-Schaltfläche wird unten auf dem Startbildschirm angezeigt.

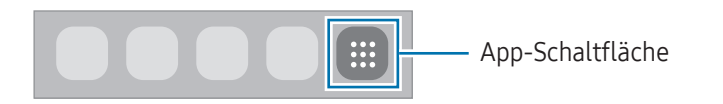

#### Startbildschirm bearbeiten

Berühre einen leeren Bereich auf dem Startbildschirm und lasse ihn angetippt oder bewege die Finger auf dem Bildschirm zusammen, um die Bearbeitungsoptionen aufzurufen. Du kannst zum Beispiel den Hintergrund ändern und Widgets hinzufügen. Du hast auch die Möglichkeit, Startbildschirm-Seiten hinzuzufügen, zu löschen oder zu verschieben.

- Startbildschirm-Seiten hinzufügen: Wische nach links und tippe dann  $\left(\frac{1}{1}\right)$  an.
- Startbildschirm-Seiten verschieben: Ziehe eine Anzeigeflächenvorschau an die gewünschte Position.
- Startbildschirm-Seiten löschen: Tippe auf der Anzeigefläche *जि* an.

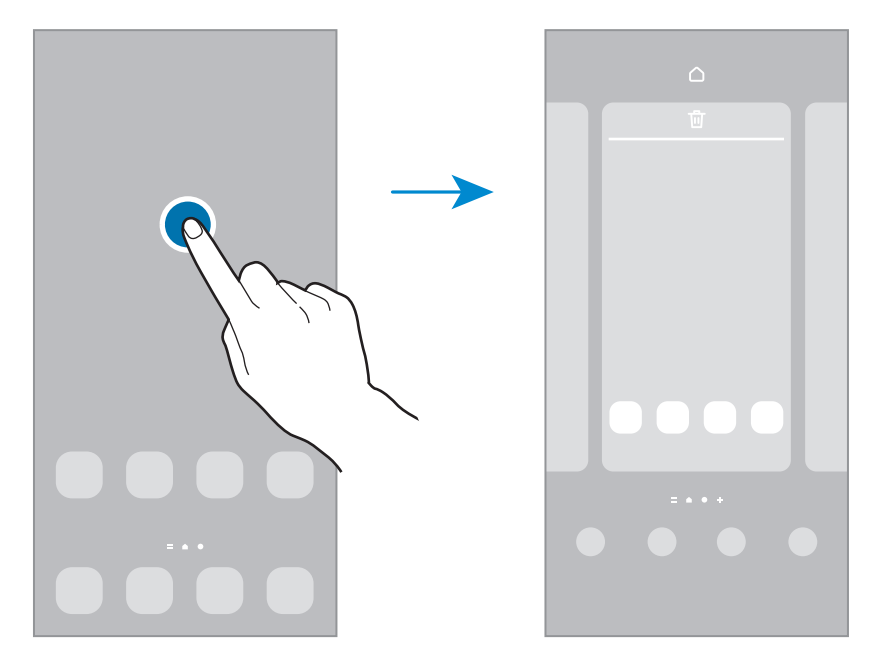

- Hintergrundbild und Stil: Ändere die Hintergrundeinstellungen für den Start- und Sperrbildschirm.
- Themes: Ändere das Design auf dem Gerät. Die Designs unterscheiden sich in den visuellen Elementen der Benutzeroberfläche, also in Farben, Symbolen und Hintergründen.
- Widgets: Widgets sind kleine Anwendungen, die bestimmte Anwendungsfunktionen starten, um auf dem Startbildschirm Informationen und einen bequemen Zugriff bereitzustellen. Wähle ein Widget aus und tippe Hinzufügen an. Das Widget wird dem Startbildschirm hinzugefügt.
- Einstellungen: Konfiguriere die Einstellungen für den Startbildschirm, wie etwa das Bildschirmlayout.

#### Alle Anwendungen auf dem Startbildschirm anzeigen

Du kannst einstellen, dass alle Anwendungen auf dem Startbildschirm angezeigt werden, damit du keinen separaten Anwendungsbildschirm benötigst. Berühre auf dem Startbildschirm einen leeren Bereich, lasse ihn angetippt und tippe dann Einstellungen → Startbildschirmlayout → Nur Startbildschirm → Anwenden an.

#### Finder-Suche starten

Suche Inhalte auf dem Gerät.

- 1 Tippe auf dem Anwendungsbildschirm Suchen an. Alternativ öffnest du das Benachrichtigungsfeld, streichst nach unten und tippst dann  $Q$  an.
- 2 Gib einen Suchbegriff ein. Die Anwendungen und Inhalte auf dem Gerät werden durchsucht. Wenn du auf der Tastatur  $\Omega$  antippst, kannst du weitere Inhalte suchen.

#### Elemente verschieben

Ziehe ein Element an die gewünschte Position. Ziehe das Element an den Bildschirmrand, um es in einen anderen Bereich zu verschieben.

Berühre zum Hinzufügen einer Verknüpfung zum Startbildschirm ein Element auf dem Anwendungsbildschirm, lasse es angetippt und tippe dann Zu Start hinzufügen an. Dem Startbildschirm wird eine Verknüpfung hinzugefügt.

Du kannst häufig verwendete Anwendungen auch in das Anwendungs-Dock unten auf dem Startbildschirm verschieben.

#### Ordner erstellen

Ziehe auf dem Startbildschirm oder auf dem Anwendungsbildschirm eine Anwendung auf eine andere.

Ein Ordner mit den ausgewählten Anwendungen wird erstellt. Tippe Ordnername an und gib den Namen des Ordners ein.

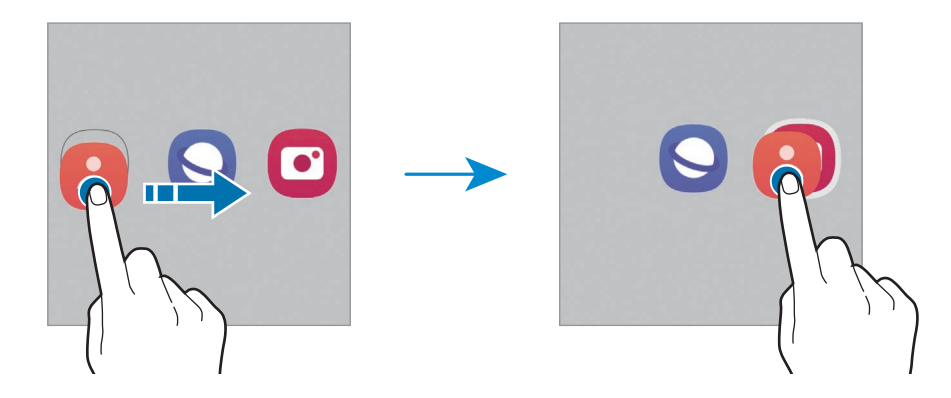

• Weitere Anwendungen hinzufügen

Tippe im Ordner  $\biguparrow$  an. Markiere die Anwendungen, die du hinzufügen möchtest, und tippe OK an. Du kannst Anwendungen auch hinzufügen, indem du sie in den Ordner ziehst.

• Anwendungen aus einem Ordner verschieben

Ziehe eine Anwendung an die gewünschte Position.

• Ordner löschen

Berühre einen Ordner, lasse ihn angetippt und tippe dann Ordner löschen an. Es wird nur der Ordner gelöscht. Die Anwendungen aus dem Ordner werden auf dem Anwendungsbildschirm angezeigt.

### Seiten-Paneel

Du hast über die Seiten-Paneele Zugriff auf deine bevorzugten Anwendungen und Funktionen.

Ziehe den Seiten-Paneel-Pfeil in Richtung Bildschirmmitte.

Falls der Seiten-Paneel-Pfeil nicht zu sehen ist, öffne die Einstellungen und tippe Anzeige und dann den Schalter Seiten-Paneele an, um die Funktion zu aktivieren.

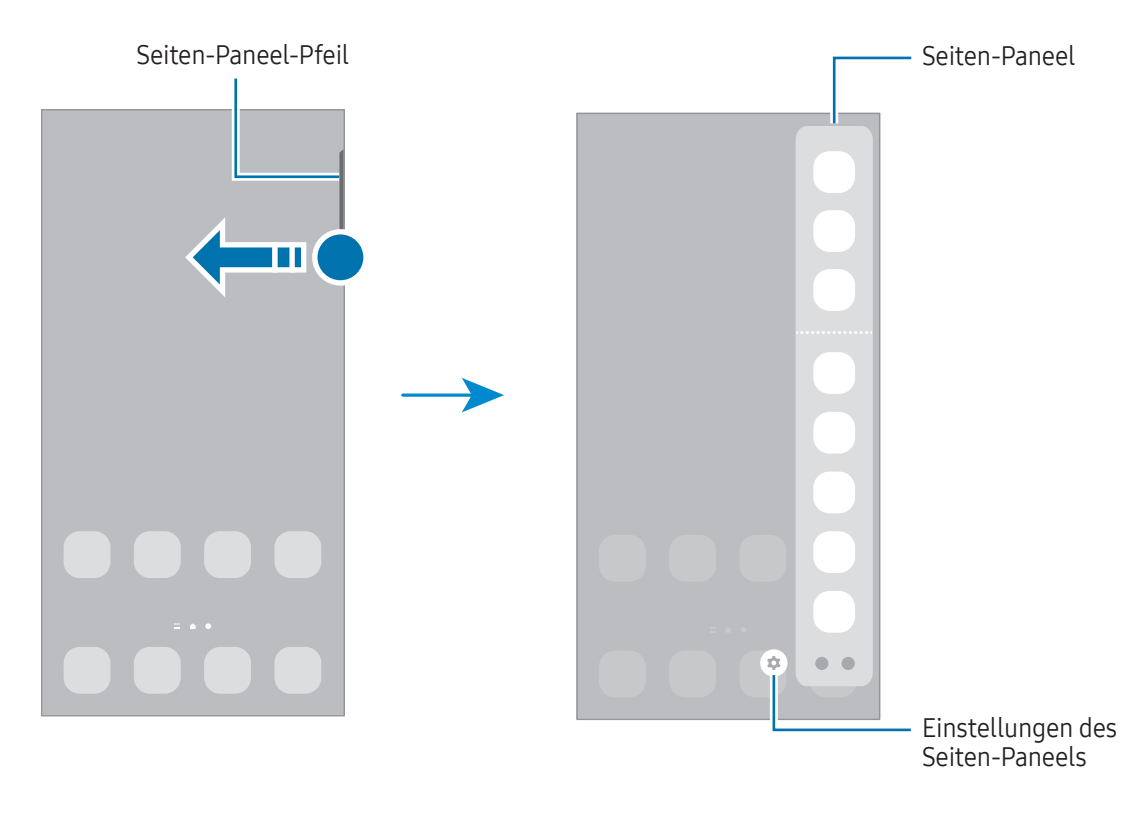

# Sperrbildschirm

Wenn du die Funktionstaste drückst, schaltet sich der Bildschirm aus und wird gesperrt. Der Bildschirm wird auch ausgeschaltet und das Gerät automatisch gesperrt, wenn es eine gewisse Zeit lang nicht verwendet wird.

Streiche in eine beliebige Richtung, um den Bildschirm zu entsperren, wenn er eingeschaltet ist.

Wenn der Bildschirm ausgeschaltet ist, drücke die Funktionstaste, um ihn einzuschalten. Alternativ tippst du den Bildschirm zweimal an.

#### Bildschirmsperrmethode ändern

Öffne zum Ändern der Bildschirmsperrmethode die Einstellungen, tippe Sperrbildschirm → Sperrbildschirmtyp an und wähle eine Methode aus.

Wenn du ein Muster, eine PIN, ein Passwort oder biometrische Daten als Entsperrmethode für den Bildschirm festlegst, schützt du deine persönlichen Daten, indem du verhinderst, dass andere auf das Gerät zugreifen. Nach dem Einrichten der Bildschirmsperrmethode musst du bei jeder Entsperrung des Geräts einen Entsperrcode eingeben.

 $\not\!\!\! D$ 

Du kannst das Gerät so einstellen, dass es auf die Werkseinstellungen zurückgesetzt wird, wenn der Entsperrcode mehrmals hintereinander falsch eingegeben wird und keine weiteren Versuche möglich sind. Öffne die Einstellungen und tippe Sperrbildschirm → Sichere Sperreinstellungen an, entsperre den Bildschirm mit der voreingestellten Bildschirmsperrmethode und tippe anschließend den Schalter Automatisch zurücksetzen an, um die Funktion zu aktivieren.

### Anzeigesymbole

Anzeigesymbole erscheinen oben auf dem Bildschirm auf der Statusleiste. Die häufigsten Symbole sind in der Tabelle aufgelistet.

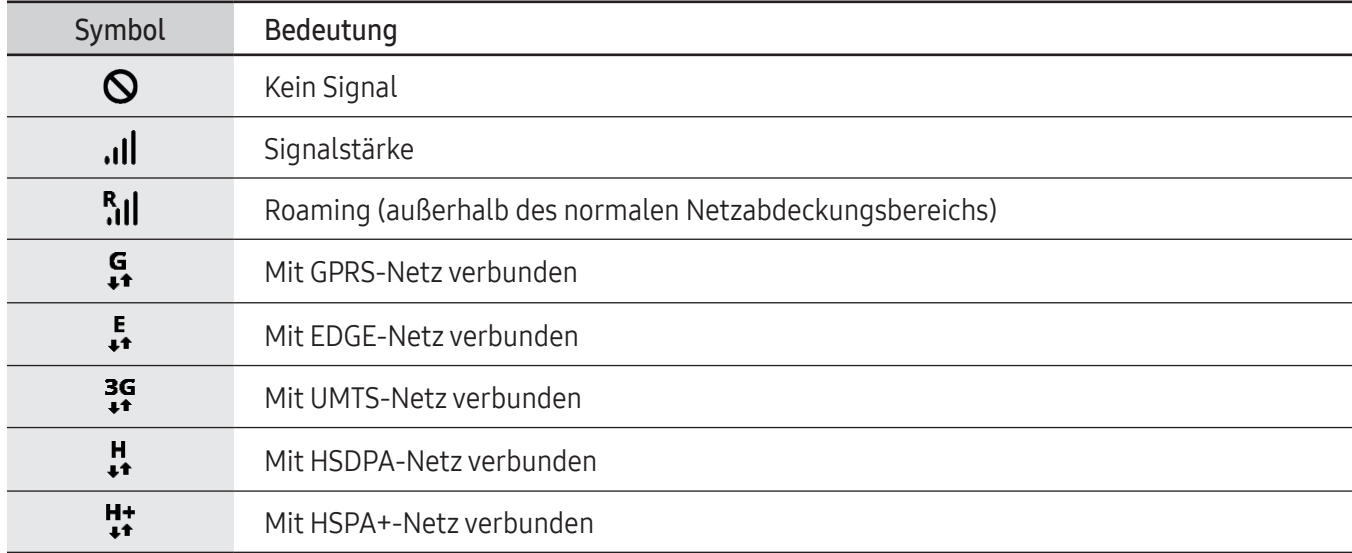

 $\mathbb{Z}$ 

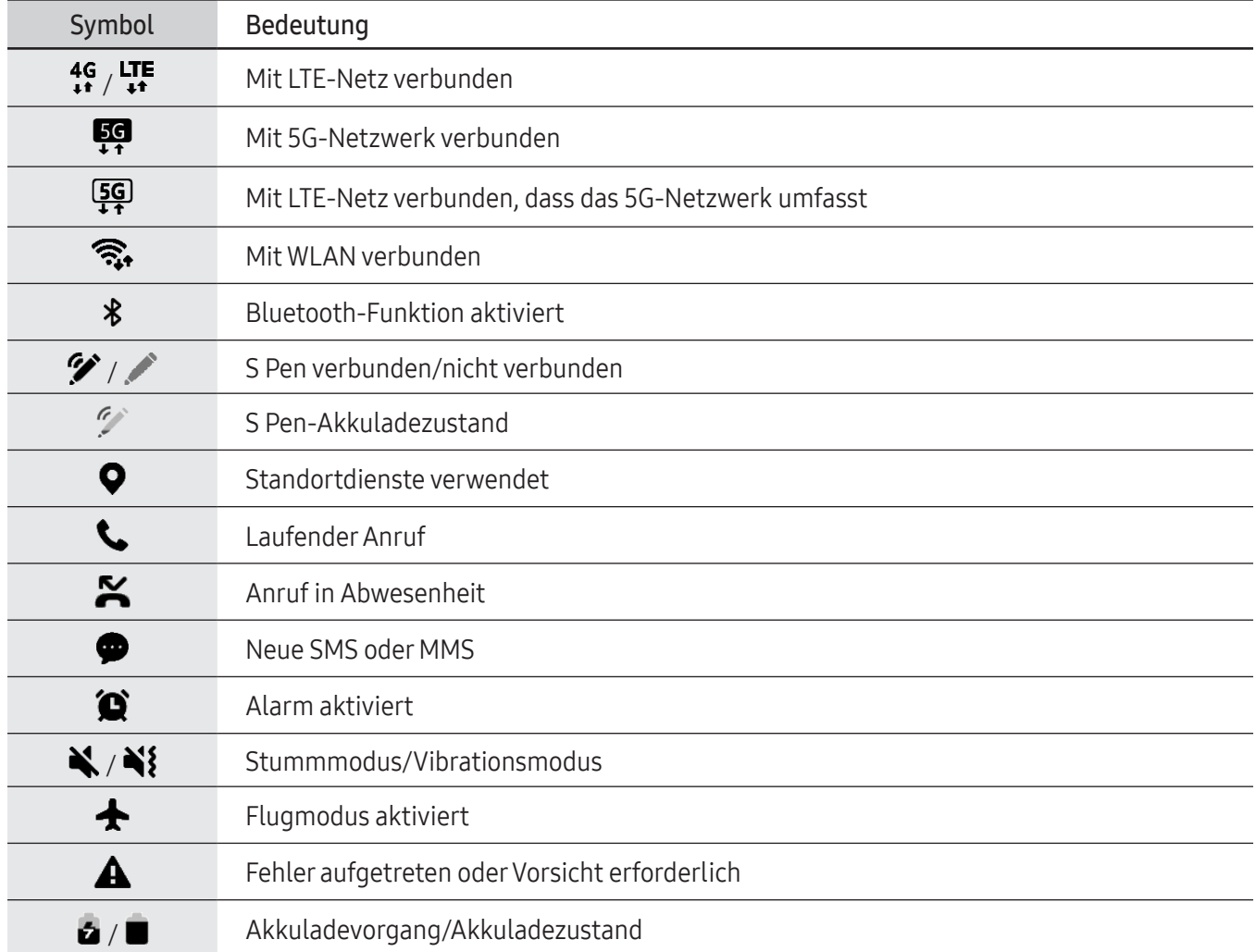

- Die Statusleiste erscheint in einigen Anwendungen möglicherweise nicht am oberen Bildschirmrand. Ziehe den Finger vom oberen Bildschirmrand nach unten, um die Statusleiste anzuzeigen.
	- Einige Anzeigesymbole werden nur angezeigt, wenn du das Benachrichtigungsfeld öffnest.
	- Die Anzeigesymbole sehen je nach Mobilfunkanbieter und Modell möglicherweise anders aus.

# <span id="page-30-0"></span>Benachrichtigungsfeld

Wenn du neue Benachrichtigungen erhältst, erscheinen auf der Statusleiste entsprechende Anzeigesymbole. Weitere Informationen zu den Symbolen erhältst du, indem du das Benachrichtigungsfeld öffnest und die Details anzeigst.

Ziehe zum Öffnen des Benachrichtigungsfelds die Statusleiste nach unten. Streiche zum Schließen des Benachrichtigungsfelds auf dem Bildschirm nach oben.

Im Benachrichtigungsfeld stehen folgende Funktionen zur Verfügung.

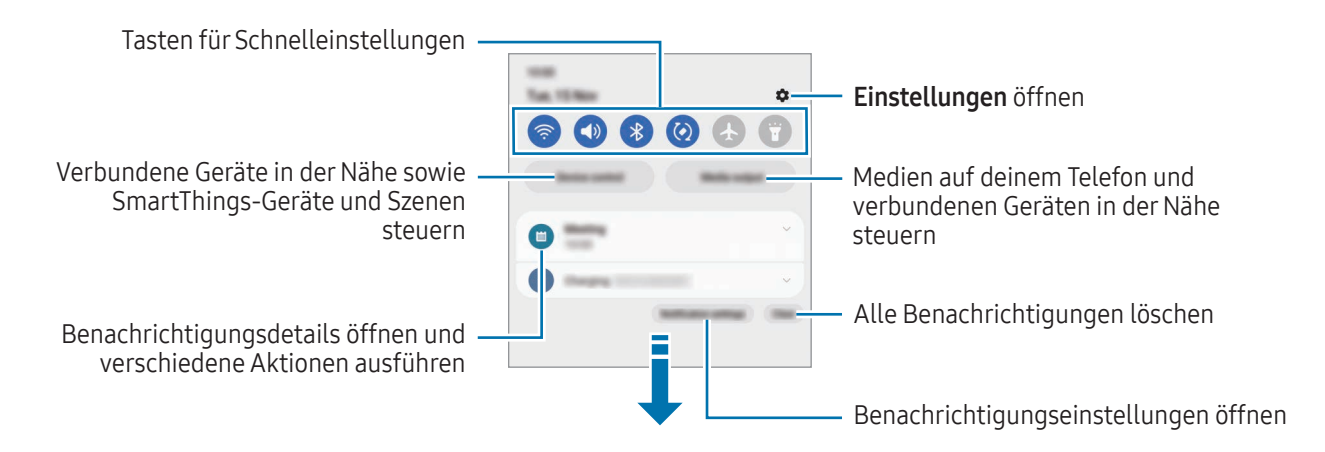

#### Schnelleinstellungstasten verwenden

Tippe zum Aktivieren einiger Funktionen die Tasten für schnelle Einstellungen an. Streiche zum Anzeigen weiterer Tasten im Benachrichtigungsfeld nach unten. Tippe  $(+)$  an, um weitere Tasten hinzuzufügen.

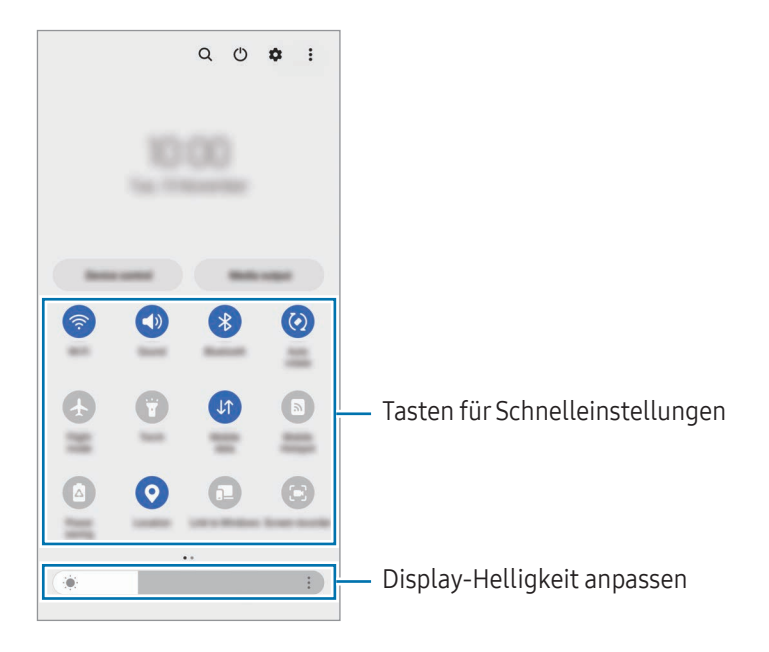

Tippe den Text unter den Schaltflächen an, um Funktionseinstellungen zu ändern. Du kannst detailliertere Einstellungen aufrufen, indem du eine Taste berührst und angetippt lässt.

Wenn du die Tasten neu anordnen möchtest, tippe • > Schaltflächen bearbeiten an und ziehe eine Taste an eine andere Position.

#### Medienwiedergabe steuern

Medien auf deinem Telefon und verbundenen Geräten in der Nähe über das Benachrichtigungsfeld steuern.

- 1 Öffne das Benachrichtigungsfeld und tippe Medienausgabe an.
- 2 Tippe zum Steuern der Wiedergabe die Controller-Symbole an.

#### Geräte in der Nähe bedienen

Du kannst verbundene Geräte in der Nähe sowie häufig verwendete SmartThings-Geräte und -Szenen über das Benachrichtigungsfeld aktivieren und bedienen.

1 Öffne das Benachrichtigungsfeld und tippe Gerätesteuerung an.

Die verbundenen Geräte in der Nähe sowie die SmartThings-Geräte und -Szenen werden angezeigt.

2 Wähle ein Gerät in der Nähe oder ein SmartThings-Gerät aus, um es zu bedienen, oder eine Szene, um sie zu starten.

# <span id="page-32-0"></span>Screenshots und Bildschirmaufnahmen

### Screenshot

 $\not\!\!{E}$ 

Nimm während der Verwendung des Geräts einen Screenshot auf. Teile ihn, schneide ihn zu oder füge Text oder Zeichnungen ein. Du kannst einen Screenshot des aktuellen Bildschirms und scrollbaren Bereichs aufnehmen.

#### So nimmst du einen Screenshot auf

Verwende die folgenden Methoden, um einen Screenshot aufzunehmen. Die aufgenommenen Screenshots werden in der Galerie gespeichert.

Methode 1 – Aufnahme mit Tasten: Drücke gleichzeitig die Funktionstaste und die Lautstärketaste nach unten.

Methode 2 – Aufnahme durch Wischen: Wische mit der Handkante nach rechts oder links über den Bildschirm.

- Bei der Verwendung bestimmter Anwendungen und Funktionen kannst du keine Screenshots aufnehmen.
	- Wenn die Wischfunktion zur Aufnahme eines Screenshots nicht aktiviert ist, öffne die Einstellungen und tippe Erweiterte Funktionen → Bewegungen und Gesten und anschließend den Schalter Screenshot an, um die Funktion zu aktivieren.

Nach der Aufnahme eines Screenshots stehen dir auf der Symbolleiste am unteren Bildschirmrand folgende Optionen zur Verfügung:

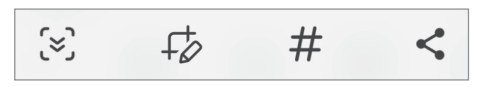

- $\infty$ : Nimm aktuellen Inhalt und ausgeblendeten Inhalt auf einer länglichen Seite wie einer Webseite auf. Der Bildschirm scrollt automatisch nach unten und es werden mehr Inhalte aufgenommen, wenn du [x] antippst.
- $\downarrow$  : Schreibe oder zeichne auf den Screenshot oder schneide einen Teil des Screenshots aus. Der Ausschnitt wird in der Galerie gespeichert.
- $\#$ : Füge dem Screenshot Tags hinzu. Tippe  $Q$  in der Galerie an, um anhand von Tags nach Screenshots zu suchen. Du kannst die Tag-Liste anzeigen und nach dem gewünschten Screenshot suchen.
- $\leq$ : Sende den Screenshot an andere.
- Wenn keine Optionen auf dem aufgenommenen Bildschirm angezeigt werden, öffne die Einstellungen **M** und tippe Erweiterte Funktionen → Screenshots und Bildschirmrecorder und dann den Schalter Nach Aufnahme Toolbar anzeigen an, um die Funktion zu aktivieren.

### <span id="page-33-0"></span>Bildschirmaufnahme

Nimm den Bildschirm auf, während du das Gerät verwendest.

- 1 Öffne das Benachrichtigungsfeld, streiche nach unten und tippe dann (B) (Bildschirmrecorder) an.
- 2 Wähle eine Soundeinstellung aus und tippe Aufnahme starten an. Nach einem Countdown wird die Aufzeichnung gestartet.
	- Um auf dem Bildschirm zu schreiben oder zeichnen, tippe  $\bullet$  an.
	- Um den S Pen-Zeiger auf dem Bildschirm anzuzeigen, tippe **b** an. Du kannst diese Funktion nur nutzen, wenn du den S Pen aus dem Gerät entnimmst. (Galaxy S23 Ultra)
	- Tippe 2 an, um eine Bildschirmaufnahme mit einer Videoüberlagerung von dir selbst aufzunehmen.
- 3 Tippe an, wenn du die Videoaufnahme abgeschlossen hast. Das Video wird in der Galerie gespeichert.
- Öffne die Einstellungen und tippe dann Erweiterte Funktionen → Screenshots und Bildschirmrecorder 【丝 an, um die Einstellungen des Bildschirmrekorders zu ändern.

# Text eingeben

### **Tastaturlayout**

Bei der Texteingabe wird automatisch eine Tastatur eingeblendet.

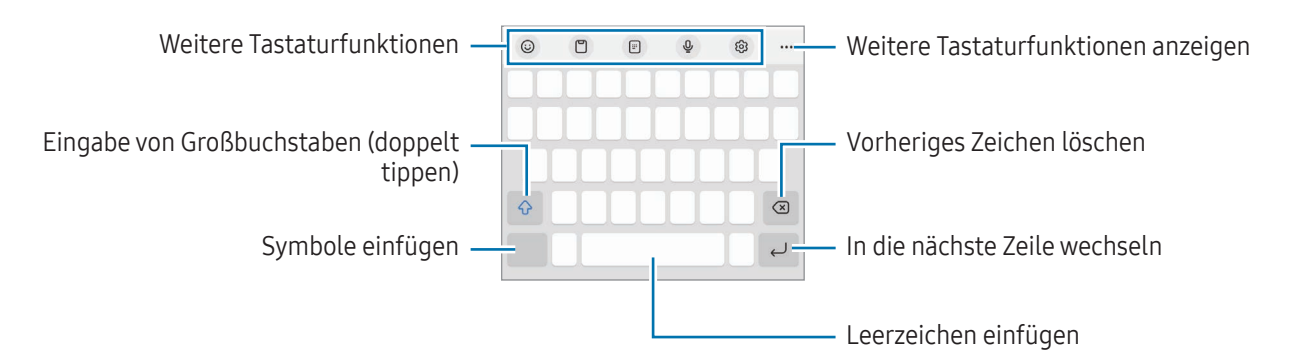

Die Texteingabe wird nicht für alle Sprachen unterstützt. Zum Eingeben eines Texts musst du die  $\mathbb{Z}$ Eingabesprache in eine der unterstützten Sprachen ändern.

#### Eingabesprache ändern

Tippe  $\{\odot\}$  → Sprachen und Typen → Eingabesprachen verwalten an und wähle die zu verwendenden Sprachen aus. Bei Auswahl mehrerer Sprachen kannst du zwischen den Eingabesprachen umschalten, indem du antippst.

#### Tastatur ändern

Tippe auf der Navigationsleiste **an**, um die Tastatur zu wechseln.

Tippe  $\{\hat{Q}\} \rightarrow$  Sprachen und Typen an, wähle eine Sprache aus und wähle dann den gewünschten Tastaturtyp aus, um den Tastaturtyp zu ändern.

- Öffne die Einstellungen und tippe Allgemeine Verwaltung → Tastaturliste und Standard und anschließend den Schalter Tastatur-Schaltfläche auf der Navigationsleiste an, wenn die Tastaturtaste (:::::) in der Navigationsleiste nicht angezeigt wird.
	- Auf der 3 x 4-Tastatur sind einer Taste drei bis vier Zeichen zugeordnet. Tippe zum Eingeben eines Zeichens die entsprechende Taste so oft an, bis das gewünschte Zeichen erscheint.

#### Weitere Tastaturfunktionen

- $\Theta$ : Gib Emojis, Sticker und mehr ein. Du kannst auch Emoji-Sticker eingeben, die dir ähnlich sehen. Weitere Informationen findest du unter [Verwenden von AR-Emoji-Stickern in Chats.](#page-85-0)
- $\Box$ : Füge ein Element aus der Zwischenablage ein.
- $\Box$ : Wechsle in den Modus für den einhändigen Betrieb.
- $\bigcup$ : Gib Text mittels Sprache ein.
- $\omega$ : Ändere die Tastatureinstellungen.

Tippe  $\bullet\bullet\bullet$  an, um weitere Tastaturfunktionen zu verwenden.

- $\cdot$   $\sqrt{2}$ : Wechsle in den Handschrift-Modus.
- $\Box$ : Wechsle zur geteilten Tastatur.
- : Wechsle zur unverankerten Tastatur. Durch Verschieben der Registerkarte kannst du die Tastatur an eine andere Position verschieben.
- $\bullet$   $\alpha$  : Suche schnell nach Inhalten und gib sie ein.
- $\widehat{\mathbb{G}}$  : Lasse Text übersetzen und eingeben.
- • $\pi$ : Lasse Text aus Dokumenten oder Bildern erkennen und eingeben.
- (Pass) : Gib persönliche Informationen aus Samsung Pass ein.
- $\mathbb G$ : Suche nach Rechtschreib- und Grammatikfehlern, wenn du auf Englisch schreibst.
- $\cdot \cdot \cdot$  : Teile Musiklinks.
- **D**: Teile Videolinks.
- $\cdot$   $\odot$  : Gib Emojis ein.
- $\cdot$   $\circ$   $\circ$   $\circ$  Füge GIFs an.
- $\Box$  /  $\Box$  /  $\Box$  : Gib Sticker ein.
- **(1)**: Ändere die Tastaturgröße.
- $\langle \hat{C} \rangle$ : Öffne das Textbearbeitungsfeld.
- **M** Einige Funktionen sind möglicherweise je nach Mobilfunkanbieter oder Modell nicht verfügbar.

# Kopieren und einfügen

- 1 Berühre eine Textstelle und lasse sie angetippt.
- 2 Ziehe oder , um den gewünschten Text zu markieren, oder tippe Alles auswählen an, um den gesamten Text zu markieren.
- 3 Tippe Kopieren oder Ausschneiden an. Der ausgewählte Text wird in die Zwischenablage kopiert.
- 4 Berühre die Stelle, an der du den Text einfügen möchtest, lasse sie angetippt und tippe Einfügen an. Wenn du Text einfügen möchtest, den du vorher kopiert hast, tippe Zwischenablage an und wähle den Text aus.
# Anwendungen und Funktionen

# Anwendungen installieren oder deinstallieren

### Galaxy Store

Hier kannst du Anwendungen kaufen und herunterladen. Du kannst Anwendungen herunterladen, die speziell auf Samsung Galaxy-Geräte zugeschnitten wurden.

Öffne die Anwendung Galaxy Store. Du kannst Anwendungen nach Kategorie durchsuchen oder  $\Omega$  antippen, um nach einem Schlüsselwort zu suchen.

- Diese Anwendung ist möglicherweise je nach Mobilfunkanbieter oder Modell nicht verfügbar.
	- Wenn du die Einstellungen zur automatischen Aktualisierung ändern möchtest, tippe Menü  $\rightarrow$   $\Omega$   $\rightarrow$ Apps automatisch aktualisieren an und wähle dann eine Option aus.

### Play Store

Hier kannst du Anwendungen kaufen und herunterladen.

Öffne die Anwendung Play Store. Suche Anwendungen nach Kategorie oder nach Stichwort.

Wenn du die Einstellungen zur automatischen Aktualisierung ändern möchtest, tippe das Kontosymbol und dann Einstellungen → Netzwerkeinstellungen → Apps automatisch aktualisieren an und wähle dann eine Option aus.

### Anwendungen verwalten

#### Anwendungen deinstallieren oder deaktivieren

Berühre eine Anwendung, lasse sie angetippt und wähle eine Option aus.

- Deinstallieren: Heruntergeladene Anwendungen deinstallieren.
- Deaktivieren: Ausgewählte Standardanwendungen deaktivieren, die nicht deinstalliert werden können.
- ſℒ Einige Anwendungen unterstützen diese Funktion möglicherweise nicht.

#### Anwendungen aktivieren

Öffne die Einstellungen, tippe Apps →  $\sqrt{\frac{1}{n}} \rightarrow$  Deaktiviert → OK an, wähle eine Anwendung aus und tippe dann Aktivieren an.

#### Anwendungsberechtigungen festlegen

Einige Anwendungen erfordern möglicherweise die Berechtigung, auf Informationen auf deinem Gerät zuzugreifen und diese zu nutzen, damit sie einwandfrei funktionieren.

Öffne zum Anzeigen der Einstellungen für die Anwendungsberechtigungen die Einstellungen und tippe Apps an. Wähle eine Anwendung aus und tippe Berechtigungen an. Du kannst die Liste mit den Berechtigungen der Anwendung anzeigen und die Berechtigungen ändern.

Tippe zum Anzeigen oder Ändern der Einstellungen für die Anwendungsberechtigungen nach Berechtigungskategorie die Anwendung Einstellungen und dann Apps → → Berechtigungsverwaltung an. Wähle ein Element und eine Anwendung aus.

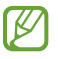

Wenn du Anwendungen keine Berechtigungen erteilst, funktionieren die grundlegenden Funktionen der Anwendungen möglicherweise nicht korrekt.

## S Pen (Galaxy S23 Ultra)

### S Pen verwenden

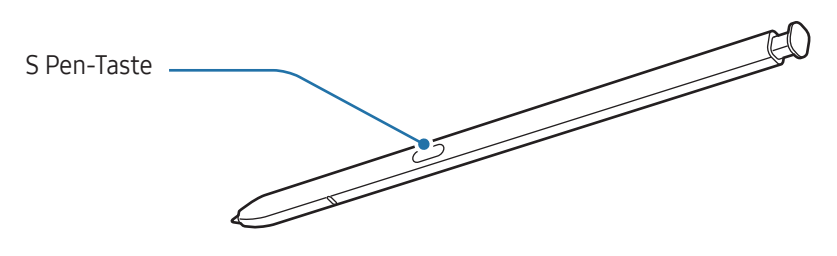

- Achte bei der Nutzung des S Pens darauf, ihn nicht zu verbiegen oder starken Druck damit auszuüben.  $\bf O$ Der S Pen könnte beschädigt oder die Spitze verformt werden.
	- Drücke mit dem S Pen nicht fest auf den Bildschirm. Andernfalls könnte die Spitze des Stifts verformt werden.
- Wenn sich ein Magnet in der Nähe des Geräts befindet, funktionieren einige Aktionen des S Pen wie  $[{\mathscr{G}}]$ das Laden oder Antippen eines Touchscreens möglicherweise nicht.
	- Du kannst einige Funktionen des S Pen auch nutzen, wenn er vollständig entladen ist, beispielsweise das Antippen eines Touchscreens mit dem S Pen oder die S Pen-Befehle.
	- Wenn du den S Pen in einem spitzen Winkel zum Bildschirm verwendest, erkennt das Gerät die Aktionen des S Pen möglicherweise nicht.
	- Tritt Wasser in das S-Pen-Fach ein, entferne das Wasser vor der Verwendung des Geräts.
	- Sollte dein S Pen nicht ordnungsgemäß funktionieren, bringe ihn in Servicecenter von Samsung oder ein autorisiertes Servicecenter.

#### S Pen entnehmen

Drücke gegen das Ende des S Pen, um ihn aus der Halterung zu lösen. Zieh den S Pen aus dem S Pen-Fach. Bewahre den S Pen in der entsprechenden Halterung auf. Schiebe ihn dazu in die Halterung, bis du ein Klickgeräusch hörst.

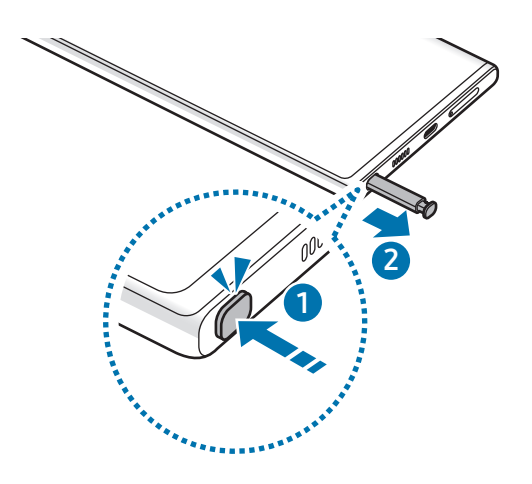

#### <span id="page-38-0"></span>S Pen aufladen

Der S Pen muss aufgeladen werden, bevor du mit der S Pen-Taste Anwendungen fernsteuern kannst.

Wenn du den S Pen in das entsprechende Fach steckst, beginnt der Ladevorgang.

Bei deaktivierten S Pen-Aktionen wird der S Pen nur geladen, während das Gerät geladen wird.

### S Pen Actions

#### (Fernsteuern von Anwendungen mit dem S Pen)

Verbinde dein Gerät über Bluetooth Low Energy (BLE) mit dem S Pen und steuere Anwendungen fern.

Du kannst die Kamera oder andere Anwendungen starten, indem du die S Pen-Taste gedrückt hältst. Darüber hinaus kannst du in der Kameraanwendung ein Foto aufnehmen, indem du die Taste einmal drückst. Während der Musikwiedergabe kannst du die Lautstärke erhöhen, indem du den S Pen anhebst und gleichzeitig die S Pen-Taste gedrückt hältst. Die Musik wird leiser, wenn du ihn senkst.

- Der S Pen muss aufgeladen werden, bevor du seine Aktionen verwenden kannst. Weitere ۱B Informationen findest du unter S Pen [auflad](#page-38-0)en.
	- Wenn du den S Pen aus seinem Fach entnimmst, erscheint auf der Statusleiste das Symbol  $\mathscr{V}$ . Wenn der S Pen entladen ist, sich in größerer Entfernung vom Gerät befindet, Gegenstände den Empfang behindern oder externe Störungen zwischen dem S Pen und dem Gerät vorliegen, wird die Verbindung zwischen dem S Pen und dem Gerät getrennt und das Symbol wird grau angezeigt (<a>). Wenn du die Aktion des S Pen wieder aktivieren möchtest, stelle eine Verbindung zwischen dem S Pen und dem Gerät her, indem du den S Pen wiederin sein Fach schiebst.

#### Fotos mit dem S Pen aufnehmen

Auch wenn du ein Foto aus einiger Entfernung aufnehmen möchtest, kannst du die S Pen-Taste drücken und musst keinen Timer für den Selbstauslöser stellen.

- 1 Öffne die Einstellungen und tippe Erweiterte Funktionen → S Pen → S Pen Actions und anschließend den Schalter an, um die Funktion zu aktivieren.
- 2 Öffne die Anwendung Kamera.
- 3 Drücke die S Pen-Taste einmal, um ein Foto aufzunehmen.
	- Halte die S Pen-Taste gedrückt, um eine Fotoserie aufzunehmen.
	- Bewege den S Pen nach links oder rechts und halte gleichzeitig die S Pen-Taste gedrückt, um den Aufnahmemodus zu ändern.
	- Drücken die S Pen-Taste zweimal, um zwischen den Kameras zu wechseln.

#### Auszuführende Anwendungen oder Funktionen ändern

Ändere, welche Anwendung, Funktion oder Aktion über die S Pen-Funktion verwendet werden soll. Öffne die Einstellungen und tippe Erweiterte Funktionen  $\rightarrow$  S Pen  $\rightarrow$  S Pen Actions an.

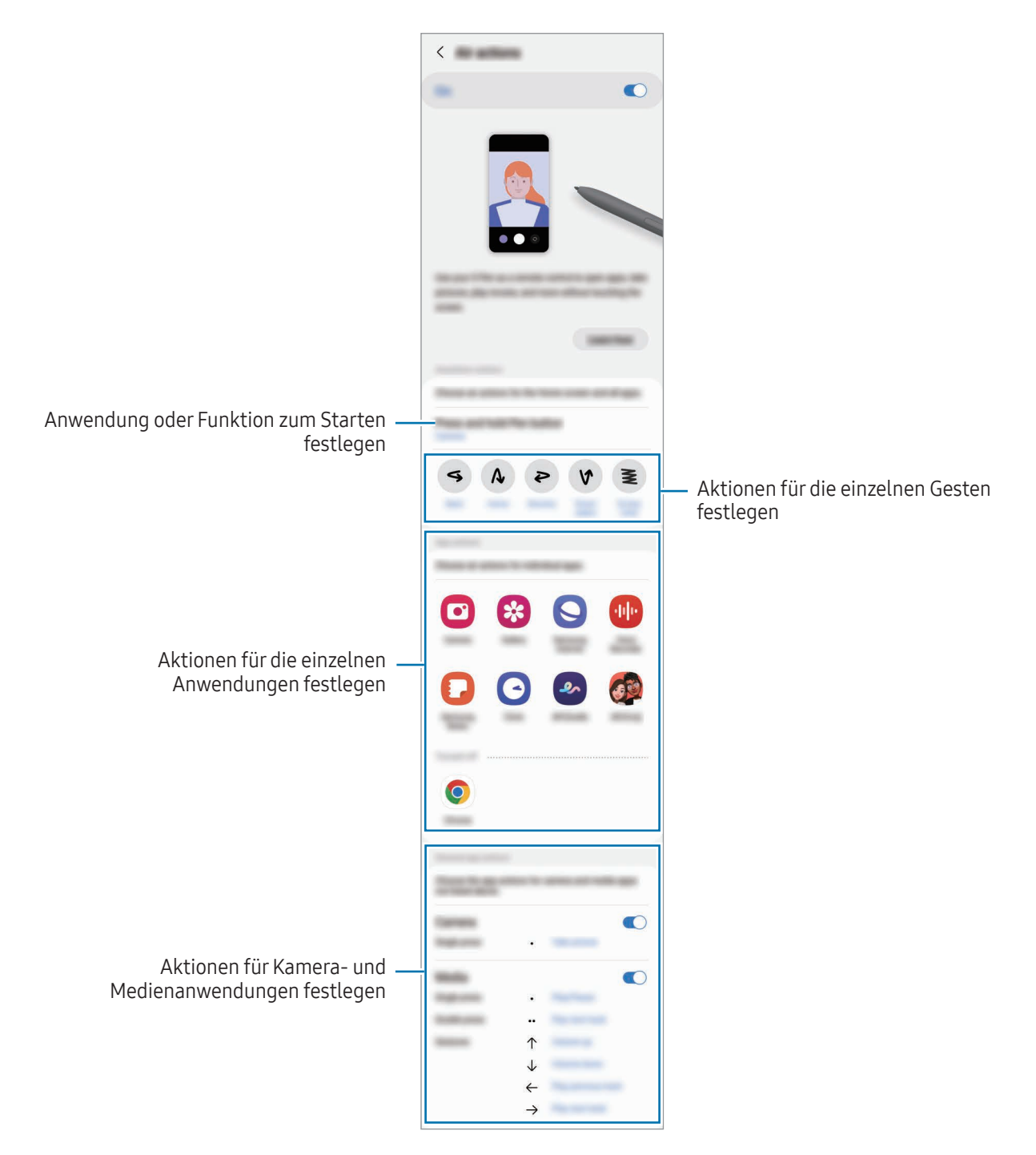

#### S Pen zurücksetzen

Falls Verbindungsprobleme mit dem S Pen bestehen oder die Verbindung des S Pen häufig unterbrochen wird, setze den S Pen zurück und verbinde ihn neu.

Setze den S Pen in das S Pen-Fach ein. Öffne dann die Einstellungen und tippe Erweiterte Funktionen → S Pen  $\rightarrow \bullet$   $\rightarrow$  S Pen zurücksetzen an.

- 
- Verwende ausschließlich von Samsung zugelassene S Pens, die Bluetooth Low Energy (BLE) unterstützen.
- Entnimm den S Pen nicht aus dem Gerät, während die Verbindungsherstellung läuft. Andernfalls wird der Vorgang unterbrochen.

### S Pen-Befehle

#### (Direktes Starten von S Pen-Funktionen und Anwendungen)

Greife im Menü für die S Pen-Befehle direkt auf S Pen-Funktionen und häufig verwendete Anwendungen zu.

Entnehme zum Öffnen des S Pen-Befehls-Felds den S Pen aus dem S Pen-Fach oder halte den S Pen über den Bildschirm und drücke die S Pen-Taste. Du kannst auch das S Pen-Befehlesymbol (<) mit dem S Pen antippen.

Wähle auf dem S Pen-Befehlefeld eine Funktion oder Anwendung aus.

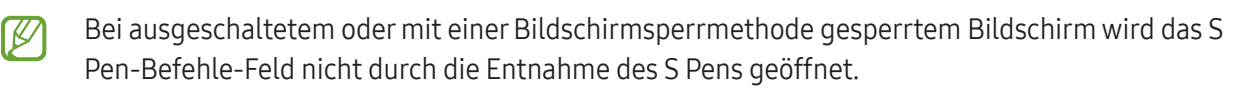

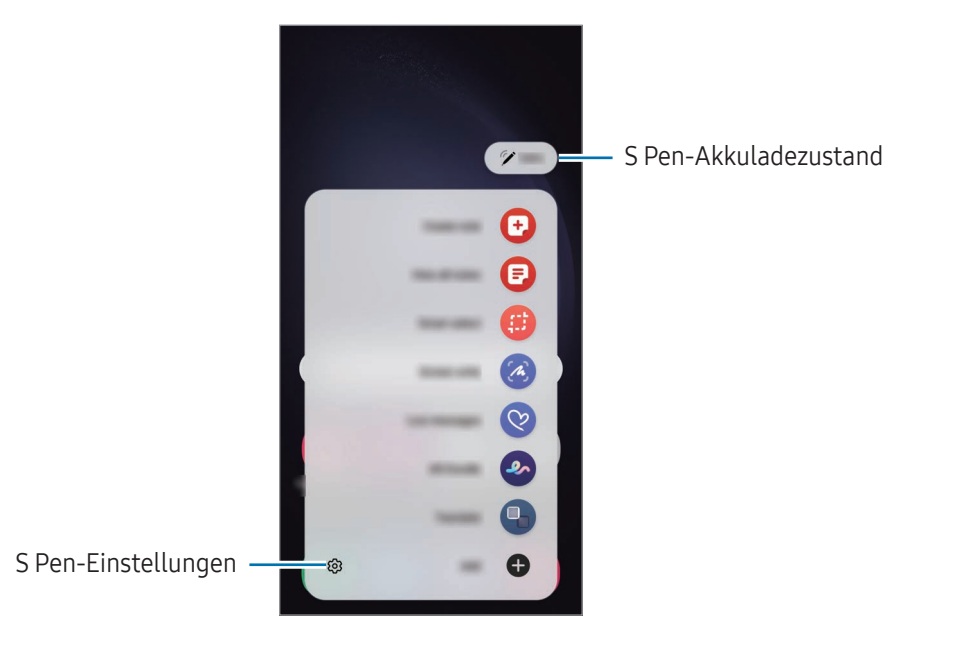

- Notiz erstellen: Erstelle in einem Pop-up-Fenster Notizen. Diese Funktion kannst du auch starten, indem du den Bildschirm zweimal antippst und dabei die S Pen-Taste gedrückt hältst. Weitere Informationen findest du unter [Samsung Notes](#page-98-0).
- Alle Notizen anzeigen: Rufe alle Notizen in der Anwendung Samsung Notes auf.
- Smart Select: Wähle mit dem S Pen einen Bereich aus und führe Aktionen aus, wie z.B. Teilen oder Speichern. Weitere Informationen findest du unter [Smart Select.](#page-43-0)
- Screenshot-Notiz: Nimm einen Screenshot auf, um Text oder Zeichnungen darauf einzufügen oder ihn zuzuschneiden. Du kannst auch den aktuellen Inhalt und den ausgeblendeten Inhalt auf einer länglichen Seite wie einer Webseite aufnehmen. Weitere Informationen findest du unter [Screenshot-Notiz](#page-45-0).
- Live-Nachrichten: Erstelle und versende statt einer SMS eine individuelle Nachricht, indem du aufnimmst, was du schreibst oder zeichnest, und es als Animationsdatei speicherst. Weitere Informationen findest du unter [Live-Nachrichten.](#page-46-0)
- AR-Zeichnung: Nimm lustige Videos auf und schreibe oder zeichne auf die Gesichter oder an andere Stellen. Weitere Informationen findest du unter [AR-Zeichnung](#page-86-0).
- Übersetzen: Halte den S Pen über ein Wort, um es zu übersetzen. Weitere Informationen findest du unter [Übersetzen.](#page-47-0)
- PENUP: Du kannst deine eigenen Werke veröffentlichen, die Kunstwerke anderer Benutzer aufrufen und hilfreiche Zeichentipps anzeigen.
- Bixby Vision: Verwende die Funktionen von Bixby Vision, um nach ähnlichen Bildern zu suchen, Text zu erfassen und zu übersetzen und vieles mehr. Weitere Informationen findest du unter [Bixby Vision](#page-48-0).
- Vergrößern: Halte den S Pen über einen Bereich des Bildschirms, um ihn zu vergrößern.
- Überblicken: Verkleinere eine Anwendung zu einer Miniaturansicht und halte den S Pen über diese Miniaturansicht, um die Anwendung im Vollbildmodus zu öffnen. Weitere Informationen findest du unter [Überblicken.](#page-48-1)
- In Kalender schreiben: Öffne die Anwendung Kalender und schreibe oder zeichne auf dem Bildschirm. Weitere Informationen findest du unter [In Kalender schreiben.](#page-49-0)
- Malen: Fülle über PEN.UP bereitgestellte Bilder mit dem S Pen mit Farben.
- Hinzufügen: Füge dem S Pen-Befehlefeld Verknüpfungen für kürzlich verwendete Anwendungen hinzu.

#### S Pen-Befehlesymbol

Ist das S Pen-Befehle-Feld geschlossen, bleibt das S Pen-Befehle-Symbol auf dem Bildschirm sichtbar. Öffne das S Pen-Befehle-Feld durch Antippen des Symbols mit dem S Pen.

Wenn du das Symbol verschieben möchtest, ziehe  $\Box$  an eine neue Position.

Wenn du das Symbol entfernen möchtest, ziehe  $\triangle$  auf Entfernen am unteren Bildschirmrand.

Wenn das S Pen-Befehlesymbol nicht angezeigt wird, öffne die Einstellungen und tippe Erweiterte Funktionen → S Pen → S Pen-Befehle und anschließend den Schalter S Pen-Befehl-Symbol anzeigen an, um die Funktion zu aktivieren.

In Anwendungen, die die S Pen-Aktionen unterstützen, kannst du die jeweils verfügbaren Aktionen aufrufen, indem du den S Pen über das S Pen-Befehlesymbol hältst.

### <span id="page-43-0"></span>Smart Select

Markiere einen Bereich mit dem S Pen und führe Aktionen aus, wie z.B. Teilen oder Speichern. Du kannst auch einen Bereich eines Videos auswählen und als GIF speichern.

- 1 Wenn du Inhalte, wie Teile eines Bildes, aufnehmen möchtest, öffne das S Pen-Befehle-Feld und tippe Smart Select an.
- 2 Wähle das gewünschte Formsymbol auf der Symbolleiste aus und ziehe den S Pen über den Inhalt, den du markieren möchtest.

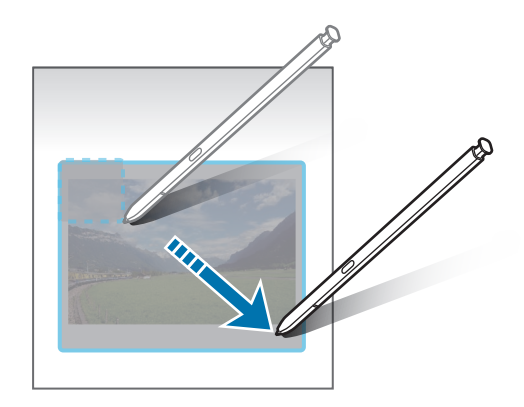

- 3 Wähle eine Option aus, die du mit dem markierten Bereich verwenden möchtest.
	- Anheften/Einfügen: Den ausgewählten Bereich auf dem Bildschirm anheften. Du kannst das Bild auch in andere Apps einfügen, z.B. Samsung Notes. Ziehe das Bild in den Bildschirm der anderen Anwendung.
	- $(\tau)$ : Text aus dem ausgewählten Bereich extrahieren.
	- : Ändert die Darstellung des markierten Bereichs automatisch.
	- $\mathscr{D}$ : Auf den markierten Bereich schreiben oder zeichnen.
	- $\leq$ : Markierten Bereich an andere senden.
	- $\bigcirc$ : Den markierten Bereich in der Galerie speichern.

#### Bereich eines Videos aufnehmen

Markiere während des Abspielens eines Videos einen Bereich und nimm ihn als GIF auf.

- 1 Wenn du Inhalte während der Wiedergabe eines Videos aufnehmen möchtest, öffne das S Pen-Befehle-Feld und tippe Smart Select an.
- 2 Tippe auf der Symbolleiste [617] an.
- 3 Passe die Position und Größe des aufzunehmenden Bereichs an.

#### Position anpassen

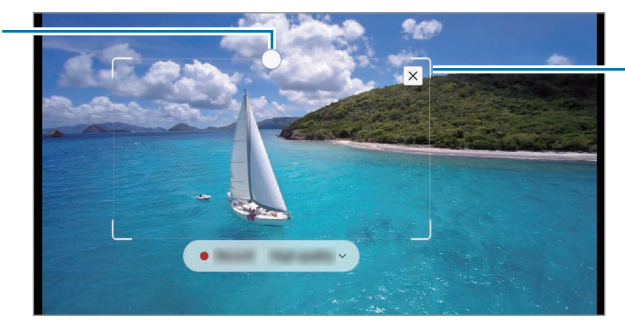

Größe durch Ziehen an einer Ecke des Rahmens ändern

- 4 Tippe Aufnehmen an, um die Aufnahme zu starten.
	- Starte die Wiedergabe des Videos, bevor du mit der Aufnahme beginnst.
		- Die maximale Aufnahmezeit eines Videoausschnitts wird auf dem Bildschirm angezeigt.
		- Bei der Aufnahme eines Videoausschnitts wird der Ton des Videos nicht aufgenommen.
- 5 Tippe Anhalten an, um die Aufnahme zu beenden.
- 6 Wähle eine Option aus, die du mit dem markierten Bereich verwenden möchtest.
	- Anheften/Einfügen: Den ausgewählten Bereich auf dem Bildschirm anheften. Du kannst das GIF auch in andere Apps einfügen, z.B. Samsung Notes. Ziehe das GIF in den Bildschirm der anderen Anwendung.
	- $\oslash$ : Auf den markierten Bereich schreiben oder zeichnen. Tippe  $\triangleright$  an, um das Ergebnis vor dem Speichern der Datei zu überprüfen.
	- $\leq$ : Markierten Bereich an andere senden.
	- $\cdot$   $\boxed{\downarrow}$ : Den markierten Bereich in der Galerie speichern.

### <span id="page-45-0"></span>Screenshot-Notiz

Nimm einen Screenshot auf, um Text oder Zeichnungen darauf einzufügen oder ihn zuzuschneiden.

- 1 Wenn du Inhalte aufnehmen möchtest, öffne das S Pen-Befehle-Feld und tippe Screenshot-Notiz an. Der aktuelle Bildschirm wird automatisch aufgenommen und die Bearbeitungssymbolleiste erscheint.
- 2 Schreibe ein Memo in den Screenshot.

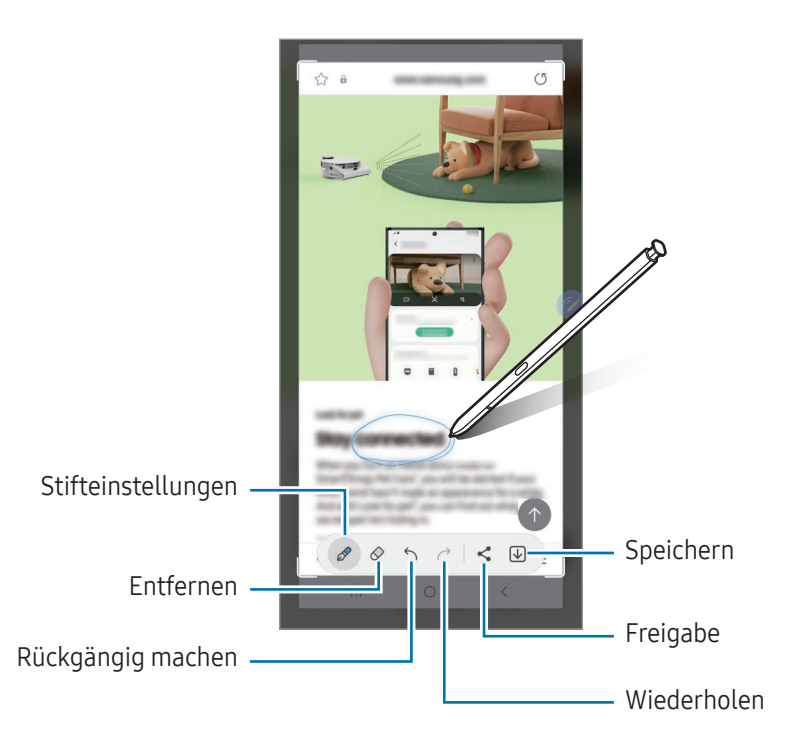

3 Teile oder speichere den Screenshot.

Die aufgenommenen Screenshots werden in der Galerie gespeichert.

Bei der Verwendung bestimmter Anwendungen kannst du keinen Screenshot aufnehmen.

### <span id="page-46-0"></span>Live-Nachrichten

#### (Aufnehmen und Versenden des Erstellungsprozesses der Nachricht)

Erstelle und versende statt einer SMS eine individuelle Nachricht, indem du das Schreiben oder Zeichnen einer Live-Nachricht aufnimmst und als Animationsdatei speicherst.

- 1 Wenn du eine animierte Nachricht versenden möchtest, öffne das S Pen-Befehlefeld und tippe Live-Nachrichten an.
- 2 Passe das Hintergrundbild an und tippe Fertig oder Zeichnen beginnen an.
- 3 Schreibe oder zeichne auf den Bildschirm zum Erstellen einer Live-Nachricht.

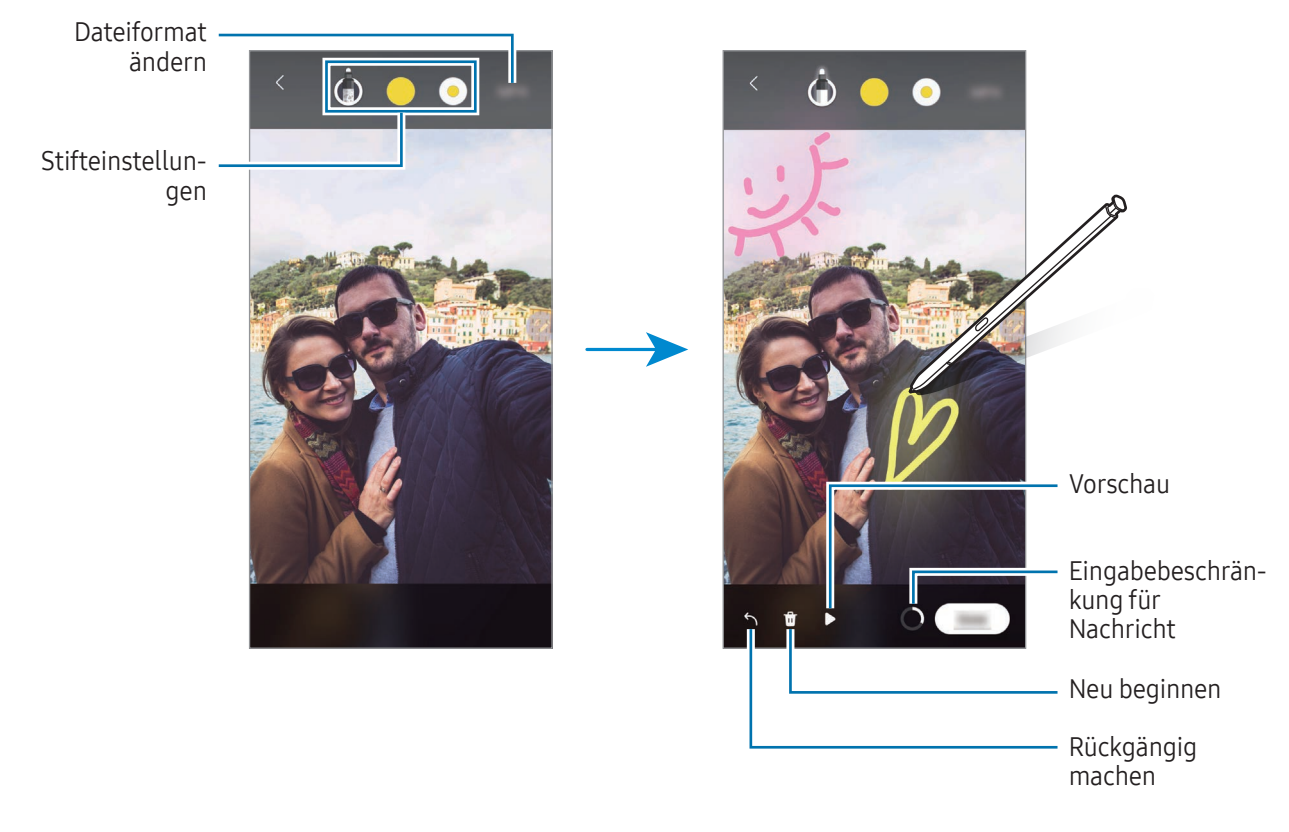

#### 4 Tippe Fertig an.

Die Live-Nachricht wird als GIF-Datei oder als Video in der Galerie gespeichert.

5 Tippe Senden an und wähle eine Methode aus.

### <span id="page-47-0"></span>Übersetzen

Halte den S Pen über den Text, der übersetzt werden soll. Die im Text enthaltenen Einheiten werden umgerechnet.

- 1 Wenn du einen Text übersetzen möchtest, öffne das S Pen-Befehlefeld und tippe Übersetzen an.
- 2 Wähle oben auf dem Bildschirm im Übersetzungsfeld die Sprachen aus. Du kannst bei Auswahl des Texts zwischen Wörtern und Sätzen wechseln, indem du  $\Box$  oder  $\Xi$  antippst.
- 3 Halte den S Pen über den Text, der übersetzt, oder über die Einheit, die umgerechnet werden soll. Der übersetzte Text wird angezeigt. Tippe  $\Box$ ) an, um dir die Aussprache des Ausgangstexts anzuhören. Das Symbol  $\bigcirc$ ) ist je nach ausgewählter Sprache möglicherweise nicht zu sehen.

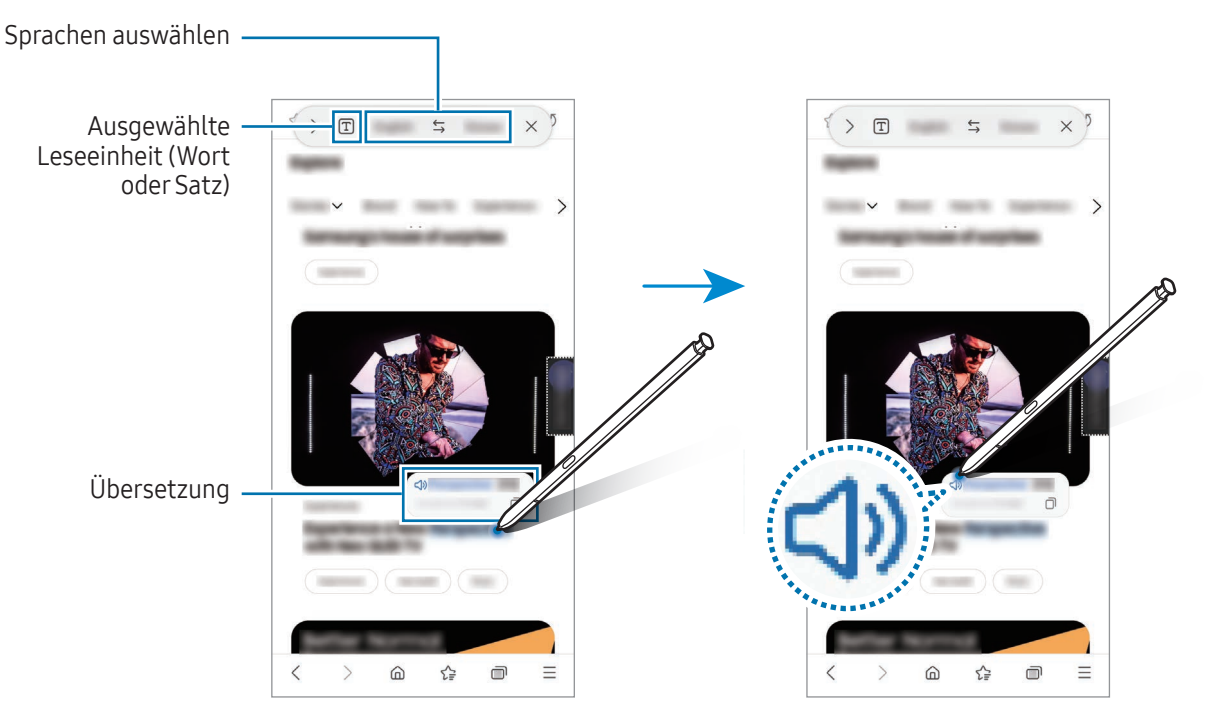

- Diese Funktion wird nicht für alle Sprachen angeboten.  $\varnothing$ 
	- Diese Funktion ist nur verfügbar, wenn auf dem Bildschirm erfassbarer Text zu sehen ist.

### <span id="page-48-0"></span>Bixby Vision

Wenn du den S Pen über den Inhalt hältst, wird dieser erkannt und die Symbole für die verfügbaren Suchvorgänge werden angezeigt. Verwende die Funktionen beispielsweise, um nach ähnlichen Bildern zu suchen oder um Text zu erfassen und zu übersetzen. Weitere Informationen findest du unter [Bixby Vision.](#page-88-0)

- 1 Wenn du für ein Bild relevante Informationen suchst oder wenn du Text aus dem Bild extrahieren möchtest, öffne das S Pen-Befehle-Feld und tippe Bixby Vision an.
- 2 Halte den S Pen über den gewünschten Inhalt. Sobald die verfügbaren Optionen auf dem Bildschirm angezeigt werden, wähle die gewünschte aus.

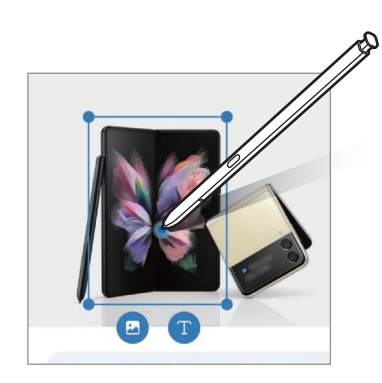

### <span id="page-48-1"></span>Überblicken

Verkleinere eine Anwendung zu einer Miniaturansicht und halte den S Pen über diese Miniaturansicht, um die Anwendung im Vollbildmodus zu öffnen.

Beispiel: Öffne eine Kartenanwendung und das S Pen-Befehlefeld und tippe dann **Überblicken** an. Die Anwendung wird zu einer Miniaturansicht verkleinert, die am unteren Bildschirmrand angezeigt wird. Halte während des Surfens im Internet den S Pen über die Miniaturansicht, um die Kartenanwendung in der Vollbildansicht zu öffnen und nach Orten zu suchen.

Entferne den S Pen vom Bildschirm, um die Anwendung wieder in der Miniaturansicht anzuzeigen.

Ziehe zum Schließen der verkleinerten Anwendung die Miniaturansicht am oberen Bildschirmrand auf Entfernen.

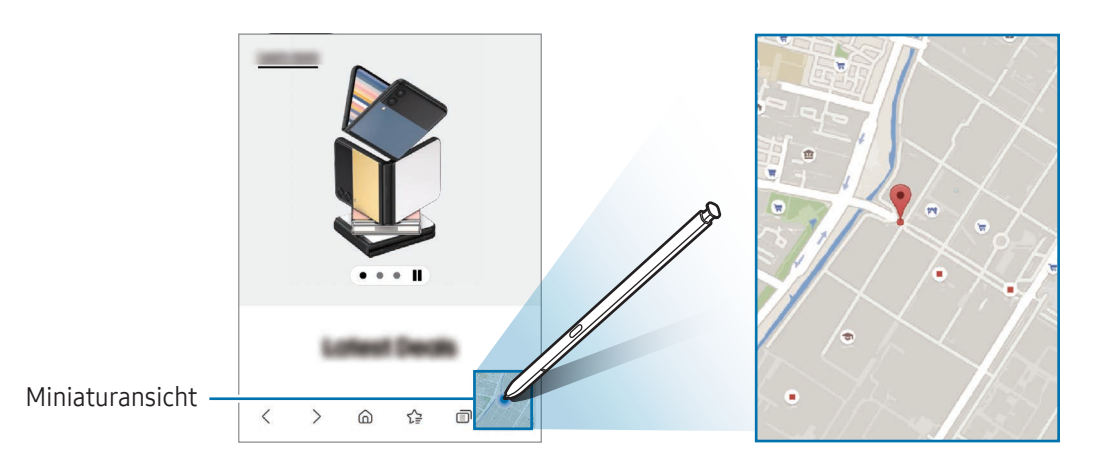

### <span id="page-49-0"></span>In Kalender schreiben

Trage deine Termine ein, indem du auf dem Kalenderbildschirm zeichnest oder schreibst.

Öffne das S Pen-Befehlefeld, tippe In Kalender schreiben an und trage dann deine Termine im Kalender ein. Tippe abschließend Speichern an. Zum Bearbeiten tippe  $\varnothing$  an.

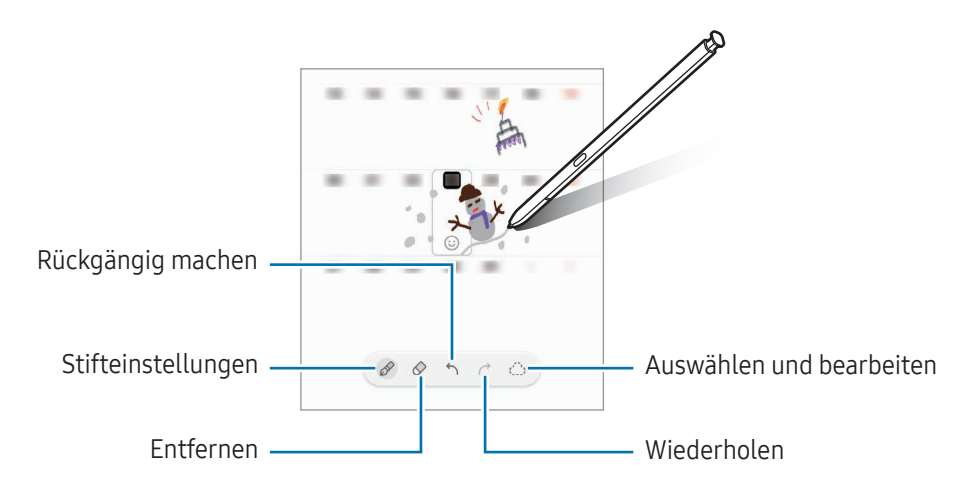

### S Pen zu Text

 $\not\!\!\!D$ 

Du kannst das Gerät so einstellen, dass alles, was du mit dem S Pen schreibst, in Text umgewandelt wird.

1 Öffne die Einstellungen und tippe Erweiterte Funktionen → S Pen → S Pen zu Text und anschließend den Schalter an, um die Funktion zu aktivieren.

Tippe So wird bearbeitet an, um zu erfahren, wie du Text mit dem S Pen bearbeitest.

2 Schreibe mit dem S Pen in ein Texteingabefeld, z.B. ein Suchfeld oder eine Adressleiste. Die Handschrift wird in Text umgewandelt.

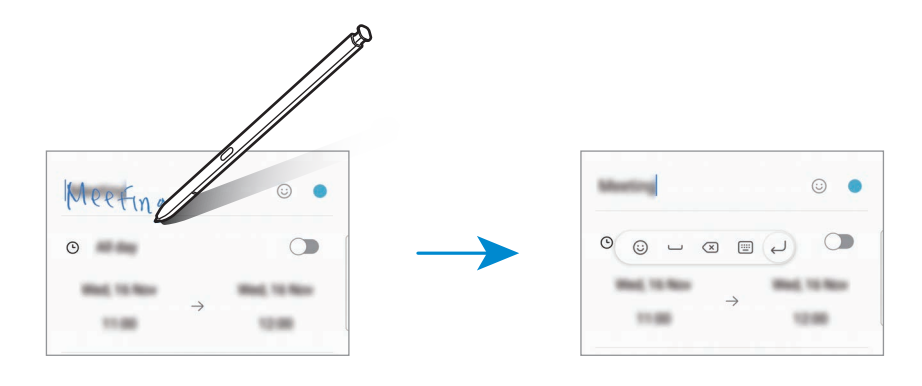

### Air View

Halte den S Pen über ein Element auf dem Bildschirm, um den Inhalt in der Vorschau oder Informationen in einem Pop-up-Fenster aufzurufen.

In einigen Anwendungen werden Action-Schaltflächen im Vorschaufenster angezeigt.

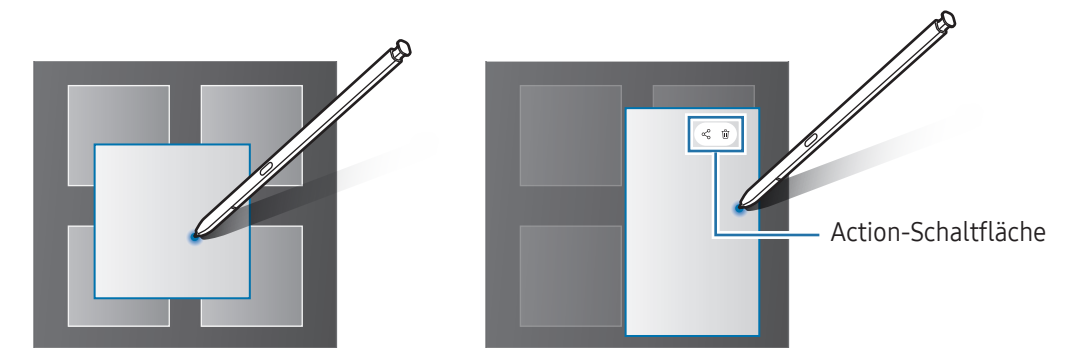

Öffne bei deaktivierter Funktion die Einstellungen, tippe Erweiterte Funktionen → S Pen und dann den Schalter Air View an, um die Funktion zu aktivieren.

### **Stiftauswahl**

 $\mathbb{Z}$ 

#### (Schnelles Auswählen von Elementen mit dem S Pen)

Halte die S Pen-Taste gedrückt und ziehe den S Pen über Text oder Elementlisten, um mehrere Elemente oder Text auszuwählen. Du kannst die ausgewählten Elemente oder Textbereiche auch in eine andere Anwendung kopieren und einfügen oder für andere freigeben.

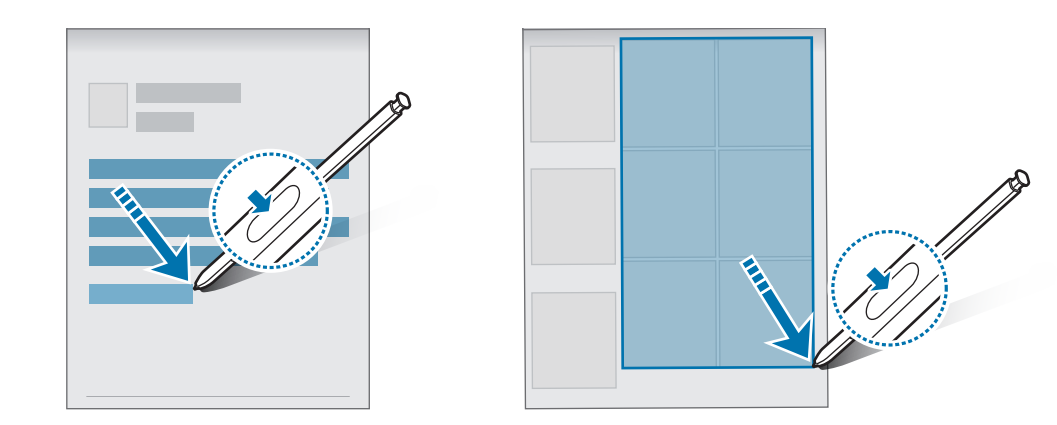

### Screen Off-Memos

Erstelle Memos, indem du auf den Bildschirm schreibst, ohne dass er eingeschaltet werden muss.

Entnimm bei ausgeschaltetem Bildschirm den S Pen oder tippe bei gedrückter S Pen-Taste mit dem S Pen den Bildschirm an.

Wenn du nach dem Schreiben eines Memos Speichern antippst oder den S Pen wieder in sein Fach schiebst, wird es in Samsung Notes gespeichert.

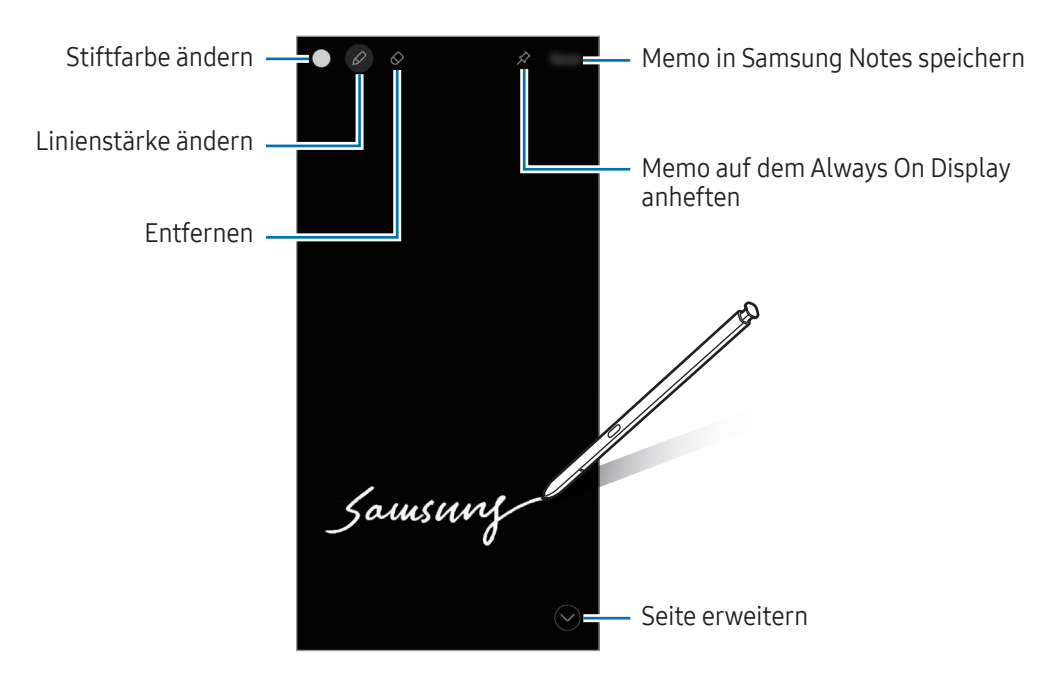

Öffne bei deaktivierter Funktion die Einstellungen, tippe Erweiterte Funktionen → S Pen und dann den ſИ Schalter Screen Off-Memos an, um die Funktion zu aktivieren.

#### Memo auf dem Always On Display anheften

Tippe zum Anheften des Memos bei ausgeschaltetem Bildschirm auf dem Always On Display  $\Diamond \rightarrow$  An Always On Display anh. an. Das angeheftete Memo ist jetzt noch nicht gespeichert.

Tippe das angeheftete Memo zweimal an, um es zu bearbeiten. Wenn du das bearbeitete Memo erneut auf dem Always On Display anheftest, wird das ursprüngliche Memo unter Samsung Notes gespeichert.

Tippe  $\blacktriangleright$  zweimal an, um das angeheftete Memo zu minimieren. Das Memo wird mit dem Symbol  $\blacktriangleright$  auf dem Always On Display angezeigt. Tippe zweimal an, um das Memo wieder aufzurufen.

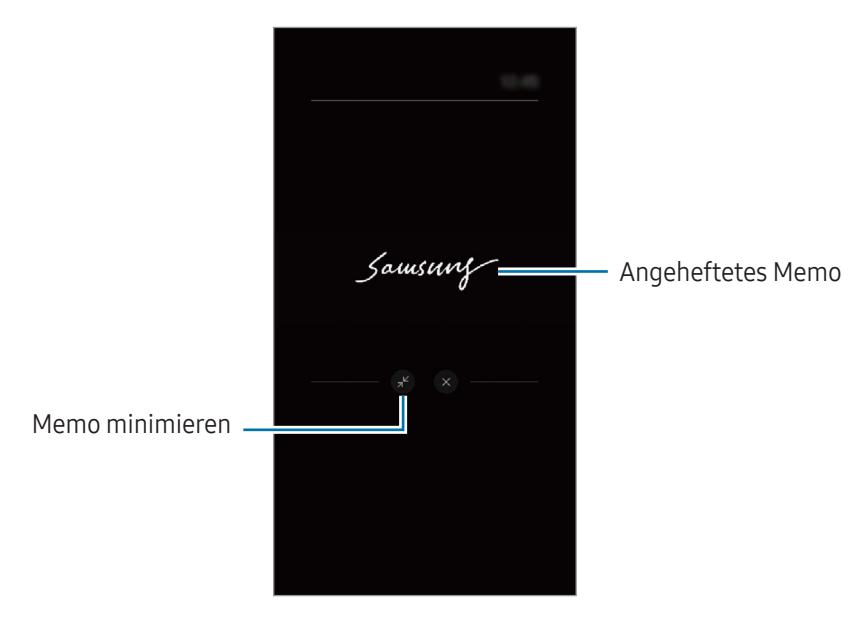

Wenn du eine bestimmte Zeit lang, nachdem du ein Memo geöffnet hast, keine Aktion ausführst, wird das lℒ Memo automatisch minimiert.

### Bildschirm mit dem S Pen entsperren

Wenn der Bildschirm gesperrt und der S Pen verbunden ist, kannst du ihn durch Drücken der S Pen-Taste entsperren.

- 1 Öffne die Einstellungen und tippe Erweiterte Funktionen → S Pen → Weitere S Pen-Einstellungen an.
- 2 Tippe den Schalter Entsperren mit S Pen an, um diese Entsperrmethode zu aktivieren. Der Bildschirm lässt sich jetzt durch Drücken der S Pen-Taste entsperren.
- Die Funktion Entsperren mit S Pen ist nur dann verfügbar, wenn die entsprechende ſℒ Entsperrungsmethode eingestellt ist.
	- Zur Verwendung dieser Funktion muss der S Pen mit dem Gerät verbunden sein.

# Telefon

### Einführung

Sprach- oder Videoanrufe tätigen oder annehmen.

### Anrufe tätigen

- 1 Öffne die Anwendung Telefon und tippe Tastatur an.
- 2 Gib eine Telefonnummer ein.
- 3 Tippe zum Tätigen eines Sprachanrufs **oder zum Tätigen eines Videoanrufs oder an.**

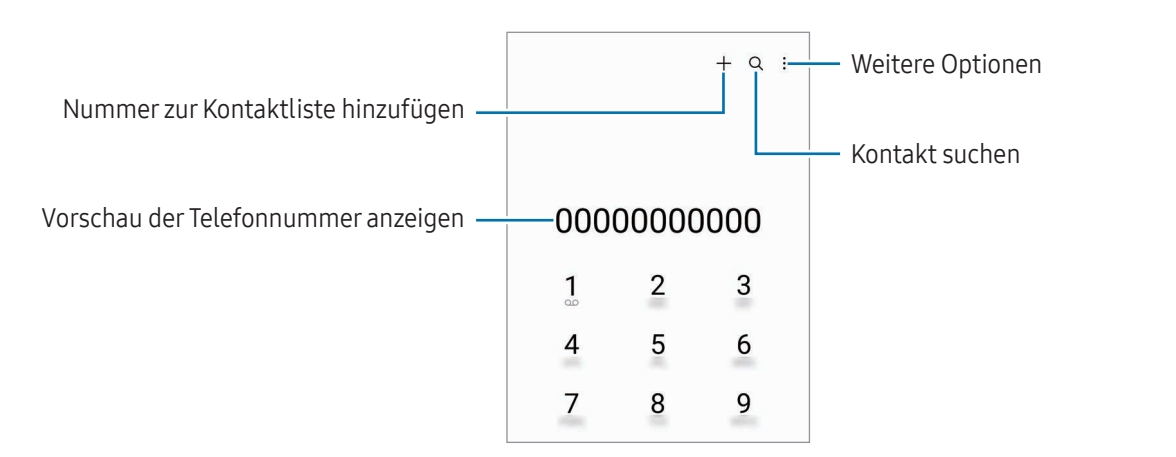

#### Anrufe aus Protokollen oder Kontaktlisten tätigen

Öffne die Anwendung Telefon, tippe Letzte oder Kontakte an und streiche dann auf einem Kontakt oder einer Telefonnummer nach rechts, um einen Anruf zu tätigen.

Tippe bei deaktivierter Funktion • Einstellungen → Andere Anrufeinstellungen und dann den Schalter Für Anruf/Nachrichten streichen an, um die Funktion zu aktivieren.

#### Kurzwahl verwenden

Öffne zum Festlegen einer Kurzwahlnummer die Anwendung Telefon, tippe Tastatur → • Xurzwahlnummern an, wähle eine Kurzwahlnummer aus und füge dann eine Telefonnummer hinzu.

Berühre zum Tätigen eines Anrufs eine Kurzwahlnummer auf der Tastatur und lasse sie angetippt. Tippe zum Einrichten von Kurzwahlnummern ab 10 die erste(n) Ziffer(n) der Zahl an und lasse dann die letzte Ziffer angetippt.

Zum Festlegen der Nummer 123 als Kurzwahlnummer tippst du zunächst die 1 und dann die 2 an, dann berührst du die 3 und lässt sie angetippt.

#### Internationalen Anruf tätigen

- 1 Öffne die Anwendung Telefon und tippe Tastatur an.
- 2 Berühre die 0 und lasse sie angetippt, bis das Pluszeichen + angezeigt wird.
- 3 Gib die Landes- und Ortsvorwahl sowie die Telefonnummer ein und tippe  $\bigcirc$  an.

### Anrufe entgegennehmen

#### Anruf beantworten

Ziehe bei einem eingehenden Anruf  $\mathbb Q$  aus dem großen Kreis.

#### Anruf abweisen

Ziehe bei einem eingehenden Anruf $\bigodot$ aus dem großen Kreis.

Ziehe die Leiste Nachricht senden nach oben und wähle die Nachricht aus, die gesendet werden soll, um beim Abweisen eingehender Anrufe eine Nachricht zu senden.

Öffne zum Erstellen verschiedener Ablehnungsnachrichten die Anwendung Telefon, tippe • > Einstellungen → Schnellnachrichten zum Ablehnen an, gib eine Nachricht ein und tippe abschließend  $+$  an.

### Telefonnummern blockieren

Blockiere Anrufe bestimmter Nummern, die du deiner Blockierungsliste hinzugefügt hast.

Öffne die Anwendung Telefon, tippe • > Einstellungen → Nummern sperren an und wähle dann Kontakte oder Telefonnummern aus, die du in der Liste der blockierten Nummern speichern möchtest.

Wenn eine der blockierten Nummern versucht, dich zu kontaktieren, wirst du nicht benachrichtigt. Die Anrufe werden im Anrufprotokoll aufgeführt.

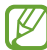

Du kannst auch eingehende Anrufe von Personen blockieren, die die Anzeige ihrer Anrufer-ID unterdrücken. Tippe den Schalter Anrufe von unbekannten Nummern sperren an, um diese Funktion zu aktivieren.

### Optionen während eines Anrufs

- Anruf hinzufügen: Weitere Nummer wählen (zweiter Anruf). Der erste Anruf wird gehalten. Wenn du den zweiten Anruf beendest, wird das Gespräch mit dem ersten Anrufer fortgesetzt.
- Anruf halten: Anruf halten.
- Videoanruf: Zu einem Videoanruf wechseln.
- Bluetooth: Zu einem mit dem Gerät verbundenen Bluetooth-Headset umschalten.
- Lautsprecher: Lautsprecher ein- oder ausschalten. Halte das Gerät bei Verwendung des Lautsprechers nicht an dein Ohr.
- Stumm: Mikrofon ausschalten, damit der andere Teilnehmer dich nicht hören kann.
- Tasten/Ausblenden: Tastatur ein- oder ausblenden.
- : Aktuellen Anruf beenden.
- : Während eines Videoanrufs zu einem Sprachanruf wechseln.
- : Du kannst einstellen, dass das Gerät bei einem Videoanruf den Aufnahmewinkel und den Zoom automatisch anpasst, wenn eine Person erkannt und nachverfolgt wird.
- : Den Bildschirm bei einem Videoanruf sperren.
- Effekte: Bei einem Videoanruf verschiedene Effekte anwenden.
- **(** $\overline{z}^k$ **)**: Das Seitenverhältnis bei einem Videoanruf ändern.
- Kamera: Kamera während eines Videoanrufs ausschalten, damit der andere Teilnehmer dich nicht sehen kann.
- Wechseln: Während eines Videoanrufs zwischen der vorderen und der hinteren Kamera umschalten.

Einige Funktionen sind möglicherweise je nach Mobilfunkanbieter oder Modell nicht verfügbar.

# Kontakte

### Einführung

Erstelle neue Kontakte oder verwalte die Kontakte auf dem Gerät.

### Kontakte hinzufügen

#### Neuen Kontakt erstellen

- 1 Öffne die Anwendung Kontakte und tippe + an.
- 2 Speicherort auswählen.
- 3 Gib die Kontaktinformationen ein und tippe Speichern an.

#### Kontakte importieren

Du kannst Kontakte aus anderen Speicherquellen in dein Gerät importieren.

- 1 Öffne die Anwendung Kontakte und tippe  $\equiv \rightarrow$  Verwalten von Kontakten → Kontakteimport an.
- 2 Folge der Anleitung auf dem Bildschirm, um Kontakte zu importieren.

#### Kontakte mit Webkonten synchronisieren

Synchronisiere die Kontakte auf deinem Gerät mit Onlinekontakten aus deinen Webkonten, z.B. deinem Samsung Account.

- 1 Öffne die Einstellungen, tippe Konten und Sicherung → Konten verwalten an und wähle das Konto aus, mit dem synchronisiert werden soll.
- 2 Tippe Konto synchronisieren an und aktiviere den Schalter Kontakte.

### Kontakte suchen

Öffne die Anwendung Kontakte. Tippe oben in der Kontaktliste  $Q$  an und gib Suchkriterien ein.

Tippe den Kontakt an. Führe dann eine der folgenden Aktionen aus:

- : Sprachanruf tätigen.
- **O**: Nachricht verfassen.
- $\cdot$   $\bullet$  /  $\bullet$  : Videoanruf tätigen.
- $\bullet$   $\blacksquare$  : E-Mail verfassen.

### Kontakte löschen

- 1 Öffne die Anwendung Kontakte und tippe → Bearbeiten an.
- 2 Wähle Kontakte aus und tippe Löschen an.

Tippe auf der Kontaktliste einen Kontakt und dann Mehr → Löschen an, um die Kontakte einzeln zu löschen.

### Kontakte freigeben

Du kannst Kontakte über verschiedene Freigabeoptionen an andere senden.

- 1 Öffne die Anwendung Kontakte und tippe → Bearbeiten an.
- 2 Wähle Kontakte aus und tippe Senden an.
- 3 Wähle eine Freigabemethode aus.

### Gruppen erstellen

Du hast die Möglichkeit, Gruppen, zum Beispiel für Familie oder Freunde, zu erstellen, und Kontakte nach Gruppen zu verwalten.

- 1 Öffne die Anwendung Kontakte und tippe  $\equiv \rightarrow$  Gruppen  $\rightarrow$  Gruppe erstellen an.
- 2 Folge der Anleitung auf dem Bildschirm, um eine Gruppe zu erstellen.

### Doppelte Kontakte zusammenführen

Wenn deine Kontaktliste doppelte Kontakte enthält, kannst du diese zusammenführen, um die Liste übersichtlich zu halten.

- 1 Öffne die Anwendung Kontakte und tippe  $\equiv \rightarrow$  Verwalten von Kontakten → Kontakte zusammenführen an.
- 2 Aktiviere die Kontrollkästchen der entsprechenden Kontakte und tippe Verknüpfen an.

# Nachrichten

### Einführung

Versende und ordne Nachrichten nach Unterhaltung.

Wenn du Nachrichten im Roaming-Modus sendest oder empfängst, kann dies zusätzliche Kosten verursachen.

### Nachrichten versenden

- 1 Öffne die Anwendung Nachrichten und tippe  $\textcircled{a}$  an.
- 2 Füge Empfänger hinzu und gib eine Nachricht ein. Berühre  $\|\cdot\|$ , lasse es angetippt und sprich den Nachrichtentext, um eine Sprachnachricht aufzunehmen und zu senden. Das Aufnahmesymbol wird nur angezeigt, solange das Nachrichteneingabefeld leer ist.
- 3 Tippe  $\blacklozenge$  an, um die Nachricht zu senden.

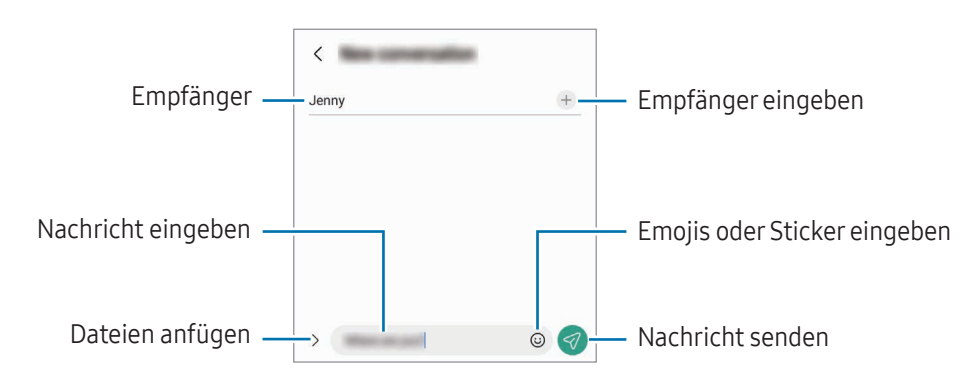

### Nachrichten lesen

- 1 Öffne die Anwendung Nachrichten und tippe Konversationen an.
- 2 Wähle in der Nachrichtenliste einen Kontakt oder eine Telefonnummer aus.
	- Tippe zum Beantworten der Nachricht das Nachrichteneingabefeld an, gib eine Nachricht ein und tippe dann  $\blacktriangledown$  an.
	- Spreize zwei Finger auf dem Bildschirm oder führe sie zusammen, um die Schriftgröße anzupassen.

#### Nachrichten sortieren

Sortiere Nachrichten nach Kategorie.

Öffne die Anwendung Nachrichten und tippe Konversationen  $\rightarrow +$  an.

Sollte die Kategorieoption nicht zu sehen sein, tippe • > Einstellungen und dann den Schalter Konversationskategorien an, um sie zu aktivieren.

#### Nachrichten löschen

Berühre eine zu löschende Nachricht, lasse sie angetippt und tippe dann Löschen an.

### Nachrichteneinstellungen ändern

Öffne die Anwendung Nachrichten und tippe • Einstellungen an. Du kannst unerwünschte Nachrichten blockieren, Benachrichtigungseinstellungen ändern und vieles mehr.

# Kamera

### Einführung

Nimm Fotos und Videos in verschiedenen Modi und mit unterschiedlichen Einstellungen auf.

#### Verhaltensweisen bei der Verwendung der Kamera

- Nimm keine Fotos oder Videos von anderen Personen ohne ihre Erlaubnis auf.
- Nimm keine Fotos oder Videos an Orten auf, an denen dies nicht erlaubt ist.
- Nimm keine Fotos oder Videos an Orten auf, an denen du die Privatsphäre anderer Personen verletzen könntest.

### Fotos aufnehmen

1 Öffne die Anwendung Kamera.

Du kannst die Anwendung auch öffnen, indem du die Funktionstaste zweimal drückst oder auf dem gesperrten Bildschirm **a** nach links ziehst.

- Einige Kamerafunktionen sind nicht verfügbar, wenn du die Anwendung Kamera auf dem ΙK Sperrbildschirm oder bei ausgeschaltetem Bildschirm öffnest und eine Bildschirmsperre eingerichtet ist.
	- Die Kamera wird automatisch abgeschaltet, wenn sie nicht verwendet wird.
	- Einige Methoden sind möglicherweise je nach Mobilfunkanbieter oder Modell nicht verfügbar.
- 2 Tippe auf dem Vorschaubildschirm das Bild an der Position an, an der die Kamera das Bild scharfstellen soll. Zieh den Schieberegler, der über oder unter dem kreisförmigen Rahmen angezeigt wird, um die Helligkeit von Bildern anzupassen.
- $3$  Tippe  $\bigcirc$  an, um ein Foto aufzunehmen. Wenn du den Aufnahmemodus ändern möchtest, zieh die Liste mit den Aufnahmemodi nach links oder rechts oder streiche auf dem Vorschaubildschirm nach links oder rechts.

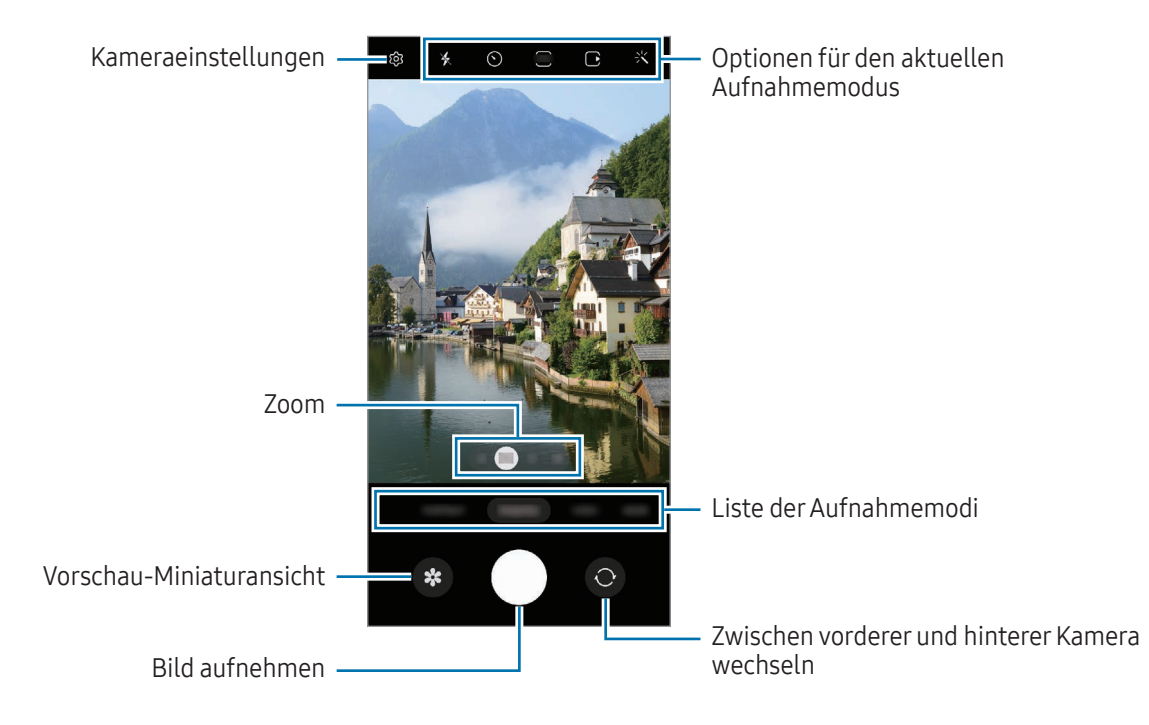

- Der Vorschaubildschirm variiert je nach Aufnahmemodus und verwendeter Kamera.  $\mathscr U$ 
	- Der Fokus ist möglicherweise nicht scharf, wenn das Motiv zu nah ist. Halte ausreichend Abstand, wenn du Fotos oder Videos aufnimmst.
	- Sollten die aufgenommenen Fotos verschwommen wirken, reinige die Kameralinse und versuche es erneut.
	- Stelle sicher, dass das Objektiv nicht beschädigt oder verschmutzt ist. Andernfalls funktioniert das Gerät in einigen Modi, für die hohe Auflösungen erforderlich sind, möglicherweise nicht einwandfrei.
	- Die Kamera des Geräts verfügt über ein Weitwinkelobjektiv. Bei Weitwinkelfotos oder -videos kann eine geringe Verzerrung auftreten. Dies ist kein Zeichen für einen Gerätedefekt.
	- Die maximale Kapazität für Videoaufnahmen kann je nach Auflösung variieren.
	- Falls das Gerät plötzlichen Temperaturschwankungen ausgesetzt ist und sich die Temperaturen an der Innen- und Außenseite des Kameraobjektivs unterscheiden, kann die Kamera beschlagen oder sich Kondenswasser bilden. Vermeide derartige Umstände, wenn du die Kamera nutzen möchtest. Sollte sie beschlagen, lass die Kamera bei Zimmertemperatur trocknen, bevor du Fotos oder Videos damit aufnimmst. Andernfalls kann das Ergebnis verschwommen sein.

#### Zoomfunktionen verwenden

Wähle 0.6x/1x/3x/10x aus oder ziehe die Option zum Zoomen nach links oder rechts. Du kannst auch zum Vergrößern auf dem Bildschirm zwei Finger auseinander und zum Verkleinern zusammen bewegen. Wenn das Zoomverhältnis einen gewissen Wert übersteigt, werden Zoomhilfslinien eingeblendet, die dir zeigen, welchen Bereich des Bilds du vergrößerst.

- 0.6x: Mit der Ultraweitwinkel-Kamera kannst du Weitwinkelfotos oder -videos aufnehmen, beispielsweise von Landschaften.
- 1x: Mit der Weitwinkelkamera nimmst du Fotos oder Videos mit normalen Proportionen auf.
- 3x: Mit der Telekamera nimmst du Fotos und Videos mit vergrößertem Motiv auf (3-fache Vergrößerung).
- 10x: Mit der Telekamera nimmst du Fotos oder Videos mit vergrößertem Motiv auf (10-fache Vergrößerung). (Galaxy S23 Ultra)

Die Zoomfunktionen sind nur verfügbar, wenn du die hintere Kamera verwendest.

#### Fokus (AF) und Belichtung (AE) fest einstellen

Du kannst den Fokus oder die Belichtung fest für einen ausgewählten Bereich einstellen, um zu verhindern, dass die Kamera basierend auf Änderungen an den Motiven oder den Lichtquellen automatisch Anpassungen vornimmt.

Berühre den Bereich, der scharf gestellt werden soll, und lasse ihn angetippt. Daraufhin werden der AF/ AE-Rahmen in diesem Bereich angezeigt und Fokus und Belichtung fest eingestellt. Die Einstellung wird auch nach der Aufnahme eines Fotos beibehalten.

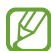

Diese Funktion ist je nach Aufnahmemodus möglicherweise nicht verfügbar.

#### Kamera-Taste verwenden

- Berühre die Kamera-Taste und lasse sie angetippt, um ein Video aufzunehmen.
- Wenn du Serienbilder erstellen möchtest, ziehe die Kamera-Taste Richtung Bildschirmkante und halte sie gedrückt.
- Wenn du eine weitere Kamera-Taste hinzufügst, kannst du diese überall auf dem Bildschirm platzieren, um so noch einfacher Fotos aufzunehmen. Tippe auf dem Vorschaubildschirm  $\overleftrightarrow{Q}$ } → Auslöser und dann den Schalter Schwebender Auslöser an, um die Funktion zu aktivieren.

#### Optionen für den aktuellen Aufnahmemodus

Verwende auf dem Vorschaubildschirm folgende Optionen.

- $\ast$  : Blitz ein- oder ausschalten.
- $\bigodot$ : Wähle die Verzögerungszeit bis zum automatischen Auslösen der Kamera aus.
- 3:4 : Seitenverhältnis und Auflösung für Fotos auswählen.
- $\bigcap$ : Fernsteuerungsfunktion ein- oder ausschalten. Bei aktivierter Funktion wird einige Sekunden vor dem Antippen der Kamera-Taste ein Videoclip aufgenommen.
- $\mathcal{H}^{\text{fth}}$  : Funktion für superstabile Videos ein- oder ausschalten.
- $\mathbf{e}_{\infty}$ : Aufnahmedauer für Hyperlapse-Videos ändern.
- $\mathcal{C}_{\mathbf{A}}$ : Bildrate für Hyperlapse-Videos auswählen.
- $\overline{\mathfrak{so}}$ : Seitenverhältnis für Videos auswählen.
- FHD / FHD : Auflösung für Videos auswählen.
- $\div$  : Filter- oder Beauty-Effekte anwenden.
- $\odot$  : Methode für die Belichtungsmessung auswählen. Hierdurch wird bestimmt, wie Lichtwerte berechnet werden.  $\odot$  Bei Mittelbetonte Messung wird anhand des Lichts in der Mitte der Aufnahme die Belichtung der Aufnahme berechnet. ( $\Theta$ ) Bei Matrixmessung wird der Durchschnitt der gesamten Szene einbezogen. (o) Bei Punktmessung wird anhand des Lichts in einem kleinen Bereich in der Mitte der Aufnahme die Belichtung der Aufnahme berechnet.
- $\bigotimes$  : Farbton anpassen.
- $\bigcap$ : Im Modus ESSEN wird ein Motiv innerhalb des Rahmens scharf gestellt und der Bereich außerhalb des Rahmens erscheint unscharf.
- **A:** Im Modus **ESSEN** die Farbtemperatur anpassen.
- : Bewegungserkennung beim Aufnehmen von Super Slow-Mo-Videos ein- oder ausschalten.
- $\boxed{\downarrow}$ : Im Modus REGIEANSICHT die Speicheroption ändern.
- **•** : Im Modus REGIEANSICHT den Bildschirm ändern.
- : Die Aufnahmeoptionen bei Single Take-Aufnahmen anpassen.
- ſØ Die verfügbaren Optionen variieren möglicherweise je nach Modell oder Aufnahmemodus.

### Fotomodus

Die Kamera passt die Aufnahmeoptionen automatisch an die Umgebung an.

Tippe in der Liste mit den Aufnahmemodi FOTO und  $\bigcirc$  an, um ein Foto aufzunehmen.

#### Hochauflösende Fotos aufnehmen

Nimm hochauflösende Fotos auf.

Tippe in den Aufnahmeoptionen  $\overline{\mathbf{34}} \to \frac{\mathbf{3}^{14}}{\mathbf{6000}}$  oder  $\overline{\mathbf{6000}}$  an und mache ein Foto.

IK Die Auflösung variiert möglicherweise je nach Modell.

#### Aufnahmevorschläge

Die Kamera erkennt die Position und den Winkel des Motivs und schlägt dir die ideale Bildkomposition vor. Tippe auf dem Vorschaubildschirm  $\ddot{\odot}$  und dann den Schalter Aufnahmevorschläge an, um die Funktion zu aktivieren.

- 1 Tippe in der Liste mit den Aufnahmemodi FOTO an. Auf dem Vorschaubildschirm werden Führungslinien angezeigt.
- 2 Richte die Führungslinien auf das Motiv. Wenn die Kamera die Komposition erkannt hat, erscheint die Empfehlung auf dem Vorschaubildschirm.
- 3 Bewege das Gerät, sodass die Führungslinien mit der empfohlenen Komposition übereinstimmen. Wenn die ideale Komposition erreicht wurde, werden die Führungslinien gelb.
- 4 Tippe  $\bigcirc$  an, um ein Foto aufzunehmen.

Ideale Bildkomposition

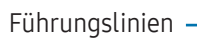

#### Selfies aufnehmen

Du kannst mit der Frontkamera Selbstporträts aufnehmen.

- 1 Streiche auf dem Vorschaubildschirm nach oben oder unten oder tippe an, um für Selbstporträts zur Frontkamera zu wechseln.
- 2 Schaue in das vordere Kameraobjektiv. Tippe (22) an, um Selbstporträts mit einem Weitwinkel-Foto einer Landschaft oder anderer Menschen aufzunehmen.
- $\overline{3}$  Tippe  $\bigcirc$  an, um ein Foto aufzunehmen.

#### Scharfe Nahaufnahmen machen (Galaxy S23 Ultra)

Mache scharfe Nahaufnahmen deines Motivs.

- 1 Tippe auf dem Vorschaubildschirm 1x an.
- 2 Halte die Kamera nahe an das Motiv heran.
- 3 Wenn  $\odot$  angezeigt wird, tippe an,  $\bigcirc$  an, um ein Bild aufzunehmen.

 $\not\!\!{E}$ Wenn diese Funktion nicht aktiviert ist, tippe  $\bigcirc$  an, um sie zu aktivieren.

#### Filter und Beauty-Effekte anwenden

Du kannst einen Filtereffekt auswählen oder verschiedene Gesichtsmerkmale anpassen, z.B. Hautton oder Gesichtsform, bevor du ein Foto aufnimmst.

- 1 Tippe auf dem Vorschaubildschirm  $\frac{1}{2}$ an.
- 2 Wähle Effekte aus und nimm ein Foto auf. Tippe auf  $\Box$ , um Filter aus dem Galaxy Store herunterzuladen, oder erstelle deinen eigenen Filter. Verwende dazu ein Bild aus der Galerie mit einem Farbton, der dir gefällt.

### Videomodus

lℒ

Die Kamera passt die Aufnahmeoptionen automatisch an die Umgebung an.

- 1 Tippe in der Liste mit den Aufnahmemodi VIDEO und dann  $\odot$  an, um ein Video aufzunehmen.
	- Wenn du während der Aufnahme zwischen der Front- und hinteren Kamera wechseln möchtest, wische auf dem Vorschaubildschirm nach oben oder unten oder tippe  $\bigodot$  an.
	- Tippe  $\odot$  an, um während der Aufnahme ein Bild aus dem Video aufzunehmen.
	- Richte die Kamera in die entsprechende Richtung und passe den Zoom an, um bei einem Video den Ton aus einer bestimmten Richtung mit höherer Lautstärke aufzunehmen.
- 2 Tippe  $\Box$  an, um die Videoaufnahme zu beenden.
	- Wenn du die Videozoomfunktion beim Aufnehmen eines Videos längere Zeit verwendest, wird möglicherweise die Videoqualität verringert, um ein Überhitzen des Geräts zu verhindern.
		- Der optische Zoom funktioniert unter schlechten Lichtverhältnissen möglicherweise nicht.

#### Hochauflösende Videos aufnehmen

Nimm hochauflösende Videos mit einer maximalen Auflösung von 8K auf.

Tippe  $\frac{FHD}{FCD} \rightarrow \frac{8K}{FCD}$  an und nimm ein Video auf.

Spiele ein aufgenommenes Video in der Anwendung Galerie ab. Wenn du auf einem Frame, der dir gefällt, (D) antippst, wird er als hochauflösendes Foto gespeichert.

#### Videos stabilisieren (Superstabil)

Wenn die Aufnahme von Videos stark verwackelt ist, verwende die Funktion "Superstabil" zur weiteren Videostabilisierung.

Tippe in der Liste mit den Aufnahmemodi VIDEO und anschließend in den Aufnahmeoptionen  $\chi^{\text{un}}\chi$  an, um die Funktion zu aktivieren, und nimm dann ein Video auf.

#### Automatische Aufnahmefunktion verwenden

#### (Ändern des Aufnahmewinkels und des Zooms durch Verfolgung von Personen)

Du kannst einstellen, dass das Gerät beim Aufnehmen von Videos den Aufnahmewinkel und den Zoom automatisch anpasst, wenn eine Person erkannt und nachverfolgt wird.

Tippe in der Liste mit den Aufnahmemodi VIDEO und dann  $\odot$  an, um die Funktion zu aktivieren und ein Video aufzunehmen.

Tippe den Rahmen an, der um die Person herum angezeigt wird, um eine ausgewählte Person zu verfolgen, den Aufnahmewinkel anzupassen und zu vergrößern. Tippe erneut den Rahmen an, um die Verfolgung zu deaktivieren.

### Modus "Regisseur-Ansicht"

Nimm Videos aus verschiedenen Bildwinkeln auf, indem du die Kameras wechselst. Du kannst die Videos der vorderen und hinteren Kamera separat speichern und bearbeiten. Du kannst die Videos auch auf verschiedene Arten wiedergeben, etwa in der geteilten Ansicht oder als Bild-im-Bild-Ansicht.

- 1 Tippe in der Liste mit den Aufnahmemodi MEHR → REGIEANSICHT an.
- 2 Wähle den gewünschten Bildschirm und die gewünschte Kamera-Miniaturansicht aus und tippe dann  $\odot$  an, um ein Video aufzunehmen.
	- Um Videos der vorderen und hinteren Kamera separat zu speichern und zu bearbeiten, tippe  $\bigtriangledown$  an.
	- Zum Ändern des Bildschirms vor Beginn der Aufnahme tippe  $\Box$  an und wähle die gewünschte Form aus.
	- Du kannst die Kamera-Miniaturansicht während der Aufnahme wechseln. Wenn diese nicht sichtbar ist,  $time$  an, um sie anzuzeigen.

3 Tippe an, um die Videoaufnahme zu beenden.

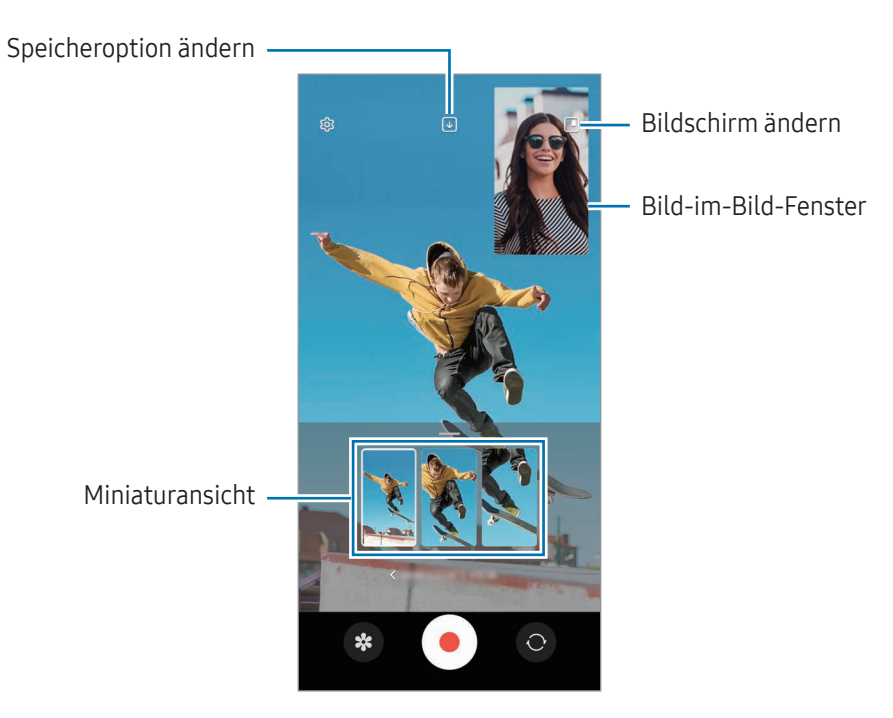

#### Steuerung des Bild-im-Bild-Fensters während der Wiedergabe des Videos

Wenn du den Bildschirm auf **Bild-im-Bild-Ansicht** einstellst, kannst du die Größe oder Position des Bild-im-Bild-Fensters bei der Aufnahme oder Wiedergabe des Videos ändern.

- 1 Tippe auf dem Vorschaubildschirm  $\bigtriangledown$  an, um die Speicheroption in  $\bigtriangledown$  Front- und Hauptkamera als getrennte 16:9-Videos speichern zu ändern.
- 2 Tippe  $\odot$  an, um ein Video aufzunehmen. Du kannst die Größe oder Position des Bild-im-Bild-Fensters vor und während der Aufnahme ändern.
	- Tippe das Fenster und dann  $\Box$  an, um das Bild-im-Bild-Fenster zu vergrößern.
	- Zieh das Bild-im-Bild-Fenster an die gewünschte Stelle, um es zu verschieben.
- 3 Tippe an, um die Videoaufnahme zu beenden.

Du kannst das Bild-im-Bild-Fenster auch während der Wiedergabe des Videos steuern. Tippe auf dem Vorschaubildschirm die Miniaturansicht an oder öffne die Anwendung Galerie und wähle das Video aus. Tippe dann • → In Video-Player öffnen an.

### Single Take-Modus

Mache mehrere Fotos und Videos mit einer Aufnahme.

Dein Gerät wählt automatisch die besten Ergebnisse aus und erstellt Fotos mit Filtern oder Videos, in denen bestimmte Ausschnitte wiederholt werden.

- 1 Tippe in der Liste mit den Aufnahmemodi MEHR → SINGLE TAKE an.
- 2 Tippe  $\bigcirc$  an, um die gewünschte Szene aufzunehmen.
- 3 Tippe anschließend die Miniaturansicht der Vorschau an. Wenn du weitere Ergebnisse aufrufen möchtest, ziehe das Symbol - nach oben. Wenn du die Ergebnisse einzeln speichern möchtest, tippe Auswählen an, markiere die gewünschten Elemente und tippe dann  $\downarrow$  an.

Aufnahmeoptionen anpassen

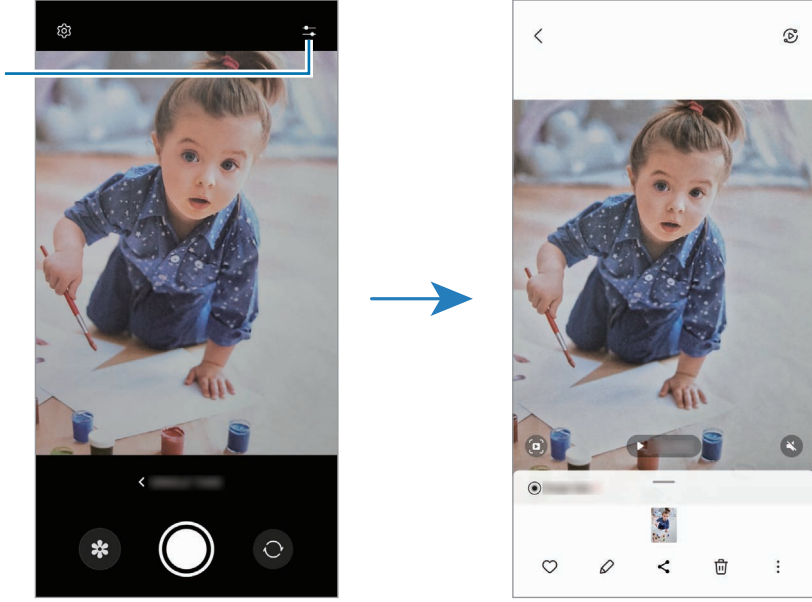

### Porträt-/Porträtvideo-Modus

Im Porträtmodus oder Porträtvideomodus kannst du Fotos oderVideos aufnehmen, auf denen der Hintergrund unscharf gestellt und das Motiv hervorgehoben wird. Du kannst nach dem Aufnehmen eines Fotos auch einen Hintergrundeffekt anwenden und ihn bearbeiten.

- 1 Tippe in der Liste mit den Aufnahmemodi PORTRAIT oder MEHR → HOCHFORMATVIDEO an.
- 2 Tippe an und wähle einen Hintergrundeffekt aus. Stelle den gewünschten Wert mit dem Schieberegler ein, um die Intensität des Hintergrundeffekts anzupassen.
- 3 Wenn auf dem Vorschaubildschirm Bereit angezeigt wird, tippe  $\bigcirc$  an, um ein Foto aufzunehmen, oder  $\bigcirc$ . um ein Video aufzunehmen.

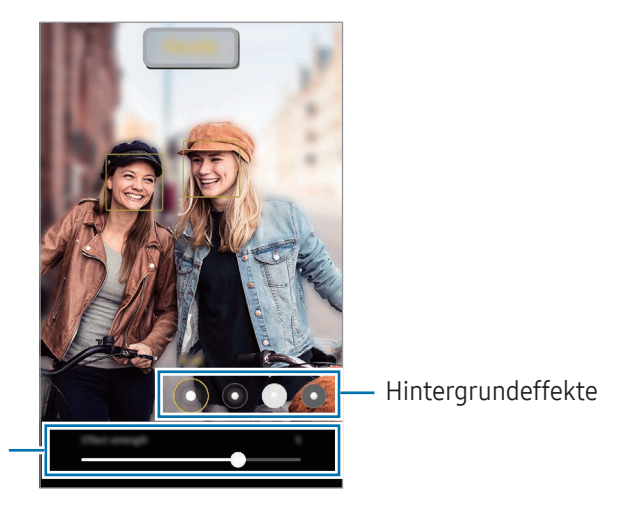

Leiste zum Anpassen der Intensität des Hintergrundeffekts

 $\boldsymbol{\mathscr{U}}$ 

- Die verfügbaren Optionen variieren möglicherweise je nach Aufnahmemodus.
	- Verwende diese Funktion an einem ausreichend beleuchteten Ort.
	- Die Unscharfstellung des Hintergrunds kann unter folgenden Bedingungen möglicherweise nicht richtig angewendet werden:
		- Das Gerät oder das Motiv bewegt sich.
		- Das Motiv ist schmal oder durchsichtig.
		- Das Motiv hat eine ähnliche Farbe wie der Hintergrund.
		- Das Motiv bzw. der Hintergrund ist unifarben.

### Profi-Modus/Profi-Video-Modus

Du kannst beim Aufnehmen von Fotos oder Videos verschiedene Aufnahmeoptionen wie den Belichtungs- oder ISO-Wert manuell einstellen.

Tippe in der Liste mit den Aufnahmemodi MEHR → PRO oder PROFI-VIDEO an. Wähle Optionen aus, passe die Einstellungen wie gewünscht an und tippe dann  $\bigcap$  an, um ein Foto aufzunehmen, oder  $\bigcirc$ , um ein Video zu erstellen.

#### Verfügbare Optionen

- $\bullet$   $\circ$  : Einstellungen zurücksetzen.
- ISO: ISO-Wert auswählen. Hierdurch wird die Lichtempfindlichkeit der Kamera gesteuert. Niedrige Werte stehen für unbewegliche oder hell beleuchtete Objekte. Höhere Werte eignen sich für Motive, die sich schnell bewegen oder schwach beleuchtet sind. Allerdings können höhere ISO-Einstellungen in Fotos oder Videos Bildrauschen hervorrufen.
- SPEED: Verschlusszeit anpassen. Bei einer langen Verschlusszeit dringt mehr Licht ein und das Foto oder Video wird heller. Diese Einstellung eignet sich optimal für Fotos oder Videos von Landschaften und für Nachtaufnahmen. Bei einer kurzen Verschlusszeit dringt weniger Licht ein. Diese Einstellung eignet sich optimal für Bilder und Videos mit Motiven, die sich schnell bewegen.
- EV: Belichtungswert ändern. Über diese Einstellung wird festgelegt, wie viel Licht auf den Kamerasensor gelangt. Verwende bei weniger Licht eine höhere Belichtung.
- FOCUS: Fokusmodus ändern. Ziehe den Schieberegler, um den Fokus manuell einzustellen.
- WB: Geeigneten Weißabgleich auswählen, damit die Bilder über ein naturgetreues Farbspektrum verfügen. Du kannst die Farbtemperatur einstellen.
- MIC: Die Richtung auswählen, aus der der Ton mit einer höheren Lautstärke aufgenommen werden soll. Außerdem kannst du ein USB- oder Bluetooth-Mikrofon verwenden, indem du es an dein Gerät anschließt (Profi-Video-Modus).
- ZOOM: Zoomgeschwindigkeit anpassen (Profi-Video-Modus).

#### Hochauflösende Profi-Videos aufnehmen

Nimm hochauflösende Profi-Videos mit einer maximalen Auflösung von 8K auf.

Tippe  $\frac{FHD}{FCD} \rightarrow \frac{8K}{FCD}$  oder  $\frac{8K}{FCD}$  an und nimm ein Profi-Video auf.

Spiele ein aufgenommenes Profi-Video in der Anwendung Galerie ab. Wenn du auf einem Frame, der dir gefällt, antippst, wird er als hochauflösendes Foto gespeichert.

#### Fokusbereich und Belichtungsbereich trennen

Du kannst den Fokusbereich und Belichtungsbereich trennen.

Berühre den Vorschaubildschirm und lasse ihn angetippt. Auf dem Bildschirm erscheint der AF/AE-Rahmen. Ziehe den Rahmen auf den Bereich, in dem du den Fokusbereich und den Belichtungsbereich voneinander trennen möchtest.

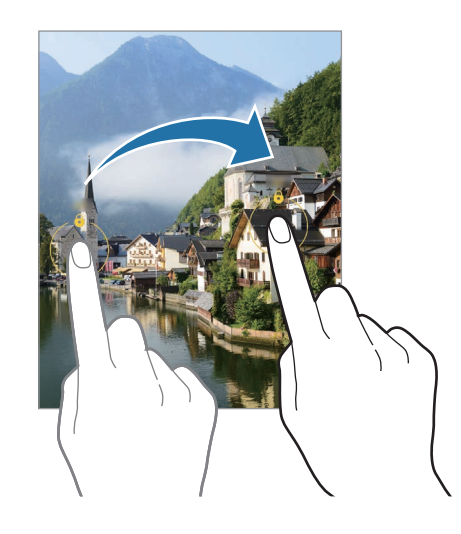

### **Nachtmodus**

Nimm mit dieser Funktion Fotos bei schlechten Lichtverhältnissen auf, ohne den Blitz zu verwenden. Wenn du ein Stativ verwendest, erhältst du hellere und schärfere Aufnahmen.

1 Tippe in der Liste mit den Aufnahmemodi MEHR  $\rightarrow$  NACHT an.

Wenn du für die Zeit unten rechts auf dem Bildschirm Max. festlegst, erhältst du möglicherweise schärfere Bilder.

2 Tippe  $\bigcap$  an und halte das Gerät bis zum Ende der Aufnahme ruhig.

### **Essensmodus**

Nimm Fotos von Essen mit intensiveren Farben auf.

1 Tippe in der Liste mit den Aufnahmemodi MEHR  $\rightarrow$  ESSEN an.

Auf dem Bildschirm wird ein Rahmen angezeigt und der Bereich außerhalb des Rahmens wird unscharf gestellt.

- 2 Ziehe zum Ändern der Rahmengröße eine Ecke des Rahmens. Tippe auf den gewünschten Bereich oder ziehen den Rahmen, um ihn zu verschieben.
- 3 Tippe an und stelle die Farbtemperatur mit dem Schieberegler ein.
- 4 Tippe  $\bigcirc$  an, um ein Foto aufzunehmen.
## Panoramamodus

Nimm im Panoramamodus mehrere Fotos auf und füge sie dann zu einer Weitwinkelaufnahme zusammen.

- 1 Tippe in der Liste mit den Aufnahmemodi MEHR  $\rightarrow$  PANORAMA an.
- 2 Tippe  $\bigcirc$  an und bewege das Gerät langsam in eine Richtung. Positioniere das Bild innerhalb des Rahmens des Suchers. Wenn das Vorschaubild außerhalb des Rahmens ist oder du das Gerät nicht bewegst, beendet das Gerät die Fotoaufnahme automatisch.
- $3$  Tippe an, um die Fotoaufnahme zu beenden.
- Nimm möglichst keine Fotos mit unklarem Hintergrund auf, z.B. mit einem wolkenlosen Himmel oder ſB einer einfachen Wand.

## Super Slow-Mo-Funktion

Verlangsame mit der Super Slow-Mo-Funktion flüchtige Momente und lasse diese später Revue passieren.

1 Tippe in der Liste mit den Aufnahmemodi MEHR  $\rightarrow$  SUPER SLOW-MO und dann  $\bigcirc$  an, um ein Video aufzunehmen.

Das Gerät zeichnet den Moment in Super Slow-Mo auf und speichert die Aufnahme als Video.

2 Tippe auf dem Vorschaubildschirm die Vorschauminiaturansicht an.

Tippe  $\mathcal Q$  an und ziehe die entsprechende Bearbeitungsleiste nach links oder rechts, um den Super Slow-Mo-Ausschnitt zu bearbeiten.

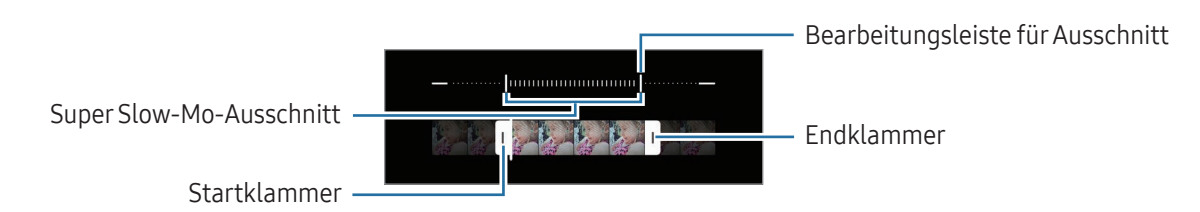

Verwende diese Funktion an einem ausreichend beleuchteten Ort. Wenn du in Innenräumen mit ſИ unzureichender oder ungünstiger Beleuchtung ein Video aufnimmst, erscheint der Bildschirm möglicherweise dunkel oder körnig. Unter bestimmten Lichtverhältnissen (beispielsweise bei fluoreszierender Beleuchtung) flackert unter Umständen der Bildschirm.

#### Automatisch Super Slow-Mo-Videos aufnehmen

Wenn das Gerät im Bewegungserkennungsbereich eine Bewegung erfasst, kannst du den Moment in Super Slow-Mo festhalten, indem du  $\omega$  zum Aktivieren der Funktion antippst. Die Bewegungserkennung wird aktiviert und auf dem Vorschaubildschirm erscheint der Bewegungserkennungsbereich.

Tippe ( $\bigcirc$ ) an, um die Aufnahme zu starten. Wenn das Gerät eine Bewegung erkennt, beginnt es eine Aufnahme in Super Slow-Mo und speichert sie als Video.

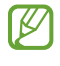

Die Aufnahme von Super Slow-Mo-Videos wird möglicherweise unbeabsichtigt gestartet, wenn Folgendes zutrifft:

- Das Gerät wackelt oder in der Nähe des Motivs im Bewegungserkennungs-Bereich wird eine andere Bewegung erfasst.
- Die Beleuchtung flackert (beispielsweise bei fluoreszierender Beleuchtung).

## Zeitlupenmodus

Nimm ein Video auf, das du in Zeitlupe abspielen möchtest. Du kannst auch nur bestimmte Abschnitte deines Videos in Zeitlupe wiedergeben.

- 1 Tippe in der Liste mit den Aufnahmemodi MEHR → ZEITLUPE und dann on an, um ein Video aufzunehmen.
- 2 Wenn du mit der Aufnahme fertig bist, tippe zum Anhalten  $\blacksquare$  an.
- 3 Tippe auf dem Vorschaubildschirm die Vorschauminiaturansicht an.

Der schnelle Bereich des Videos wird als Zeitlupenabschnitt festgelegt und die Videowiedergabe beginnt. Je nach Video werden bis zu zwei Zeitlupenabschnitte erstellt.

Tippe  $\mathcal Q$  an und ziehe die entsprechende Bearbeitungsleiste nach links oder rechts, um den Zeitlupenabschnitt zu bearbeiten.

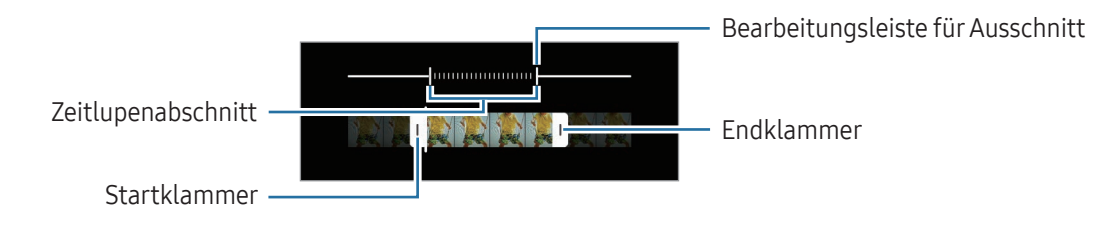

## Hyperlapse-Modus

Nimm Szenen wie vorbeilaufende Personen odervorbeifahrende Autos auf und zeige sie als Zeitraffervideos an.

- 1 Tippe in der Liste mit den Aufnahmemodi MEHR → HYPERLAPSE an.
- 2 Tippe  $\bigcup$  an und wähle eine Option für die Bildrate aus.
	- Wenn du die Bildrate auf  $\binom{1}{k}$  einstellst, passt das Gerät die Bildrate automatisch an die Änderungsgeschwindigkeit der Szene an.
	- Stelle die Bildrate auf  $\zeta_{\text{300x}}$  ein und tippe auf  $\ll$ , um Sternspuren aufzunehmen.
- $3$  Tippe  $\bigcirc$  an, um die Aufnahme zu starten.
- 4 Tippe an, um die Aufnahme zu beenden.

## Kameraeinstellungen anpassen

Tippe auf dem Vorschaubildschirm  $\overline{\text{Q}}$  an. Einige Optionen sind je nach Aufnahmemodus möglicherweise nicht verfügbar.

#### Intelligente Funktionen

- Szenenoptimierung: Abhängig von Motiv und Szene werden die Farbeinstellungen automatisch angepasst und der optimierte Effekt wird angewendet.
- Aufnahmevorschläge: Gerät so einstellen, dass die Kamera die Position und den Winkel des Motivs erkennt und dir die ideale Bildkomposition vorschlägt.
- QR-Codes scannen: Leg fest, dass über den Vorschaubildschirm des Geräts QR-Codes gescannt werden können.

#### Bilder

- Auslöser gedrückt halten.: Aktion auswählen, die ausgeführt wird, wenn du die Kamera-Taste zur Bildschirmkante ziehst und gedrückt hältst.
- Wasserzeichen: Beim Aufnehmen von Bildern Wasserzeichen unten links einfügen.
- Erweiterte Bildoptionen: Wähle aus, wie Fotos gespeichert werden sollen.
	- HEIF-Bilder: Nimm Bilder im HEIF-Format (High Efficiency Image Format) auf.
	- Pro-Modus-Bildformat: Wähle das Dateiformat zum Speicher der aufgenommenen Bilder im Profi-Modus aus. Bilder im JPEG-Format werden komprimiert und belegen weniger Speicherplatz. In RAW-Dateien (DNG-Dateiformat) werden zum Erzielen der besten Bildqualität alle Daten des Fotos gespeichert und Bilder nicht komprimiert, sie belegen aber auch mehr Speicherplatz. Wenn du die Funktion RAW- und JPEG-Formate verwendest, wird jedes Bild in zwei Formaten gespeichert: Im DNGund im JPG-Format.

#### Selfies

• Selfies wie angezeigt speichern: Einstellen, dass mit der Frontkamera aufgenommene Bilder ohne Drehen so gespeichert werden, wie sie auf dem Vorschaubildschirm erscheinen.

#### Videos

- Automatischer FPS-Wert: Stelle das Gerät so ein, dass es bei schlechten Lichtverhältnissen hellere Videos aufnimmt, indem du die Bildrate automatisch optimierst.
- Videostabilisierung: Aktiviere den Bildstabilisator, um Unschärfen durch die Bewegung der Kamera während einer Videoaufnahme zu reduzieren oder zu verhindern.
- Erweiterte Videooptionen: Lege erweiterte Aufnahmeoptionen auf dem Gerät fest.
	- Videos mit hoher Effizienz: Du kannst Videos im HEVC-Format (High Efficiency Video Codec) aufnehmen. Deine HEVC-Videos werden als komprimierte Dateien gespeichert, um weniger Gerätespeicher zu belegen.
	- Videos, hohe Bitrate (Pro-Video): Erhöhe die Bitrate von Videos, die im Profi-Video-Modus aufgenommen werden. Bei Verwendung dieser Funktion ist die Dateigröße möglicherweise größer als bei herkömmlichen Videos.
	- HDR10+-Videos: Du kannst Kontrast und Farbe der einzelnen Szenen in den aufgenommenen Videos optimieren lassen.
	- Audio-Zoom: Beim Aufzeichnen eines Videos kannst du Ton aus einer bestimmten Richtung in höherer Lautstärke aufnehmen.
	- 360-Audioaufnahme: Du kannst immersivere Videos mit 3D-Ton aufnehmen, wenn du Bluetooth-Kopfhörer verwendest, die die 360-Grad-Audioaufnahme unterstützen.

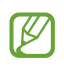

- Du kannst die HEVC-Videos unter Umständen nicht auf anderen Geräten wiedergeben oder online teilen.
- In einigen Aufnahmemodi kannst du keine Videos im HEVC-Format aufnehmen.
- Damit das Video in HDR10+ richtig wiedergegeben werden kann, muss das Gerät HDR10+ unterstützen.

#### Allgemein

• Verfolgungs-Autofokus: Gerät so einstellen, dass das ausgewählte Motiv automatisch verfolgt und scharfgestellt wird. Wenn du auf dem Vorschaubildschirm ein Motiv auswählst, stellt das Gerät das Motiv automatisch scharf, auch wenn sich das Motiv bewegt oder du die Position der Kamera änderst.

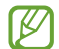

• Das Motiv ist zu hell oder zu klein.

- Das Motiv bewegt sich zu viel.
- Das Motiv liegt im Gegenlicht oder du fotografierst in einer dunklen Umgebung.
- Farben oder Muster auf dem Motiv und im Hintergrund sind identisch.

Das Nachverfolgen eines Motivs kann aus folgenden Gründen fehlschlagen:

- Das Motiv enthält waagerechte Muster (z. B. Jalousien).
- Die Kamera wackelt zu sehr.
- Die Videoauflösung ist hoch.
- Wenn du den optischen Zoom verwendest.
- Raster: Hilfslinien im Sucher anzeigen, um die Bildgestaltung bei der Auswahl der Motive zu vereinfachen.
- Geotagging: Tag mit GPS-Standort an das Foto anfügen.

ſØ

- Das GPS-Signal ist an Orten schwächer, an denen es behindert werden kann, z. B. zwischen Gebäuden, in tiefliegenden Gebieten oder bei schlechten Wetterbedingungen.
- Dein Standort ist möglicherweise auf Fotos vermerkt, wenn du diese in das Internet hochlädst. Deaktiviere die Geotagging-Einstellung, um dies zu verhindern.
- Auslöser: Zusätzliche Methoden für die Aufnahme eines Fotos oder Videos auswählen.
- Zu behaltende Einstellungen: Die zuletzt verwendeten Einstellungen beibehalten, etwa den Aufnahmemodus beim Öffnen der Kamera.
- Vibrationsfeedback: Einstellen, dass das Gerät in bestimmten Situationen vibriert, etwa beim Antippen der Kamera-Taste.

#### **Datenschutz**

- Datenschutzhinweise: Datenschutzbestimmungen anzeigen.
- Berechtigungen: Notwendige Berechtigungen für die Kameranutzung anzeigen.
- Einstellungen zurücksetzen: Kameraeinstellungen zurücksetzen.
- Info zu Kamera: Version der Kameraanwendung und rechtliche Informationen anzeigen.
- Kontaktiere uns: Stelle Fragen oder lies die häufig gestellten Fragen.

W Einige Funktionen sind möglicherweise je nach Modell nicht verfügbar.

# Galerie

## Einführung

Rufe die auf dem Gerät gespeicherten Bilder und Videos auf. Du kannst ebenfalls Bilder und Videos in Alben sortieren oder Geschichten erstellen.

## Galerie verwenden

Öffne die Anwendung Galerie.

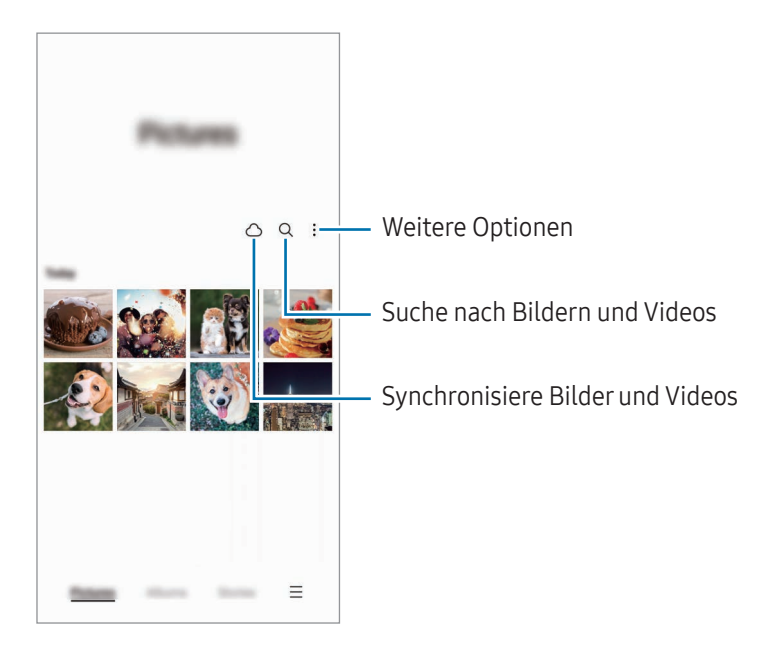

### Bilder anzeigen

Öffne die Anwendung Galerie und wähle ein Bild aus. Streiche auf dem Bildschirm nach links oder rechts, um andere Dateien anzuzeigen.

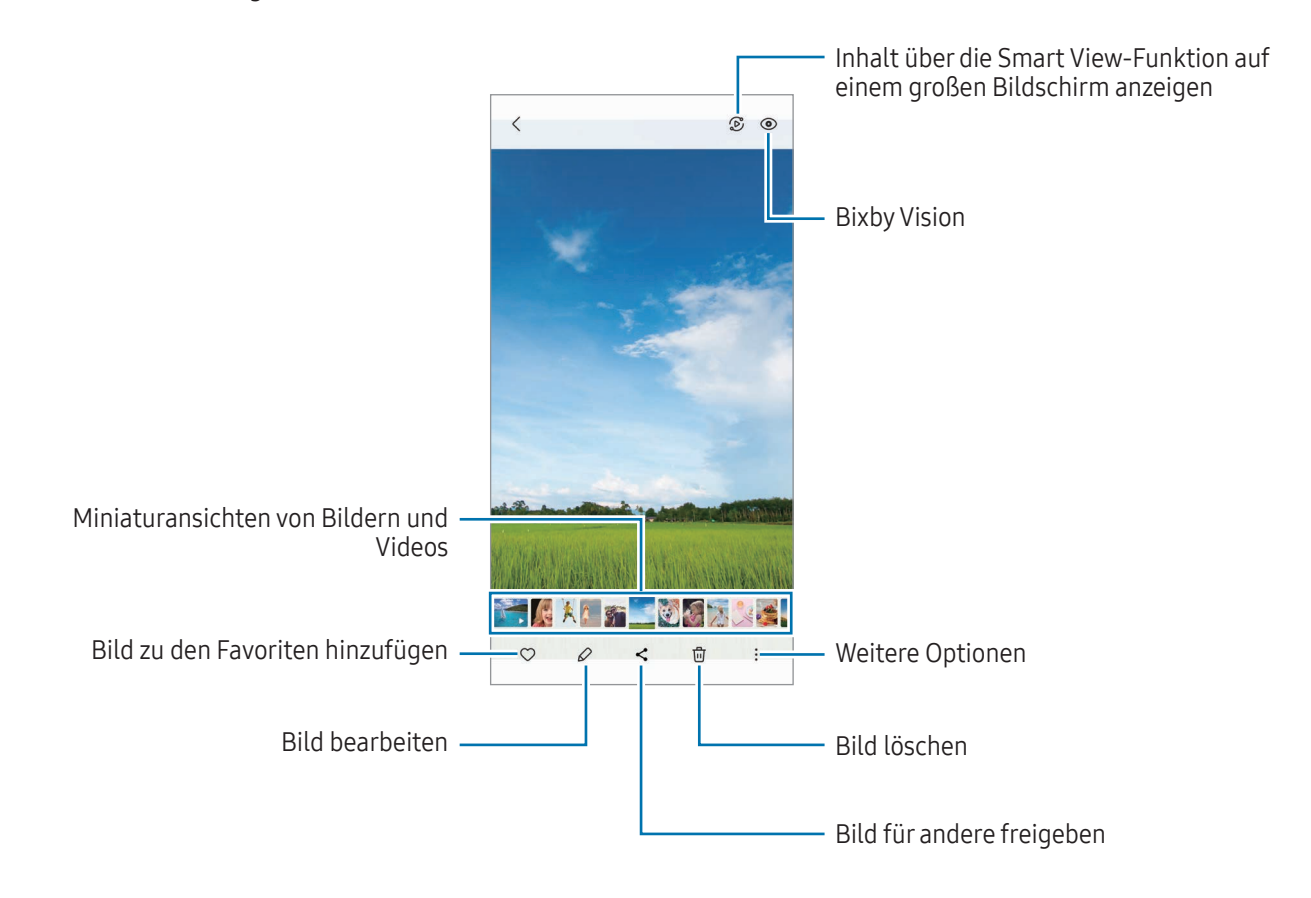

#### Vergrößerte Bilder zuschneiden

- 1 Öffne die Anwendung Galerie und wähle ein Bild aus.
- 2 Bewege auf dem Bereich, den du speichern möchtest, zwei Finger auseinander und tippe dann an. Der ausgeschnittene Bereich wird als Datei gespeichert.

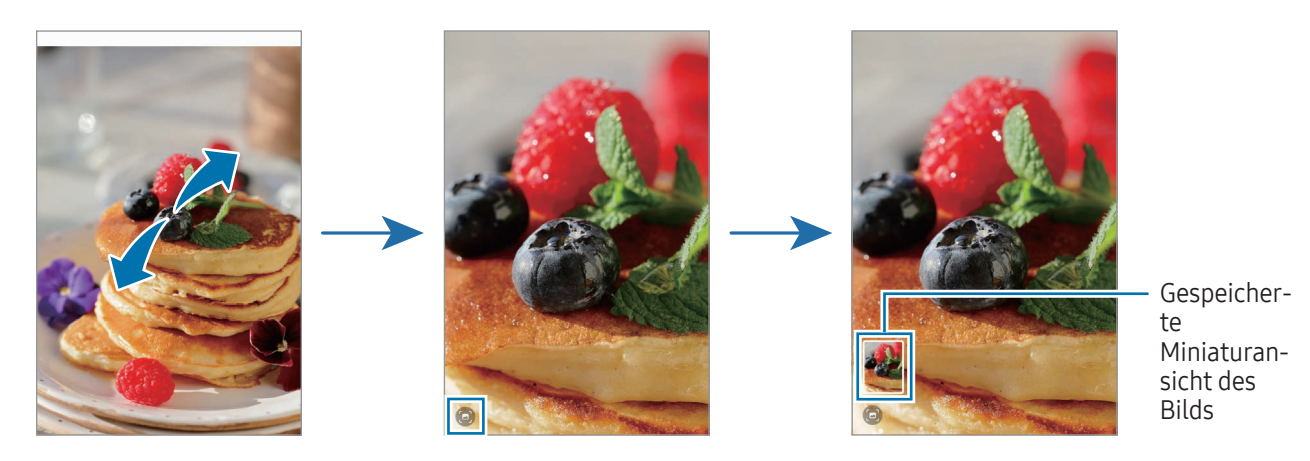

## Videos anzeigen

Öffne die Anwendung Galerie und wähle ein Video zur Wiedergabe aus. Streiche auf dem Bildschirm nach links oder rechts, um andere Dateien anzuzeigen.

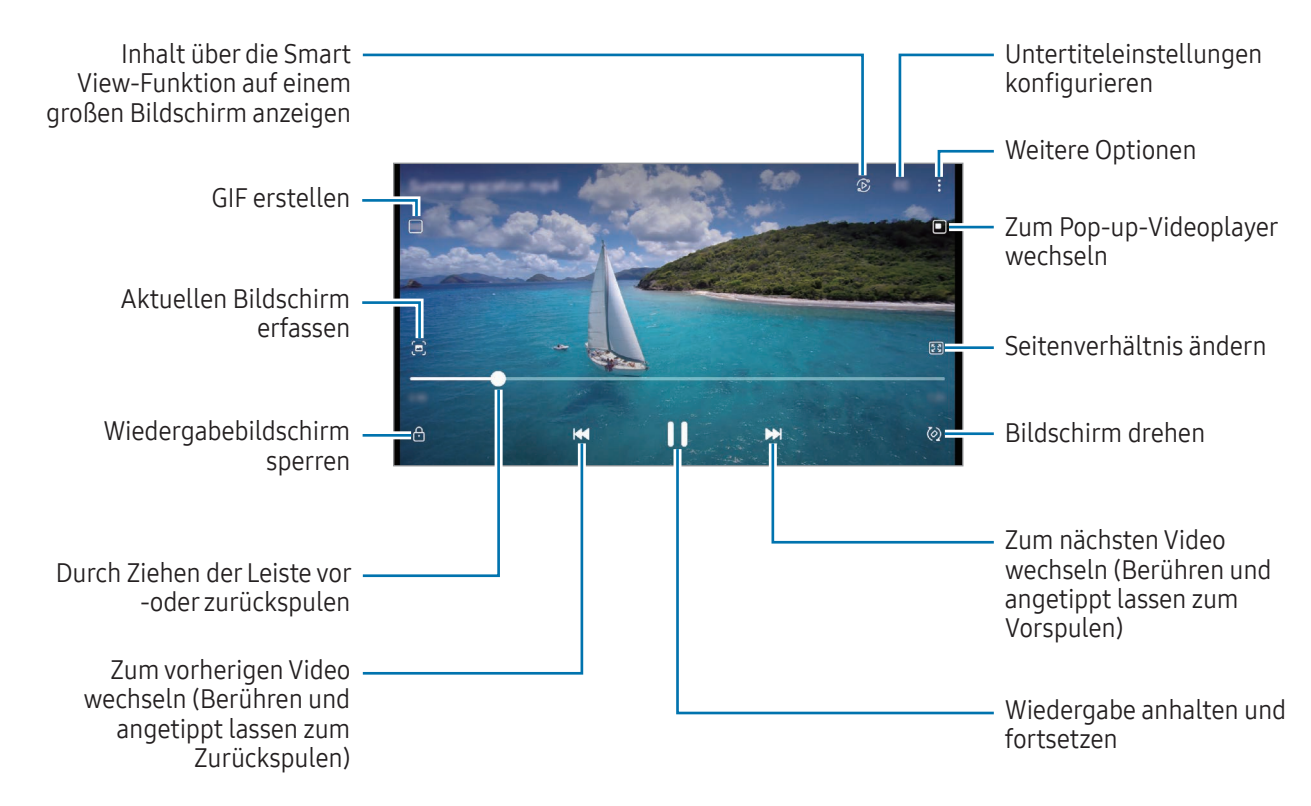

Tippe • → In Video-Player öffnen an, um weitere Optionen während der Wiedergabe zu nutzen.

Ziehe auf der linken Seite des Wiedergabebildschirms nach oben oder unten, um die Helligkeit einzustellen. Ziehe auf der rechten Seite des Wiedergabe-Bildschirms nach oben oder unten, um die Lautstärke anzupassen.

Streiche zum Vor- oder Zurückspulen auf dem Wiedergabebildschirm nach links oder rechts.

#### Hellere und schärfere Videos anzeigen

ſB

Verbessere die Bildqualität deiner Videos, um hellere und lebendigere Farben zu erzielen. Öffne die Einstellungen und tippe Erweiterte Funktionen → Videohelligkeit → Hell an.

- Diese Funktion ist nur in bestimmten Anwendungen verfügbar.
	- Durch die Verwendung der Funktion wird der Akkuverbrauch erhöht.

### Alben

Erstelle Alben und sortiere deine Bilder und Videos.

- 1 Öffne die Anwendung Galerie und tippe Alben  $\rightarrow +$   $\rightarrow$  Album an, um ein Album zu erstellen.
- 2 Wähle die Bilder oder Videos aus, die du in ein Album kopieren oder verschieben möchtest.

### Storys

Aufgenommene oder gespeicherte Bilder und Videos werden anhand von Datum und Standort-Tags sortiert und zu Storys zusammengefügt.

Öffne die Anwendung Galerie, tippe Storys an und wähle eine Story aus. Tippst du e an, kannst du unterschiedliche Optionen verwenden, wie das Verwalten von Story-Inhalten oder das Ändern des Story-Titels.

Tippe • → Story erstellen in der Story-Liste an, um Storys manuell zu erstellen.

## Bilder und Videos synchronisieren

Öffne die Anwendung Galerie, tippe  $\bigcap$  an und folge dann der Anleitung auf dem Bildschirm, um die Synchronisierung abzuschließen. Die Anwendung Galerie wird mit der Cloud synchronisiert.

Wenn die Anwendung Galerie mit der Cloud synchronisiert ist, werden auch die Fotos und Videos, die du aufnimmst, darin gespeichert. Die in der Cloud gespeicherten Bilder und Videos kannst du in der Anwendung Galerie oder auf anderen Geräten anzeigen.

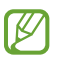

Wenn du deinen Samsung Account und dein Microsoft-Konto miteinander verknüpfst, kannst du Microsoft OneDrive als Cloudspeicher festlegen.

## Bilder oder Videos löschen

Öffne die Anwendung Galerie, berühre das zu löschende Element (Bild, Video oder Story), lasse es angetippt und tippe dann Löschen an.

#### Papierkorb verwenden

Die gelöschten Bilder und Videos können in den Papierkorb verschoben werden. Die Dateien werden nach einem festgelegten Zeitraum gelöscht.

Öffne die Anwendung Galerie und tippe  $\equiv$  → Einstellungen und dann den Schalter Papierkorb an, um die Funktion zu aktivieren.

Wenn du die Dateien im Papierkorb aufrufen möchtest, öffne die Anwendung Galerie und tippe  $\equiv \rightarrow$ Papierkorb an.

# AR-Zone

## Einführung

In der AR-Zone findest du die AR-Funktionen. Wähle eine Funktion aus und nimm witzige Fotos und Videos auf.

## AR-Zone aktivieren

Verwende die folgenden Methoden, um "AR-Zone" zu aktivieren:

- Öffne die Anwendung AR-Zone.
- Öffne die Anwendung Kamera und tippe MEHR → AR-ZONE an.
- $\mathbb{Z}$ Einige Funktionen sind möglicherweise je nach Mobilfunkanbieter oder Modell nicht verfügbar.

## AR-Emoji-Studio

Erstelle Emojis nach Belieben und habe Spaß dabei, sie in verschiedenen Funktionen zu verwenden.

#### AR-Emoji erstellen

- 1 Öffne die Anwendung AR-Zone und tippe AR-Emoji-Studio an.
- 2 Wähle ein vorgefertigtes Emoji aus. Wische nach links oder rechts, wähle ein Emoji aus und tippe dann  $\rightarrow$ an.

Wenn du dein eigenes Emoji erstellen möchtest, mache ein Selfie oder wähle ein Bild aus.

3 Folge der Anleitung auf dem Bildschirm, um ein Emoji zu erstellen.

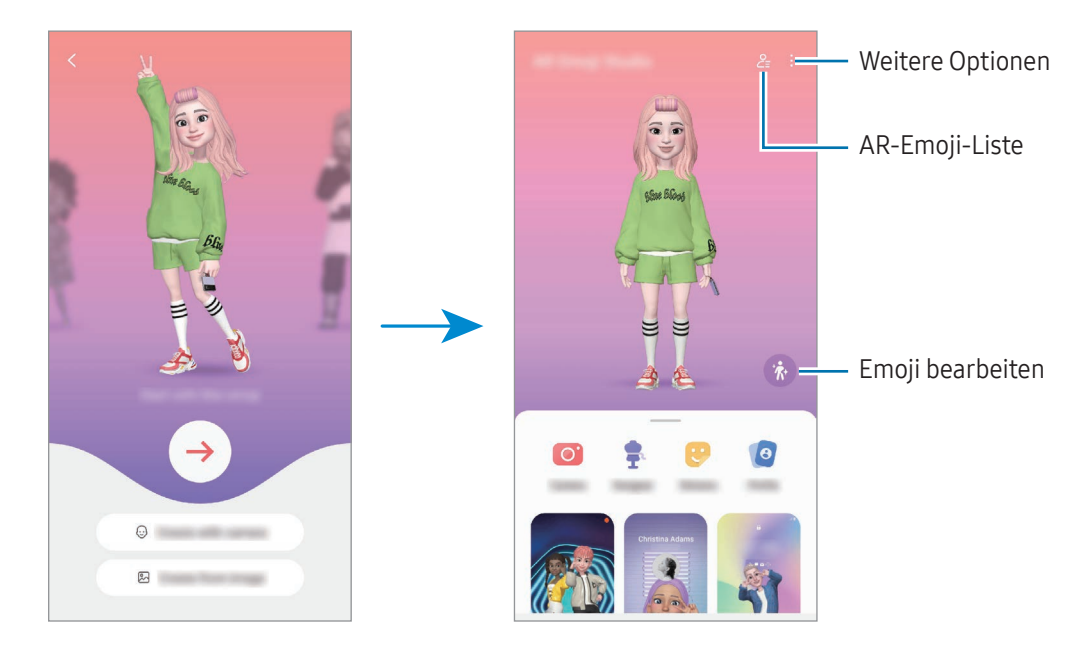

AR-Emoji auswählen, um es zu verwenden

Öffne die Anwendung AR-Zone, tippe AR-Emoji-Studio →  $2\frac{1}{5}$  an und wähle das gewünschte Emoji aus.

#### AR-Emojis löschen

Öffne die Anwendung AR-Zone, tippe AR-Emoji-Studio →  $\frac{6}{5}$  →  $\frac{1}{10}$  an, wähle die zu löschenden Emojis aus und tippe dann Löschen an.

#### AR-Emoji-Kurzvideo erstellen und Gerät damit dekorieren

Du kannst ein kurzes Video mit einem Emoji erstellen und es als Hintergrundbild oder Anrufhintergrundbild verwenden.

- 1 Öffne die Anwendung AR-Zone und tippe AR-Emoji-Studio an.
- 2 Wähle Erstellen eines Videos, Rufbildschirm oder Sperrbild.
- 3 Wähle eine gewünschte Vorlage aus. Tippe zum Ändern der Hintergrundfarbe  $\bigodot \rightarrow \bigcirc \hspace{-3.8mm} \bigcirc$  an.
- 4 Tippe zum Speichern des Videos Speichern an. Die gespeicherten Videos kannst du dir in der Galerie ansehen.
- 5 Wähle eine Option am unteren Rand des Bildschirms, um das Video direkt zu verwenden.

#### Kontaktprofil mit einem AR-Emoji erstellen

Verwende ein Emoji als Profilbild für deinen Samsung Account und in der Kontakte-App. Du kannst aus verschiedenen Posen wählen oder deine eigenen Gesichtsausdrücke erstellen.

- 1 Öffne die Anwendung AR-Zone und tippe AR-Emoji-Studio an.
- 2 Tippe Profil an und wähle ein Emoji aus.
- 3 Tippe an, um deinen Gesichtsausdruck aufzunehmen oder eine gewünschte Pose auszuwählen.
- 4 Tippe  $OK \rightarrow Specifichern$  an.

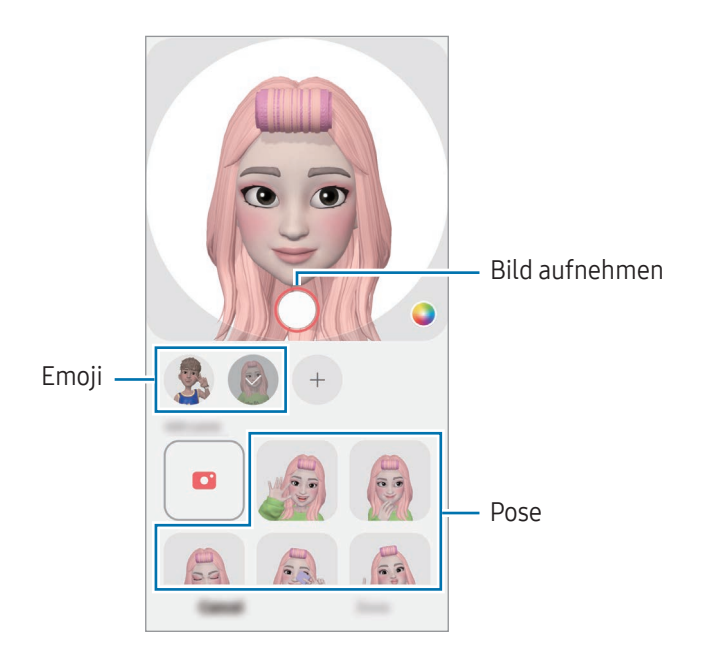

## AR-Emoji-Kamera

Erstelle witzige Fotos und Videos mit Emojis und verschiedenen Aufnahmemodi.

- 1 Öffne die Anwendung AR-Zone und tippe AR-Emoji-Kamera an.
- 2 Wähle das zu verwendende Emoji und Bildschirmmodus aus. Die verfügbaren Modi variieren möglicherweise je nach ausgewähltem Emoji.
	- SZENE: Das Emoji nimmt deinen Gesichtsausdruck an. Du kannst das Hintergrundbild auch ändern.
	- MASKE: Das Gesicht des Emojis wird über deinem Gesicht eingeblendet, es wirkt also, als würdest du eine Maske tragen.
	- SPIEGEL: Das Emoji imitiert deine Körperbewegungen.
	- SPIEL: Das Emoji bewegt sich vor einem echten Hintergrund.

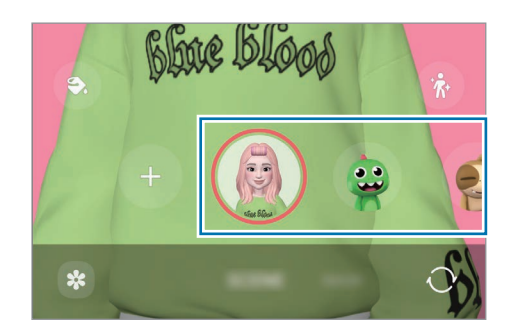

3 Tippe das Emoji-Symbol an, um ein Foto aufzunehmen. Berühre es und lasse es angetippt, um ein Video aufzunehmen.

Die aufgenommenen Bilder und Videos kannst du in der Galerie aufrufen und mit anderen teilen.

## AR-Emoji-Stickers

Beim Erstellen von AR-Emojis werden Sticker mit Emoji-Ausdrücken und Aktionen automatisch erstellt. Du kannst außerdem eigene Sticker erstellen, indem du den Ausdruck oder Hintergrund änderst. Du kannst die Emoji-Sticker in Nachrichten und sozialen Netzwerken verwenden.

#### Eigene Sticker erstellen

- 1 Öffne die Anwendung AR-Zone und tippe AR-Emoji-Stickers an.
- 2 Tippe oben in der Stickerliste  $+$  an.
- 3 Bearbeite die Sticker wie gewünscht und tippe Speichern an. Öffne deine erstellten Sticker oben in der Stickerliste.

#### AR-Emoji-Sticker löschen

Öffne die Anwendung AR-Zone und tippe AR-Emoji-Stickers → • → Bearbeiten an. Wähle die zu löschenden Emoji-Sticker aus und tippe Löschen an.

#### Verwenden von AR-Emoji-Stickern in Chats

Du kannst deine Emoji-Sticker bei Unterhaltungen über Nachrichten oder in sozialen Netzwerken verwenden. Folgende Aktionen sind Beispiele dafür, wie du deine Emoji-Sticker in der Anwendung Nachrichten verwenden kannst.

- 1 Tippe beim Verfassen einer Nachricht in der Anwendung Nachrichten auf der Samsung Tastatur  $\bigodot$  an.
- 2 Tippe das Emoji-Symbol an.
- 3 Wähle einen deiner Emoji-Sticker aus. Der Emoji-Sticker wird eingefügt.

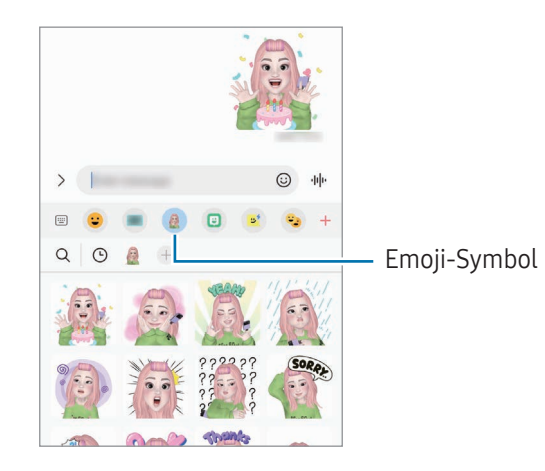

## AR-Zeichnung

#### (Aufnehmen von Videos mit der AR-Funktion)

Nimm lustige Videos auf und ergänze die Gesichter von Menschen oder Tieren (Katzen und Hunde) sowie andere Stellen im Video mit Zeichnungen oder Text. Wenn die Kamera ein Gesicht oder eine Fläche erkennt, folgen die Zeichnungen den Bewegungen des Gesichts und die Zeichnungen auf der Fläche bleiben an derselben Stelle, selbst wenn sich die Kamera bewegt.

1 Öffne die Anwendung AR-Zone und tippe AR-Zeichnung an.

Sobald die Kamera das Motiv erkennt, wird der Erkennungsbereich auf dem Bildschirm angezeigt.

- 2 Schreibe oder zeichne in den Erkennungsbereich.
	- Wenn du zur hinteren Kamera wechselst, kannst du auch außerhalb des Erkennungsbereichs Zeichnungen oder Text einfügen.
	- Wenn du  $\odot$  antippst und dann mit der Zeichnung beginnst, kannst du den Zeichenprozess als Video aufnehmen.

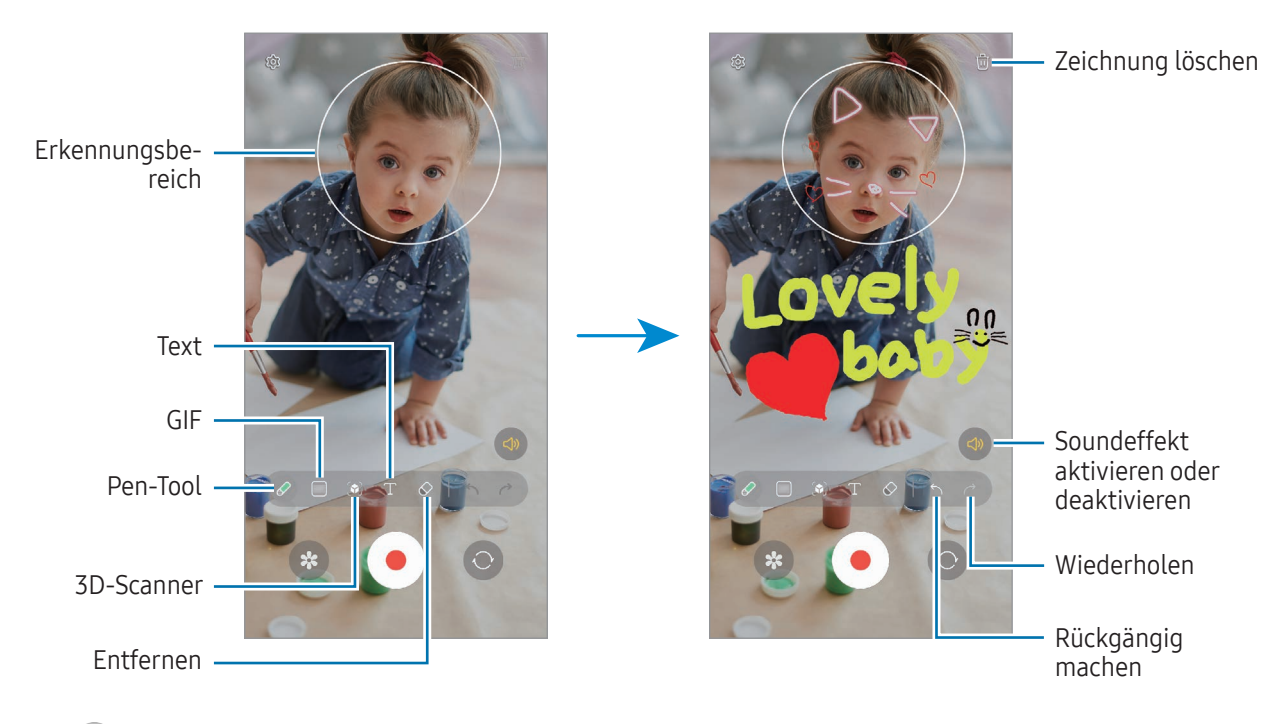

- $3$  Tippe  $\odot$  an, um ein Video aufzunehmen.
- 4 Tippe an, um die Videoaufnahme zu beenden. Deine Videos kannst du in der Galerie aufrufen und freigeben.
	- Die verfügbaren Funktionen auf dem Vorschaubildschirm können je nach verwendeter Kamera variieren.

# **Bixby**

## Einführung

Bixby umfasst eine Benutzeroberfläche, mit der du das Gerät noch bequemer verwenden kannst.

Sprich einfach mit Bixby oder gib Text ein. Bixby startet erforderliche Funktionen oder zeigt gewünschte Informationen an. Weitere Informationen findest du unter [www.samsung.com/bixby](http://www.samsung.com/bixby)

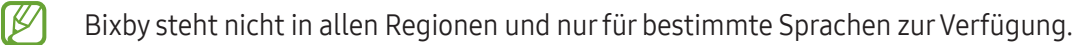

### Bixby starten

Halte die Funktionstaste gedrückt, um Bixby zu starten. Die Bixby-Intro-Seite wird angezeigt. Nachdem du die Sprache, in der Bixby verwendet werden soll, ausgewählt, dich in deinem Samsung Account angemeldet und die Anleitung auf dem Bildschirm befolgt hast, um die Einrichtung abzuschließen, wird der Bixby-Bildschirm geöffnet.

### Bixby verwenden

Sage bei gedrückter Funktionstaste etwas zu Bixby. Sage alternativ den Aktivierungsbefehl und teile Bixby mit, welche Aktion ausgeführt werden soll.

Halte beispielsweise die Funktionstaste gedrückt und frag: "Wie wird das Wetter heute?" Die Informationen zum Wetter erscheinen auf dem Bildschirm.

Wenn Bixby dir während eines Gesprächs eine Frage stellt, kannst du weiter mit Bixby sprechen, ohne die Funktionstaste zu drücken oder **anzutippen**.

#### Bixby per Spracheingabe aktivieren

Du kannst eine Konversation mit Bixby beginnen, indem du "Hi, Bixby" oder "Bixby" sagst. Registriere deine Stimme, damit Bixby auf deine Stimme reagiert.

- 1 Öffne die Anwendung Bixby und tippe (83 → Sprachaktivierung an.
- 2 Tippe den Schalter an, um die Funktion zu aktivieren.
- 3 Wähle einen gewünschten Aktivierungsbefehl unter Aktivierungstext.
- 4 Tippe den Schalter Auf meine Stimme reagieren an, um die Funktion zu aktivieren.
- 5 Folge der Anleitung auf dem Bildschirm, um die Einrichtung abzuschließen. Nun kannst du den Aktivierungsbefehl sagen und eine Konversation beginnen.

#### Per Texteingabe kommunizieren

Falls deine Stimme aufgrund einer lauten Umgebung nicht erkannt wird oder wenn du gerade nicht sprechen kannst, kannst du schriftlich mit Bixby kommunizieren.

Öffne die Anwendung Bixby, tippe  $[\mathbf{m}]$  an und gib dann etwas ein.

Während der Kommunikation antwortet Bixby ebenfalls schriftlich und gibt keine Sprachmeldung aus.

# Bixby Vision

## Einführung

Bixby Vision ist ein Dienst, der verschiedene Funktionen auf Grundlage von Bilderkennung bietet. Du kannst mit Bixby Vision anhand der Erkennung von Gegenständen nach Informationen suchen. Dir stehen zahlreiche nützliche Funktionen von Bixby Vision zur Verfügung.

- Diese Funktion ist unter Umständen nicht verfügbar oder du erhältst je nach Bildgröße, -format oder 【丝 -auflösung möglicherweise keine passenden Suchergebnisse.
	- Samsung ist nicht für die von Bixby Vision bereitgestellten Produktinformationen verantwortlich.

## Bixby Vision starten

Starte Bixby Vision mit einer dieser Methoden.

- Tippe in der Anwendung Kamera in der Liste mit den Aufnahmemodi MEHR und dann BIXBY VISION an.
- Wähle in der Anwendung Galerie ein Bild aus und tippe  $\odot$  an.
- Berühre in der Anwendung Samsung Internet ein Bild, lasse es angetippt und tippe Suchen mit Bixby Vision an.
- Falls du das Symbol für die Anwendung Bixby Vision auf dem Anwendungsbildschirm hinzugefügt hast, öffne die Anwendung Bixby Vision.

## Bixby Vision verwenden

- 1 Starte Bixby Vision.
- 2 Wähle eine Funktion aus, die du verwenden möchtest.
	- ÜBERSETZEN: Texte aus Dokumenten oder Bildern erkennen und übersetzen.
	- TEXT: Texte aus Dokumenten oder Bildern erkennen und extrahieren.
	- ENTDECKEN: Online nach Bildern, die dem gescannten Gegenstand ähneln, sowie nach den zugehörigen Informationen suchen.
- Die verfügbaren Funktionen und Suchergebnisse variieren möglicherweise je nach Region oder  $\varnothing$ Mobilfunkanbieter.

## <span id="page-89-0"></span>Multi Window

## (Gleichzeitiges Verwenden mehrerer Anwendungen)

## Einführung

Führe zwei Anwendungen gleichzeitig in einer geteilten Bildschirmansicht aus. Du kannst auch mehrere Anwendungen gleichzeitig in der Pop-up-Ansicht ausführen.

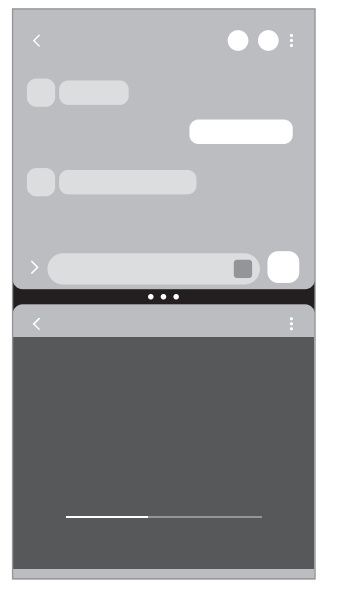

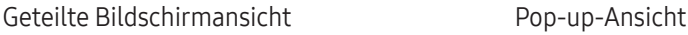

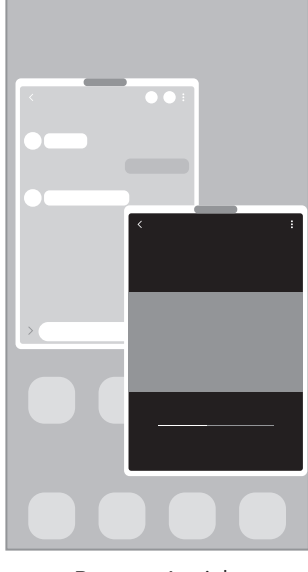

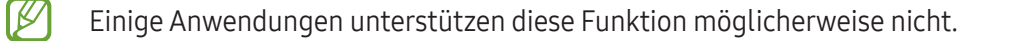

## Geteilte Bildschirmansicht

- 1 Tippe die Aktuelle Anwendungen-Taste an, um eine Liste der kürzlich verwendeten Anwendungen zu öffnen.
- 2 Streiche nach links oder rechts und tippe das Symbol einer Anwendung und anschließend In geteilter Bildschirmansicht öffnen an.

Ziehe alternativ eine Anwendung an die Stelle mit dem Hinweis Zum Öffnen hierher ziehen.

3 Wähle in der Anwendungsliste eine andere Anwendung aus, die du öffnen möchtest.

#### Anwendungen direkt über das Seiten-Paneel öffnen

- 1 Ziehe in einer geöffneten Anwendung den Ziehpunkt des App-Anzeige-Paneels in die Mitte des Bildschirms.
- 2 Ziehe eine Anwendung nach links und lass sie an der Stelle mit dem Hinweis Zum Öffnen hierher ziehen. los. Die ausgewählte Anwendung wird in der geteilten Bildschirmansicht geöffnet.
- Du kannst einstellen, dass eine Anwendung in der geteilten Bildschirmansicht geöffnet wird, indem du sie lℒ einmal antippst. Tippe  $\rightarrow \bullet$  und dann unter Öffnen in geteilter Bildschirmansicht die Option Tippen an. Wenn du den Schalter Aktuelle Apps anzeigen antippst, um die Funktion zu aktivieren, kannst du kürzlich verwendete Anwendungen über das Seiten-Paneel in der geteilten Bildschirmansicht öffnen.

#### Anwendungspaare hinzufügen

Füge häufig verwendete Anwendungen als Anwendungspaar hinzu, damit diese mit nur einem Antippen gemeinsam in einer geteilten Bildschirmansicht geöffnet werden.

- 1 Tippe in der geteilten Bildschirmansicht die Kreise zwischen den Anwendungsfenstern an.
- 2 Tippe  $\sum$  an.
- 3 Wähle einen Ort aus, um das Anwendungspaar hinzuzufügen. Die Anwendungen, die du in der geteilten Bildschirmansicht verwendest, werden an dem Ort gespeichert, den du als Anwendungspaar ausgewählt hast.

#### Fenstergröße anpassen

Ziehe die Kreise zwischen den Anwendungsfenstern, um die Größe der Fenster anzupassen.

Wenn du die Kreise zwischen den Anwendungsfenstern auf dem Seitenbildschirm verschiebst, wird das Fenster vergrößert.

## Pop-up-Ansicht

- 1 Tippe die Aktuelle Anwendungen-Taste an, um eine Liste der kürzlich verwendeten Anwendungen zu öffnen.
- 2 Streiche nach links oder rechts und tippe das Symbol einer Anwendung und anschließend In Pop-up-Ansicht öffnen an.

Ziehe alternativ eine Anwendung an die Stelle mit dem Hinweis Zur Pop-up-Ansicht hierher ziehen. Der Anwendungsbildschirm wird in der Pop-up-Ansicht angezeigt.

Wenn du die Home-Taste antippst, während du ein Pop-up-Fenster verwendest, wird das Fenster minimiert und als Anwendungssymbol angezeigt. Tippe dieses Symbol an, um das Pop-up-Fenster erneut zu verwenden.

#### Anwendungen direkt über das Seiten-Paneel öffnen

- 1 Ziehe den Seiten-Paneel-Pfeil in Richtung Bildschirmmitte.
- 2 Ziehe eine Anwendung nach links und lass sie an der Stelle mit dem Hinweis Zur Pop-up-Ansicht hierher ziehen. los.

Die ausgewählte Anwendung wird in der Pop-up-Ansicht geöffnet.

#### Pop-up-Fenster verschieben

Tippe zum Verschieben eines Pop-up-Fensters die Symbolleiste des Fensters an und ziehe das Fenster an eine neue Position.

## Samsung Internet

Suche im Internet nach Informationen und erstelle Lesezeichen für deine Lieblingswebseiten, damit du sie ganz einfach aufrufen kannst.

- 1 Öffne die Anwendung Samsung Internet.
- 2 Gib die Webadresse oder ein Schlüsselwort ein und tippe Öffnen an.

Zeige die Symbolleisten an, indem du auf dem Bildschirm etwas nach unten wischst.

Tippe zum schnellen Wechseln zwischen Registerkarten auf der wische auf dem Adressfeld nach links oder rechts.

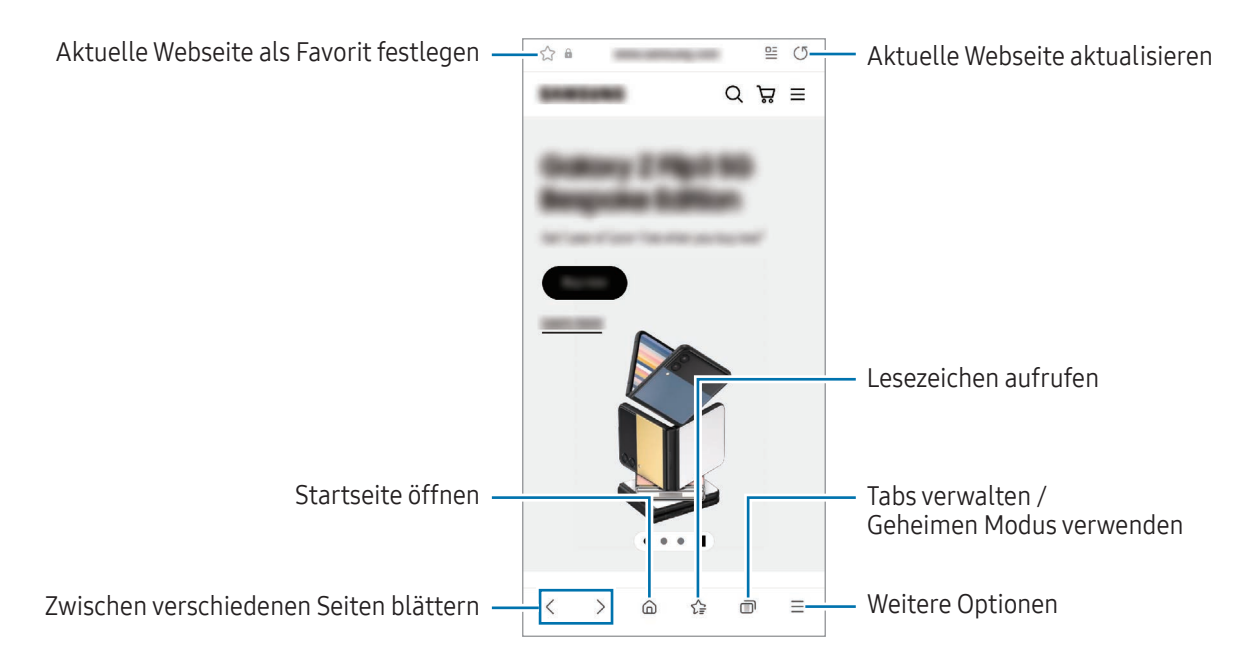

#### Geheimen Modus verwenden

Wenn du ein Passwort für den geheimen Modus einrichtest, kannst du verhindern, dass andere Personen deinen Such- und Browserverlauf sowie deine Lesezeichen und gespeicherten Seiten sehen.

- 1 Tippe  $\Box \rightarrow$  Geheimen Modus einschalten an.
- 2 Tippe den Schalter Geheimen Modus sperren an, um die Funktion zu aktivieren. Tippe dann Starten an und lege ein Passwort für den geheimen Modus fest. Im geheimen Modus ändert sich die Farbe der Symbolleisten. Tippe  $\blacksquare$ → Geheimen Modus ausschalten an, um den geheimen Modus zu deaktivieren.

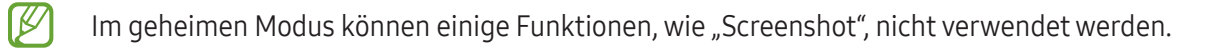

# Samsung Wallet

In Samsung Wallet sind verschiedene praktische Funktionen verfügbar. Du kannst beispielsweise eine Zahlung tätigen, deine Identität über deine biometrischen Daten verifizieren, Eintrittskarten oder Bordkarten prüfen usw.

Öffne die Anwendung **Samsung Wallet** und wähle die gewünschte Funktion aus.

- Diese Anwendung ist je nach Region u. U. nicht verfügbar.
	- Einige Funktionen sind je nach Region u. U. nicht verfügbar.

#### Zahlungen durchführen

 $\not\!\!\!D$ 

ſØ

Registriere Karten bei Samsung Pay, um sowohl online als auch offline Zahlungen vorzunehmen. Weitere Informationen findest du unter [Samsung](#page-95-0) Pay.

#### Identität verifizieren

Registriere deine biometrischen Daten für Samsung Pass und verifiziere deine Identität in Diensten, für die eine Anmeldung oder deine persönlichen Informationen erforderlich sind. Weitere Informationen findest du unter [Samsung](#page-147-0) Pass.

#### Eintrittskarten verwenden

Füge Bordkarten und Eintrittskarten für Kinos, Sportveranstaltungen und mehr hinzu, um sie an einem zentralen Ort zu öffnen und zu verwenden.

#### Digitalen Schlüssel verwenden

Registriere den digitalen Schlüssel deines Fahrzeugs auf deinem Telefon, damit du die Fahrzeugtür ent- oder verriegeln und das Fahrzeug starten kannst.

Beginne mit der Registrierung eines digitalen Schlüssels, indem du die App für den digitalen Schlüssel deines Fahrzeugs installierst oder die vom Hersteller deines Fahrzeugs gesendete Anleitung (per E-Mail oder SMS gesendet) verwendest. Folge dann den Anweisungen auf dem Navigationsbildschirm deines Fahrzeugs und auf dem Samsung Wallet-Bildschirm deines Telefons, um die Registrierung abzuschließen.

- Diese Funktion ist je nach Region der Modell u. U. nicht verfügbar.
- Das Fahrzeug muss die digitale Schlüsselfunktion unterstützen, damit du diese Funktion nutzen kannst. Erkundige dich beim Hersteller deines Fahrzeugs nach Unterstützung für digitale Schlüssel.
- Der registrierte digitale Schlüssel wird nur auf deinem Telefon gespeichert. Wenn das Telefon ausgetauscht wird, muss der digitale Schlüssel erneut registriert werden.
- Einige Funktionen sind möglicherweise ie nach Fahrzeug nicht verfügbar. Erkundige dich beim Hersteller deines Fahrzeugs nach weiteren Informationen.

ſØ

#### Digitalen Schlüssel mit der NFC-Funktion verwenden

Berühre die Fahrzeugtür mit dem NFC-Antennenbereich des Telefons, auf dem der digitalen Schlüssel registriert wurde. Die Tür wird entsperrt oder verriegelt.

Wenn du dein Telefon auf das Pad für kabelloses Laden des Fahrzeugs legst und der digitale Schlüssel authentifiziert ist, kannst du das Fahrzeug mit der Start-Taste starten.

- Um diese Funktion zu nutzen, müssen das Telefon und das Fahrzeug die NFC-Funktion unterstützen.
	- Öffne die Einstellungen, tippe Verbindungen → NFC und kontaktlose Zahlungen und dann den Schalter an, um die NFC-Funktion auf deinem Telefon zu aktivieren.
	- Lies im Benutzerhandbuch deines Fahrzeugs nach, wo sich das Pad für kabelloses Laden befindet und welche der Türen NFC unterstützen.

Digitalen Schlüssel mit der Ultra-Breitband (UWB) verwenden (Galaxy S23 Ultra, Galaxy S23+)

Die Fahrzeugtür wird entriegelt, wenn du dich mit deinem Telefon dem Fahrzeug näherst, und verriegelt, wenn du dich entfernst.

Nachdem der digitale Schlüssel beim Einsteigen in das Fahrzeug authentifiziert wurde, kannst du das Fahrzeug mit der Start-Taste starten.

- Um diese Funktion zu nutzen, müssen das Telefon und das Fahrzeug sowohl Bluetooth als auch die ſØ UWB-Funktionen unterstützen. Öffne die Einstellungen, tippe Verbindungen und dann die Schalter Bluetooth und Ultra-Wideband (UWB) an, um die Funktionen zu aktivieren.
	- Wenn das Fahrzeug sowohl NFC als auch UWB unterstützt, kannst du die gewünschte Methode wählen. Weitere Informationen hierzu findest du im Benutzerhandbuch des Fahrzeugs.
	- Die UWB-Funktion ist je nach Region unter Umständen nicht verfügbar.
	- Die Methoden zum Entriegeln und Sperren variieren möglicherweise je nach Fahrzeug. Erkundige dich beim Hersteller deines Fahrzeugs nach weiteren Informationen.
	- Durch die Verwendung der Funktion wird der Akkuverbrauch erhöht.

Den digitalen Schlüssel löschen

Du kannst den registrierten digitalen Schlüssel wieder von deinem Telefon löschen.

Öffne die Anwendung Samsung Wallet, tippe den registrierten digitalen Schlüssel an und tippe dann • Löschen an.

# <span id="page-95-0"></span>Samsung Pay

## Einführung

Registriere Karten bei Samsung Pay, um sowohl online als auch offline Zahlungen vorzunehmen.

Weitere Informationen, z.B. zu den Karten, die diese Funktion unterstützen, findest du auf [www.samsung.com/samsung-pay](http://www.samsung.com/samsung-pay)

- Zur Durchführung von Zahlungen mit Samsung Pay ist je nach Region eine Verbindung mit einem ۱K WLAN oder Mobilfunknetz erforderlich.
	- Diese Funktion ist möglicherweise je nach Mobilfunkanbieter oder Modell nicht verfügbar.
	- Die Verfahren für die Ersteinrichtung und Kartenregistrierung können je nach Mobilfunkanbieter oder Modell variieren.
	- Wenn sich die Anwendung Samsung Pay nicht auf deinem Gerät befindet, kannst du über die Anwendung Samsung Wallet auf Samsung Pay zugreifen.

## Samsung Pay einrichten

Wenn du diese Anwendung zum ersten Mal verwendest oder nach dem Zurücksetzen der Daten erneut startest, befolge die Anweisungen auf dem Bildschirm, um die Ersteinrichtung abzuschließen.

- 1 Öffne die Anwendung Samsung Pay.
- 2 Melde dich in deinem Samsung Account an und lese und akzeptiere die Nutzungsbedingungen.
- 3 Registriere deinen Fingerabdruck und eine PIN für die Durchführung von Zahlungen. Diese PIN wird zum Bestätigen verschiedenerAktionen in Samsung Pay verwendet, z.B. zum Durchführen von Zahlungen und Entsperren der Anwendung.

## Karten registrieren

Öffne die Anwendung Samsung Pay und befolge die Anweisungen auf dem Bildschirm, um die Kartenregistrierung abzuschließen.

## Zahlungen durchführen

1 Ziehe auf dem Bildschirm ein Kartenbild von unten nach oben. Öffne alternativ die Anwendung Samsung Pay. Streiche dann in der Kartenliste nach links oder rechts und wähle eine Karte aus.

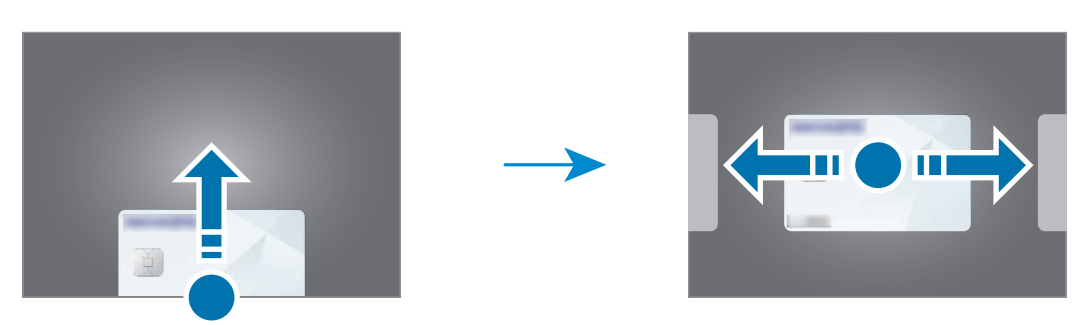

- 2 Scanne deinen Fingerabdruck oder gib die festgelegte PIN für Zahlungen ein.
- 3 Halte die Rückseite des Geräts an das Kartenlesegerät. Wenn das Kartenlesegerät die Kartendaten erkennt, wird die Zahlung verarbeitet.
	- Je nach Netzwerkverbindung kann es vorkommen, dass Zahlungen nicht verarbeitet werden.
		- Die Verifizierungsmethode für Zahlungen hängt unter Umständen vom jeweiligen Kartenlesegerät ab.

#### Zahlungen stornieren

ſØ

Du kannst Zahlungen stornieren, indem du an den Ort zurückkehrst, an dem du sie durchgeführt hast.

Streiche in der Kartenliste nach links oder rechts, um die verwendete Karte auszuwählen. Befolge die Anweisungen auf dem Bildschirm, um die Stornierung der Zahlung durchzuführen.

# Samsung Health

## Einführung

M

Mit Samsung Health kannst du dein Wohlbefinden und deine Fitness überwachen. Setze dir Fitnessziele, überprüfe deine Fortschritte und überwache dein allgemeines Wohlbefinden und deine Fitness. Vergleiche deine Schrittanzahl mit dervon anderen Samsung Health-Benutzern und rufe Gesundheitstipps auf.

Weitere Informationen findest du unter [www.samsung.com/samsung-health](http://www.samsung.com/samsung-health)

## Samsung Health verwenden

Öffne die Anwendung Samsung Health. Wenn du diese Anwendung zum ersten Mal verwendest oder nach dem Zurücksetzen der Daten erneut startest, befolge die Anweisungen auf dem Bildschirm, um die Einrichtung abzuschließen.

Tippe • → Bearbeiten des Startbildschirms an, um Elemente auf dem Samsung Health-Startbildschirm zu bearbeiten.

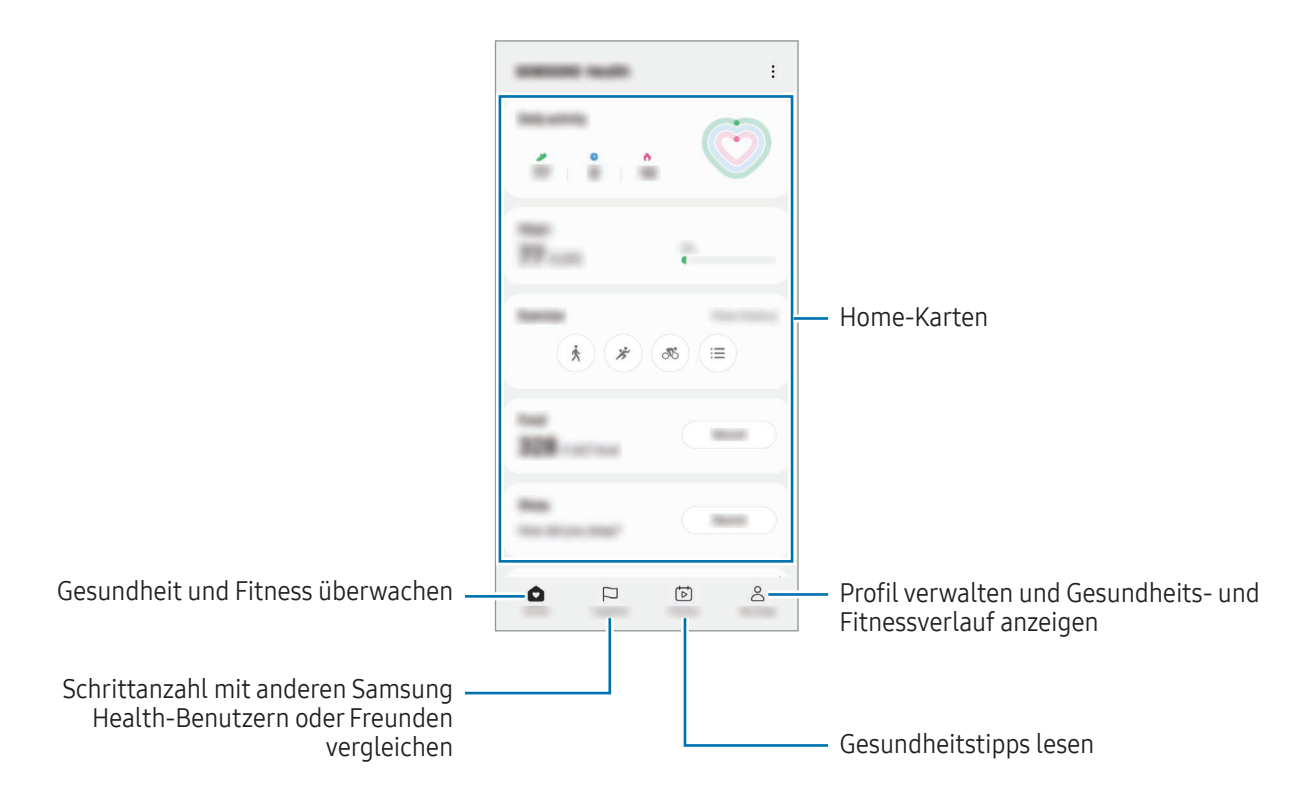

- Einige Funktionen sind je nach Region u. U. nicht verfügbar.
- Falls du die Schrittzahl-Karte auf der Reise per Auto oder Zug verwendest, können Vibrationen die Schrittzahl beeinflussen.

# Samsung Notes

## Einführung

Erstelle Notizen, indem du Text über die Tastatur eingibst oder etwas auf den Bildschirm schreibst oder zeichnest. Du kannst ebenfalls Bilder oder Sprachaufnahme in die Notizen einfügen.

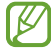

Einige Funktionen sind möglicherweise je nach Modell nicht verfügbar.

## Notizen erstellen

1 Öffne die Anwendung Samsung Notes, tippe  $\circledR$  an und erstelle eine Notiz. Du kannst die Wiedergabegeschwindigkeit ändern, indem du  $\binom{m}{k}$  oder  $\binom{m}{k}$  antippst.

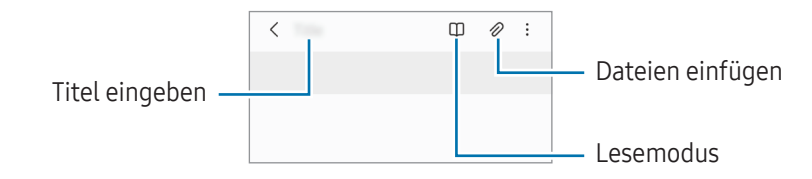

2 Wenn du mit der Notiz fertig bist, tippe die Zurück-Taste an, um sie zu speichern. Wenn du die Notiz in einem anderen Dateiformate speichern möchtest, tippe • → Als Datei speichern an.

#### Notizen löschen

Berühre die zu entfernende Notiz, lasse sie angetippt und tippe anschließend Löschen an.

## Handschriftliche Notizen verfassen

Tippe auf dem Bildschirm für die Notitzerstellung  $\binom{n}{k}$ an, um in deiner eigenen Handschrift zu schreiben.

Du kannst größere handschriftliche Notizen erstellen, wenn du die Bildschirmanzeige durch das Spreizen von zwei Fingern vergrößerst.

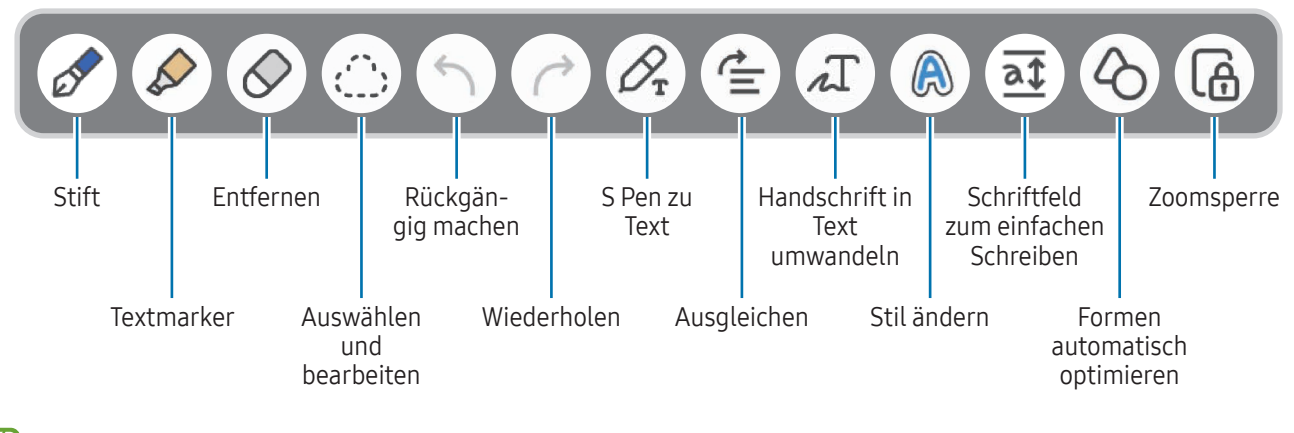

Wenn die Fingereingabe auf einem Modell nicht funktioniert, das den S Pen unterstützt, tippe  $\frac{1}{2}$  → Fingerzeichnung ein an.

#### Radierer verwenden

W

Tippe  $\Diamond$  an und wähle einen Bereich aus, dessen Inhalt du löschen möchtest, um Handgeschriebenes aus einer Notiz zu entfernen. Du hast auch die Möglichkeit, bei gedrückter S Pen-Taste einen Bereich auszuwählen.

Tippe erneut  $\bigotimes$  an, um die Art des Radierers zu ändern.

- Strichradierer: Die ausgewählte Linie entfernen.
- Radierer für Bereiche: Nur den ausgewählten Bereich entfernen. Du kannst die Größe des Radierers ändern, indem du an dem Größenanpassungsbalken ziehst.
- Es ist jedoch u. U. auch mit einem schmaleren Radiergummi noch nicht möglich, exakt den gewünschten [K Teil zu löschen.

#### Handschriftliche Notizen bearbeiten

Du kannst handschriftliche Notizen mithilfe verschiedener Bearbeitungsoptionen wie Schneiden, Verschieben oder Größe ändern bearbeiten.

1 Tippe bei Handschrift in der Notiz  $\sum$ an. Um die Form der Auswahl zu ändern, tippe erneut  $\sum_i$  an.

- 2 Tippe die Eingabe an oder zeichne eine Linie, um sie auszuwählen.
	- Du kannst die Eingabe verschieben, indem du die Eingabe auswählst und an die gewünschte Position ziehst.
	- Um die Größe der Auswahl zu ändern, tippe die Eingabe an und ziehe eine Ecke des angezeigten Rahmens.

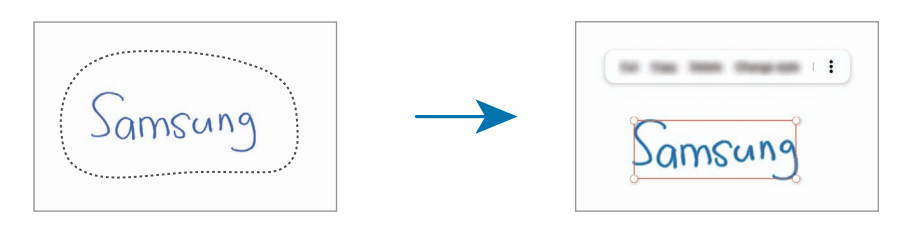

3 Bearbeite die Eingabe anhand der verfügbaren Optionen.

#### Handschrift in Text konvertieren

Tippe  $\mathcal{P}_r$  an und schreibe mit dem S Pen auf den Bildschirm. Die Handschrift wird sofort durch Text ersetzt.

Wenn du fertig geschrieben hast, tippe  $\prod$  an. Im Vorschaufenster werden verschiedene Optionen angezeigt. Wenn du **O** oder **V** ziehst, kannst du die gewünschte Handschrift auswählen. Tippe Konvertieren an, um die Handschrift durch den Text zu ersetzen.

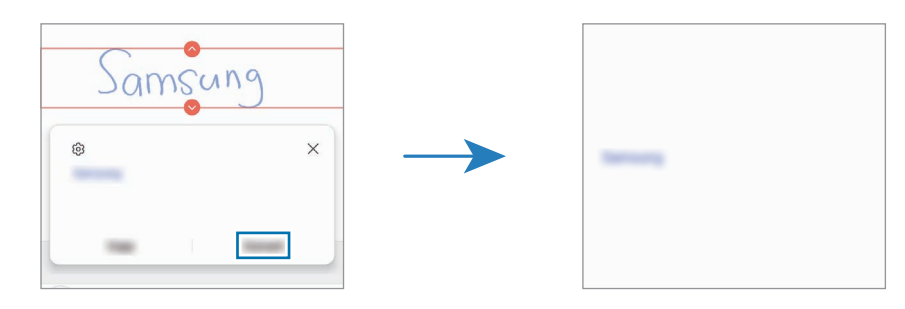

#### Inhalte horizontal ausrichten

Du kannst deine handschriftlichen Notizen und Zeichnungen horizontal ausrichten.

Wenn du fertig geschrieben oder-gezeichnet hast, tippe  $\leq$  an.

#### Stil ändern

Du kannst den Stil deiner handschriftlichen Notizen und Zeichnungen ändern.

Wenn du fertig geschrieben oder -gezeichnet hast, tippe zweimal  $\bigcirc$  an und wähle die gewünschte Farbe und Linienstärke aus. Richte dann den S Pen auf die Stelle, an der der Stil angewendet werden soll. Wenn das Symbol angezeigt wird, tippe den Bereich an, an dem du den Stil ändern möchtest.

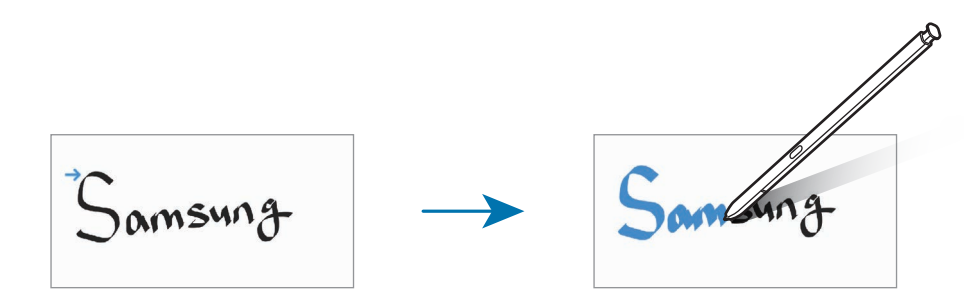

#### Schriftfeld zum einfachen Schreiben verwenden

Tippe auf dem Bildschirm für die Notizenerstellung  $\overline{a} \overline{t}$  an. Das Eingabefeld wird vergrößert und als Schriftfeld zum einfachen Schreiben angezeigt.

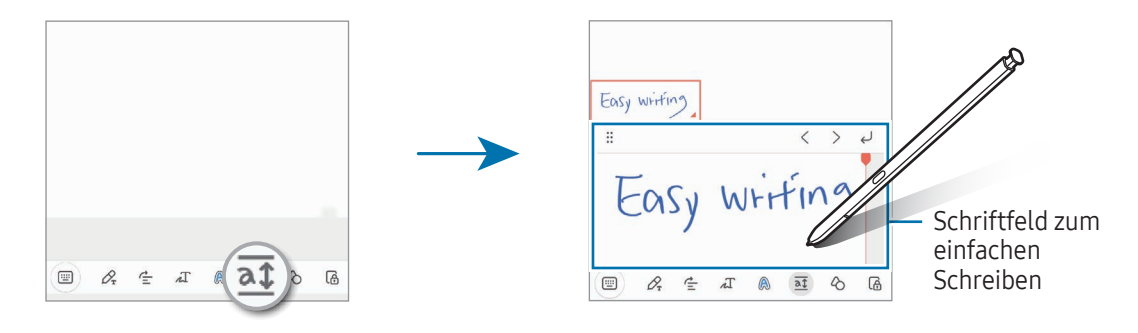

#### Formen automatisch optimieren

Tippe  $\Diamond$  an und zeichne eine Form. Sie wird automatisch optimiert.

## Notizen mit Sprachaufnahme erstellen

Nimm beim Erstellen von Notizen deine Stimme auf. Anschließend werden die Inhalte mit der Aufnahme synchronisiert.

Tippe auf dem Bildschirm für die Notizerstellung  $\mathscr{D} \rightarrow \mathsf{Sprachaufnahme}$  an und erstelle eine Sprachaufnahme.

Wähle eine Notiz aus der Liste aus und tippe  $\blacktriangleright$  an, um die Aufnahme abzuspielen. Dann werden die Inhalte, die du bei der Aufnahme erstellt hast, während der Wiedergabe auf dem Bildschirm angezeigt.

## PDF-Dateien Memos hinzufügen

Öffne die Anwendung Samsung Notes, tippe  $F_1$  an und wähle eine PDF-Datei aus. Du kannst der PDF-Datei Memos hinzufügen.

## Notizen an den Startbildschirm heften

Hefte eine Notiz an den Startbildschirm an, um sie anzuzeigen oder zu öffnen und zu bearbeiten.

- 1 Öffne die Anwendung Samsung Notes.
- 2 Wähle eine Notiz aus und tippe → Hinzufügen zu → Startbildschirm an. Die Notiz wird dem Startbildschirm hinzugefügt.

## Inhalte anhängen

Füge einer Notiz Inhalte hinzu, z.B. einen Link zu einer Webseite oder ein Bild.

1 Wenn du während der Verwendung der Anwendung Samsung Internet, Nachrichten oder Galerie Inhalte ausschneiden möchtest, öffne die Anwendung Samsung Notes in der geteilten Bildschirmansicht oder in der Pop-up-Ansicht. Weitere Informationen zur geteilten Bildschirmansicht oder der Pop-up-Ansicht findest du unter [Multi Window](#page-89-0).

Tippe alternativ den Bildschirm zweimal an, während du die S Pen-Taste gedrückt hältst, oder öffne das S Pen-Befehlefeld und tippe Notiz erstellen an.

Die verfügbaren Optionen werden am unteren Rand des Notizerstellungsbildschirms angezeigt.

2 Wähle die gewünschte Option aus.

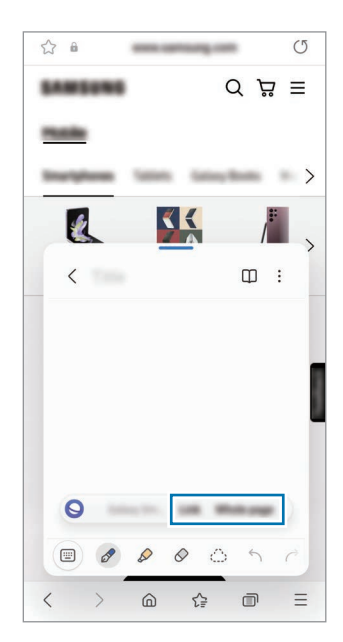

# Samsung Members

Samsung Members bietet Kundensupport, u. a. Diagnose von Geräteproblemen, und ermöglicht Kunden das Übermitteln von Fragen und Fehlerberichten. Du kannst außerdem Informationen mit anderen Mitgliedern der Galaxy Community austauschen oder Neuigkeiten und Tipps anzeigen. Samsung Members kann dir beim Beheben von Problemen mit deinem Gerät helfen.

# Samsung Kids

Du kannst den Zugriff von Kindern auf bestimmte Anwendungen oder Inhalte einschränken, die Nutzungszeiten festlegen und die Einstellungen so konfigurieren, dass Kindern bei der Verwendung des Geräts eine unterhaltsame und sichere Umgebung bereitsteht.

Öffnen das Benachrichtigungsfeld, streiche nach unten und tippe dann ( $\bigcirc$ ) (Kids) an. Wenn du ( $\bigcirc$ ) (Kids) nicht auf dem QuickPanel findest, tippe  $(+)$  an und ziehe den Button auf das Feld, um ihn hinzuzufügen. Halte dich beim erstmaligen Starten von Samsung Kids oder nach einem Zurücksetzen auf die Werkseinstellungen an die Anleitung auf dem Bildschirm, um die Einrichtung abzuschließen.

Wähle auf dem Samsung Kids-Bildschirm die Anwendung aus, die du verwenden möchtest.

Die von dirfestgelegte Bildschirmsperrmethode oder erstellte PIN wird beim Aktivieren der Funktion ſℒ Kindersicherungen sowie beim Schließen von Samsung Kids verwendet.

#### Funktionen der Altersfreigabe verwenden

Du kannst die Einstellungen für Samsung Kids konfigurieren und den Nutzungsverlauf aufrufen.

Tippe auf dem Samsung Kids-Bildschirm → Kindersicherungen an und gib den Entsperrcode ein.

#### Samsung Kids schließen

Um Samsung Kids zu schließen, tippe die Zurück-Taste oder • Samsung Kids schließen an und gib dann deinen Entsperrcode ein.

# Samsung Global Goals

Die globalen Ziele, die 2015 von der Generalversammlung der Vereinten Nationen festgelegt wurden, sollen für mehr Nachhaltigkeit in der Gesellschaft sorgen. Diese Ziele halten uns dazu an, Armut zu beenden, Ungleichheiten zu bekämpfen und den Klimawandel aufzuhalten.

Mit Samsung Global Goals erfährst du mehr über die globalen Ziele und wirst Teil der Bewegung für eine bessere Zukunft.

## Samsung TV Plus

Schalte wie bei einem Fernseher auf einen Kanal und genieße kostenlos verschiedene Videoinhalte.

Öffne die Anwendung Samsung TV Plus.

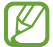

Diese Anwendung ist möglicherweise je nach Mobilfunkanbieter oder Modell nicht verfügbar.

# Galaxy Shop

Greife auf die Website von Samsung zu und erhalte verschiedene Informationen zu den Produkten. Öffne die Anwendung Galaxy Shop.

ΙK Diese Anwendung ist möglicherweise je nach Mobilfunkanbieter oder Modell nicht verfügbar.

# Galaxy Wearable

Über die Galaxy Wearable-Anwendung kannst du deine tragbaren Geräte verwalten. Wenn du dein Telefon mit einem tragbaren Gerät verbindest, kannst du dessen Einstellungen und Anwendungen anpassen.

#### Öffne die Anwendung Galaxy Wearable.

Tippe Starten an, um dein Gerät mit dem tragbaren Gerät zu verbinden. Befolge die Anweisungen auf dem Bildschirm, um die Einrichtung abzuschließen. Weitere Informationen zum Verbinden des tragbaren Geräts mit deinem Gerät sowie zum Verwenden der Anwendung findest du im Benutzerhandbuch des tragbaren Geräts.

## PENUP (Galaxy S23 Ultra)

PENUP ist ein soziales Netzwerk zur Freigabe von Kunstwerken, die mit dem S Pen erstellt wurden. Du kannst deine eigenen Werke veröffentlichen, die Kunstwerke anderer Benutzer aufrufen und hilfreiche Zeichentipps anzeigen.

Öffne die Anwendung PENUP.

## Kalender

Mit dieser Anwendung kannst du anstehende Termine in deinen Terminplaner eintragen.

#### Ereignisse erstellen

1 Öffne die Anwendung Kalender und tippe  $\bigoplus$  oder zweimal ein Datum an.

Sind für das Datum bereits gespeicherte Termine oder Aufgaben vorhanden, tippe das Datum und dann  $(+)$ an.

2 Gib die Einzelheiten des Termins ein und tippe Speichern an.

#### Termine mit deinen Konten synchronisieren

- 1 Öffne die Einstellungen, tippe Konten und Sicherung → Konten verwalten an und wähle dann das Konto aus, mit dem synchronisiert werden soll.
- 2 Tippe Konto synchronisieren an und aktiviere den Schalter Kalender.

Öffne zum Hinzufügen von Konten für die Synchronisierung die Anwendung Kalender und tippe  $\overline{-}\rightarrow\$ Verwalten von Kalendern  $\rightarrow +$  an. Wähle anschließend ein Konto für die Synchronisierung aus und melde dich an. Beim Hinzufügen eines Kontos wird neben dem Kontonamen ein blauer Kreis angezeigt.

## Reminder

## (Empfangen von Benachrichtigungen für zu erledigende Aufgaben)

Erstelle Erinnerungen für Aufgaben und erhalte Benachrichtigungen entsprechend der von dir festgelegten Bedingungen.

- Verbinde das Gerät mit einem WLAN oder einem mobilen Netzwerk, um genauere Benachrichtigungen ١K zu erhalten.
	- Zur Nutzung von ortsbasierten Erinnerungen muss GPS aktiviert sein. Ortsbasierte Erinnerungen sind nach Modell u. U. nicht verfügbar.

#### Reminder starten

Öffne die Anwendung Kalender und tippe  $\equiv \rightarrow$  Reminder an. Nun wird der Reminder-Bildschirm angezeigt und das Symbol für die Anwendung Reminder ( $\bigodot$ ) wird dem Anwendungsbildschirm hinzugefügt.

#### Erinnerungen erstellen

- 1 Öffne die Anwendung Reminder.
- 2 Tippe  $(+)$  an, gib die Daten ein und tippe anschließend Speichern an.

#### Erinnerungen abschließen

Tippe in der Erinnerungsliste  $\bigcirc$  an oder wähle eine Erinnerung aus und tippe Abschließen an.

Erinnerungen wiederherstellen

Stelle bereits abgeschlossene Erinnerungen wieder her.

- 1 Tippe in der Erinnerungsliste  $\equiv \rightarrow$  Abgeschlossen an.
- 2 Wähle eine Kategorie aus und tippe  $\oslash$  an.
- 3 Wähle eine wiederherzustellende Erinnerung aus und tippe Wiederh. an. Erinnerungen werden der Erinnerungsliste hinzugefügt und du wirst erneut benachrichtigt.

#### Erinnerungen löschen

Wenn du eine Erinnerung löschen möchtest, wähle sie aus und tippe Löschen an. Wenn du mehrere Erinnerungen löschen möchtest, berühre eine Erinnerung und lasse sie angetippt, markiere die zu löschenden Erinnerungen und tippe dann Löschen an.

# Diktiergerät

Nimm Sprachaufnahmen auf oder spiele diese ab.

- 1 Öffne die Anwendung Diktiergerät.
- 2 Tippe  $\bigcirc$  an, um die Aufnahme zu starten. Sprich in das Mikrofon.
	- Tippe  $\left(\mathbf{I}\right)$  an, um die Aufnahme anzuhalten.
	- Tippe während einer Sprachaufnahme LESEZEICHEN an, um ein Lesezeichen einzufügen.
- 3 Tippe an, um die Aufnahme zu beenden.
- 4 Gib einen Dateinamen ein und tippe Speichern an.

#### Aufnahmemodus ändern

Wähle oben auf dem Sprachaufnahme-Bildschirm einen Modus aus.

- Standard: Dies ist der normale Aufnahmemodus.
- Interview: Die Tonaufnahme erfolgt mit hoher Lautstärke über die Ober- und Unterseite des Geräts, während die Lautstärke an den Seiten verringert wird.
- Sprache-zu-Text: Das Gerät zeichnet deine Stimme auf und wandelt sie gleichzeitig in Bildschirmtext um. Halte für beste Ergebnisse das Gerät in einer ruhigen Umgebung in die Nähe deines Mundes und sprich laut und deutlich.

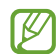

Wenn die Systemsprache des Sprachmemos nicht mit der von dir gesprochenen Sprache übereinstimmt, erkennt das Gerät deine Stimme nicht. Tippe in diesem Fall vor Nutzung dieser Funktion die aktuell festgelegte Sprache an, um die Systemsprache des Sprachmemos einzustellen.
### Markierte Sprachaufnahmen wiedergeben

Wenn du die Aufzeichnung des Interviews anhörst, kannst du bestimmte Geräuschquellen in der Aufzeichnung stumm bzw. laut schalten.

- 1 Tippe Liste an und wähle eine Sprachaufnahme aus, die im Interview-Modus erstellt wurde.
- 2 Tippe für die Richtung an, aus der der stumm zuschaltende Ton kommt, um bestimmte Geräuschquellen stummzuschalten.

Das Symbol schaltet um auf und der Klang wird lautlos geschaltet.

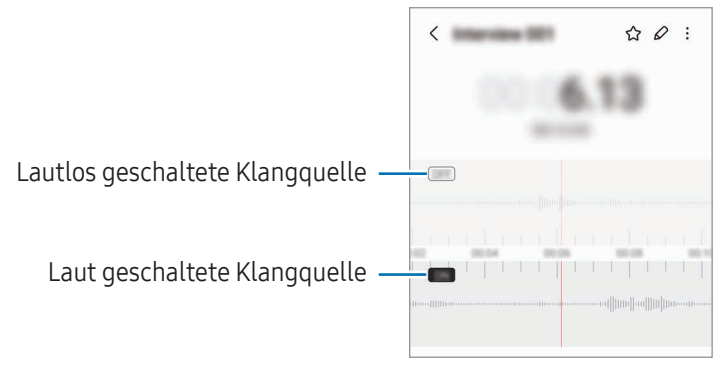

## Eigene Dateien

## (Dateien prüfen und verwalten)

Greife auf verschiedene Dateien zu, die auf dem Gerät gespeichert sind, und verwalte sie.

Öffne die Anwendung Eigene Dateien.

Du kannst überprüfen, ob sich nicht benötigte Daten auf dem Gerät befinden, und Speicher auf dem Gerät freigeben, indem du Speicheranalyse antippst.

Tippe zum Suchen nach Dateien oder Ordnern  $Q$  an.

## Uhr

Richte Alarme ein, sieh dir die aktuelle Uhrzeit in verschiedenen Städten weltweit an, stelle eine Uhrzeit für ein Ereignis ein oder lege eine bestimmte Dauer fest.

Öffne die Anwendung Uhr.

## Taschenrechner

Führe grundlegende arithmetische oder wissenschaftlichen Berechnungen durch.

Öffne die Anwendung Taschenrechner.

- $(\Box)$ : Rechnerverlauf anzeigen. Tippe Verlauf löschen an, um den Verlauf zu löschen. Um den Rechnerverlauf wieder zu schließen, tippe  $\Xi$  an.
- : Tool zur Einheitenumrechnung verwenden. Du kannst unterschiedliche Angaben wie Flächen-, Längen- oder Temperaturangaben in andere Einheiten umrechnen.
- $\sqrt{\frac{2}{n}}$ : Wissenschaftlichen Rechner anzeigen.

## Game Launcher

 $\not\!\!{E}$ 

ſØ

Game Launcher organisiert die Spiele, die du aus dem Play Store oder Galaxy Store herunterlädst, an einer zentralen Stelle.

Öffne die Anwendung Game Launcher und wähle das gewünschte Spiel aus.

- Wenn Game Launcher nicht angezeigt wird, öffne die Einstellungen und tippe Erweiterte Funktionen und anschließend den Schalter Game Launcher an, um die Funktion zu aktivieren.
	- Aus dem Play Store oder Galaxy Store heruntergeladene Spiele werden automatisch auf dem Game Launcher-Bildschirm angezeigt. Wenn deine Spiele nicht angezeigt werden, tippe Meine Spiele  $\rightarrow \bullet$ Spiele hinzufügen an.
	- Die Spielleistung kann zur Kontrolle der Gerätetemperatur eingeschränkt werden, wenn diese über ein bestimmtes Niveau ansteigt.

#### Ein Spiel aus Game Launcher entfernen

Tippe Meine Spiele an, berühre ein Spiel und lasse es angetippt und tippe dann Entfernen an.

### Leistungsmodus ändern

Du kannst den Leistungsmodus für Spiele ändern.

Öffne die Anwendung Game Launcher, tippe Mehr → Game Booster → Spieleoptimierung an und wähle dann den gewünschten Modus aus.

- Leistung: Ziel ist eine möglichst gute Leistung beim Spielen. Bei Verwendung dieses Modus kann sich das Gerät aufgrund des erhöhten Akkuverbrauchs erhitzen.
- Standard: Ausgeglichenes Verhältnis zwischen Leistung und Akkulaufzeit.
- Energiesparmodus: Beim Spielen wird Akku gespart.

Der Wirkungsgrad des Akkus kann je nach Spiel variieren.

## Game Booster

## (Konfigurieren deiner Spielumgebung)

Mit Game Booster profitierst du von einer besseren Spielumgebung. Du kannst Game Booster beim Spielen nutzen.

Tippe zum Öffnen des Game Booster-Felds beim Spielen auf der Navigationsleiste (au) an. Sollte die Navigationsleiste ausgeblendet sein, streiche auf dem Bildschirm von unten nach oben, damit sie eingeblendet wird. Wenn du für die Navigationsleiste Streichgesten festgelegt hast, öffne das Benachrichtigungsfeld und tippe Tippen, um Game Booster zu öffnen. an.

- $\bullet$  : Touchscreen während des aktiven Spiels sperren. Ziehe das Sperrsymbol zum Entsperren des Touchscreens in eine beliebige Richtung.
- **(2)**: Tasten auf der Navigationsleiste ausblenden. Tippe zum Anzeigen der Tasten auf der Navigationsleiste  $\Box$  an.
- **@**: Screenshots aufnehmen.
- **•** : Spielsitzung aufnehmen. Tippe an, um die Aufnahme zu beenden.
- : Einstellungen für Game Booster konfigurieren.
- Prioritätsmodus: Stelle ein, dass das Gerät eingehende Anrufe und sämtliche Benachrichtigungen blockiert, mit Ausnahme von Alarmen, damit du ungestört spielen kannst.
- Spieleoptimierung: Ändere den Leistungsmodus.
- Akku: Prüfe die verbleibende Akkuladungszeit.
- Temperatur/RAM: Prüfe die Temperatur und den Status des Arbeitsspeicher des Geräts. Du kannst auch einstellen, dass die Lautstärke oder Videobildrate automatisch so angepasst wird, dass das Gerät nicht überhitzt, und das Ausführen von Anwendungen im Hintergrund wird verhindert, wenn nicht ausreichend Arbeitsspeicher vorhanden ist.
- Du kannst einstellen, dass das Game Booster-Feld über die Navigationsleiste geöffnet wird, wenn  $\not\!\!{E}$ für die Navigationsleiste Streichgesten festgelegt ist. Tippe im Game Booster-Feld  $\leftrightarrow$   $\rightarrow$  Im Spiel sperren und anschließend den Schalter Navigationsgesten an, um die Funktion zu aktivieren.
	- Die verfügbaren Optionen variieren möglicherweise je nach Spiel.

### Anwendungen beim Spielen in Pop-up-Fenstern öffnen

Du kannst Anwendungen beim Spielen in Pop-up-Fenstern öffnen.

Tippe **by** an und wähle in der Anwendungsliste eine Anwendung aus.

## <span id="page-112-1"></span>**SmartThings**

Du kannst auch smarte Geräte und Produkte im Internet der Dinge steuern und verwalten.

Offne die Anwendung SmartThings und tippe Menü → Anleitung an, um weitere Informationen zu erhalten.

- 1 Öffne die Anwendung SmartThings.
- 2 Tippe Geräte  $\rightarrow$  Gerät hinzufügen oder  $+$  an.
- 3 Wähle ein Gerät aus und folge den Anweisungen auf dem Bildschirm, um eine Verbindung herzustellen.
- Die Verbindungsmethoden variieren möglicherweise je nach dem Typ der verbundenen Geräte oder ΙK den freigegebenen Inhalten.
	- Die Geräte, mit welchen du eine Verbindung herstellen kannst, variieren möglicherweise je nach Region. Die verfügbaren Funktionen variieren möglicherweise je nach dem verbundenen Gerät.
	- Probleme und Defekte an den verbundenen Geräten werden nicht von der Garantie von Samsung abgedeckt. Wenn Probleme oder Defekte an den verbundenen Geräten auftreten, wende dich an den Hersteller des jeweiligen Geräts.

## Inhalte freigeben

Zum Teilen von Inhalten stehen verschiedene Freigabeoptionen zur Verfügung. Nachfolgend siehst du ein Beispiel für das Freigeben von Bildern.

- 1 Öffne die Anwendung Galerie und wähle ein Bild aus.
- 2 Tippe  $\leq$  an und wähle die gewünschte Freigabemethode aus.
- ſB Durch das Freigeben von Dateien über das Mobilfunknetz können zusätzliche Kosten entstehen.

#### <span id="page-112-0"></span>Quick Share

Inhalte für Geräte in der Nähe freigeben

Teile Inhalte über Wi-Fi Direct oder Bluetooth mit Geräten in der Nähe oder mit einigen Geräten, die SmartThings unterstützen.

- 1 Öffne die Anwendung Galerie und wähle ein Bild aus.
- 2 Öffne auf dem anderen Gerät das Benachrichtigungsfeld, streiche nach unten und tippe dann (O (Quick Share) an, um die Funktion zu aktivieren. Wenn du (C) (Quick Share) nicht auf dem QuickPanel findest, tippe  $(\pm)$  an und ziehe den Button auf das Feld, um ihn hinzuzufügen.
- 3 Tippe  $\langle \rangle$   $\rightarrow$  Quick Share an und wähle ein Gerät aus, an das du das Bild senden möchtest.
- 4 Akzeptiere die Anfrage für die Dateiübertragung auf dem anderen Gerät.
- Bei dieser Funktion wird die Freigabe von Videos für Fernsehgeräte oder SmartThings-fähige Geräte nicht ſИ unterstützt. Wenn du dir die Videos auf einem Fernsehgerät ansehen möchtest, verwende die Funktion Smart View.

Sichtbarkeit des Telefons einstellen

Lege fest, wer dein Telefon sehen und dir Inhalte senden kann.

- 1 Öffne das Benachrichtigungsbedienfeld, streiche nach unten und tippe dann (C) (Quick Share) an.
- 2 Wähle eine Option aus.
	- Niemand: Niemand anderem erlauben, dein Telefon zu finden.
	- Nur Kontakte: Nur Samsung-Benutzer in deinen Kontakten können Inhalte für dein Telefon freigeben.
	- Alle Personen in der Nähe: Jedes Gerät in der Nähe kann Inhalte für dein Telefon freigeben.

#### Teilen über einen Weblink

Lade große Dateien auf den Samsung-Speicherserver hoch und teile sie über einen Weblink mit anderen.

- 1 Öffne die Anwendung Galerie und wähle ein Bild aus.
- 2 Tippe  $\leq$   $\rightarrow$  Quick Share an und wähle unter Freigeben für jedes Gerät die gewünschte Option aus.
	- Link kopieren: Teile den in die Zwischenablage kopierten Link.
	- Link-Freigabe mit App: Teile den Link, indem du eine Anwendung auswählst.
	- Freigeben über QR-Code: Teile den Link mit dem erstellten QR-Code.

## Music Share

## Einführung

Dank der Funktion "Musikfreigabe" kannst du deinen Bluetooth-Lautsprecher, der bereits mit deinem Telefon verbunden ist, für andere freigeben. Außerdem kannst du auf deinen Galaxy Buds und den Galaxy Buds eines Anderen die gleiche Musik hören.

Diese Funktion ist auf Geräten verfügbar, die Music Share unterstützen.

## Einen Bluetooth-Lautsprecher freigeben

Über deine Bluetooth-Lautsprecher kannst du auf deinem Telefon und auf dem Telefon eines Freundes Musik hören.

1 Dein Telefon und der Bluetooth-Lautsprecher müssen verbunden sein.

Eine Verbindungsanleitung findest du unter [Mit anderen Bluetooth-Geräten koppeln](#page-126-0).

- 2 Öffne auf deinem Telefon die Anwendung Einstellungen und tippe Verbindungen → Bluetooth → Erweiterte Einstellungen und dann den Schalter Music Share an, um die Funktion zu aktivieren. Du kannst weitere Funktionen wie das Einstellen, für wen du dein Gerät freigibst, verwenden, indem du Music Share antippst.
- 3 Wähle auf dem Telefon deines Freundes aus der Liste mit den Bluetooth-Geräten deinen Lautsprecher aus.
- 4 Nimm die Verbindungsanfrage auf deinem Telefon an. Dein Lautsprecher wird freigegeben.

Wenn du Musik über das Telefon deines Freundes abspielst, wird die Musik, die über dein Telefon wiedergegeben wird, pausiert.

## Mit Galaxy Buds gemeinsam Musik hören

Über deine Buds und die Buds deines Freundes könnt ihr gemeinsam auf deinem Telefon Musik hören. Diese Funktion wird nurvon derGalaxy Buds-Serie unterstützt.

1 Die jeweiligen Telefone und die Buds-Paare müssen verbunden sein.

Eine Verbindungsanleitung findest du unter [Mit anderen Bluetooth-Geräten koppeln](#page-126-0).

- 2 Öffne auf dem Telefon deines Freundes die Anwendung Einstellungen und tippe Verbindungen → Bluetooth → → Erweiterte Einstellungen und dann den Schalter Music Share an, um die Funktion zu aktivieren. Du kannst weitere Funktionen wie das Einstellen, für wen du dein Gerät freigibst, verwenden, indem du Music Share antippst.
- 3 Öffne auf deinem Telefon das Benachrichtigungsfeld und tippe Medienausgabe an.
- 4 Tippe Music Share an und wähle aus der Liste der erkannten Geräte die Buds deines Freundes aus.
- 5 Nimm die Verbindungsanfrage auf dem Telefon deines Freundes an. Wenn du Musik über dein Telefon wiedergibst, könnt ihr diese über beide Buds gemeinsam hören.

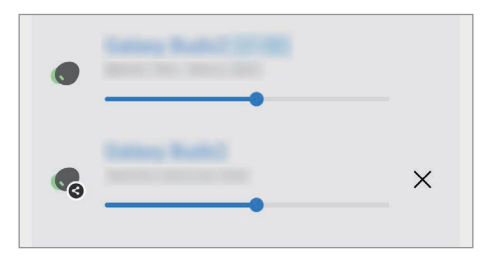

## <span id="page-115-0"></span>Smart View

ΙK

## (Spiegeln auf einem Fernsehbildschirm)

Du kannst die auf dem Telefon angezeigten Inhalte auf einem großen Bildschirm anzeigen lassen, indem du das Telefon mit einem Fernseher oder Monitor verbindest, der die Bildschirmspiegelung unterstützt.

- 1 Öffne das Benachrichtigungsbedienfeld, streiche nach unten und tippe dann (C) (Smart View) an.
- 2 Wähle ein Gerät aus, auf dessen Bildschirm du Inhalte spiegeln möchtest.

Bei derWiedergabe eines Videos mit Smart View kann die Auflösung je nach Fernsehgerät variieren.

## <span id="page-116-0"></span>Link zu Windows

ſØ

## (Verwenden des Geräts über eine Computerverbindung)

Du kannst dein Gerät mit einem Windows-PC verbinden, um schnell über den Computer auf die Daten des Geräts wie Fotos oder Nachrichten zuzugreifen.

Eingehende Anrufe oder Nachrichten kannst du dann auf dem Computer empfangen.

- Wir empfehlen, die neueste Version von Windows und die Anwendung Smartphone-Link zu verwenden, um dieses Feature voll auszuschöpfen.
	- Damit du diese Funktion nutzen kannst, benötigst du ein Microsoft-Konto. Wenn du ein Microsoft-Konto erstellst, kannst du dich auf allen Microsoft-Geräten und in allen Microsoft-Diensten anmelden, etwa in den Anwendungen von Microsoft Office und Windows 10.

#### Verbindung mit einem Computer herstellen

- 1 Öffne die Anwendung Einstellungen und tippe Verbundene Geräte → Link zu Windows an.
- 2 Befolge die Anweisungen auf dem Bildschirm, um die Verbindung herzustellen.

۱B Weitere Informationen findest du unter<https://aka.ms/setupltw>

#### Daten und Benachrichtigungen des Geräts auf dem Computer anzeigen

Öffne die Anwendung Smartphone-Link auf dem Computer und wähle die gewünschte Kategorie aus.

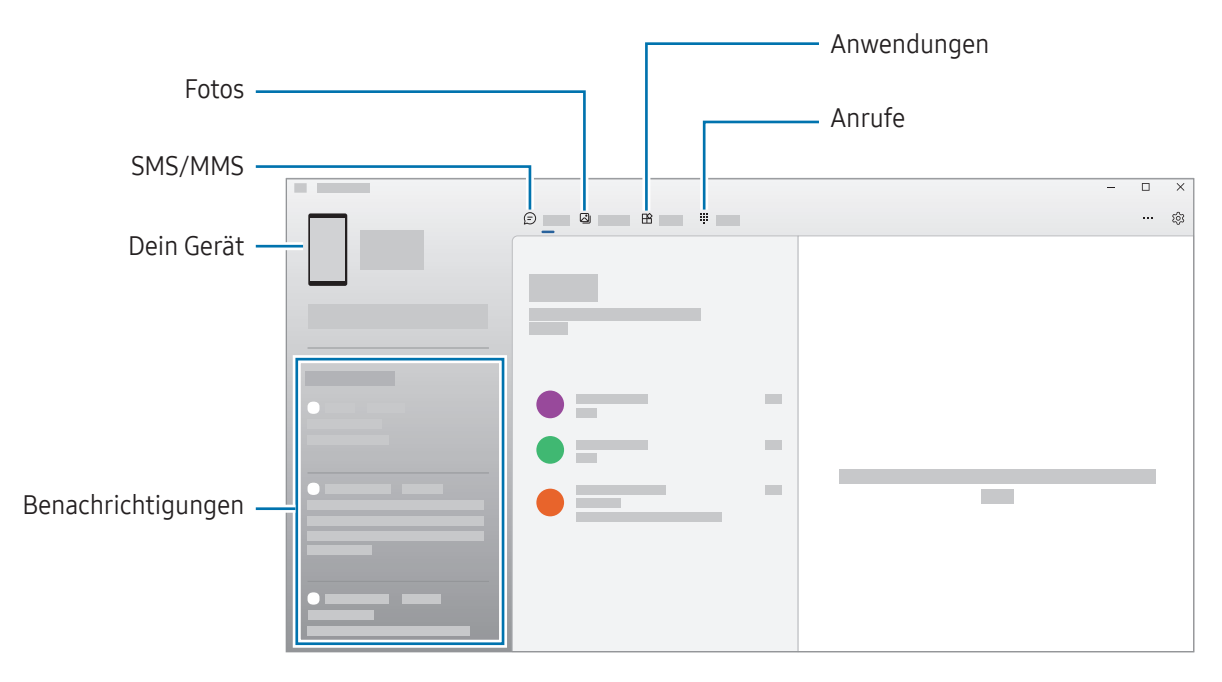

Die verfügbaren Anwendungen und Menüs weichen möglicherweise je nach Softwareversion oder Modell ab.

## <span id="page-117-0"></span>Samsung DeX

## Einführung

Mit Samsung DeX kannst du dein Telefon wie einen Computerverwenden, indem das Telefon mit einem externen Display, z.B. einem Fernseher oder Monitor, verbunden wird. Führe Aufgaben, die du auf dem Telefon erledigen möchtest, mit deiner Maus und Tastatur auf einem großen Bildschirm aus. Du kannst Samsung DeX und dein Telefon gleichzeitig verwenden.

## Geräte verbinden und Samsung DeX starten

#### Kabelgebundene Verbindungen zu externen Displays

Dein Telefon kannst du über einen HDMI-Adapter(USB Typ-C/HDMI) an ein externes Display anschließen.

- Verwende ausschließlich offizielle Samsung DeX-Zubehörteile, die von Samsung bereitgestellt werden.  $\mathbb{Z}$ Leistungseinbußen und Fehlfunktionen, die durch die Verwendung von nicht offiziell unterstütztem Zubehör verursacht werden, sind nicht von der Garantie abgedeckt.
- 1 Schließe einen HDMI-Adapter an dein Telefon an.
- 2 Verbinde ein HDMI-Kabel mit dem HDMI-Adapter und mit dem HDMI-Anschluss eines Fernsehers oder **Monitors**

3 Tippe auf dem Telefonbildschirm Starten an.

Der Samsung DeX-Bildschirm wird auf dem angeschlossenen Fernseher oder Monitor angezeigt, ohne dass sich die Displayanzeige des Telefons ändert.

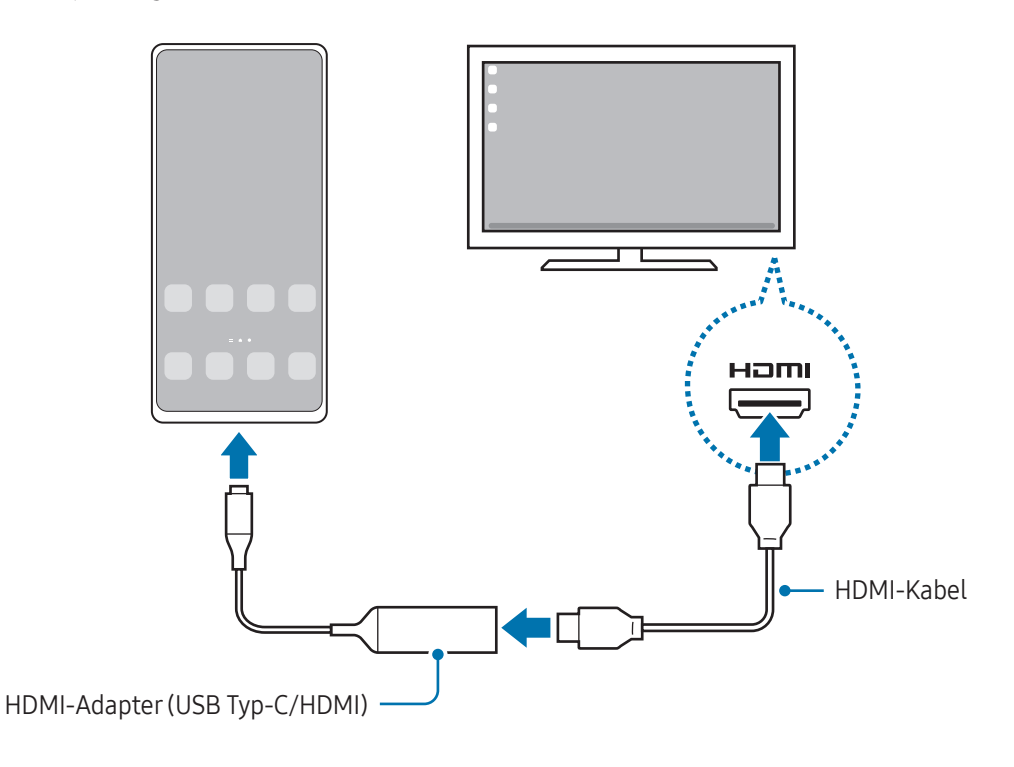

#### Drahtlosverbindung zu einem Fernseher herstellen

Du kannst Samsung DeX verwenden, indem du mit deinem Telefon eine Drahtlosverbindung zu einem Fernseher herstellst.

- 1 Öffne auf deinem Telefon das Benachrichtigungsfeld, streiche nach unten und tippe dann (DeX) an.
- 2 Wähle in der Liste der erkannten Geräte einen Fernseher aus und tippe Jetzt starten an. Einige Fernsehgeräte werden nur erkannt, wenn auf ihnen der Modus "Bildschirmspiegelung" aktiviert ist.
- 3 Falls auf dem Fernsehgerät ein Fenster mit einer Verbindungsanfrage erscheint, musst du die Anfrage annehmen.
- 4 Befolge die Anweisungen auf dem Bildschirm, um die Verbindung herzustellen. Wenn eine Verbindung hergestellt wurde, erscheint der Samsung DeX-Bildschirm auf dem Fernseher.
- Es wird empfohlen, einen Samsung Smart TV zu verwenden, der nach 2019 hergestellt wurde. ΙK
	- Vergewissere dich, dass der Fernseher, zu dem du die Verbindung herstellen möchtest, die Bildschirmspiegelung unterstützt.

## Samsung DeX-Bildschirm steuern

#### Auf externem Display steuern

Über externe Tastatur und Maus steuern

Du kannst eine Funktastatur und -maus verwenden. Weitere Informationen hierzu findest du im Benutzerhandbuch des jeweiligen Geräts.

- Du kannst einstellen, dass der Mauszeiger vom externen Display zum Telefonbildschirm wechselt. ſK∕ Öffne die Anwendung Einstellungen, wähle Samsung DeX → Maus und Trackpad aus und aktiviere anschließend den Schalter Zeigerwechsel auf Telefonbildsch.
	- Du kannst auch die externe Tastatur für den Telefonbildschirm verwenden.

Telefon als Touchpad verwenden

ſØ

Dein Telefon lässt sich als Touchpad verwenden.

Tippe auf deinem Telefon auf der Navigationsleiste  $\Box$  an. Wenn du für die Navigationsleiste Streichgesten festgelegt hast, öffne das Benachrichtigungsfeld und tippe Telefon als Touchpad verwenden an.

- Wenn du auf dem Touchpad zweimal  $\left( \cdot \right)$  antippst, werden die verfügbaren Gesten zur Verwendung mit dem Touchpad angezeigt.
	- Wenn das Cover deines Telefons eine vordere Abdeckung hat, musst du diese öffnen, um das Telefon als Touchpad verwenden zu können. Ist das Cover auf der Vorderseite geschlossen, funktioniert das Touchpad nicht ordnungsgemäß.
	- Wenn sich der Telefonbildschirm ausschaltet, drücke die Funktionstaste oder tippe den Bildschirm zweimal an, um ihn wieder einzuschalten.

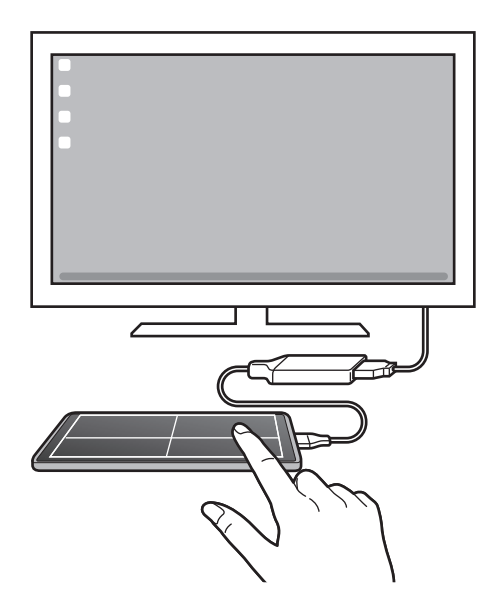

#### Bildschirmtastatur verwenden

Bei der Texteingabe für Nachrichten, Notizen oder ähnliches wird automatisch eine Bildschirmtastatur auf dem Telefon eingeblendet, ohne dass eine externe Tastatur angeschlossen wird.

### Samsung DeX verwenden

Verwende die Funktionen deines Telefons auf einer Computer-ähnlichen Benutzeroberfläche. Durch das gleichzeitige Ausführen mehrerer Anwendungen wird Multitasking unterstützt. Du kannst zudem die Benachrichtigungen und den Status deines Telefons überprüfen.

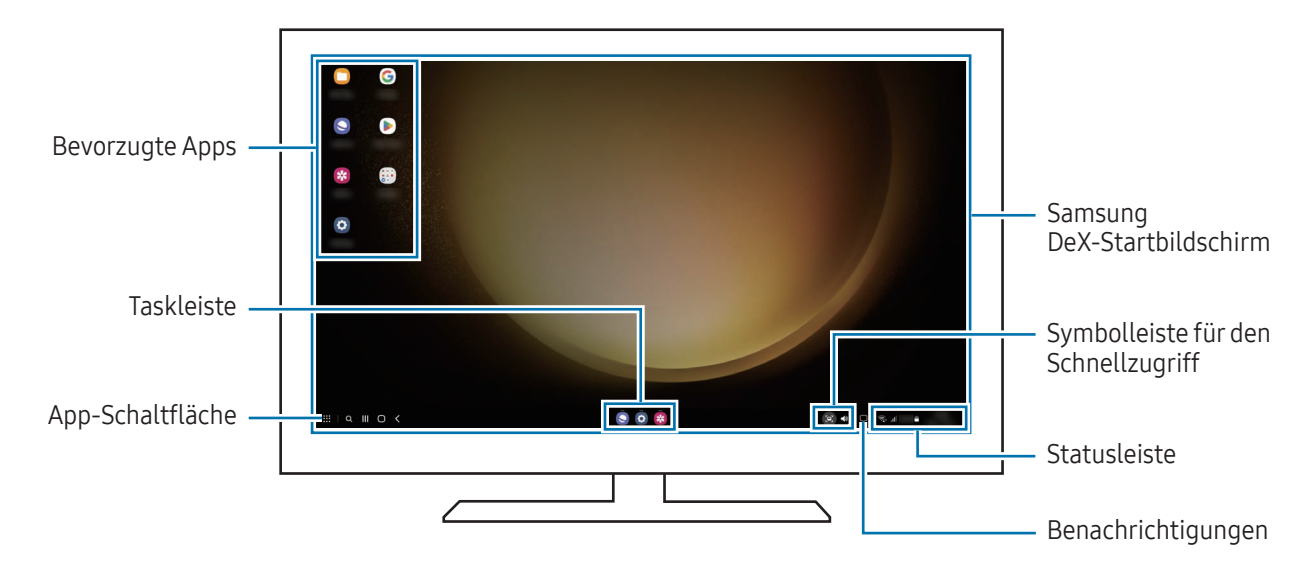

- Das Layout des Samsung DeX-Bildschirms sieht möglicherweise je nach verbundenem Gerät anders aus.
	- Beim Starten oder Beenden von Samsung DeX werden aktive Anwendungen möglicherweise geschlossen.
	- Einige Anwendungen oder Funktionen sind unter Umständen nicht verfügbar, wenn du Samsung DeX verwendest.
	- Verwende zum Anpassen der Bildschirmeinstellungen die Displayeinstellungen des verbundenen Fernsehers oder Monitors.
	- Zum Ändern der Audioausgabe tippe die Statusleiste an, wähle Medienausgabe und dann ein Gerät aus.

#### Samsung DeX und Telefon gleichzeitig verwenden

Während derVerwendung von Samsung DeX kannst du gleichzeitig verschiedene Anwendungen auf dem externen Display und deinem Telefon nutzen.

So ist es beispielsweise möglich, sich ein Video auf dem verbundenen Fernseher oder Monitor anzusehen, während du über eine Messenger-Anwendung mit deinen Freunden chattest.

Öffne auf dem verbundenen Fernseher oder Monitor eine Anwendung, die auf dem Samsung DeX-Bildschirm ausgeführt werden soll. Öffne dann eine andere Anwendung auf dem Telefon.

#### Samsung DeX-Bildschirm sperren

Wenn der Samsung DeX- und der Bildschirm deines Telefons während der Verwendung von Samsung DeX gesperrt werden sollen, wähle  $\mathbf{H} \to \mathbf{D}$ eX sperren aus.

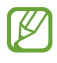

Während derVerwendung von Samsung DeX lassen sich der Samsung DeX- und der Telefonbildschirm nicht durch Drücken der Funktionstaste sperren.

## Google Apps

Google bietet Unterhaltung, ein soziales Netzwerk und Anwendungen für Unternehmen an. Möglicherweise benötigst du ein Google-Konto, um auf einige Anwendungen zugreifen zu können.

Weitere Informationen erhältst du in den Hilfemenüs der einzelnen Anwendungen.

- Chrome: Suche nach Informationen und surfe im Internet.
- Gmail: Mit Google Mail kannst du E-Mails senden und empfangen.
- Maps: Du kannst deinen Standort auf der Karte anzeigen, auf der Weltkarte suchen und Standortinformationen zu verschiedenen Orten in der Umgebung abrufen.
- YT Music: In YouTube Music findest du zahlreiche Songs und Videos. Du kannst auch die auf deinem Gerät gespeicherten Musiksammlungen aufrufen und wiedergeben.
- Google TV: Du kannst Videos über den Play Store kaufen oder ausleihen, zum Beispiel Filme und Fernsehsendungen.
- Drive: Speichere Inhalte in der Cloud, damit du überall auf sie zugreifen und sie an andere Nutzer senden kannst.
- YouTube: Sieh dir Videos an oder lade selbst ein Video hoch, um es mit anderen zu teilen.
- Fotos: Suche, verwalte und bearbeite an einer Stelle alle deine Fotos und Videos aus verschiedenen Quellen.
- Google: Suche nach Elementen im Internet oder auf deinem Gerät.
- Meet: Tätige Videoanrufe oder erstelle Videokonferenzen bzw. nimm an ihnen teil.
- Messages: Sende und empfange Nachrichten auf deinem Gerät oder Computer und gib verschiedene Inhalte wie Bilder und Videos frei.

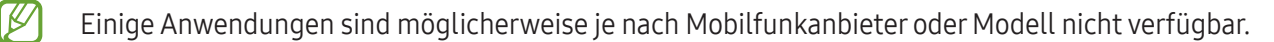

# Einstellungen

## Einführung

Passe die Geräteeinstellungen an.

Tippe auf dem Anwendungsbildschirm Einstellungen an. Alternativ öffnest du das Benachrichtigungsfeld und tippst **the and** 

Tippe  $\Omega$  an, um Einstellungen durch das Eingeben von Schlüsselwörtern zu suchen. Außerdem kannst du nach Einstellungen suchen, indem du unter Vorschläge ein Tag auswählst.

## Samsung Account

Melde dich bei deinem Samsung Account an und verwende die Verwaltungsfunktionen.

Tippe auf dem Einstellungsbildschirm Samsung Account an.

## Verbindungen

## Optionen

Ändere die Einstellungen für verschiedene Verbindungen, z.B. für die WLAN-Funktion und Bluetooth.

Tippe auf dem Einstellungsbildschirm Verbindungen an.

- WLAN: Aktiviere die WLAN-Funktion, um eine Verbindung mit einem WLAN-Netzwerk herzustellen und auf das Internet oder andere Netzwerkgeräte zuzugreifen. Weitere Informationen findest du unter [WLAN](#page-124-0).
- Bluetooth: Verwende Bluetooth, um Daten oder Mediendateien mit anderen Bluetooth-fähigen Geräten auszutauschen. Weitere Informationen findest du unter [Bluetooth](#page-125-0).
- NFC und kontaktlose Zahlungen: Lies NFC-Tags (Near Field Communication), die Informationen über Produkte enthalten. Du kannst diese Funktion auch verwenden, um Zahlungen abzuschließen sowie Fahrkarten für öffentliche Verkehrsmittel und Tickets für Veranstaltungen zu erwerben. Zunächst musst du jedoch die erforderlichen Anwendungen herunterladen. Weitere Informationen findest du unter [NFC und](#page-126-1)  [kontaktlose Zahlungen.](#page-126-1)
- Ultra-Wideband (UWB): Aktiviere die Ultra-Breitband-Funktion (UWB).
- Offline-Modus: Deaktiviere alle Drahtlosfunktionen des Geräts. In diesem Fall können nur netzunabhängige Dienste verwendet werden.

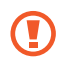

Halte dich an die Bestimmungen der Airline und die Anweisungen des Flugpersonals. Auch wenn du das Gerät verwenden darfst, muss immer der Flugmodus aktiviert sein.

- SIM-Manager: Aktiviere SIM- oder USIM-Karten und passe die SIM-Karteneinstellungen an. Weitere Informationen findest du unter [SIM-Manager](#page-17-0).
- Mobile Netzwerke: Konfiguriere Einstellungen für mobile Netzwerke.
- Datennutzung: Behalte den Überblick über die genutzte Datenmenge und passe zur Einschränkung der Datennutzung die entsprechenden Einstellungen an. Richte das Gerät so ein, dass die mobile Datenverbindung automatisch deaktiviert wird, wenn die von dir genutzte Menge an Mobilfunkdaten den angegebenen Grenzwert erreicht.

Du kannst den Datensparmodus aktivieren, um zu verhindern, dass im Hintergrund ausgeführte Anwendungen eine mobile Datenverbindung nutzen. Weitere Informationen findest du unter [Datensparen](#page-128-0).

Du kannst auch Anwendungen auswählen, die immer mobile Daten verwenden dürfen, selbst wenn das Gerät mit einem WLAN-Netzwerk verbunden ist. Weitere Informationen findest du unter [Apps, die nur](#page-128-1)  [mobile Daten verwenden.](#page-128-1)

• Mobile Hotspot und Tethering: Verwende das Telefon als Mobile Hotspot, um die mobile Datenverbindung des Telefons für andere Geräte freizugeben. Weitere Informationen zum Mobile Hotspot findest du unter [Mobile Hotspot](#page-129-0).

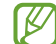

Wenn du diese Funktion nutzt können zusätzliche Kosten entstehen.

- Weitere Verbindungseinstellungen: Passe die Einstellungen für andere Funktionen an. Weitere Informationen findest du unter [Weitere Verbindungseinstellungen](#page-129-1).
	- Einige Funktionen sind möglicherweise je nach Modell nicht verfügbar.

### <span id="page-124-0"></span>**WI AN**

Du kannst die WLAN-Funktion aktivieren, um eine Verbindung mit einem WLAN herzustellen und auf das Internet oder andere Netzwerkgeräte zuzugreifen.

#### Verbindung mit einem WLAN-Netzwerk herstellen

- 1 Tippe auf dem Einstellungsbildschirm Verbindungen → WLAN und dann den Schalter an, um die Funktion zu aktivieren.
- 2 Wähle in der Liste mit den WLAN-Netzwerken ein Netzwerk aus. Netzwerke mit einem Sperrsymbol erfordern ein Passwort.
- Hat das Gerät einmal eine Verbindung mit einem WLAN-Netzwerk hergestellt, verbindet es sich ſØ jedes Mal wieder mit diesem Netzwerk, wenn das Netzwerk verfügbar ist. Das Passwort muss dann nicht erneut eingegeben werden. Tippe neben dem Netzwerk  $\ddot{\otimes}$  und dann den Schalter **Automatisch** erneut verbinden an, um die Funktion zu deaktivieren und zu verhindern, dass sich das Gerät automatisch mit dem Netzwerk verbindet.
	- Falls du keine ordnungsgemäße WLAN-Verbindung herstellen kannst, starte die WLAN-Funktion des Geräts oder des Drahtlosrouters erneut.

#### Informationen zur Qualität des WLAN-Netzwerks anzeigen

Rufe Informationen zur Qualität des WLAN-Netzwerks wie die Geschwindigkeit und die Stabilität auf.

Tippe auf dem Einstellungsbildschirm Verbindungen → WLAN und dann den Schalter an, um die Funktion zu aktivieren. Die Informationen zur Netzwerkqualität werden unter den jeweiligen WLAN-Netzwerken angezeigt. Wenn sie nicht zu sehen sind, tippe • → Intelligent Wi-Fi und dann Netzwerkqualitätsinfos anzeigen an, um die Funktion zu aktivieren.

۱B Die Informationen zur Qualität werden je nach WLAN-Netzwerk möglicherweise nicht angezeigt.

#### Passwörter für WLAN-Netzwerke freigeben

Wenn du jemanden, der mit einem sicheren WLAN-Netzwerk verbunden ist, bittest, das Passwort für dich freizugeben, kannst du eine Verbindung mit diesem Netzwerk herstellen, ohne das Passwort einzugeben. Diese Funktion ist bei Geräten verfügbar, die sich kennen. Außerdem muss der Bildschirm des anderen Geräts eingeschaltet sein.

- 1 Tippe auf dem Einstellungsbildschirm Verbindungen → WLAN und dann den Schalter an, um die Funktion zu aktivieren.
- 2 Wähle in der Liste mit den WLAN-Netzwerken ein Netzwerk aus.
- 3 Tippe Passwort anfordern an.
- 4 Die Freigabeanfrage muss auf dem anderen Gerät angenommen werden. Das WLAN-Passwort wird auf dem Gerät eingetragen und eine Verbindung zum Netzwerk wird aufgebaut.

### Wi-Fi Direct

Wi-Fi Direct ermöglicht eine direkte Verbindung mehrerer Geräte über ein WLAN-Netzwerk, ein Zugangspunkt ist nicht erforderlich.

- 1 Tippe auf dem Einstellungsbildschirm Verbindungen → WLAN und dann den Schalter an, um die Funktion zu aktivieren.
- 2 Tippe  $\stackrel{\bullet}{\bullet} \rightarrow$  Wi-Fi Direct an.

Die erkannten Geräte werden aufgelistet.

Befindet sich das zu verbindende Gerät nicht in der Liste, bitte den Besitzer, die Wi-Fi Direct-Funktion des Geräts zu aktivieren.

3 Wähle ein Gerät für die Verbindung aus. Die Geräte werden verbunden, wenn das andere Gerät die Anfrage für die Wi-Fi Direct-Verbindung akzeptiert.

Wähle das entsprechende Gerät in der Liste aus, um die Geräteverbindung zu beenden.

### <span id="page-125-0"></span>Bluetooth

Verwende Bluetooth, um Daten oder Mediendateien mit anderen Bluetooth-fähigen Geräten auszutauschen.

#### Vorsichtsmaßnahmen bei der Verwendung von Bluetooth

- Samsung ist nicht für den Verlust, das Abfangen oder den Missbrauch von Daten verantwortlich, die per Bluetooth gesendet oder empfangen werden.
- Verwende nur vertrauenswürdige und ordnungsgemäß abgesicherte Geräte zum Senden und Empfangen von Daten. Wenn sich Hindernisse zwischen den Geräten befinden, kann sich die Reichweite reduzieren.
- Einige Geräte, insbesondere solche, die nicht von Bluetooth SIG getestet oder zugelassen wurden, sind möglicherweise nicht mit dem Gerät kompatibel.
- Verwende die Bluetooth-Funktion nicht zu illegalen Zwecken (z.B. zum Nutzen von Raubkopien oder zum illegalen Aufzeichnen von Gesprächen zu gewerblichen Zwecken). Samsung trägt keinerlei Verantwortung für die Folgen einer illegalen Verwendung der Bluetooth-Funktion.

### <span id="page-126-0"></span>Mit anderen Bluetooth-Geräten koppeln

1 Tippe auf dem Einstellungsbildschirm Verbindungen → Bluetooth und dann den Schalter an, um die Funktion zu aktivieren.

Die erkannten Geräte werden aufgelistet.

- 2 Wähle ein Gerät für die Kopplung aus. Wenn sich dieses Gerät nicht in der Liste befindet, aktiviere den Bluetooth-Kopplungsmodus. Schlage hierzu in den Benutzerhandbüchern des anderen Geräts nach.
- Solange der Bildschirm mit den Bluetooth-Einstellungen angezeigt wird, ist das Telefon für andere Geräte ſØ sichtbar.
- 3 Akzeptiere zur Bestätigung die Bluetooth-Verbindungsanfrage auf dem Telefon. Die Geräte werden verbunden, wenn das andere Gerät die Anfrage für die Bluetooth-Verbindung akzeptiert. Tippe neben dem Gerätenamen  $\mathbb{Q}$  und dann Entkoppeln an, um die Geräte zu entkoppeln.

#### Daten senden und empfangen

Viele Anwendungen unterstützen den Datentransfer über Bluetooth. Du kannst Daten wie Kontakte oder Mediendateien für andere Bluetooth-Geräte freigeben. Die folgenden Aktionen zeigen ein Beispiel für das Senden eines Bilds an ein anderes Gerät.

- 1 Öffne die Anwendung Galerie und wähle ein Bild aus.
- 2 Tippe  $\leq$   $\rightarrow$  Bluetooth an und wähle ein Gerät aus, an das du das Bild senden möchtest. Befindet sich das Gerät zur Kopplung nicht in der Liste, bitte den Besitzer, die Sichtbarkeitsoption des Geräts zu aktivieren.
- 3 Akzeptiere die Bluetooth-Verbindung auf dem anderen Gerät.

### <span id="page-126-1"></span>NFC und kontaktlose Zahlungen

Dein Telefon ermöglicht das Lesen von NFC-Tags (Near Field Communication). Diese Tags enthalten Informationen über Produkte. Du kannst diese Funktion auch verwenden, um Zahlungen abzuschließen sowie Fahrkarten für öffentliche Verkehrsmittel und Tickets für Veranstaltungen zu erwerben. Zunächst musst du jedoch die erforderlichen Anwendungen herunterladen.

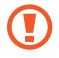

Im Gerät ist eine NFC-Antenne integriert. Geh vorsichtig mit dem Gerät um, um Schäden an der NFC-Antenne zu vermeiden.

#### Informationen von NFC-Tags lesen

Die NFC-Funktion liest Produktinformationen von NFC-Tags.

- 1 Tippe auf dem Einstellungsbildschirm Verbindungen und den Schalter NFC und kontaktlose Zahlungen an, um diese Funktion zu aktivieren.
- 2 Halte den NFC-Antennenbereich auf der Rückseite des Geräts nahe an ein NFC-Tag. Die im Tag bereitgestellten Informationen werden auf dem Bildschirm angezeigt.

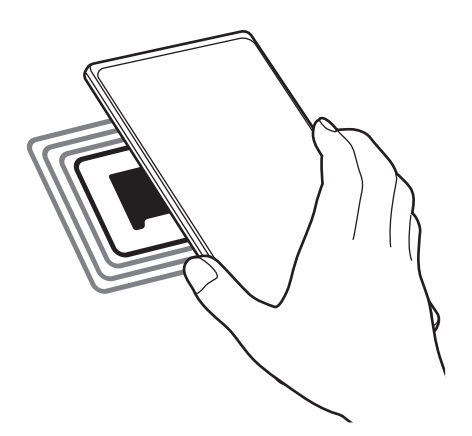

 $\mathbb {Z}$ 

 $\not\!\! \not\!\! \nu$ 

Der Bildschirm des Geräts muss eingeschaltet und entsperrt sein. Andernfalls kann es keine NFC-Tags lesen oder Daten empfangen.

#### Mit der NFC-Funktion bezahlen

Bevor du die NFC-Funktion zum Ausführen von Zahlungen nutzen kannst, musst du dich beim dafür zuständigen Dienst (zum Zahlen über Mobilgeräte) registrieren. Wende dich an deinen Dienstanbieter, um Details über den Dienst zu erhalten oder dich bei dem Dienst zu registrieren.

- 1 Tippe auf dem Einstellungsbildschirm Verbindungen und den Schalter NFC und kontaktlose Zahlungen an, um diese Funktion zu aktivieren.
- 2 Berühre mit dem NFC-Antennenbereich auf der Rückseite des Geräts das NFC-Kartenlesegerät.

Tippe zum Festlegen der Standardanwendung für Zahlungen auf dem Einstellungsbildschirm Verbindungen → NFC und kontaktlose Zahlungen → Kontaktlose Zahlungen → Zahlung an und wähle eine Anwendung aus.

- Die Liste mit den Zahlungsdiensten enthält möglicherweise nicht alle verfügbaren Zahlungsanwendungen.
	- Wenn du die Zahlungs-App aktualisierst oder eine neue App installierst, funktionieren die zuvor verwendeten Zahlungsdienste möglicherweise nicht mehr richtig. Ist dies der Fall, tippe auf dem Einstellungsbildschirm Verbindungen → NFC und kontaktlose Zahlungen → Kontaktlose Zahlungen → Zahlung oder Sonstige an und wähle dann eine andere App als die aktualisierte oder neu installierte App aus. Alternativ hebst du die Auswahl der ausgewählten App auf.

W

Β

### <span id="page-128-0"></span>Datensparen

Reduziere die Datennutzung, indem du verhinderst, dass im Hintergrund ausgeführte Anwendungen Daten senden oder empfangen.

Tippe auf dem Einstellungsbildschirm Verbindungen → Datennutzung → Datensparen und anschließend den Schalter an, um die Funktion zu aktivieren.

Wenn der Datensparmodus aktiviert ist, erscheint auf der Statusleiste das Symbol  $\mathbf{a}_i$ .

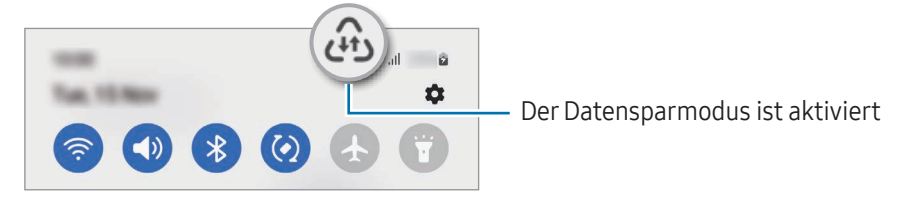

Unter Datenverwendung bei Datensparen erlaubt kannst du Anwendungen auswählen, für die keine Datenbegrenzung gilt.

### <span id="page-128-1"></span>Apps, die nur mobile Daten verwenden

Wähle Anwendungen aus, die immer mobile Daten verwenden dürfen, selbst wenn das Gerät mit einem WLAN verbunden ist.

Du kannst beispielsweise das Gerät so einstellen, dass mobile Daten nur von Anwendungen genutzt werden, die du schützen möchtest, oder von Streaming-Anwendungen, deren Verbindung getrennt werden kann. Die entsprechenden Anwendungen werden selbst dann mit mobiler Datenverbindung geöffnet, wenn du die WLAN-Funktion nicht deaktivierst.

Tippe auf dem Einstellungsbildschirm Verbindungen → Datennutzung → Apps, die nur mobile Daten verwenden und anschließend die Schalter neben den gewünschten Anwendungen an.

Wenn du diese Funktion nutzt können zusätzliche Kosten entstehen.

### <span id="page-129-0"></span>Mobile Hotspot

Verwende dein Telefon als Mobile Hotspot, um die mobile Datenverbindung des Telefons für andere Geräte freizugeben.

- 1 Tippe auf dem Einstellungsbildschirm Verbindungen → Mobile Hotspot und Tethering → Mobile Hotspot an.
- 2 Tippe den Schalter an, um die Funktion zu aktivieren. Auf der Statusleiste erscheint das Symbol ... Du kannst die Sicherheitsstufe und das Passwort ändern, indem du Konfigurieren antippst.
- 3 Suche auf dem Bildschirm des anderen Geräts dein Telefon und wähle es in der Liste der WLAN-Netzwerke aus.

Tippe alternativ auf dem Bildschirm "Mobile Hotspot" die Option QR-Code an und scanne den QR-Code mit dem anderen Gerät.

- Wenn der Mobile Hotspot nicht gefunden wird, tippe auf deinem Telefon Konfigurieren an und lege W Bereich auf 2,4 GHz fest. Tippe Erweitert und dann den Schalter Verborgenes Netz an, um die Funktion zu deaktivieren.
	- Wenn du die Funktion **Auto-Hotspot** aktivierst, kannst du die mobile Datenverbindung deines Telefons für andere Geräte freigeben, die bei deinem Samsung Account angemeldet sind.

## <span id="page-129-1"></span>Weitere Verbindungseinstellungen

Passe die Einstellungen fürweitere Verbindungsfunktionen an.

Tippe auf dem Einstellungsbildschirm Verbindungen → Weitere Verbindungseinstellungen an.

- Suche nach Geräten in der Nähe: Suche in der Nähe nach Geräten, zu denen eine Verbindung hergestellt werden kann.
- Drucken: Konfiguriere Einstellungen für auf dem Gerät installierte Drucker-Plug-ins. Du kannst verfügbare Drucker suchen oder manuell einen Drucker hinzufügen, um Dateien zu drucken. Weitere Informationen findest du unter [Drucken.](#page-130-0)
- VPN: Richte virtuelle private Netzwerke (VPNs) auf dem Gerät ein, um private Netzwerke einer Schule oder eines Unternehmens zu verbinden.
- Privates DNS: Lege fest, dass das Gerät das sicherheitsoptimierte private DNS verwendet.
- Ethernet: Wenn du einen Ethernet-Adapter anschließt, kannst du ein kabelgebundenes Netzwerk verwenden und die Netzwerkeinstellungen konfigurieren.

#### <span id="page-130-0"></span>Drucken

Konfiguriere die Einstellungen für Drucker-Plug-ins, die auf dem Gerät installiert sind. Du kannst das Gerät über WLAN oder Wi-Fi Direct mit einem Drucker verbinden und Bilder oder Dokumente drucken.

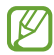

Manche Drucker sind nicht mit dem Gerät kompatibel.

Drucker-Plug-ins hinzufügen

Füge Drucker-Plug-ins für die Drucker hinzu, die du mit dem Gerät verbinden möchtest.

- 1 Tippe auf dem Einstellungsbildschirm Verbindungen  $\rightarrow$  Weitere Verbindungseinstellungen  $\rightarrow$  Drucken  $\rightarrow$ Plug-in herunterladen an.
- 2 Wähle ein Drucker-Plug-in aus und installiere es.
- 3 Wähle das installierte Drucker-Plug-in aus. Das Gerät sucht automatisch nach Druckern, die mit demselben WLAN wie das Gerät verbunden sind.
- 4 Wähle den hinzuzufügenden Drucker aus.

 $\not\!\! \not\!\! \nu$ Tippe zum manuellen Hinzufügen von Druckern • → Drucker hinzufügen an.

#### Inhalte drucken

 $\mathbb{Z}$ 

Öffne beim Zugreifen auf bestimmte Inhalte, z.B. Bilder oder Dokumente, die Optionsliste, tippe **Drucken**  $\rightarrow \blacktriangledown$ → Alle Drucker... an und wähle dann einen Drucker aus.

Die Druckmethoden können abhängig vom Inhalt variieren.

## Verbundene Geräte

Ändere die Einstellungen für Geräteverbindungen.

Tippe auf dem Einstellungsbildschirm Verbundene Geräte an.

- Quick Share: Ändere die Einstellungen für die schnelle Freigabe. Weitere Informationen findest du unter [Quick Share.](#page-112-0)
- Automatischer Wechsel zu Buds: Stelle die Galaxy Buds so ein, dass sie automatisch von einem anderen Gerät auf dein Telefon umschalten, wenn du einen Anruf entgegennimmst, Medien abspielt usw. Du kannst diese Funktion nur nutzen, wenn du dich mit demselben Samsung Account auf dem anderen Gerät angemeldet hast und deine Galaxy Buds trägst.
- Anrufe/SMS auf anderen Geräten: Verknüpfe dein Tablet und Telefon miteinander, um die Anruf- und Nachrichtenfunktion auf deinem Tablet mit deiner Telefonnummer zu nutzen. Du musst auf Tablet und Telefon denselben Samsung Account registrieren und dich darin anmelden. Einige Anruf- und Nachrichtenfunktionen sind möglicherweise nicht verfügbar.
- Fortsetzen von Apps auf anderen Geräten: Verwende die Anwendungen deines Telefons auch auf anderen Geräten, die in deinem Samsung Account angemeldet sind.
- Link zu Windows: Greife auf dem Computer unmittelbar auf Daten zu, die auf dem Gerät gespeichert sind. Weitere Informationen findest du unter [Link zu Windows](#page-116-0).
- Mehrfachsteuerung: Verwende eine Maus und eine Tastatur an einem Samsung-Computer, der diese Funktion auf deinem Telefon unterstützt.
- Samsung DeX: Richte das Gerät so ein, dass du es wie einen Computer verwenden kannst. Weitere Informationen findest du unter [Samsung DeX](#page-117-0).
- Smart View: Den auf dem Telefon angezeigten Inhalt auf einem großen Bildschirm anzeigen, indem du das Telefon mit einem Fernseher oder Monitor verbindest, der die Bildschirmspiegelung unterstützt. Weitere Informationen findest du unter [Smart View.](#page-115-0)
- Galaxy Wearable: Wenn du dein Telefon mit einem tragbaren Gerät verbindest, kannst du dessen Einstellungen und Anwendungen anpassen. Weitere Informationen findest du unter [Galaxy Wearable](#page-104-0).
- SmartThings: Du kannst auch smarte Geräte und Produkte im Internet der Dinge steuern und verwalten. Weitere Informationen findest du unter [SmartThings.](#page-112-1)
- Android Auto: Verbinde dein Gerät mit einem Fahrzeug und steuere einige Funktionen deines Geräts über das Display des Fahrzeugs.

## Modi und Routinen

## Einführung

Wähle basierend auf deiner aktuellen Aktivität oder deinem aktuellen Standort einen Modus aus oder füge deine täglichen Abläufe und Nutzungsmuster als Routinen hinzu, damit du dein Gerät noch bequemer verwenden kannst.

Tippe auf dem Einstellungsbildschirm Modi und Routinen an.

## Modi verwenden

#### Modi hinzufügen

- 1 Tippe auf dem Einstellungsbildschirm Modi und Routinen  $\rightarrow$  Modi an.
- 2 Wähle einen gewünschten Modus aus oder tippe Hinzufügen von Modi an, um eigene Modi hinzuzufügen.

#### Modi ausführen

Modi werden automatisch ausgeführt, sobald ihre Bedingungen erkannt werden. Du kannst sie auch jederzeit manuell durch Antippen der Taste ausführen.

Wähle zur manuellen Ausführung von Modi den gewünschten Modus aus und tippe Aktivieren an.

Tippe zum Deaktivieren eines laufenden Modus den Modus und dann Deaktivieren an.

### Routinen verwenden

#### Routinen hinzufügen

- 1 Tippe auf dem Einstellungsbildschirm Modi und Routinen  $\rightarrow$  Routinen an.
- 2 Tippe  $\oslash$  an und wähle die gewünschte Routine aus oder tippe  $+$  an, um eigene Routinen hinzuzufügen. Wenn die Routine manuell aktiviert werden soll, tippe Manuell starten an. Diese Option wird nur angezeigt, wenn keine Bedingungen für das Ausführen festgelegt sind. Wenn ein Pop-up-Fenster erscheint, tippe Hinzufügen an. Du kannst die Routine als Widget dem Startbildschirm hinzufügen, um direkt darauf zuzugreifen.

### Gewohnheiten ausführen

Automatische Routinen werden automatisch ausgeführt, sobald ihre Bedingungen erkannt werden. Routinen, bei denen du Manuell starten festgelegt hast, müssen manuell aktiviert werden, indem du die Start-Taste drückst.

Tippe zum manuellen Ausführen von Routinen neben der zu auszuführenden Routine (b) an. Tippe alternativ auf dem Startbildschirm das Widget der Routine an.

Tippe zum Anhalten von Routinen unter In Betrieb die Routine und dann Anhalten an.

## Töne und Vibration

### Optionen

Du kannst die Einstellungen für verschiedene Töne auf dem Gerät ändern.

Tippe auf dem Einstellungsbildschirm Töne und Vibration an.

- Ton/Vibrieren/Lautlos: Stelle den Tonmodus, Vibrationsmodus oder Stumm-Modus ein.
- Beim Klingeln vibrieren: Stelle ein, dass das Gerät vibriert und einen Klingelton wiedergibt, um dich auf eingehende Anrufe hinzuweisen.
- Zeitweises Stummschalten: Stelle das Gerät für eine bestimmte Zeit stumm.
- Klingelton: Ändere den Klingelton.
- Benachrichtigungston: Ändere den Benachrichtigungston.
- **Systemton**: Ändere Töne bestimmter Aktionen, etwa für das Laden des Geräts.
- Lautstärke: Passe die Gerätelautstärke an.
- Anrufvibration: Ändere die Vibrationseinstellungen für Anrufe.
- Benachrichtigungsvibration: Ändere die Vibrationseinstellungen für Benachrichtigungen.
- Systemvibration: Stelle das Gerät so ein, dass es für bestimmte Aktionen (z.B. die Bedienung des Touchscreens) vibriert.
- Vibrationsintensität: Stelle die Intensität der Vibrationsbenachrichtigung ein.
- Tonqualität und Effekte: Stelle Tonqualität und -effekte für das Gerät ein. Weitere Informationen findest du unter [Tonqualität und Effekte.](#page-134-0)

• Separater App-Ton: Stelle für das Gerät ein, dass der Medienton einer bestimmten Anwendung auf dem anderen Audiogerät separat wiedergegeben wird. Weitere Informationen findest du unter [Separater](#page-134-1)  [App-Ton.](#page-134-1)

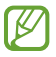

Einige Funktionen sind möglicherweise je nach Modell nicht verfügbar.

## <span id="page-134-0"></span>Tonqualität und Effekte

Stelle Tonqualität und -effekte für das Gerät ein.

Tippe auf dem Einstellungsbildschirm Töne und Vibration  $\rightarrow$  Tonqualität und Effekte an.

- Dolby Atmos: Wähle einen Surround-Soundmodus aus, der für viele verschiedene Audioarten (Filme, Musik, Sprachwiedergabe usw.) optimiert wurde. Mit Dolby Atmos umgibt dich der Sound in ausgezeichneter Qualität von allen Seiten.
- Dolby Atmos für Spiele: Erlebe den Dolby Atmos-Sound, der speziell für Spiele beim Gaming optimiert wurde.
- Equalizer: Wähle eine Option für ein bestimmtes Musikgenre aus und genieße optimierten Sound.
- UHQ Upscaler: Verbessere die Klangqualität von Musik und Videos, wenn du kabelgestützte Kopfhörer verwendest.
- Adapt Sound: Lege den optimalen Sound fest.
- IK Je nach Modell musst du für einige Funktionen Kopfhörer anschließen.

### <span id="page-134-1"></span>Separater App-Ton

Stelle das Gerät so ein, dass Medientöne aus einer bestimmten Anwendung über den verbundenen Bluetooth-Lautsprecher oder das verbundene Bluetooth-Headset ausgegeben werden.

So kannst du zum Beispiel die Sprachausgabe der Navigationsanwendung über den Lautsprecher des Geräts ausgeben und gleichzeitig über den Bluetooth-Lautsprecher im Auto die Wiedergabe aus der Musikanwendung abspielen.

- 1 Tippe auf dem Einstellungsbildschirm **Töne und Vibration → Separater App-Ton** und dann den Schalter an, um die Funktion zu aktivieren.
- 2 Wähle eine Anwendung aus, deren Medientöne unabhängig wiedergegeben werden sollen, und tippe die Zurück-Taste an.
- 3 Wähle ein Gerät aus, auf dem die Medientöne der ausgewählten Anwendung wiedergegeben werden sollen.

## Benachrichtigungen

Ändere die Benachrichtigungseinstellungen.

Tippe auf dem Einstellungsbildschirm Benachrichtigungen an.

- App-Benachrichtigungen: Wähle die Apps aus, von denen du Benachrichtigungen erhalten möchtest.
- Benachricht. auf Sperrbildschirm: Lege fest, wie Benachrichtigungen auf dem Sperrbildschirm angezeigt werden.
- Benachrichtigungs-Pop-up-Stil: Wähle ein Design für das Benachrichtigungs-Pop-up aus und ändere die Einstellungen.
- Nicht stören: Schalte alle Töne bis auf explizite Ausnahmen stumm.
- Erweiterte Einstellungen: Konfiguriere erweiterte Einstellungen für Benachrichtigungen.

## Anzeige

### Optionen

Ändere die Einstellungen für Display und Startbildschirm.

Tippe auf dem Einstellungsbildschirm Anzeige an.

- Hell/Dunkel: Dunkel-Modus aktivieren oder deaktivieren.
- Einstellungen für Dark Mode: Augen durch Abdunkelung des Bildschirms bei Verwendung in der Nacht oder an dunklen Orten schonen. Für das Anwenden des Dunkel-Modus lässt sich ein Zeitplan einrichten.

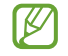

In manchen Anwendungen kann das Display nicht abgedunkelt werden.

- **Helligkeit**: Display-Helligkeit anpassen.
- Adaptive Helligkeit: Gerät so einstellen, dass es deine Helligkeitseinstellungen speichert und sie dann automatisch bei ähnlichen Lichtbedingungen anwendet.
- Zusätzliche Helligkeit: Stelle das Display so ein, dass es heller als die maximale Helligkeit ist. Diese Funktion ist nur verfügbar, wenn du Adaptive Helligkeit deaktiviert hast.
- Bildwiederholrate: Aktualisierungsrate des Bildschirms ändern. Bei einer hohen Aktualisierungsrate lässt sich der Bildschirm flüssiger scrollen. Weitere Informationen findest du unter [Bildwiederholrate.](#page-137-0)
- Augenkomfort: Entlaste deine Augen, indem du die Menge an blauem Licht, das vom Bildschirm abgestrahlt wird, begrenzt. Für das Anwenden dieser Funktion lässt sich ein Zeitplan einrichten.
- Bildschirmmodus: Bildschirmmodus ändern, um Farbe und Kontrast des Displays anzupassen. Weitere Informationen findest du unter [Bildschirmmodus ändern oder Displayfarbe anpassen](#page-137-1).
- Schriftgröße und -stil: Schriftgröße und -art ändern.
- Bildschirmzoom: Lass die Elemente auf dem Bildschirm größer oder kleiner anzeigen.
- Bildschirmauflösung: Bildschirmauflösung ändern. Mit höheren Auflösungen erhältst du eine lebendigere Darstellung, sie erhöhen jedoch den Akkuverbrauch. Einige aktive Anwendungen werden möglicherweise geschlossen, wenn du die Auflösung änderst.
- Vollbild-Apps: Apps auswählen, um sie im Vollbildformat zu verwenden.
- Kameraausschnitt: Das Gerät so einstellen, dass die Frontkamera auf dem Startbildschirm ausgeblendet wird.
- Bildschirm-Timeout: Zeitraum einstellen, nach dem die Displaybeleuchtung ausgeschaltet wird.
- Einfacher Modus: Der einfache Modus erleichtert die Nutzung des Geräts durch ein einfacheres Layout und größere Symbole auf dem Startbildschirm.
- Seiten-Paneele: Einstellungen für das Seiten-Paneel ändern.
- Navigationsleiste: Einstellungen der Navigationsleiste ändern. Weitere Informationen findest du unter [Navigationsleiste \(Softkeys\).](#page-23-0)
- Schutz vor versehentlicher Berührung: Verhindern, dass der Bildschirm Berührungseingaben erfasst, wenn sich das Gerät in einer dunklen Umgebung wie einer Tasche befindet.
- Berührungsempfindlichkeit: Berührungsempfindlichkeit des Bildschirms für die Verwendung mit Bildschirmschutzfolien erhöhen.
- Ladeinformationen anzeigen: Anzeige der Ladezustand-Informationen wie die verbleibende Akkuleistung in Prozent bei ausgeschaltetem Bildschirm.
- Bildschirmschoner: Bildschirmschoner starten, wenn das Gerät geladen wird.
- $\mathscr Y$ Einige Funktionen sind möglicherweise je nach Modell nicht verfügbar.

### <span id="page-137-0"></span>Bildwiederholrate

Die Aktualisierungsrate gibt an, wie oft sich der Bildschirm pro Sekunde aktualisiert. Nutze eine hohe Aktualisierungsrate, um zu verhindern, dass der Bildschirm beim Wechsel zwischen verschiedenen Ansichten flackert. Der Bildschirm wirkt dann beim Scrollen flüssiger. Wenn du eine standardmäßige Aktualisierungsrate auswählst, hält der Akku länger.

- 1 Tippe auf dem Einstellungsbildschirm Anzeige  $\rightarrow$  Bildwiederholrate an.
- 2 Wähle die gewünschte Aktualisierungsrate aus.
	- Adaptiv: Die Bildwiederholrate des Displays wird automatisch hochskaliert, damit Animationen und Scrollvorgänge flüssiger dargestellt werden.
	- Standard: Verwende bei einer herkömmlichen Nutzung die standardmäßige Aktualisierungsrate, um Akku zu sparen.

### <span id="page-137-1"></span>Bildschirmmodus ändern oder Displayfarbe anpassen

Ändere den Bildschirmmodus oder passe die Displayfarbe deinen Wünschen entsprechend an.

#### Bildschirmmodus ändern

Tippe auf dem Einstellungsbildschirm Anzeige → Bildschirmmodus an und wähle den gewünschten Modus aus.

- Lebendig: Farbspektrum, Sättigung und Schärfe des Displays werden optimiert. Außerdem lässt sich die Farbabstimmung des Displays über den Farbwert einstellen.
- Natürlich: Das Display wird in einem natürlichen Farbton angezeigt.
- Die Displayfarbe kann nur im Modus Lebendig geändert werden.  $\mathbb {W}$ 
	- Der Modus Lebendig ist möglicherweise nicht mit Anwendungen von Drittanbietern kompatibel.

#### Farbabstimmung des gesamten Bildschirms optimieren

Optimiere die Displayfarbe durch das Anpassen der Farbtöne.

Tippe auf dem Einstellungsbildschirm Anzeige → Bildschirmmodus → Lebendig an und stelle unter Weißabgleich die Leiste zur Farbanpassung wie gewünscht ein.

Wenn du den Schieberegler zur Farbanpassung in Richtung Kühl ziehst, nimmt der blaue Farbanteil zu. Wenn du den Schieberegler in Richtung Warm ziehst, nimmt der rote Farbanteil zu.

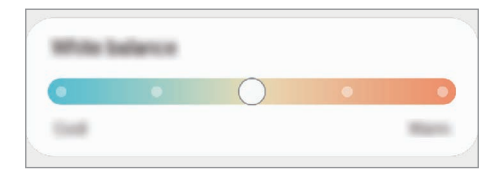

#### Bildschirmfarbton über den Farbwert anpassen

Erhöhe oder senke den Anteil bestimmter Farben, indem du einzeln die Werte für Rot, Grün oder Blau einstellst.

- 1 Tippe auf dem Einstellungsbildschirm Anzeige → Bildschirmmodus → Lebendig an.
- 2 Tippe Erweiterte Einstellungen an.
- 3 Passe die Farbleisten R (Rot), G (Grün) und B (Blau) wie gewünscht an. Der Bildschirmfarbton wird angepasst.

## Hintergrundbild und Stil

Ändere die Hintergrundeinstellungen für den Startbildschirm und den Sperrbildschirm.

Tippe auf dem Einstellungsbildschirm Hintergrundbild und Stil an.

## Themes

Passe das Design des Gerätes an, um die Darstellung der Elemente auf dem Start- und Sperrbildschirm sowie der Symbole zu ändern.

Tippe auf dem Einstellungsbildschirm Themes an.

## Startbildschirm

Konfiguriere die Einstellungen für den Startbildschirm, wie etwa das Bildschirmlayout. Tippe auf dem Einstellungsbildschirm Startbildschirm an.

## Sperrbildschirm

## Optionen

Ändere die Einstellungen für den gesperrten Bildschirm.

Tippe auf dem Einstellungsbildschirm Sperrbildschirm an.

- Sperrbildschirmtyp: Bildschirmsperrmethode ändern.
- Smart Lock: Gerät so einstellen, dass es sich entsperrt, wenn vertrauenswürdige Standorte oder Geräte erkannt werden. Weitere Informationen findest du unter [Smart Lock.](#page-139-0)
- Sichere Sperreinstellungen: Einstellungen des Sperrbildschirms für die ausgewählte Sperrmethode ändern.
- Sperrbildschirm: Ändere die Einstellungen der auf dem Sperrbildschirm angezeigten Elemente, einschließlich des Hintergrundbilds.
- Widgets: Ändere die Einstellungen der Elemente, die angezeigt werden, wenn du die Uhr auf dem Sperrbildschirm antippst.
- Zum Bearbeiten berühren und halten: Stelle das Gerät so ein, dass es die Bearbeitungsoptionen anzeigt, wenn du den Sperrbildschirm berührst und angetippt lässt.
- Always On Display: Informationen auf dem Display anzeigen, wenn der Bildschirm ausgeschaltet ist. Weitere Informationen findest du unter [Always On Display.](#page-140-0)
- Roaming-Uhr: Sowohl die lokale als auch die Heimatzeit beim Roaming auf dem gesperrten Bildschirm anzeigen.
- Info zu Sperrbildschirm: Version des Sperrbildschirms und rechtliche Informationen anzeigen.
- Einige Funktionen sind möglicherweise je nach Mobilfunkanbieter oder Modell nicht verfügbar. **M** 
	- Die verfügbaren Optionen variieren je nach ausgewählter Bildschirmsperrmethode.

### <span id="page-139-0"></span>Smart Lock

Du kannst das Gerät so einstellen, dass es sich entsperrt, wenn vertrauenswürdige Standorte oder Geräte erkannt werden.

Wenn du beispielsweise deine Wohnung als vertrauenswürdigen Standort festgelegt hast, erkennt sie das Gerät beim Erreichen des Wohnorts und entsperrt sich automatisch selbst.

Tippe auf dem Einstellungsbildschirm Sperrbildschirm → Smart Lock an und folge der Anleitung auf dem Bildschirm, um die Einrichtung abzuschließen.

- M
- Diese Funktion steht dir zur Verfügung, sobald du eine Bildschirmsperrmethode festgelegt hast.
- Wenn du das Gerät vier Stunden lang nicht nutzt bzw. wenn du es einschaltest, musst du es mit dem eingerichteten Muster, Passwort oder der PIN entsperren.

## <span id="page-140-0"></span>Always On Display

#### (Anzeigen von Informationen, wenn der Bildschirm ausgeschaltet ist)

Bei ausgeschaltetem Bildschirm werden Informationen wie die Uhr oder der Kalender angezeigt und du kannst auch die Musikwiedergabe steuern.

Zudem kannst du Benachrichtigungen über neue Nachrichten oder entgangene Anrufe sehen.

Das Always On Display erscheint nur, wenn du den Bildschirm antippst. Wenn du die Einstellungen so ändern möchtest, dass es immer, zu bestimmten Zeiten oder bei Empfang einer Benachrichtigung erscheint, tippe auf dem Einstellungsbildschirm Sperrbildschirm → Always On Display an und wähle den gewünschten Modus aus.

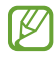

 $\llbracket \varnothing \rrbracket$ 

Die Helligkeit des Always On Displays ändert sich je nach Lichtbedingungen möglicherweise automatisch.

#### Benachrichtigungen auf dem Always On Display öffnen

Wenn du Benachrichtigungen zu Nachrichten, entgangenen Anrufen oder Apps erhältst, erscheint das Benachrichtigungssymbol auf dem Always On Display. Tippe das Benachrichtigungssymbol zweimal an, um die Benachrichtigung zu öffnen.

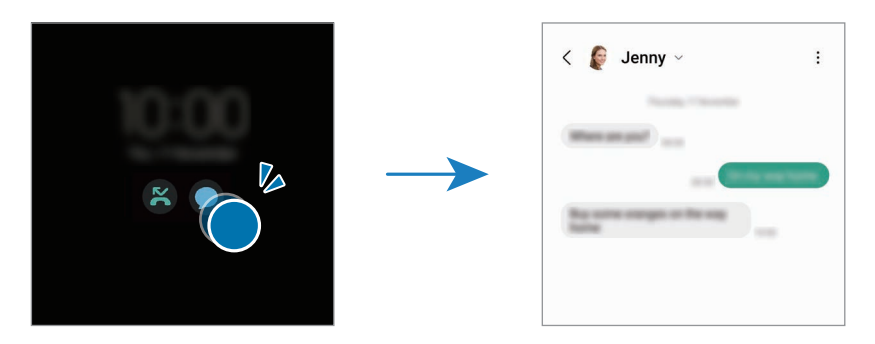

Um Benachrichtigungen anzuzeigen, musst du den Bildschirm entsperren.

#### Always On Display-Funktion deaktivieren

Öffne das Benachrichtigungsfeld, wische nach unten und tippe (E) (Always On Display) an, um die Funktion zu deaktivieren. Wenn du  $\Box$  (Always On Display) nicht auf dem QuickPanel findest, tippe  $(+)$  an und ziehe den Button auf das Feld, um ihn hinzuzufügen.

Tippe alternativ auf dem Einstellungsbildschirm Sperrbildschirm und anschließend den Schalter Always On Display an, um die Funktion zu deaktivieren.

## Sicherheit und Datenschutz

### Optionen

Prüfe den Sicherheits- und Datenschutzstatus des Geräts und ändere die Einstellungen. Tippe auf dem Einstellungsbildschirm Sicherheit und Datenschutz an.

• Sperrbildschirm: Ändere die Einstellungen für den Sperrbildschirm.

- Konten: Ändere die Einstellungen für deine Konten.
- Find My Mobile: Schalte die Funktion "Find My Mobile" ein oder aus. Besuche [smartthingsfind.samsung.com,](http://smartthingsfind.samsung.com) um dein verloren gegangenes oder gestohlenes Telefon zu orten und zu steuern. Du kannst auch den Standort der tragbaren Geräte abrufen, die mit diesem Telefon verbunden sind.
- App-Sicherheit: Scanne Apps und schütze dein Gerät vor bösartiger Software.
- Updates: Überprüfe die Version der Software deines Geräts an und suche nach Updates.
- Datenschutz: Ändere die Einstellungen für den Datenschutz.
- Biometrische Daten: Ändere die Einstellungen für biometrische Daten. Weitere Informationen findest du unter [Gesichtserkennung](#page-142-0) und [Fingerabdruckerkennung](#page-144-0).
- Samsung Pass: Verifiziere deine Identität über deine biometrischen Daten. Weitere Informationen findest du unter [Samsung](#page-147-0) Pass.
- Sicherer Ordner: Erstelle einen sicheren Ordner zum Schutz deiner privaten Inhalte und Anwendungen. Weitere Informationen findest du unter [Sicherer Ordner.](#page-149-0)
- Sicheres WLAN: Schutz deiner Daten für das Gerät einstellen, wenn ungeschütztes WLAN verwendet wird. Weitere Informationen findest du unter [Sicheres WLAN.](#page-152-0)
- Private Share: Dateien über Blockchain-Technologie für andere freigeben.
- Samsung Blockchain Keystore: Privaten Blockchain-Schlüssel sicher verwalten.
- Unbekannte Apps installieren: Installation von Anwendungen aus unbekannten Quellen zulassen.
- Andere Sicherheitseinstellungen: Zusätzliche Sicherheitseinstellungen konfigurieren.
- lℒ Einige Funktionen sind möglicherweise je nach Mobilfunkanbieter oder Modell nicht verfügbar.

ſB

## <span id="page-142-0"></span>Gesichtserkennung

Du kannst das Gerät zum Entsperren des Bildschirms durch Erkennung deines Gesichts einstellen.

- Wenn du die Gesichtserkennung als Entsperrmethode für den Bildschirm festgelegt hast, kann das Gerät beim ersten Einschalten nicht per Gesichtserkennung entsperrt werden. Damit du das Gerät nutzen kannst, musst du den Bildschirm dann mit dem Muster, dem Passwort oder der PIN entschlüsseln, das bzw. die du beim Registrieren des Gesichts eingerichtet hast. Vergiss weder Muster, PIN noch Passwort.
	- Falls du die Bildschirmsperrmethode zu einem nicht sicheren Verfahren wie Streichen oder Keine änderst, werden deine gesamten biometrischen Daten gelöscht.

### Vorsichtsmaßnahmen bei der Gesichtserkennung

Beachte die folgenden Vorsichtsmaßnahmen, bevor du das Gerät mithilfe der Gesichtserkennung entsperrst:

- Das Gerät könnte von jemandem entsperrt werden, der deinem Bild ähnelt.
- Die Gesichtserkennung ist nicht so sicher wie ein Muster, eine PIN oder ein Passwort.

#### Zur besseren Gesichtserkennung

Bei der Verwendung der Gesichtserkennung ist Folgendes zu beachten:

- Bedenke die Umstände beim Registrieren, z.B. das Tragen von Brille, Kopfbedeckung, Maske, Bart oder Schminke.
- Stelle sicher, dass du dich beim Registrieren an einem ausreichend beleuchteten Ort befindest und dass die Kameralinse sauber ist.
- Vergewissere dich, dass das Bild nicht unscharf ist.

### Gesicht registrieren

Registriere dein Gesicht nicht im Freien, sondern an einem Ort ohne direkte Sonneneinstrahlung, um bestmögliche Ergebnisse zu erzielen.

- 1 Tippe auf dem Einstellungsbildschirm Sicherheit und Datenschutz  $\rightarrow$  Biometrische Daten  $\rightarrow$ Gesichtserkennung an.
- 2 Lies die Anweisungen auf dem Bildschirm und tippe Weiter an.
- 3 Bildschirmsperrmethode einstellen.
- 4 Positioniere dein Gesicht innerhalb des Rahmens auf dem Bildschirm. Die Kamera scannt dein Gesicht.
- Wenn das Entsperren des Bildschirms per Gesichtserkennung nicht richtig funktioniert, tippe lℒ Gesichtsdaten entfernen an, um das registrierte Gesicht zu entfernen, und registriere dein Gesicht erneut.
	- Um die Gesichtserkennung zu verbessern, tippe Zur besseren Erkennung alternatives Erscheinungsbild hinzufügen an und füge ein anderes Aussehen hinzu.

#### Bildschirm per Gesichtserkennung entsperren

Du kannst den Bildschirm mit deinem Gesicht entsperren, anstatt ein Muster, eine PIN oder ein Passwort zu verwenden.

- 1 Tippe auf dem Einstellungsbildschirm Sicherheit und Datenschutz → Biometrische Daten → Gesichtserkennung an.
- 2 Entsperre den Bildschirm mit der voreingestellten Bildschirmsperrmethode.
- 3 Tippe den Schalter Gesichtserkennung an, um die Funktion zu aktivieren.
- 4 Sieh auf den gesperrten Bildschirm.

Wenn dein Gesicht erkannt wird, kannst du den Bildschirm ohne Verwendung einer zusätzlichen Bildschirmsperrmethode entsperren. Falls dein Gesicht nicht erkannt wird, verwende die voreingestellte Bildschirmsperrmethode.

#### Registrierte Gesichtsdaten löschen

Du kannst registrierte Gesichtsdaten wieder löschen.

- 1 Tippe auf dem Einstellungsbildschirm Sicherheit und Datenschutz  $\rightarrow$  Biometrische Daten  $\rightarrow$ Gesichtserkennung an.
- 2 Entsperre den Bildschirm mit der voreingestellten Bildschirmsperrmethode.
- 3 Tippe Gesichtsdaten entfernen  $\rightarrow$  Entfernen an. Beim Löschen des registrierten Gesichts werden alle zugehörigen Funktionen deaktiviert.
# Fingerabdruckerkennung

Damit die Erkennung der Fingerabdrücke funktioniert, musst du deinen Fingerabdruck auf deinem Gerät registrieren und speichern.

- 
- Diese Funktion ist möglicherweise je nach Mobilfunkanbieter oder Modell nicht verfügbar.
- Die Fingerabdruckerkennung nutzt die eindeutigen Merkmale eines Fingerabdrucks, um die Sicherheit deines Geräts zu verbessern. Die Wahrscheinlichkeit, dass der Fingerabdrucksensor zwei unterschiedliche Fingerabdrücke verwechselt, ist äußerst gering. In sehr seltenen Fällen, in denen verschiedene Fingerabdrücke extrem ähnlich sind, erfasst der Sensor die Fingerabdrücke möglicherweise als identisch.
- Eine dicke Schutzfolie kann die Leistung beeinträchtigen. Achte beim Verwenden eines Bildschirmschutzes darauf, dass er mit dem Fingerabdrucksensor im Bildschirm kompatibel ist (etwa Bildschirmschutzfolien von Samsung).
- Wenn du deinen Fingerabdruck als Entsperrmethode für den Bildschirm eingerichtet hast, kann das Gerät beim ersten Einschalten nicht per Fingerabdruck entsperrt werden. Damit du das Gerät nutzen kannst, musst du den Bildschirm dann mit dem Muster, dem Passwort oder der PIN entschlüsseln, das bzw. die du beim Registrieren des Fingerabdrucks eingerichtet hast. Vergiss weder Muster, PIN noch Passwort.
- Wird dein Fingerabdruck nicht erkannt, entsperre das Gerät mit dem Muster oder Passwort oder der PIN, das bzw. die beim Registrieren des Fingerabdrucks eingerichtet war, und registriere deine Fingerabdrücke erneut. Bei vergessenem Muster, Passwort odervergessener PIN kannst du dein Gerät nur verwenden, wenn du es auf die Werkeinstellungen zurücksetzt. Samsung übernimmt keine Haftung für Datenverluste oder Unannehmlichkeiten, die durch vergessene Entsperrungscodes verursacht wurden.
- Falls du die Bildschirmsperrmethode zu einem nicht sicheren Verfahren wie Streichen oder Keine änderst, werden deine gesamten biometrischen Daten gelöscht.

### Zur besseren Fingerabdruckerkennung

Beachte beim Scannen deiner Fingerabdrücke auf dem Gerät die folgenden Bedingungen, die sich auf die Leistung der Funktion auswirken können:

- Die Fingerabdruckerkennung kann durch Falten oder Narben beeinträchtigt werden.
- Möglicherweise erkennt das Gerät Fingerspitzen von kleinen oder dünnen Fingern nicht.
- Speichere zur Verbesserung der Erkennung die Abdrücke der Finger, mit denen du das Gerät am häufigsten bedienst.
- Unten am Display des Geräts befindet sich mittig ein integrierter Fingerabdrucksensor. Achte darauf, dass der Bildschirmschutz und der Touchscreen im Bereich des Fingerabdrucksensors nicht durch Münzen, Schlüssel, Stifte, Halsketten oder andere Gegenstände zerkratzt bzw. beschädigt wird.
- Der Bereich um den Fingerabdrucksensor unten in der Bildschirmmitte und Ihre Finger müssen sauber und trocken sein.
- Wenn du den Finger beugst oder nur die Fingerspitze auflegst, erkennt das Gerät deine Fingerabdrücke möglicherweise nicht. Drücke mit deiner Fingerspitze so auf den Bildschirm, dass der Bereich zur Fingerabdruckerkennung großflächig bedeckt ist.

### Fingerabdrücke registrieren

- 1 Tippe auf dem Einstellungsbildschirm Sicherheit und Datenschutz → Biometrische Daten → Fingerabdrücke an.
- 2 Lies die Anweisungen auf dem Bildschirm und tippe Weiter an.
- 3 Bildschirmsperrmethode einstellen.
- 4 Tippe Registrieren an und lege den Finger auf den Fingerabdrucksensor. Wenn das Gerät deinen Finger erkannt hat, hebe ihn hoch und lege ihn erneut auf den Fingerabdrucksensor. Wiederhole diesen Vorgang, bis der Fingerabdruck registriert ist.

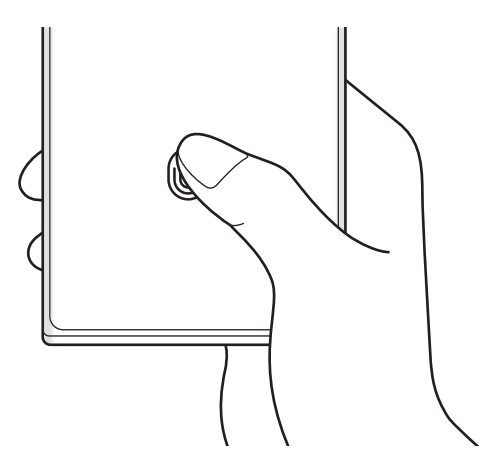

5 Wenn du die Registrierung deiner Fingerabdrücke abgeschlossen hast, tippe OK an. Du kannst überprüfen, ob dein Fingerabdruck registriert ist, indem du Hinzugefügte Fingerabdrücke prüfen antippst.

### Bildschirm mit Fingerabdruck entsperren

Du kannst den Bildschirm mit deinem Fingerabdruck anstatt mit einem Muster, einer PIN oder einem Passwort entsperren.

- 1 Tippe auf dem Einstellungsbildschirm Sicherheit und Datenschutz → Biometrische Daten → Fingerabdrücke an.
- 2 Entsperre den Bildschirm mit der voreingestellten Bildschirmsperrmethode.
- 3 Tippe den Schalter Entsperren per Fingerabdruck an, um die Funktion zu aktivieren.
- 4 Lege bei gesperrtem Bildschirm den Finger auf den Fingerabdrucksensor und scanne deinen Fingerabdruck.

### Einstellungen des Symbols für die Fingerabdruckerkennung ändern

Stelle ein, dass das Symbol für die Fingerabdruckerkennung ein- oder ausgeblendet wird, wenn du den ausgeschalteten Bildschirm antippst.

- 1 Tippe auf dem Einstellungsbildschirm Sicherheit und Datenschutz → Biometrische Daten → Fingerabdrücke an.
- 2 Entsperre den Bildschirm mit der voreingestellten Bildschirmsperrmethode.
- 3 Tippe Symbol anzeigen, wenn Bildsch. aus an und wähle eine Option aus.

### Gespeicherte Fingerabdrücke löschen

Du kannst registrierte Fingerabdrücke löschen.

- 1 Tippe auf dem Einstellungsbildschirm Sicherheit und Datenschutz → Biometrische Daten → Fingerabdrücke an.
- 2 Entsperre den Bildschirm mit der voreingestellten Bildschirmsperrmethode.
- 3 Wähle den Fingerabdruck aus, den du löschen möchtest, und tippe Entfernen an.

### Samsung Pass

Registriere deine biometrischen Daten für Samsung Pass und verifiziere deine Identität in Diensten, für die eine Anmeldung oder deine persönlichen Informationen erforderlich sind.

- ΙB
- Die Funktion zur Websiteanmeldung ist nur für Websites verfügbar, die du über die Anwendung Samsung Internet aufrufst. Einige Websites unterstützen diese Funktion möglicherweise nicht.
- Registrierte biometrische Daten werden nur auf deinem Gerät gespeichert und nicht mit anderen Geräten oder Servern synchronisiert.

### Samsung Pass registrieren

Registriere deine biometrischen Daten für Samsung Pass, bevor du Samsung Pass verwendest.

Tippe auf dem Einstellungsbildschirm Sicherheit und Datenschutz → Samsung Pass an. Folge der Anleitung auf dem Bildschirm, um die Einrichtung abzuschließen.

### Passwort für den Samsung Account bestätigen

Verifiziere beispielsweise deine Identität mithilfe deiner registrierten biometrischen Daten anstelle des Passworts für den Samsung Account, wenn du im Galaxy Store einen Kauf tätigst.

Tippe auf dem Samsung Pass-Hauptdisplay • > Einstellungen → Konto und Synchronisieren und anschließend den Schalter Mit Samsung Pass bestätigen an, um die Funktion zu aktivieren.

### Mit Samsung Pass auf Websites anmelden

Du kannst dich mit Samsung Pass auf Websites anmelden, die das automatische Ausfüllen von IDs und Passwörtern unterstützen.

- 1 Gib auf derAnmeldeseite derWebsite deine ID und dein Passwort ein und tippe dann die Anmeldeschaltfläche an.
- 2 Wenn ein Pop-up-Fenster eingeblendet wird, in dem du gefragt wirst, ob die Anmeldeinformationen gespeichert werden sollen, aktiviere Mit Samsung Pass anmelden und tippe Speichern an.

 $\mathbb Z$ 

### Mit Samsung Pass in Anwendungen anmelden

Du kannst dich mit Samsung Pass in Anwendungen anmelden, die das automatische Ausfüllen von IDs und Passwörtern unterstützen.

- 1 Gib auf derAnmeldeseite derApp deine ID und dein Passwort ein und tippe dann die Anmeldeschaltfläche an.
- 2 Wenn ein Pop-up-Fenster eingeblendet wird, in dem du gefragt wirst, ob du die Anmeldeinformationen speichern möchtest, tippe Speichern an.

#### Anmeldeinformationen verwalten

Zeige die Liste der Websites und Anwendungen an, für die du die Samsung Pass-Verwendung festgelegt hast, und verwalte deine Anmeldeinformationen.

- 1 Tippe auf dem Samsung Pass-Hauptdisplay Apps/Webseiten an und wähle eine Website oder Anwendung aus der Liste aus.
- 2 Tippe Bearbeiten an und ändere deine ID, dein Passwort und den Namen der Website oder der Anwendung. Um deine Anmeldedaten zu löschen, tippe Löschen an.

#### Samsung Pass für Websites und Anwendungen verwenden

Wenn du Websites oder Anwendungen verwendest, die Samsung Pass unterstützen, kannst du dich mit Samsung Pass anmelden.

Tippe auf dem Samsung Pass-Hauptdisplay •→ Einstellungen → Partner an, um eine Liste der Websites und Anwendungen anzuzeigen, die Samsung Pass unterstützen. Falls keine Websites oder Anwendungen vorhanden sind, die Samsung Pass unterstützen, wird Partner nicht angezeigt.

- Die verfügbaren Websites und Anwendungen variieren möglicherweise je nach Dienstanbieter oder Modell.
	- Samsung übernimmt keine Haftung für Datenverluste oder Unannehmlichkeiten, die durch die Anmeldung bei Websites oderAnwendungen über Samsung Pass verursacht wurden.

### Persönliche Informationen automatisch einfügen

Mit Samsung Pass lassen sich persönliche Informationen wie deine Adresse oder Kreditkarteninformationen in Anwendungen eintragen, die das automatische Ausfüllen unterstützen.

- 1 Wähle auf dem Samsung Pass-Hauptdisplay unter Private Informationen eine Option aus.
- 2 Gib die Informationen ein und tippe Speichern an.

Du kannst nun die für Samsung Pass registrierten biometrischen Daten verwenden, um persönliche Informationen in unterstützten Apps automatisch einzufügen.

### Samsung Pass-Daten löschen

Du kannst deine biometrischen Daten, Anmeldeinformationen und die in Samsung Pass registrierten Anwendungsdaten löschen.

#### Tippe auf dem Samsung Pass-Hauptdisplay • → Einstellungen → Alle Geräte anzeigen, die Samsung Pass verwenden  $\rightarrow \bullet$   $\rightarrow$  Samsung Pass verlassen an.

- Dein Samsung Account bleibt weiterhin aktiv.
- Die Samsung Pass-Daten anderer Geräte, die in deinem Samsung Account angemeldet sind, werden auch gelöscht.

### Sicherer Ordner

Durch den sicheren Ordner werden deine privaten Inhalte und Anwendungen (z.B. Fotos und Kontakte) vor dem Zugriff anderer Personen geschützt. Schütze deine privaten Inhalte und Anwendungen, auch wenn das Gerät nicht gesperrt ist.

"Sicherer Ordner" ist ein separater und sicherer Speicherort. Die Übertragung von Daten aus "Sicherer O Ordner" auf andere Geräte über nicht genehmigte Freigabemethoden, wie USB oder Wi-Fi Direct, ist nicht möglich. Bei inoffiziellen Anpassungen des Betriebssystems oder der Software wird "Sicherer Ordner" automatisch gesperrt und ist nicht mehr zugänglich. Sichere deine Daten vor dem Speichern in "Sicherer Ordner" zusätzlich an einem anderen Ort.

### App "Sicherer Ordner" einrichten

- 1 Öffne die Einstellungen und tippe Sicherheit und Datenschutz → Sicherer Ordner an.
- 2 Folge der Anleitung auf dem Bildschirm, um die Einrichtung abzuschließen.

Wenn ein Pop-up-Fenster erscheint, in dem du gefragt wirst, ob du den Sperrungstyp "Sicherer Ordner" mit deinem Samsung Account zurücksetzen möchtest, tippe Aktivieren an. Falls du den Sperrungstyp vergessen hast, kannst du ihn über den Samsung Account zurücksetzen. Aktivierst du diese Funktion nicht, kannst du den Sperrungstyp nicht zurücksetzen, wenn du ihn vergessen hast.

Nach Abschluss der Einrichtung wird der Bildschirm "Sicherer Ordner" angezeigt und das Anwendungssymbol für den sicheren Ordner (**1)** wird dem Anwendungsbildschirm hinzugefügt.

- Wenn die Anwendung Sicherer Ordner gesperrt ist, musst du sie mit der zuvor eingestellten **M** Entsperrmethode entsperren.
	- Tippe zum Ändern des Namens oder Symbols für "Sicherer Ordner" → Anpassen an.

### Eine Bedingung zur automatischen Sperrung für "Sicherer Ordner" einstellen

- 1 Öffne die Anwendung Sicherer Ordner und tippe → Einstellungen → Sicheren Ordner automatisch sperren an.
- 2 Wähle eine Sperrmethode aus.

ſØ

Tippe zur manuellen Sperrung des sicheren Ordners • > Sperren und beenden an.

#### Inhalte nach "Sicherer Ordner" verschieben

Verschiebe Inhalte wie Fotos und Videos nach "Sicherer Ordner". Hier findest du ein Beispiel für das Verschieben eines Bildes vom Standardspeicher nach "Sicherer Ordner".

- 1 Öffne die Anwendung Sicherer Ordner und tippe → Dateien hinzufügen an.
- 2 Tippe Bilder an, wähle die zu verschiebenden Bilder aus und tippe anschließend OK an.
- 3 Tippe Verschieben an.

Die ausgewählten Elemente werden aus dem ursprünglichen Ordner gelöscht und in "Sicherer Ordner" verschoben. Tippe zum Kopieren der Elemente Kopieren an.

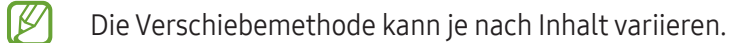

### Inhalte aus "Sicherer Ordner" verschieben

Verschiebe Inhalte aus "Sicherer Ordner" in die zugehörige Anwendung im Standardspeicher. Im folgenden Beispiel wird ein Bild aus "Sicherer Ordner" in den Standardspeicher verschoben.

- 1 Öffne die Anwendung Sicherer Ordner und tippe Galerie an.
- 2 Wähle ein Bild aus und tippe  $\stackrel{\bullet}{\bullet} \rightarrow$  Aus Sicherer Ordner verschieben an. Die ausgewählten Elemente werden in die Galerie im Standardspeicher verschoben.

### Anwendungen hinzufügen

Füge eine Anwendung zur Verwendung in "Sicherer Ordner" hinzu.

- 1 Öffne die Anwendung Sicherer Ordner und tippe  $+$  an.
- 2 Wähle mindestens eine auf dem Gerät installierte Anwendung aus und tippe Hinzufügen an.

Anwendungen aus "Sicherer Ordner" entfernen

Berühre eine zu löschende Anwendung, lasse sie angetippt und tippe anschließend Deinstallieren an.

### Konten hinzufügen

Hier kannst du deine Kontodienste von Samsung und Google oder andere Konten hinzufügen, um sie mit den Anwendungen in "Sicherer Ordner" zu synchronisieren.

- 1 Öffne die Anwendung Sicherer Ordner und tippe > Einstellungen → Konten verwalten → Konto hinzufügen an.
- 2 Wähle einen Kontodienst aus.
- 3 Befolge die Anweisungen auf dem Bildschirm, um die Kontoeinrichtung abzuschließen.

### "Sicherer Ordner" ausblenden

Du kannst die Verknüpfung zu "Sicherer Ordner" auf dem Anwendungsbildschirm ausblenden.

Öffne die Anwendung Sicherer Ordner und tippe • > Einstellungen und dann den Schalter Sicherer Ordner auf App-Bildschirm hinzufügen an, um die Funktion zu deaktivieren.

Alternativ öffnest du das Benachrichtigungsfeld, streichst nach unten und tippst dann **(F)** (Sicherer Ordner) an. Wenn du  $\Box$  (Sicherer Ordner) nicht auf dem QuickPanel findest, tippe  $(+)$  an und ziehe den Button auf das Feld, um ihn hinzuzufügen.

Wenn du den sicheren Ordner wieder einblenden möchtest, öffne die Einstellungen und tippe Sicherheit und Datenschutz → Sicherer Ordner und dann den Schalter Sicherer Ordner auf App-Bildschirm hinzufügen an, um die Funktion zu aktivieren.

### "Sicherer Ordner" deinstallieren

Deinstalliere "Sicherer Ordner" samt Inhalt und Anwendungen.

Öffne die Anwendung Sicherer Ordner und tippe • Einstellungen → Weitere Einstellungen → Deinstallieren an.

Wähle Mediendateien aus sicherem Ordner verschieben aus und tippe Deinstallieren an, um Inhalte vor der Deinstallation des sicheren Ordners zu sichern. Um auf gesicherte Daten aus dem sicheren Ordner zuzugreifen, öffne die Anwendung Eigene Dateien und tippe Interner Speicher → Download → Secure Folder an.

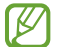

ſB

In Samsung Notes gespeicherte Notizen werden nicht gesichert.

### Sicheres WLAN

Beim Service "Sicheres WLAN" wird deine WLAN-Netzwerkverbindung geschützt. Die Daten werden mithilfe der WLAN-Netzwerke verschlüsselt und das Tracking in Anwendungen und auf Websites wird deaktiviert, damit du die WLAN-Netzwerke sicher verwenden kannst. Wenn du beispielsweise an einem öffentlichen Ort wie einem Café oder Flughafen ein nicht sicheres WLAN-Netzwerk verwendest, wird "Sicheres WLAN" automatisch aktiviert, damit niemand deine Anmeldeinformationen stehlen und deine Aktivitäten in Anwendungen und auf Websites erfassen kann.

Tippe auf dem Einstellungsbildschirm Sicherheit und Datenschutz → Sicheres WLAN an und folge der Anleitung auf dem Bildschirm, um die Einrichtung abzuschließen.

Wenn "Sicheres WLAN" aktiviert ist, erscheint auf der Statusleiste das Symbol

- Die Verwendung dieser Funktion führt möglicherweise zu einer geringeren Datenübertragungsrate im WLAN-Netzwerk.
	- Diese Funktion wird je nach WLAN-Netzwerk, Mobilfunkanbieter oder Modell unter Umständen nicht angeboten.

### Anwendungen auswählen, die mit "Sicheres WLAN" geschützt werden sollen

Wähle Anwendungen aus, die du mit "Sicheres WLAN" schützen möchtest, damit niemand anderes auf deine Daten wie Passwörter oder Aktivitäten in den Anwendungen zugreifen kann.

Tippe auf dem Einstellungsbildschirm Sicherheit und Datenschutz  $\rightarrow$  Sicheres WLAN  $\rightarrow \frac{1}{2} \rightarrow$  Einstellungen → Geschützte Apps und dann die Schalter neben den Anwendungen an, die du mit "Sicheres WLAN" schützen möchtest.

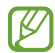

Einige Anwendungen unterstützen diese Funktion möglicherweise nicht.

### Zusätzliche Kontingente für den Schutz kaufen

Dir steht jeden Monat kostenlos ein gewisses Kontingent für den Schutz der WLAN-Netzwerke zur Verfügung. Du kannst jedoch auch weitere Kontingente kaufen, damit die geschützte Bandbreite im entsprechenden Zeitraum nicht begrenzt ist.

- 1 Tippe auf dem Einstellungsbildschirm Sicherheit und Datenschutz → Sicheres WLAN an.
- 2 Tippe Schutztarif → Upgrade an und wähle die gewünschten Kontingente aus.
- Bestimmte Kontingente lassen sich auch auf andere Geräte übertragen, wenn du darauf in deinem ſØ Samsung Account angemeldet bist.
- 3 Folge der Anleitung auf dem Bildschirm, um den Kauf abzuschließen.

# Standort

Ändere die Einstellungen für die Berechtigungen zur Verwendung von Standortinformationen.

Tippe auf dem Einstellungsbildschirm Standort an.

- App-Berechtigungen: Liste der Anwendungen anzeigen, die die Berechtigung zum Abrufen des Gerätestandorts haben, und Berechtigungseinstellungen bearbeiten.
- Standortdienste: Aktiviere die Verwendung der WLAN- oder Bluetooth-Funktion des Geräts, um die Genauigkeit der Standortinformationen zu erhöhen, selbst wenn die Funktionen deaktiviert sind. Du kannst auch überprüfen, welche Standortdienste vom Gerät verwendet werden.
- Kürzlicher Zugriff: Anzeigen, welche Anwendungen deine aktuellen Standortinformationen anfordern.

# Sicherheit und Notfall

Verwalte deine medizinischen Daten und Notfallkontakte. Du kannst auch die Einstellungen für Notfallfunktionen ändern, z.B. für drahtlose Notfallwarnungen.

Tippe auf dem Einstellungsbildschirm Sicherheit und Notfall an.

- Medizinische Informationen: Gesundheitsdaten eingeben.
- Notfallkontakte: Notfallkontakte hinzufügen.
- Notfall-SOS: Stelle das Gerät so ein, dass es einen Notruf an die voreingestellte Nummer absetzt, wenn du die Funktionstaste fünfmal drückst.
- Notfallfreigabe: Stelle das Gerät so ein, dass es Daten wie deinen Standort und die Benachrichtigungen deines Geräts über niedrigen Akkustand für einen gewissen Zeitraum an deine Notfallkontakte sendet.
- Erdbebenwarnungen: Aktiviere die Erdbebenwarnfunktion.
- Benachrichtigungen beim Fahren stumm schalten: Aktiviere den Nicht-Stören-Modus automatisch während der Fahrt.
- Notfall-Standortdienst: Funktion für Notfall-Standortdienst aktivieren.
- Drahtlose Notfallwarnungen: Einstellungen für drahtlose Notfallwarnungen ändern.

ΙK Einige Funktionen sind möglicherweise je nach Region oder Modell nicht verfügbar.

# Konten und Sicherung

### Optionen

Über die Samsung Cloud kannst du Gerätedaten synchronisieren, sichern oder wiederherstellen. Du kannst dich auch in Konten anmelden, zum Beispiel in deinem Samsung Account oder Google-Konto, oder über Smart Switch Daten auf andere Geräte oder von anderen Geräten übertragen.

Tippe auf dem Einstellungsbildschirm Konten und Sicherung an.

- Konten verwalten: Samsung und Google-Konten oder andere Konten hinzufügen, um sie zu synchronisieren.
- Samsung Cloud: Sichere deine Daten und Einstellungen und stelle die Daten und Einstellungen des vorherigen Geräts wieder her, selbst wenn du es nicht mehr hast. Weitere Informationen findest du unter [Samsung Cloud.](#page-155-0)
- Google Drive: Sichere deine persönlichen Daten, Anwendungsdaten und Einstellungen auf dem Gerät. Du kannst vertrauliche Informationen sichern. Du musst dich in deinem Google-Konto anmelden, um Daten zu sichern.
- **Smart Switch:** Smart Switch öffnen und Daten von deinem vorherigen Gerät übertragen. Weitere Informationen findest du unter [Daten vom vorherigen Gerät übertragen \(Smart Switch\)](#page-20-0).

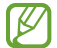

Sichere deine Daten regelmäßig, indem du sie in Samsung Cloud oder auf einem Computer speicherst, um sie im Falle von Beschädigungen oder Verlust aufgrund versehentlicher Rücksetzung auf die Werkseinstellungen wiederherstellen zu können.

### <span id="page-155-0"></span>Samsung Cloud

Sichere deine Gerätedaten in der Samsung Cloud und stelle sie zu einem späteren Zeitpunkt wieder her.

### Daten sichern

Deine Gerätedaten können in der Samsung Cloud gesichert werden.

- 1 Tippe auf dem Einstellungsbildschirm Konten und Sicherung und unter Samsung Cloud die Option Sichern von Daten an.
- 2 Tippe die Schalter neben den Elementen an, die gesichert werden sollen, und tippe anschließend Jetzt sichern an.
- 3 Tippe OK an.
	- Einige Daten werden nicht gesichert. Tippe auf dem Einstellungsbildschirm Konten und Sicherung und unter Samsung Cloud die Option Sichern von Daten an, um zu überprüfen, welche Daten gesichert werden.
		- Zum Aufrufen der gesicherten Daten anderer Geräte in der Samsung Cloud tippe auf dem Einstellungsbildschirm Konten und Sicherung → Wiederherstellen von Daten an und wähle das gewünschte Gerät aus.

### Daten wiederherstellen

Du kannst die Sicherungsdaten aus der Samsung Cloud auf deinem Gerät wiederherstellen.

- 1 Tippe auf dem Einstellungsbildschirm Konten und Sicherung an.
- 2 Tippe Wiederherstellen von Daten an und wähle das gewünschte Gerät aus.
- 3 Markiere die Elemente, die du wiederherstellen möchtest, und tippe Wiederherstellen an.

# **Google**

Hier kannst du die Einstellungen für einige von Google bereitgestellte Funktionen vornehmen.

Tippe auf dem Einstellungsbildschirm Google an.

# Erweiterte Funktionen

## Optionen

Aktiviere erweiterte Funktionen und ändere die Einstellungen, die diese steuern.

Tippe auf dem Einstellungsbildschirm Erweiterte Funktionen an.

- Labs: Neue Funktionen des Geräts verwenden.
- S Pen: Du kannst die Einstellungen für die Verwendung des S Pen ändern. Weitere Informationen findest du unter S Pen [\(Galaxy S23 Ultra\)](#page-37-0).
- Funktionstaste: Wähle eine Anwendung oder Funktion aus, die mit der Funktionstaste gestartet wird. Weitere Informationen findest du unter [Funktionstaste einrichten.](#page-9-0)
- Bewegungen und Gesten: Aktiviere die Bewegungsfunktion und konfiguriere deren Einstellungen. Weitere Informationen findest du unter [Bewegungen und Gesten](#page-157-0).
- Einhändiger Modus: Aktiviere dem Modus für einhändigen Betrieb, um das Gerät mit einer Hand zu bedienen.
- Smarte Vorschläge: Stelle das Gerät so ein, dass es wichtige Informationen im ausgewählten Text oder der empfangenen Nachricht analysiert, z.B. Ereignisse und Adressen. Du erhältst dann Vorschläge, diese als Ereignisse zum Kalender hinzuzufügen oder verwandte Anwendungen zu verwenden. Du erhältst auch Vorschläge für nützliche Aktionen oder Text, den du eingeben kannst, die auf deinem Nutzungsverlauf basieren.

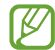

Die gesammelten Informationen werden nur auf diesem Gerät gespeichert und verwendet, um deine persönlichen Daten zu schützen.

- Screenshots und Bildschirmrecorder: Einstellungen für Screenshots und den Bildschirmrekorder ändern.
- Kontakte beim Freigeben von Inhalten anzeigen: Kontaktierte Personen in den Freigabeoptionen anzeigen, um Inhalte direkt für sie freizugeben.

Videoanrufeffekte: Lege fest, dass die Funktion zum Ändern des Hintergrunds verwendet werden soll, oder blockiere Hintergrundgeräusche bei Videoanrufen. Weitere Informationen findest du unter [Videoanrufeffekte.](#page-158-0)

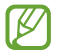

ſB

• Diese Funktion ist nur in bestimmten Anwendungen verfügbar.

- Einige Funktionen sind möglicherweise je nach Modell nicht verfügbar.
- Game Launcher: Game Launcher aktivieren. Weitere Informationen findest du unter [Game Launcher](#page-110-0).
- Videohelligkeit: Bildqualität deiner Videos verbessern, um hellere und lebendigere Farben zu erhalten.

Diese Funktion ist in einigen Anwendungen möglicherweise nicht verfügbar.

• Dual Messenger: Eine zweite Anwendung installieren und zwei separate Konten für dieselbe Messenger-Anwendung verwenden. Weitere Informationen findest du unter [Dual Messenger](#page-159-0).

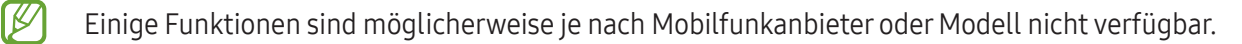

### <span id="page-157-0"></span>Bewegungen und Gesten

Aktiviere die Bewegungsfunktion und konfiguriere deren Einstellungen.

Tippe auf dem Einstellungsbildschirm Erweiterte Funktionen → Bewegungen und Gesten an.

- Zum Aktivieren hochheben: Festlegen, dass der Bildschirm eingeschaltet wird, wenn das Gerät angehoben wird.
- Zum Einschalten zweimal tippen: Festlegen, dass das Display eingeschaltet wird, wenn du eine beliebige Stelle auf dem ausgeschalteten Bildschirm zweimal antippst.
- Zum Ausschalten zweimal tippen: Festlegen, dass das Display des Geräts deaktiviert wird, wenn du auf dem Sperr- und Startbildschirm zweimal tippst.
- Bildschirm beim Ansehen anlassen: Verhindern, dass sich der Bildschirm ausschaltet, während du ihn betrachtest.
- Beim in die Hand nehmen benachrichtigen: Aktivieren, um eine Benachrichtigung für verpasste Anrufe oder neue Nachrichten zu erhalten, wenn du das Gerät in die Hand nimmst.

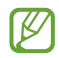

Diese Funktion kann möglicherweise nicht verwendet werden, wenn der Bildschirm eingeschaltet ist oder das Gerät auf einer unebenen Oberfläche liegt.

- Mit Gesten stummschalten: Bestimmte Töne stumm schalten, wenn du eine entsprechende Handbewegung ausführst.
- Screenshot: Einstellen, dass das Gerät einen Screenshot erstellt, indem du mit deiner Hand auf dem Bildschirm nach links oder rechts wischst. Die erstellten Screenshots werden in der Galerie gespeichert. Bei der Verwendung bestimmter Anwendungen und Funktionen kannst du keine Screenshots aufnehmen.

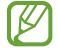

Bei manchen Funktionen mit Sensor können durch Schütteln oder Stöße unbeabsichtigte Eingaben erfolgen.

## <span id="page-158-0"></span>Videoanrufeffekte

Du kannst Funktionen zum Ändern des Hintergrunds verwenden oder Hintergrundgeräusche bei Videoanrufen blockieren.

Tippe auf dem Einstellungsbildschirm Erweiterte Funktionen → Videoanrufeffekte und dann den Schalter an, um die Funktion zu aktivieren. Dem Videoanruf-Anwendungsbildschirm wird das Symbol (E3) hinzugefügt.

### Verwenden von Videoanrufeffekte

Tippe auf dem Bildschirm der Videoanruf-Anwendung (B) an.

- Alle zurücksetzen: Einstellungen zurücksetzen.
- Hintergrund: Hintergrund bei Videoanrufen ändern oder unscharf machen.
- Gesicht: Beauty-Effekte auf deinem Gesicht anwenden.
- Farbton: Farbton und Helligkeit des Bildschirms anpassen.
- Automatische Bildeinstellung: Funktion für die automatische Bildeinstellung ein- oder ausschalten. Bei aktivierter Funktion passt das Gerät bei Videoanrufen den Aufnahmewinkel und den Zoom automatisch an, indem Personen erkannt und verfolgt werden.
- Mikrofonmodus: Hintergrundgeräusche blockieren, um den Ton klarer zu machen.
	- Standard: Störgeräusche entfernen, sodass es sich wie ein normaler Anruf anhört.
	- Stimmfokus: Auf den Ton fokussieren, der aus der Richtung der Frontkamera kommt.
	- Alle Töne: Überträgt alle Geräusche um dich herum, z.B. Musik.
- $\mathcal{Q}_3$ : Hintergrundfarben oder -bilder für Videoanrufe auswählen oder hinzufügen.
	- Einige Funktionen sind möglicherweise je nach Modell nicht verfügbar.
		- Einige Funktionen sind nur verfügbar, wenn du die Frontkamera verwendest.

W

### <span id="page-159-0"></span>Dual Messenger

Installiere die zweite Anwendung und verwende zwei separate Konten für dieselbe Messenger-Anwendung.

- 1 Tippe auf dem Einstellungsbildschirm Erweiterte Funktionen → Dual Messenger an. Die unterstützten Anwendungen werden angezeigt.
- 2 Tippe den Schalter einer Anwendung an, um eine zweite Anwendung zu installieren. Die zweite Anwendung wird installiert. Das Symbol der zweiten Anwendung wird mit  $\bigodot$  gekennzeichnet.

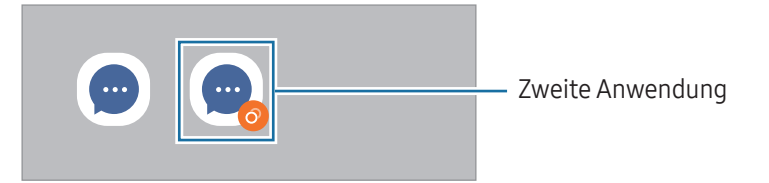

- Die Dual-Messenger-Funktion steht je nach Anwendung möglicherweise nicht zur Verfügung.
	- Einige Funktionen der Anwendung stehen bei der zweiten Anwendung möglicherweise nur eingeschränkt zur Verfügung.

### Eine zweite Anwendung deinstallieren

- 1 Tippe auf dem Einstellungsbildschirm Erweiterte Funktionen → Dual Messenger an.
- 2 Tippe den Schalter einer zu deinstallierenden Anwendung und anschließend Deinstallieren an. Alle Daten, die zur zweiten Anwendung gehören, werden gelöscht.

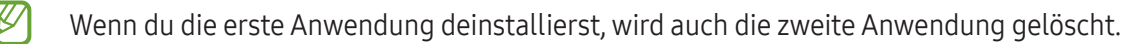

# Digitales Wohlbefinden und Kindersicherung

Rufe den Verlauf der Nutzung deines Geräts auf und verwende entsprechende Features, um zu verhindern, dass dein Gerät dein gesamtes Leben bestimmt. Du kannst auch Jugendschutzeinstellungen für deine Kinder einrichten und ihre digitalen Aktivitäten steuern.

Tippe auf dem Einstellungsbildschirm Digitales Wohlbefinden und Kindersicherung an.

- Ziel für Bildschirmzeit: Lege Ziele dafür fest, wie lange du dein Gerät täglich nutzt.
- App-Timer: Beschränke die tägliche Nutzungsdauer der einzelnen Anwendungen mithilfe eines Timers. Sobald das Limit erreicht wurde, wird die Anwendung geschlossen und du kannst sie nicht mehr verwenden.
- Fahrtüberwachung: Fahrüberwachung aktivieren, um die Zeit zu überwachen, in der du dein Gerät während der Fahrt verwendest.
- Lautstärkeüberwachung: Aktiviere die Lautstärkenüberwachung, um dein Gehör zu schützen.
- Kindersicherungen: Steuere die digitalen Aktivitäten deiner Kinder.

# Akku und Gerätewartung

# Einführung

Die Gerätewartungsfunktion bietet eine Übersicht über Akkustatus, Speicher, Arbeitsspeicher und Systemsicherheit des Geräts. Du kannst das Gerät auch optimieren.

# Das Gerät optimieren

Tippe auf dem Einstellungsbildschirm Akku und Gerätewartung → Jetzt optimieren an.

Die Funktion zur Schnelloptimierung optimiert die Geräteleistung folgendermaßen.

- Anwendungen schließen, die im Hintergrund ausgeführt werden.
- Verwalten nicht ordnungsgemäßer Akkunutzung.
- Suchen nach abgestürzten Anwendungen und Malware.

### Akku

Hier siehst du die verbleibende Akkuladung und Nutzungszeit des Geräts. Spare bei Geräten mit geringem Akkustand Akkuladung, indem du die Energiesparfunktionen aktivierst.

Tippe auf dem Einstellungsbildschirm Akku und Gerätewartung → Akku an.

- Energiesparen: Durch Aktivieren des Energiesparmodus kannst du die Nutzungsdauer des Akkus verlängern.
- Grenzen der Hintergrundnutzung: Beschränke die Akkunutzung für Anwendungen, die du nur selten verwendest.
- Wireless PowerShare: Lade mit dem Akku deines Telefons ein anderes Gerät. Weitere Informationen findest du unter Wireless [PowerSha](#page-12-0)re.
- Weitere Akkueinstellungen: Erweiterte Einstellungen für den Akku konfigurieren.
- Mit der verbleibenden Nutzungszeit wird angezeigt, wie lange der Akku noch hält. Die verbleibende I⊭ Nutzungszeit kann je nach Geräteeinstellungen und Betriebsbedingungen variieren.
	- Du erhältst möglicherweise keine Benachrichtigungen von Anwendungen, die im Energiesparmodus ausgeführt werden.

# Speicherplatz

Überprüfe hier, wie viel Speicherplatz belegt und wie viel noch frei ist.

Tippe auf dem Einstellungsbildschirm Akku und Gerätewartung → Speicherplatz an. Wähle zum Löschen nicht verwendeter Dateien oder Deinstallieren nicht genutzter Anwendungen eine Kategorie aus. Berühre dann ein Element und lasse es angetippt oder wähle es aus. Tippe dann Löschen oder Deinstallieren an.

- Die tatsächlich verfügbare Kapazität des internen Speichers ist kleiner als angegeben, da das  $\not\!\!\!D$ Betriebssystem und die Standardanwendungen Teile des Speichers belegen. Die verfügbare Kapazität ändert sich möglicherweise nach einer Aktualisierung des Geräts.
	- Die verfügbare Kapazität im internen Speicher steht im Abschnitt mit den Spezifikationen für dein Gerät auf der Website von Samsung.

### Arbeitsspeicher

Tippe auf dem Einstellungsbildschirm Akku und Gerätewartung → Arbeitsspeicher an.

Um das Ausführen von Anwendungen im Hintergrund zu verhindern und so die Geräteleistung zu erhöhen, wähle in der Anwendungsliste die gewünschten Anwendungen aus und tippe Bereinigen an.

### Geräteschutz

Hier siehst du den Sicherheitsstatus des Geräts. Mit dieser Funktion wird dein Gerät auf Malware geprüft. Tippe auf dem Einstellungsbildschirm Akku und Gerätewartung → Geräteschutz → Telefon scannen an.

### Automatische Optimierung

Du kannst einstellen, dass eine automatische Optimierung vorgenommen wird, wenn das Gerät nicht verwendet wird.

Tippe auf dem Einstellungsbildschirm Akku und Gerätewartung → Automatische Optimierung und dann den Schalter Neustart bei Bedarf an, um die Funktion zu aktivieren.

### Software-Update

Aktualisiere die Software deines Geräts mit dem Firmware-over-the-Air-Dienst (FOTA). Du kannst Softwareaktualisierungen auch planen.

Tippe auf dem Einstellungsbildschirm Akku und Gerätewartung  $\rightarrow$  Software-Update an.

### **Diagnose**

Teste dein Gerät mit Samsung Members.

Tippe auf dem Einstellungsbildschirm Akku und Gerätewartung → Diagnose an. Wähle ein Element aus, um es zu testen, oder tippe Alle testen an, um alle Elemente zu testen.

### Wartungsmodus

Aktiviere den Wartungsmodus, um deine Privatsphäre zu schützen, wenn jemand anderes dein Gerät benutzt, beispielsweise, wenn du es für eine Reparatur einschickst.

Tippe auf dem Einstellungsbildschirm **Akku und Gerätewartung → Wartungsmodus → Einschalten** an.

# Apps

Verwalte die Anwendungen des Gerätes und ändere ihre Einstellungen. Du kannst die Nutzungsinformationen der Anwendungen lesen, die Benachrichtigungs- bzw. Berechtigungseinstellungen anpassen oder nicht benötigte Anwendungen deinstallieren oder deaktivieren.

Tippe auf dem Einstellungsbildschirm Apps an.

# Allgemeine Verwaltung

Passe die Systemeinstellungen deines Gerätes an oder setze dein Gerät zurück.

Tippe auf dem Einstellungsbildschirm Allgemeine Verwaltung an.

- Sprache: Gerätesprachen auswählen. Weitere Informationen findest du unter [Gerätesprachen hinzufügen.](#page-163-0)
- App-Sprachen: Wähle aus, welche Sprache du für die einzelnen Anwendungen verwenden möchtest.
- Text-zu-Sprache: Einstellungen für Text-zu-Sprache-Funktionen ändern, die bei aktivierter TalkBack-Funktion verwendet werden, z.B. Sprachen, Geschwindigkeit usw.
- Spracheingabe: Lade Sprachpakete herunter, um die Spracheingabefunktion offline zu nutzen.
- Datum und Uhrzeit: Öffne und ändere die Einstellungen für die Zeit- und Datumsanzeige.

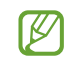

Wird der Akku vollständig entladen, werden das Datum und die Uhrzeit zurückgesetzt.

- Samsung-Tastatur-Einstellungen: Einstellungen für die Samsung-Tastatur ändern.
- Tastaturliste und Standard: Standardoption für Tastatur auswählen und Tastatureinstellungen ändern.
- Physische Tastatur: Einstellungen für eine externe Tastatur ändern.
- Maus und Trackpad: Einstellungen für eine externe Maus oder ein Trackpad ändern.
- Passwörter und autom. Ausfüllen: Dienst für automatisches Ausfüllen auswählen.
- Zurücksetzen: Geräteeinstellungen zurücksetzen oder das Gerät auf die Werkseinstellungen zurücksetzen.
- Personalisierter Dienst: Festlegen, dass du personalisierte Dienste basierend auf deinen Interessen und der Nutzung deines Geräts erhältst.
- Kontaktiere uns: Stelle Fragen oder lies die häufig gestellten Fragen.

### <span id="page-163-0"></span>Gerätesprachen hinzufügen

Du kannst Sprachen zur Verwendung auf deinem Gerät hinzufügen.

- 1 Tippe auf dem Einstellungsbildschirm Allgemeine Verwaltung → Sprache → Sprache hinzufügen an. Tippe für eine Liste aller Sprachen, die hinzugefügt werden können, • → Alle Sprachen an.
- 2 Wähle eine hinzuzufügende Sprache aus.

3 Tippe zum Festlegen der ausgewählten Sprache als Standardsprache Als Standard festlegen an. Tippe zum Beibehalten der aktuellen Spracheinstellung Beibehalten an. Die ausgewählte Sprache wird deiner Sprachliste hinzugefügt. Wenn du die Standardsprache geändert hast, wird die ausgewählte Sprache ganz oben in der Liste eingefügt.

Wenn du in der Sprachenliste die Standardsprache ändern möchtest, wähle die gewünschte Sprache aus und tippe Anwenden an. Falls eine Anwendung die Standardsprache nicht unterstützt, wird die nächste unterstützte Sprache in der Liste verwendet.

# **Eingabehilfe**

Konfiguriere verschiedene Einstellungen, um die Eingabe auf dem Gerät zu erleichtern. Weitere Informationen findest du unter [Eingabehilfe.](#page-174-0)

Tippe auf dem Einstellungsbildschirm Eingabehilfe an.

# Software-Update

Aktualisiere die Software deines Geräts mit dem Firmware-over-the-Air-Dienst (FOTA). Du kannst Softwareaktualisierungen auch planen.

Tippe auf dem Einstellungsbildschirm Software-Update an.

- Herunterladen und installieren: Updates manuell suchen und herunterladen.
- Automatisch über WLAN laden: Das Gerät lädt automatisch Updates herunter, wenn eine Verbindung mit einem WLAN besteht.
- Letzte Aktualisierung: Informationen zum letzten Software-Update anzeigen.
- Sollten Notfallsoftwareupdates zur Sicherheit deines Geräts und zur Abwehr von neuen IM Sicherheitsbedrohungen veröffentlicht werden, werden diese automatisch und ohne deine Zustimmung installiert.

#### Informationen zu Sicherheitsupdates

Sicherheitsupdates dienen der Sicherheit deines Geräts und dem Schutz deiner persönlichen Daten. Weitere Informationen zu Sicherheitsupdates für dein Modell findest du unter [security.samsungmobile.com](http://security.samsungmobile.com)

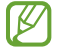

Diese Webseite wird nicht in allen Sprachen angeboten.

# **Telefoninfo**

Greife auf deine Geräteinformationen zu.

Tippe auf dem Einstellungsbildschirm Telefoninfo an.

Um den Gerätenamen zu ändern, tippe Bearbeiten an.

- Statusinformationen: Zeige diverse Geräteinformationen an, z.B. SIM-Kartenstatus, WLAN-MAC-Adresse und Seriennummer.
- Rechtliche Informationen: Zeige rechtliche Informationen zum Gerät an, z.B. Sicherheitshinweise und die Open-Source-Lizenz.
- Softwareinformationen: Zeige Softwareinformationen des Geräts an, z.B. Betriebssystem- und Firmwareversion.
- Akkuinformationen: Zeige Status und Informationen zum Akku des Geräts an.

# Nutzungshinweise

# Vorsichtsmaßnahmen für die Verwendung des Geräts

Lies dieses Handbuch vor der Verwendung des Geräts aufmerksam durch, um seine sichere und sachgemäße Verwendung zu gewährleisten.

- Beschreibungen basieren auf den Standardeinstellungen des Geräts.
- Einige Inhalte weichen je nach Region, Dienstanbieter, Gerätespezifikationen und Gerätesoftware möglicherweise von deinem Gerät ab.
- Zur Verwendung einiger Anwendungen und Funktionen benötigt das Gerät möglicherweise eine Verbindung zum WLAN oder zu einem Mobilfunknetz.
- Hochwertige Inhalte, bei denen für die Verarbeitung hohe CPU- und Arbeitsspeicherleistungen erforderlich sind, wirken sich auf die Gesamtleistung des Geräts aus. Anwendungen, die mit diesen Inhalten zusammenhängen, funktionieren abhängig von den technischen Daten des Geräts und der Umgebung, in der es genutzt wird, möglicherweise nicht ordnungsgemäß.
- Samsung übernimmt keinerlei Haftung bei Leistungsproblemen, die von Anwendungen von Drittanbietern verursacht werden.
- Samsung ist nicht für Leistungseinbußen oder Inkompatibilitäten haftbar, die durch veränderte Registrierungseinstellungen oder modifizierte Betriebssystemsoftware verursacht wurden. Bitte beachte, dass inoffizielle Anpassungen am Betriebssystem dazu führen können, dass das Gerät oder Anwendungen nicht mehr ordnungsgemäß funktionieren.
- Software, Tonquellen, Hintergrundbilder, Bilder sowie andere Medien auf diesem Gerät unterliegen einer Lizenzvereinbarung für die eingeschränkte Nutzung. Das Extrahieren und Verwenden dieser Materialien für gewerbliche oder andere Zwecke stellt eine Verletzung von Copyright-Gesetzen dar. Der Benutzer trägt die volle Verantwortung bei illegaler Verwendung von Medien.
- Möglicherweise fallen je nach Datentarif zusätzliche Gebühren für Datendienste , wie z.B. Nachrichtenversand, Hochladen und Herunterladen von Inhalten, automatische Synchronisation oder Verwendung von Standortdiensten an. Bei der Übertragung von großen Datenmengen empfehlen wir die Verwendung der WLAN-Funktion.
- Standardanwendungen, die bereits auf dem Gerät installiert sind, unterliegen Aktualisierungen und es kann vorkommen, dass sie ohne vorherige Ankündigung nicht mehr unterstützt werden.
- Das Verändern des Betriebssystems des Geräts oder das Installieren von Software aus inoffiziellen Quellen kann zu Fehlfunktionen am Gerät oder zu Beschädigung oder Verlust von Daten führen. Diese Handlungen stellen Verstöße gegen deine Lizenzvereinbarung mit Samsung dar und haben das Erlöschen der Garantie zur Folge.
- Lasse den Kontrastbereich automatisch der Umgebung anpassen, um den Touchscreen auch bei starker Sonneneinstrahlung im Freien gut zu sehen. Aufgrund der Beschaffenheit des Produkts kann es beim Anzeigen von statischen Grafiken über längere Zeiträume zu Nach- oder Geisterbildern kommen, die sich auf der Anzeige einbrennen.
	- Es wird empfohlen, keine statischen Grafiken über längere Zeiträume auf dem gesamten Touchscreen oder einem Teil davon zu verwenden und den Touchscreen auszuschalten, wenn er über längere Zeiträume nicht verwendet wird.
	- Du kannst den Touchscreen so einstellen, dass er sich automatisch ausschaltet, wenn du ihn nicht verwendest. Öffne die Einstellungen, tippe Anzeige → Bildschirm-Timeout an und wähle dann die Zeitspanne, die das Gerät warten soll, bevor es den Touchscreen ausschaltet.
	- Um den Touchscreen so einzustellen, dass die Helligkeit automatisch an die Umgebung angepasst wird, öffne die Einstellungen und tippe Anzeige und anschließend den Schalter Adaptive Helligkeit an, um die Funktion zu aktivieren.
- Je nach Region bzw. Modell ist für einige Geräte eine Genehmigung durch die Federal Communications Commission (FCC) erforderlich.

Wenn dein Gerät von der FCC zugelassen ist, kannst du die FCC-ID des Geräts anzeigen. Öffne zum Anzeigen der FCC-ID die Einstellungen und tippe Telefoninfo → Statusinformationen an. Sollte dein Gerät keine FCC-ID haben, wurde sein Verkauf in den USA oder ihren Außengebieten nicht autorisiert, es wurde also möglicherweise nurfür den Privatgebrauch des Eigentümers in die USA eingeführt.

- Die Verwendung von Ultra-Breitband-Sendern (UWB) ist an Bord von Flugzeugen und Schiffen verboten. Bei aktiviertem Flugmodus wird die UWB-Funktion deaktiviert. (Galaxy S23 Ultra, Galaxy S23+)
- Die vom Gerät unterstützten Bandbreiten variieren möglicherweise je nach Region oder Mobilfunkanbieter.
- Die Verfügbarkeit des 5G-Netzwerks kann je nach Land, Netzwerkanbieter und Benutzerumgebung variieren.

• Das Gerät enthält Magnete. Halte es fern von Kreditkarten, implantierten medizinischen Geräten und anderen Geräten, die von Magneten beeinflusst werden können. Bei medizinischen Geräten solltest du einen Abstand von mehr als 15 cm einhalten. Stelle die Verwendung des Geräts ein, wenn du eine Störung deines medizinischen Geräts vermutest, und wende dich an deinen Arzt oder den Hersteller des medizinischen Geräts.

#### Korrekte Entsorgung des Akkus dieses Produkts

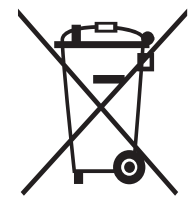

Das Symbol der durchgestrichenen Abfalltonne auf Rädern auf Batterien, Akkumulatoren (zusammen: Batterien) oder der Verpackung besagt, dass diese nicht im unsortierten Siedlungsabfall (Hausmüll) entsorgt werden dürfen, sondern einer getrennten Sammlung zugeführt werden müssen. Sofern Batterien Quecksilber (Hg), Cadmium (Cd) oder Blei (Pb) in einer Menge enthalten, die die im Batteriegesetz festgelegten Grenzwerte überschreitet, findest du das jeweilige chemische Zeichen unterhalb des Symbols der durchgestrichenen Abfalltonne.

Du bist gesetzlich verpflichtet, Altbatterien zurückzugeben. Du kannst dies unentgeltlich in jedem Handelsgeschäft oder bei einer anderen Sammelstelle in deiner Nähe tun. Bitte wende dich im Zweifel an deinen öffentlich-rechtlichen Entsorgungsträger, um in Erfahrung zu bringen, wo du aus dem Gerät entnommene Altbatterien für eine umweltfreundliche Entsorgung unentgeltlich zurückgeben kannst.

Batterien können Stoffe enthalten, die schädlich für die Umwelt und die menschliche Gesundheit sind. Besondere Vorsicht ist aufgrund der besonderen Risiken bei der Nutzung, Sammlung und Behandlung von lithiumhaltigen Batterien geboten. Durch die getrennte Sammlung und Verwertung von Altbatterien sollen negativen Auswirkungen auf die Umwelt und die menschliche Gesundheit vermieden werden.

Bitte vermeide die Entstehung von Abfällen aus Altbatterien soweit wie möglich, z.B. indem du Batterien mit längerer Lebensdauer oder aufladbare Batterien bevorzugst. Der zu vermeidenden Vermüllung des öffentlichen Raums beugst du bitte dadurch vor, dass du Batterien oder batteriehaltige Elektro- und Elektronikgeräte nicht achtlos liegen lasst, sondern sie der gesetzlich vorgeschriebenen getrennten Sammlung und Verwertung zufuhrst. Es gibt außerdem Möglichkeiten, Altbatterien zur Wiederverwendung vorzubereiten, beispielsweise durch Rekonditionierung oder Reparatur.

#### Hinweissymbole

- 八 Warnung: Situationen, die zu Verletzungen führen könnten
- Vorsicht: Situationen, die zu Schäden an deinem oder anderen Geräten führen könnten
- Hinweis: Hinweise, Verwendungstipps oder zusätzliche Informationen

# Hinweise zum Lieferumfang und Zubehör

In der Kurzanleitung findest du Informationen darüber, welche Teile im Lieferumfang enthalten sind.

- Die mit dem Gerät und anderen verfügbaren Zubehörteilen bereitgestellten Artikel können je nach Region oder Mobilfunkanbieter variieren.
- Die mitgelieferten Artikel sind nur für die Verwendung mit diesem Gerät vorgesehen und sind möglicherweise nicht mit anderen Geräten kompatibel.
- Änderungen am Aussehen und an den technischen Daten sind ohne vorherige Ankündigung vorbehalten.
- Weitere Zubehörteile kannst du bei deinem örtlichen Samsung-Händler erwerben. Stelle vor dem Kauf sicher, dass sie mit dem Gerät kompatibel sind.
- Verwende nur von Samsung zugelassenes Zubehör. Wenn du nicht zugelassenes Zubehör verwendest, kann dies zu Leistungseinbußen und Fehlfunktionen führen, die nicht von der Garantie abgedeckt werden.
- Änderungen an der Verfügbarkeit aller Zubehörteile sind vorbehalten und hängen vollständig von den Herstellerfirmen ab. Weitere Informationen zu verfügbarem Zubehör findest du auf der Website von Samsung.
- Kopfhörer (USB-Typ-C), die eine digitale Ausgabe ermöglichen, können mit dem Gerät verwendet werden. Das Gerät ist jedoch möglicherweise nicht mit Kopfhörern kompatibel, die andere Methoden zur Audioausgabe verwenden oder von einem anderen Hersteller stammen.

# Wasser- und Staubbeständigkeit

Dein Gerät ist wasser- und staubbeständig und erfüllt die folgenden internationalen Standards.

• Zertifizierung der Wasserbeständigkeit nach IP68: Das Gerät wurde getestet, indem es gemäß den Anforderungen des Standards IEC 60529 für 30 Minuten bewegungslos in 1,5 m Süßwasser getaucht wurde.

Du musst die Tipps befolgen, um die Wasser- und Staubbeständigkeit des Geräts zu erhalten.

- Setze das Gerät keinem Schwimmbad- oder Meerwasser aus.
- Falls das Gerät unsauberem Wasser oder anderen Flüssigkeiten wie Seifenwasser, Öl, Parfüm, Sonnencreme, Handreiniger, chemischen Produkten wie Kosmetika oder alkoholischen Flüssigkeiten ausgesetzt wird, reinige das Gerät mit nicht fließendem Süßwasser, wische es mit einem weichen und sauberen Tuch ab und trockne es vor der Verwendung gründlich ab, um die Wasserbeständigkeit zu erhalten.
- Setze das Gerät keinem Wasser mit starker Strömung aus. Ein plötzlicher Anstieg des Wasserdrucks kann die garantierte Wasserbeständigkeit überschreiten.
- An Orten wie einer Sauna oder einem Dampfbad kann die Wasserbeständigkeit aufgrund von plötzlichen Temperaturschwankungen beeinträchtigt werden.
- Falls das Gerät einer äußeren Erschütterung ausgesetzt oder beschädigt wird, kann sich seine Wasserbeständigkeit verringern.

Wenn das Gerät mit Wasser oder Schmutz in Berührung gekommen ist, ergreife sofort diese Maßnahmen:

- Wische das Gerät mit einem weichen, sauberen Tuch ab und trockne es gründlich.
- Wenn das Mikrofon oder der Lautsprecher nicht vollständig trocken sind, kann es sein, dass der Ton während eines Anrufs nicht klar ist.
- Wird das Gerät im Wasser verwendet, funktionieren möglicherweise der Touchscreen und andere Funktionen nicht richtig.
- Schließe das Ladegerät oder anderes Zubehör erst an, wenn das Gerät vollständig trocken ist. Das Gerät kann beschädigt werden, wenn ein Zubehörteil oder ein Ladegerät angeschlossen wird, wenn die Multifunktionsbuchse noch nicht trocken ist.

# Geräteüberhitzung – Situationen und Lösungen

## Gerät überhitzt beim Laden des Akkus

Beim Aufladen können sich das Gerät und das Ladegerät erhitzen. Während des induktiven Ladens oder des Schnellladens fühlt sich das Gerät möglicherweise sehr heiß an. Dies wirkt sich nicht auf die Lebensdauer oder die Leistung des Geräts aus und ist eine normale Begleiterscheinung des Gerätebetriebs. Sollte der Akku sehr heiß werden, dauert das Laden möglicherweise länger oder der Ladevorgang über das Ladegerät wird unterbrochen.

### Gehe folgendermaßen vor, wenn das Gerät überhitzt:

- Trenne das Ladegerät vom Gerät und schließe alle aktiven Apps. Warte, bis sich das Gerät abkühlt und setze den Ladevorgang anschließend fort.
- Sollte der untere Teil des Geräts überhitzen, könnte dies daran liegen, dass das verbundene USB-Kabel beschädigt ist. Ersetze das beschädigte USB-Kabel durch ein neues von Samsung zugelassenes USB-Kabel.
- Platziere bei Verwendung einerinduktiven Ladestation keine Fremdkörperwie metallische Gegenstände, Magneten oder Karten mit Magnetstreifen zwischen dem Gerät und der Ladestation.
- Die Funktion zum kabellosen Aufladen oder zum schnellen Aufladen ist nur auf unterstützten Modellen  $\not\!\!{Z}$ verfügbar.

### Gerät überhitzt bei der Verwendung

Wenn du Funktionen oder Anwendungen ausführst, die viel Akkuleistung nutzen, oder wenn du Funktionen oder Anwendungen über einen längeren Zeitraum verwendest, überhitzt das Gerät aufgrund des erhöhten Akkuverbrauchs unter Umständen zeitweise. Schließe alle aktiven Apps und verwende das Gerät für eine Weile nicht.

In folgenden Situationen kann das Gerät z.B. überhitzen.

- Bei der Ersteinrichtung nach dem Kauf oder beim Wiederherstellen von Daten
- Beim Herunterladen großer Dateien
- Beim Verwenden von Apps, die viel Akkuleistung verbrauchen, oder beim Verwenden von Apps über einen längeren Zeitraum
	- Beim längeren Spielen qualitativ hochwertiger Spiele
	- Beim Aufnehmen von Videos über einen längeren Zeitraum
	- Beim Streamen von Videos, wenn die maximale Helligkeitseinstellung verwendet wird
	- Beim Verbinden mit einem Fernseher
- Beim Multitasking (oder wenn viele Apps im Hintergrund ausgeführt werden)
	- Beim Verwenden der Multi Window-Funktion
	- Beim Aktualisieren oder Installieren von Apps, während gleichzeitig ein Video aufgenommen wird
	- Beim Herunterladen großer Dateien während eines Videoanrufs
	- Beim Aufnehmen von Videos, während gleichzeitig eine Navigations-App aktiv ist
- Beim Nutzen großer Datenmengen für die Synchronisierung mit Cloud-, E-Mail- oder anderen Konten
- Beim Verwenden einer Navigations-App in einem Auto, wenn das Gerät direkter Sonneneinstrahlung ausgesetzt ist
- Beim Verwenden des mobilen Hotspots und der Tethering-Funktion
- Beim Verwenden des Geräts in Umgebungen mit schwachem Signal oder ohne Empfang
- Beim Laden des Akkus mit einem beschädigten USB-Kabel
- Wenn die Multifunktionsbuchse des Geräts beschädigt oder verunreinigt ist, z.B. mit Flüssigkeiten, Staub, Metallspänen oder Bleistiftrückständen
- Wenn du Roaming nutzt

### Gehe folgendermaßen vor, wenn das Gerät überhitzt:

- Stelle sicher, dass immer die neueste Software auf dem Gerät verwendet wird.
- Konflikte zwischen aktiven Apps führen möglicherweise zum Überhitzen des Geräts. Starte das Gerät neu.
- Deaktiviere WLAN, GPS und Bluetooth, sofern du die Funktionen nicht verwendest.
- Schließe nicht genutzte Apps, die zu einem höheren Akkuverbrauch führen oder die im Hintergrund ausgeführt werden.
- Lösche nicht benötigte Dateien oder Apps.
- Verringere die Bildschirmhelligkeit.
- Sollte sich das Gerät überhitzen oder längere Zeit heiß sein, solltest du es eine Zeit lang nicht verwenden. Erhitzt sich das Gerät weiterhin stark, wende dich an ein Servicecenter von Samsung oder ein autorisiertes Servicecenter.

# Vorkehrungen gegen Geräteüberhitzung

Wenn das Tragen des Geräts aufgrund einer Überhitzung unangenehm wird, verwende es nicht weiter.

Wenn das Gerät sich erhitzt, kann es zu Leistungs- und Funktionseinschränkungen kommen oder das Gerät schaltet sich ab, um abzukühlen. Die Funktion ist nur bei unterstützten Modellen verfügbar.

- Bei einer Überhitzung des Geräts werden die Bildschirmhelligkeit, die Bildwiederholrate und die Leistungsgeschwindigkeit eingeschränkt, um die Temperatur des Geräts zu senken. Auch wenn das Symbol für die Akkuladeanzeige erscheint, kann der Ladevorgang langsam sein. Wenn der Ladevorgang aufgrund eines Temperaturanstiegs im Gerät unterbrochen wird, blinkt das Akkusymbol.
- Falls das Gerät eine bestimmte Temperatur erreicht, wird eine Warnmeldung angezeigt, um Geräteversagen, Hautirritationen, Schäden und Auslaufen des Akkus vorzubeugen. Laufende Anwendungen werden geschlossen und Anrufe sowie andere Funktionen (mit Ausnahme von Notrufen) werden beschränkt, bis das Gerät abkühlt.
- Wenn die Temperatur weiterhin ansteigt und eine zweite Meldung angezeigt wird, schaltet sich das Gerät aus. Verwende das Gerät nicht mehr, bis die Temperatur unterhalb des angegebenen Wertes liegt. Wenn die zweite Meldung während eines Notrufs angezeigt wird, wird der Anruf nicht durch ein erzwungenes Abschalten getrennt.

# Vorkehrungen für die Betriebsumgebung

Das Gerät kann unter folgenden Bedingungen aufgrund der Umgebung überhitzen. Sei vorsichtig im Umgang mit dem Gerät, um eine Verkürzung der Akkulebensdauer, eine Beschädigung des Geräts oder ein Feuer zu vermeiden.

- Lagere das Gerät nicht bei sehr niedrigen oder sehr hohen Temperaturen.
- Setze das Gerät nicht über längere Zeiträume direkter Sonneneinstrahlung aus.
- Verwende oder lagere das Gerät nicht für längere Zeit in sehr heißen Umgebungen wie im Sommer im Autoinnenraum.
- Lege das Gerät nicht in Bereichen ab, die heiß werden können, zum Beispiel auf einem Heizkissen.
- Bewahre das Gerät nicht in oder in der Nähe von Heizungen, Mikrowellengeräten, erhitzten Kochvorrichtungen oder Hochdruckbehältern auf.
- Verwende keine Kabel, deren Beschichtung abblättert oder beschädigt ist. Beschädigte oder nicht richtig funktionierende Ladegeräte und Akkus dürfen ebenfalls nicht verwendet werden.

# Anhang

# <span id="page-174-0"></span>Eingabehilfe

# Informationen zur Eingabehilfe

Mit diesen Funktionen kannst du die Bedienung des Gerätes für Personen mit eingeschränkter Seh- und Hörfähigkeit sowie eingeschränkter Funktion der Hände und Finger erleichtern.

Öffne die Einstellungen und tippe Eingabehilfe an. Tippe Für dich empfohlen an, um die empfohlenen Funktionen und die von dir verwendeten Eingabehilfefunktionen anzuzeigen. Tippe Ausschalten an, um die verwendeten Funktionen zu deaktivieren.

# TalkBack (Sprachrückmeldung)

### TalkBack ein- oder ausschalten

Wenn du TalkBack aktivierst, erhältst du vom Gerät Sprachrückmeldungen. Wenn du die ausgewählte Funktion einmal antippst, liest das Gerät den auf dem Bildschirm angezeigten Text laut vor. Wenn du die Funktion zweimal antippst, wird sie aktiviert.

Offne die Einstellungen und tippe Eingabehilfe → TalkBack und dann den Schalter an, um die Funktion zu aktivieren.

Tippe zum Deaktivieren von TalkBack den Schalter und dann zweimal schnell hintereinander eine andere Stelle auf dem Bildschirm an.

Tippe Einstellungen → Anleitung und Hilfe an, um Informationen zur Verwendung von TalkBack zu erhalten.

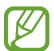

Einige Funktionen sind bei Verwendung von TalkBack nicht verfügbar.

### Bildschirm mit Fingerbewegungen steuern

Du kannst diverse Fingerbewegungen zur Bildschirmsteuerung während der Verwendung von TalkBack verwenden.

Öffne die Einstellungen und tippe Eingabehilfe → TalkBack → Einstellungen → Touch-Gesten anpassen an, um die verfügbaren Fingerbewegungen anzuzeigen und anzupassen.

#### Lesemenü verwenden

Streiche mit drei Fingern nach links oder rechts, wenn TalkBack aktiviert ist. Das Lesemenü wird angezeigt und das Gerät liest die Optionen vor. Streiche mit drei Fingern nach links oder rechts, um durch die Optionen zu blättern. Wenn die gewünschte Option vorgelesen wird, streiche nach oben oder unten, um die Option auszuwählen oder ihre Einstellungen zu ändern. Wenn beispielsweise Sprechgeschwindigkeit vorgelesen wird, kannst du die Geschwindigkeit durch Wischen nach oben oder unten ändern.

### Bildkennzeichnungen hinzufügen und verwalten

Bildern auf dem Bildschirm können Kennzeichnungen hinzugefügt werden. Das Gerät liest die Kennzeichnungen laut vor, wenn die Bilder ausgewählt werden. Füge nicht gekennzeichneten Bildern Kennzeichnungen hinzu, indem du nach oben oder unten und dann nach rechts streichst. Tippe dann Label hinzufügen an, wenn die TalkBack-Menüs angezeigt werden.

Öffne zum Verwalten der Kennzeichnungen die Einstellungen und tippe Eingabehilfe → TalkBack → Einstellungen → Erweiterte Einstellungen → Benutzerdefinierte Labels an.

### Einstellungen für TalkBack konfigurieren

Konfiguriere Einstellungen für TalkBack zur bequemeren Verwendung.

Öffne die Einstellungen und tippe Eingabehilfe → TalkBack → Einstellungen an.

- Neue Funktionen in TalkBack: Überprüfung auf wichtige Updates und Änderungen für TalkBack durchführen.
- Einstellungen für Sprachausgabe: Einstellungen für Text-zu-Sprache-Funktionen ändern, die bei aktivierter TalkBack-Funktion verwendet werden, z.B. Sprachen, Geschwindigkeit usw.
- Ausführlichkeit: Detaileinstellungen für die Sprachrückmeldung anpassen.
- Töne und Vibration: Ton- und Vibrationseinstellungen für TalkBack ändern.
- Fokusanzeige anpassen: Gerät so einstellen, dass der Rand der Fokusanzeige dicker dargestellt wird, wenn du Elemente antippst. Du kannst zudem die Farbe der Anzeige ändern.
- Touch-Gesten anpassen: Verschiedene Fingerbewegungen zum Steuern des Bildschirms anzeigen, während du TalkBack verwendest, und Einstellungen für Gesten anpassen.
- Menüs anpassen: Auswählen, welche TalkBack-Menüs und Lesemenüs verwendet werden sollen.
- Brailletastatur: Buchstaben mit einer 6-Punkte-Brailletastatur eingeben.
- Braillezeile: Eine Braille-Tastatur verbinden und die Einstellungen ändern.
- Anleitung und Hilfe: Informationen zur Verwendung von TalkBack anzeigen.
- **Erweiterte Einstellungen**: Erweiterte Einstellungen für TalkBack konfigurieren.
- TalkBack im Galaxy Store öffnen: TalkBack über den Galaxy Store öffnen und eine Überprüfung auf Updates durchführen.

#### Text über die Tastatur eingeben

Tippe zum Anzeigen der Tastatur das Texteingabefeld an und tippe dann zweimal eine andere Stelle auf dem Bildschirm an.

Wenn du die Tastatur mit dem Finger berührst, werden die Zeichentasten, die der Finger berührt, vom Gerät laut gelesen. Wenn du das gewünschte Zeichen hörst, lass den Bildschirm los, um es auszuwählen. Das Zeichen wird eingegeben und das Gerät liest den Text laut.

#### Zusätzliche Zeichen eingeben

Um zusätzliche Zeichen einzugeben, die für eine Taste verfügbar sind, tippe diese Taste auf der Tastatur an und lasse sie angetippt. Oberhalb der Taste wird ein Pop-up-Fenster mit den verfügbaren Zeichen angezeigt. Ziehe zum Auswählen eines Zeichens den Finger über das Pop-up-Fenster, bis du das gewünschte Zeichen hörst, und lass dann das Pop-up-Fenster los.

### Gesprochene Unterstützung

#### Tastatureingabe vorlesen

Festlegen, dass das Gerät den mit der Tastatur eingegebenen Text laut vorliest.

Öffne die Einstellungen und tippe Eingabehilfe → Gesprochene Unterstützung → Tastatureingabe vorlesen und anschließend den Schalter an, um die Funktion zu aktivieren. Wähle dann eine Option aus.

#### Audiobeschreibung verwenden

Stelle das Gerät so ein, dass die Audiobeschreibung wiedergegeben wird, wenn ein Video mit Audiobeschreibungen abgespielt wird.

Öffne die Einstellungen und tippe Eingabehilfe → Gesprochene Unterstützung und anschließend den Schalter Audiobeschreibung an, um die Funktion zu aktivieren.

### Bixby Vision für Eingabehilfe

Wenn du die Eingabehilfefunktionen für Bixby Vision aktivierst, stehen dir zusätzliche Bixby Vision-Funktionen zur Verfügung.

- 1 Öffne die Einstellungen und tippe Eingabehilfe → Gesprochene Unterstützung → Bixby Vision für Eingabehilfe und anschließend den Schalter an, um die Funktion zu aktivieren.
- 2 Tippe Bixby Vision öffnen an.
- 3 Wähle eine Funktion aus, die du verwenden möchtest.
	- Szenenbeschreibung: Die von dir aufgenommenen Szenen werden analysiert und per Sprachausgabe beschrieben.
	- Objektbezeichner: Gegenstände werden erkannt und per Sprachausgabe beschrieben.
	- Text-Reader: Text wird erkannt und laut vorgelesen.
	- Farbdetektor: Die Farbe des Objekts wird erkannt und per Sprachausgabe vermittelt.
- ſK∕I Einige Funktionen sind möglicherweise je nach Mobilfunkanbieter oder Modell nicht verfügbar.

### Sprachaufnahmen auf Sprachausgabe-Labels schreiben

Verwende Sprachausgabe-Labels, um Gegenstände mit ähnlichen Formen zu unterscheiden, indem du verschiedene Labels daran anbringst. Du kannst eine Sprachaufnahme erstellen und einem Sprachausgabe-Label mit aktivierter NFC-Funktion zuweisen. Die Sprachaufnahme wird abgespielt, wenn du das Mobilgerät in die Nähe des Labels hältst.

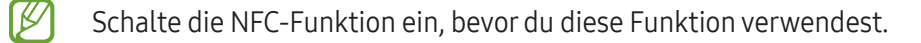

1 Öffne die Einstellungen und tippe Eingabehilfe → Gesprochene Unterstützung → Etikette zur Sprachausgabe an.

Die Sprachaufnahme wird aufgerufen.

- 2 Tippe an, um die Aufnahme zu starten. Sprich in das Mikrofon.
- 3 Wenn du mit der Aufnahme fertig bist, tippe zum Anhalten OK an.
- 4 Halte das Gerät mit der Rückseite über das Sprachausgabe-Label. Die Informationen in der Sprachaufnahme werden in das Sprachausgabe-Label geschrieben.

# Verbesserungen der Sichtbarkeit

### Anzeigemodus

Ändere den Anzeigemodus.

Öffne die Einstellungen, tippe Eingabehilfe → Verbesserungen der Sichtbarkeit an und wähle dann unter Anzeigemodus den gewünschten Modus aus.

### Anzeige mit starkem Kontrast verwenden

Wende ein übersichtliches Design an, bei dem helle Inhalte auf einem dunklen Hintergrund angezeigt werden. Öffne die Einstellungen, tippe Eingabehilfe → Verbesserungen der Sichtbarkeit → Theme mit hohem Kontrast an und wähle dann das gewünschte Design aus.

### Schriftarten mit starkem Kontrast verwenden

Passe Farbe und Umrisse von Schriftarten an, um den Kontrast zwischen Text und Hintergrund zu erhöhen. Öffne die Einstellungen und tippe Eingabehilfe → Verbesserungen der Sichtbarkeit und anschließend den Schalter Kontrastreiche Schriftarten an, um die Funktion zu aktivieren.

#### Tastatur mit starkem Kontrast verwenden

Ändere die Farben der Samsung Tastatur, um den Kontrast zwischen Text und Hintergrund zu erhöhen.

Öffne die Einstellungen und tippe Eingabehilfe → Verbesserungen der Sichtbarkeit und anschließend den Schalter Kontrastreiche Tastatur an, um die Funktion zu aktivieren.

### Tastenformen anzeigen

Lass dir Schaltflächen mit Rahmen anzeigen, um sie hervorzuheben.

Öffne die Einstellungen und tippe Eingabehilfe → Verbesserungen der Sichtbarkeit und anschließend den Schalter Schaltflächen hervorheben an, um die Funktion zu aktivieren.

### Displayfarben umkehren

Verbessere die Sichtbarkeit des Bildschirms, damit der Text auf dem Bildschirm erkennbar ist.

Öffne die Einstellungen und tippe Eingabehilfe → Verbesserungen der Sichtbarkeit und anschließend den Schalter Farbumkehr an, um die Funktion zu aktivieren.

### Farbkorrektur

Passe die Anzeige von Farben auf dem Bildschirm an, wenn du Farben schlecht unterscheiden kannst. Das Gerät ändert die Farben in besser erkennbare Farben.

Öffne die Einstellungen und tippe Eingabehilfe → Verbesserungen der Sichtbarkeit → Farbkorrektur und anschließend den Schalter an, um die Funktion zu aktivieren. Wähle eine Option aus.

### **Farhfilter**

Wenn du beim Lesen des Textes auf dem Bildschirm Probleme hast, ändere die Bildschirmfarben.

Öffne die Einstellungen und tippe Eingabehilfe → Verbesserungen der Sichtbarkeit → Farbfilter und anschließend den Schalter an, um die Funktion zu aktivieren. Wähle die gewünschte Farbe aus.

Passe die Transparenz mit dem Schieberegler unter Deckkraft an.

### Bewegungseffekte auf dem Bildschirm reduzieren

Schränke bestimmte Animationseffekte ein, wenn du empfindlich auf Animationen oder Bewegungen auf dem Bildschirm reagierst.

Öffne die Einstellungen und tippe Eingabehilfe → Verbesserungen der Sichtbarkeit und anschließend den Schalter **Animationen entfernen** an, um die Funktion zu aktivieren.

### Transparenz- und Unschärfeeffekte reduzieren

Reduziere die Transparenz- und Unschärfeeffekte, um den Inhalt auf dem Bildschirm besser sichtbar zu machen.

Öffne die Einstellungen und tippe Eingabehilfe → Verbesserungen der Sichtbarkeit und anschließend den Schalter Transparenz und Unschärfe verring. an, um die Funktion zu aktivieren.

#### Bildschirm dimmen

Dimme den Bildschirm unter die minimale Helligkeitseinstellung hinaus, um ein angenehmeres Anzeigeerlebnis zu erhalten.

Öffne die Einstellungen und tippe Eingabehilfe → Verbesserungen der Sichtbarkeit und anschließend den Schalter Extra-Dimmung an, um die Funktion zu aktivieren.
# Bildschirm vergrößern

Mit dieser Funktion kannst du den Bildschirm vergrößern und einen bestimmten Bereich heranzoomen.

Öffne die Anwendung Einstellungen und tippe Eingabehilfe → Verbesserungen der Sichtbarkeit → Vergrößerung → Vergrößerung-Shortcut und anschließend den Schalter an, um die Funktion zu aktivieren ein. Markiere anschließend die gewünschten Aktionen, um mit der direkten Nutzung dieser Funktion zu beginnen.

- Auf Eingabehilfe-Schaltfläche tippen: Ansicht vergrößern, indem du auf der Navigationsleiste  $\dot{a}$  antippst.
- Lauter- und Leiser-Tasten 3 Sekunden gedrückt halten: Ansicht vergrößern, indem du die Lautstärketaste nach oben und die Lautstärketaste nach unten gleichzeitig 3 Sekunden lang drückst.
- Funktions- und Lauter-Taste drücken: Ansicht vergrößern, indem du gleichzeitig die Funktionstaste und die Lautstärketaste nach oben drückst.
- 3-mal auf Bildschirm tippen: Ansicht vergrößern, indem du den Bildschirm dreimal antippst.

Du kannst mit dem Vergrößerungsfenster beliebige Bereiche auf dem Bildschirm vergrößern. Ziehe den Rand des Vergrößerungsrahmens, um die Lupe zu verschieben.

Ziehe zwei Finger über die vergrößerte Bildschirmansicht, um den Bildschirm zu erkunden.

Bewege zwei Finger auf der vergrößerten Ansicht zusammen oder auseinander, um das Vergrößerungsverhältnis zu ändern.

- $\overline{\mathscr{P}}$ • Wenn du den gesamten Bildschirm vergrößerst, können die Tastaturen und die Navigationsleiste auf dem Bildschirm nicht vergrößert werden.
	- Die Aktivierung dieser Funktion wirkt sich unter Umständen negativ auf die Leistung einiger Anwendungen aus.

### Lupe verwenden

Verwende die Kamera als Lupe, um Objekte vergrößert darzustellen.

Öffne die Einstellungen und tippe Eingabehilfe → Verbesserungen der Sichtbarkeit → Lupe → Lupe-Shortcut und anschließend den Schalter an, um die Funktion zu aktivieren. Markiere anschließend die gewünschten Aktionen, um mit der direkten Nutzung dieser Funktion zu beginnen. Wenn du die Aktionen ausführst, wird die Kamera zur Lupe.

### Größe und Farbe des Zeigers ändern

Vergrößere den Zeiger, wenn du eine externe Maus oder ein Touchpad verwendest. Du kannst zudem die Farbe des Zeigers ändern.

Öffne die Einstellungen und tippe Eingabehilfe → Verbesserungen der Sichtbarkeit → Zeigergröße und -farbe an.

# Schrift ändern

Schriftgröße und -art ändern.

Öffne die Einstellungen und tippe Eingabehilfe → Verbesserungen der Sichtbarkeit → Schriftgröße und -stil an.

### Bildschirmzoom ändern

Lass die Elemente auf dem Bildschirm größer oder kleiner anzeigen. Öffne die Einstellungen und tippe Eingabehilfe → Verbesserungen der Sichtbarkeit → Bildschirmzoom an.

# Verbesserungen für das Hören

# Automatische Transkription

Das Gerät kann Gesprochenes über das integrierte Mikrofon erfassen und als Text auf dem Bildschirm anzeigen.

Öffne die Einstellungen und tippe Eingabehilfe → Verbesserungen für das Hören → Automatische Transkription  $\rightarrow$  Automatische Transkription-Shortcut und anschließend den Schalter an, um die Funktion zu aktivieren. Markiere die gewünschten Aktionen, um mit der direkten Nutzung dieser Funktion zu beginnen. Führe dann die Aktion aus, um Gesprochenes transkribieren zu lassen.

### Automatische Untertitel

Lege fest, dass das Gerät bei derWiedergabe von Medien wie Videos oder Podcasts das Gesprochene erkennt und automatisch Untertitel generiert.

Öffne die Einstellungen und tippe Eingabehilfe → Verbesserungen für das Hören → Automatische Untertitel und anschließend den Schalter Automatische Untertitel verwenden an, um die Funktion zu aktivieren.

### Untertiteleinstellungen

Öffne die Einstellungen und tippe Eingabehilfe → Verbesserungen für das Hören → Einstellungen für Bildunterschrift und anschließend den Schalter Untertitel anzeigen an, um die Funktion zu aktivieren. Wähle eine Option zur Konfiguration der Untertiteleinstellungen aus.

### Geräuschbenachrichtigungen

Stelle ein, dass das Gerät Töne wie das Piepen eines Rauchmelders oder das Weinen eines Babys erkennt. Das Gerät vibriert, wenn es Töne erkennt, und die Benachrichtigung wird in einem Protokoll gespeichert.

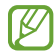

Bei aktivierter Funktion funktioniert die Spracherkennung nicht.

und dann Hörgerätekompatibilität an, um die Funktion zu aktivieren.

- 1 Öffne die Einstellungen und tippe Eingabehilfe → Verbesserungen für das Hören → Geräuschbenachrichtigungen → Geräuschbenachrichtigungen öffnen an.
- 2 Befolge die Anweisungen auf dem Bildschirm, um die Tonbenachrichtigungen zu aktivieren. Wenn Töne erkannt werden, wird dies in der Zeitleiste angezeigt. Tippe zum Anzeigen des Protokolls  $\zeta$  an.
- 3 Tippe  $\bullet$  und dann den Schalter Geräuschbenachrichtigungen verwenden an, um diese Funktion zu deaktivieren.

### Hörgeräteunterstützung

Verbessere die Klangqualität deines Geräts, damit es für die Verwendung mit Hörhilfen optimiert wird. Öffne die Einstellungen und tippe Eingabehilfe → Verbesserungen für das Hören → Hörgeräteunterstützung

### Umgebungssound verstärken

Du kannst einstellen, dass das Gerät den Umgebungssound verstärkt, damit du deine Umgebung beim Verwenden von Kopfhörern besser wahrnimmst.

- 1 Öffne die Einstellungen und tippe Eingabehilfe → Verbesserungen für das Hören → Umgebungssound verstärken und anschließend den Schalter Umgebungssound verstärken-Shortcut an, um die Funktion zu aktivieren.
- 2 Markiere die gewünschten Aktionen, um mit der direkten Nutzung dieser Funktion zu beginnen.
- 3 Schließe Kopfhörer an das Gerät an und trage sie.
- 4 Führe die Aktion aus.

# Adapt Sound

Du kannst die Soundeinstellungen so anpassen, dass die gewünschte Qualität erzielt wird, und sie dann für Anrufe oder die Medienwiedergabe nutzen.

Öffne die Einstellungen, tippe Eingabehilfe → Verbesserungen für das Hören → Adapt Sound an und passe dann die Soundeinstellungen an.

### Alle Töne ausschalten

Alle Gerätetöne, wie z.B. Medientöne oder die Stimme des Anrufers während eines Anrufs, werden stumm geschaltet.

Öffne die Einstellungen und tippe Eingabehilfe → Verbesserungen für das Hören und anschließend den Schalter Alle Töne stummschalten an, um die Funktion zu aktivieren.

### Mono-Audio

Bei der Mono-Wiedergabe wird der Stereo-Ton in ein Signal gebündelt, das an den Lautsprechern des Kopfhörers ausgegeben wird. Diese Funktion ist bei Hörbehinderung oder in Situationen hilfreich, in denen ein einzelner Ohrhörer komfortabler ist.

Öffne die Einstellungen und tippe Eingabehilfe → Verbesserungen für das Hören und anschließend den Schalter Mono-Audio an, um die Funktion zu aktivieren.

### Audio-Balance anpassen

Lege fest, dass die Audio-Balance angepasst wird.

- 1 Öffne die Anwendung Einstellungen und tippe Eingabehilfe → Verbesserungen für das Hören an.
- 2 Ziehe den Schieberegler unter Linke/rechte Ton-Balance nach links oder rechts, um die Tonbalance anzupassen.

# Interaktion und Geschicklichkeit

### Universeller Steuerbefehl

Du kannst den Touchscreen über einen externen Schalter oder über Kopfbewegungen und Gesichtsausdrücke bedienen.

- 1 Öffne die Einstellungen und tippe Eingabehilfe → Interaktion und Geschicklichkeit → Universeller Steuerbefehl an.
- 2 Lies die Anweisungen auf dem Bildschirm und tippe OK an.
- 3 Tippe den Schalter an, um die Funktion zu aktivieren.
- 4 Wenn die Befehle nicht auf dem Gerät registriert sind, tippe Steuerbefehl hinzufügen an und konfiguriere die Befehle zum Bedienen des Geräts.
- Zum Aktivieren der universellen Steuerbefehle muss mindestens ein Steuerbefehl auf dem Gerät Ι⊌ registriert sein.

Tippe den Schalter unter Steuerbefehle an, um die Steuerbefehle für die Bedienung des Geräts zu konfigurieren.

Drücke zum Deaktivieren dieser Funktion gleichzeitig die Funktionstaste und die Lautstärketaste nach oben.

### Assistentenmenü

Hilfs-Schnellzugriffssymbol anzeigen

Mit dieser Funktion kannst du auf dem Gerät das Hilfs-Schnellzugriffssymbol anzeigen lassen, das dich beim Zugriff auf Anwendungen, Funktionen und Einstellungen unterstützt. Durch Antippen der Hilfemenüs im Symbol kannst du das Gerät bedienen.

- 1 Öffne die Einstellungen und tippe Eingabehilfe → Interaktion und Geschicklichkeit → Assistentenmenü an.
- 2 Tippe den Schalter an, um die Funktion zu aktivieren. Das Hilfs-Schnellzugriffssymbol wird unten rechts auf dem Bildschirm angezeigt. Verschiebe den Schieberegler unter Transparenz, um die Transparenz der Schnellzugriffssymbole des Assistenten anzupassen.

#### Auf Hilfsmenüs zugreifen

Der Schnellzugriff auf das Hilfsmenü wird als unverankertes Symbol angezeigt, damit du auf allen Bildschirmen auf die Hilfsmenüs zugreifen kannst.

Wenn du das Hilfs-Schnellzugriffssymbol antippst, wird das Symbol vergrößert und die Hilfsmenüs werden auf dem Symbol angezeigt. Tippe den Nach-Links- oder Nach-Rechts-Pfeil an oder streiche nach links oderrechts, um andere Menüs auszuwählen.

Erweiterte Hilfsmenüs verwenden

Konfiguriere das Gerät so, dass für ausgewählte Anwendungen erweiterte Hilfsmenüs angezeigt werden.

Öffne die Einstellungen und tippe Eingabehilfe → Interaktion und Geschicklichkeit → Assistentenmenü → Apps auswählen, die mit Kontextmenüs angezeigt werden und dann die Schalter neben den Anwendungen an, die aktiviert werden sollen.

# Voice Access

Mit dieser Option kannst du dein Gerät per Sprachbefehl steuern.

Öffne die Einstellungen, tippe Eingabehilfe → Interaktion und Geschicklichkeit → Voice Access an und tippe den Schalter an, um die Funktion zu aktivieren.

### Anrufe beantworten oder beenden

Ändere die Methode für das Beantworten oder Beenden von Anrufen.

Öffne die Einstellungen und tippe Eingabehilfe → Interaktion und Geschicklichkeit → Anrufe beantworten und beenden und dann den Schalter neben der Methode an, die verwendet werden sollen.

### Interaktionssteuerung

Aktiviere den Interaktionssteuerungsmodus, um die Reaktion des Geräts auf Eingaben beim Verwenden von Anwendungen zu beschränken.

- 1 Öffne die Einstellungen und tippe Eingabehilfe → Interaktion und Geschicklichkeit → Interaktionssteuerung an.
- 2 Tippe den Schalter Interaktionssteuerung-Shortcut an, um die Funktion aufzurufen.
- 3 Drücke gleichzeitig die Funktionstaste und die Lautstärketaste nach oben, während du eine Anwendung verwendest.
- 4 Passe die Größe des Rahmens an oder ziehe eine Linie um einen Bereich, den du einschränken möchtest.
- 5 Tippe OK an.

Das Gerät zeigt den eingeschränkten Bereich an. Der eingeschränkte Bereich reagiert nicht auf Berührungen und die Tasten des Geräts werden deaktiviert. Du hast allerdings die Möglichkeit, im Interaktionssteuerungsmodus Funktionen für die Funktionstaste, die Lautstärketaste und die Tastatur zu aktivieren.

Zum Deaktivieren des Interaktionssteuerungsmodus drückst du gleichzeitig die Funktionstaste und die Lautstärketaste nach oben.

Um einzustellen, dass der Bildschirm nach dem Deaktivieren des Interaktionssteuerungsmodus gesperrt wird, öffne die Einstellungen, tippe Eingabehilfe → Interaktion und Geschicklichkeit → Interaktionssteuerung und anschließend den Schalter Sperrbildschirm bei Deaktivierung an, um die Funktion zu aktivieren.

### Verzögerung bei Berühren/Halten

Lege die Erkennungszeit für das Berühren und Angetipptlassen des Bildschirms fest.

Öffne die Einstellungen, tippe Eingabehilfe → Interaktion und Geschicklichkeit → Verzögerung bei Berühren/ Halten an und wähle dann eine Option aus.

### Tippdauer

Stelle ein, wie lange der Bildschirm berührt werden muss, damit das Gerät die Berührung als Antippen erkennt.

Öffne die Einstellungen und tippe Eingabehilfe → Interaktion und Geschicklichkeit → Tippdauer und dann den Schalter an, um die Funktion zu aktivieren. Lege anschließend die Dauer fest.

### Ignorieren wiederholter Berührungen

Stelle ein, dass das Gerät nur die erste Berührung innerhalb eines festgelegten Zeitraums erkennt, wenn der Bildschirm mehrmals angetippt wird.

Öffne die Einstellungen, tippe Eingabehilfe → Interaktion und Geschicklichkeit → Ignorieren wiederholter Berührungen an, und dann den Schalter an, um die Funktion zu aktivieren. Lege anschließend die Dauer fest.

### Automatische Aktion nach Zeigerstopp

Stelle das Gerät so ein, dass ein Element automatisch ausgewählt wird, wenn du den Mauszeiger darauf positionierst. Du kannst auch Aktionen zuweisen, die verwendet werden, wenn du den Mauszeiger auf eine Ecke des Bildschirms positionierst.

Öffne die Einstellungen, tippe Eingabehilfe → Interaktion und Geschicklichkeit → Automatische Aktion nach Zeigerstopp an und anschließend den Schalter Automatisch klicken an, um die Funktion zu aktivieren. Wähle unter Eckaktionen eine Option und dann eine Aktion aus, um Aktionen für Ecken zuzuweisen.

# Festgestellte Tasten

Lege fest, dass die Zusatztaste einer externen Tastatur, etwa die Umschalt-, Strg- oder Alt-Taste, gedrückt bleibt. So musst du bei Tastenkürzeln keine zwei Tasten gleichzeitig drücken.

Öffne die Einstellungen und tippe Eingabehilfe → Interaktion und Geschicklichkeit und anschließend den Schalter Festgestellte Tasten an, um die Funktion zu aktivieren.

# Anschlaggeschwindigkeit

Lege die Erkennungszeit für das Drücken einer Taste auf einer externen Tastatur fest.

Öffne die Einstellungen und tippe Eingabehilfe → Interaktion und Geschicklichkeit → Anschlaggeschwindigkeit und dann den Schalter an, um die Funktion zu aktivieren. Lege anschließend die Dauer fest.

### Tastenanschlagfunktion

Stelle ein, dass das Gerät innerhalb eines festgelegten Zeitraums nur das erste Drücken erkennt, wenn du eine Taste mehrmals drückst.

Öffne die Einstellungen und tippe Eingabehilfe → Interaktion und Geschicklichkeit → Tastenanschlagfunktion und dann den Schalter an, um die Funktion zu aktivieren. Lege anschließend die Dauer fest.

# Erweiterte Einstellungen

### Direktzugriff auf Eingabehilfefunktionen

Greife direkt auf die Eingabehilfefunktionen zu.

Öffne die Einstellungen und tippe Eingabehilfe → Erweiterte Einstellungen an. Tippe Eingabehilfe-Schaltfläche  $\rightarrow$  Aktionen auswählen an oder wähle Funktions- und Lauter-Taste oder Lauter- und Leiser-Tasten aus und aktiviere die gewünschten Eingabehilfefunktionen.

### Lichtbenachrichtigung einstellen

Richte das Gerät so ein, dass der Blitz oder der Bildschirm blinken, wenn ein Alarm ertönt oder du Benachrichtigungen (z.B. zu eingehenden Anrufen oder neuen Nachrichten) erhältst.

Öffne die Einstellungen, tippe Eingabehilfe → Erweiterte Einstellungen → Blitzlicht-Benachrichtigung an und aktiviere anschließend die gewünschten Optionen.

### Zeit für eine Maßnahme

Lege fest, wie lange Pop-up-Fenster zu sehen sein sollen, in denen du zu einer Aktion aufgefordert wirst, etwa für Benachrichtigungen oder die Lautstärkesteuerung.

Öffne die Einstellungen, tippe Eingabehilfe → Erweiterte Einstellungen → Zeit für eine Maßnahme an und wähle dann eine Option aus.

# Installierte Apps

Zeige die auf dem Gerät installierten Eingabehilfedienste an.

Öffne die Einstellungen und tippe Eingabehilfe  $\rightarrow$  Installierte Apps an.

# Rat und Hilfe bei Problemen

Bitte sieh dir die folgenden möglichen Problembehebungen an, bevor du dich an ein Servicecenter von Samsung oder ein autorisiertes Servicecenter wendest. Einige Situationen treffen möglicherweise nicht auf dein Gerät zu.

Du kannst mögliche Probleme bei derVerwendung des Geräts auch mithilfe von Samsung Members lösen.

# Wenn du das Gerät einschaltest oder es verwendest, wirst du aufgefordert, einen der folgenden Codes einzugeben:

- Passwort: Wenn die Gerätesperrfunktion aktiviert ist, musst du das Passwort eingeben, das du für das Gerät eingestellt hast.
- PIN: Wenn du das Gerät zum ersten Mal verwendest oder die PIN-Anforderung aktiviert ist, musst du die mit der SIM- oder USIM-Karte gelieferte PIN eingeben. Deaktiviere diese Funktion über das Menü zum Sperren der SIM-Karte.
- PUK: Deine SIM- oder USIM-Karte wird gesperrt, wenn du die PIN mehrmals falsch eintippst. Gib die von deinem Mobilfunkanbieter mitgelieferte PUK ein.
- PIN2: Wenn du auf ein Menü zugreifst, für das der PIN2-Code erforderlich ist, musst du den zur SIModer USIM-Karte gehörenden PIN2-Code eingeben. Weitere Informationen erhältst du von deinem Mobilfunkanbieter.

# Auf deinem Gerät werden Netzwerk- oder Servicefehlermeldungen angezeigt

- Der Empfang wird möglicherweise unterbrochen, wenn an einem Standort das Signal schwach oder der Empfang schlecht ist. Wechsle den Standort und versuche es erneut. Wenn du dich bewegst, wird die Fehlermeldung möglicherweise wiederholt angezeigt.
- Für den Zugriff auf einige Optionen benötigst du ein Abonnement. Weitere Informationen erhältst du von deinem Mobilfunkanbieter.

# Das Gerät lässt sich nicht einschalten

Ist der Akku vollständig entladen, lässt sich das Gerät nicht einschalten. Lade den Akku vollständig auf, bevor du das Gerät einschaltest.

# Der Touchscreen reagiert langsam oder fehlerhaft

- Wenn du am Touchscreen einen Bildschirmschutz oder optionales Zubehör angebracht hast, funktioniert der Touchscreen möglicherweise nicht richtig.
- Wenn du Handschuhe trägst, deine Hände beim Antippen des Touchscreens schmutzig sind oder du den Touchscreen mit einem spitzen Gegenstand oder den Fingerspitzen antippst, funktioniert der Touchscreen möglicherweise nicht richtig.
- Durch Feuchtigkeit oder Kontakt mit Wasser können Fehlfunktionen des Touchscreens verursacht werden.
- Starte das Gerät neu, um vorübergehende Softwareprobleme zu beheben.
- Stelle sicher, dass die Software auf dem Gerät auf die neueste Version aktualisiert wurde.
- Wenn der Touchscreen Kratzer oder Beschädigungen aufweist, wende dich an ein Servicecenter von Samsung oder ein autorisiertes Servicecenter.

# Das Gerät reagiert nicht oder zeigt einen schwerwiegenden Fehler an

Probiere folgende Lösungsvorschläge aus. Wenn das Problem weiterhin besteht, wende dich an ein Servicecenter von Samsung oder ein autorisiertes Servicecenter.

#### Gerät neustarten

Wenn das Gerät nicht mehr reagiert oder abstürzt, müssen möglicherweise Anwendungen geschlossen und das Gerät aus- und dann wieder eingeschaltet werden.

### Neustart erzwingen

Wenn das Gerät nicht reagiert, halte die Funktionstaste und die Lautstärketaste nach unten gleichzeitig länger als 7 Sekunden gedrückt, um es neu zu starten.

### Gerät zurücksetzen

Falls diese Vorschläge das Problem nicht beheben, setze das Gerät auf die Werkseinstellungen zurück.

Öffne die Einstellungen und tippe Allgemeine Verwaltung → Zurücksetzen → Auf Werkseinstellungen zurücksetzen → Zurücksetzen → Alles löschen an. Erstelle vor dem Zurücksetzen auf die Werkseinstellungen unbedingt eine Sicherungskopie aller wichtigen Daten, die auf dem Gerät gespeichert sind.

# Anrufe werden nicht verbunden

- Stelle sicher, dass du mit dem richtigen Mobilfunknetz verbunden bist.
- Stelle sicher, dass die Anrufsperre für die gewählte Rufnummer nicht aktiviert ist.
- Stelle sicher, dass die Anrufsperre für die eingehende Rufnummer nicht aktiviert ist.

# Angerufene hören dich während des Anrufs nicht

- Stelle sicher, dass du das eingebaute Mikrofon nicht verdeckst.
- Stelle sicher, dass du das Mikrofon nah an deinen Mund hältst.
- Falls du Kopfhörer verwendest, müssen sie ordnungsgemäß verbunden sein.

# Beim Telefonieren höre ich ein Echo

Passe die Lautstärke durch Drücken der Lautstärketaste an oder begib dich an einen anderen Ort.

# Die Verbindung zum Mobilfunknetz oder Internet wird häufig unterbrochen oder die Audioqualität ist schlecht

- Stelle sicher, dass die interne Antenne nicht abgedeckt wird.
- Der Empfang wird möglicherweise unterbrochen, wenn an einem Standort das Signal schwach oder der Empfang schlecht ist. Möglicherweise treten die Verbindungsprobleme aufgrund von Problemen an der Basisstation des Mobilfunkanbieters auf. Wechsle den Standort und versuche es erneut.
- Wenn du dich während der Verwendung des Geräts bewegst, werden Drahtlosnetzwerkdienste möglicherweise aufgrund von Problemen mit dem Netzwerk des Mobilfunkanbieters deaktiviert.

# Der Akku lädt nicht ordnungsgemäß (bei Verwendung eines von Samsung zugelassenen Ladegeräts)

- Stelle sicher, dass das Ladegerät richtig angeschlossen ist.
- Lass den Akku in einem Servicecenter von Samsung oder einem autorisierten Servicecenter austauschen.

# Der Akku entlädt sich schneller als nach dem Kauf

- Wenn du das Gerät oder den Akku sehr niedrigen oder sehr hohen Temperaturen aussetzt, verringert sich möglicherweise die Kapazität.
- Der Akkuverbrauch steigt, wenn du bestimmte Funktionen oder Anwendungen wie GPS, Spiele oder das Internet verwendest.
- Der Akku ist ein Verbrauchsgegenstand und die Kapazität verringert sich im Laufe der Zeit.

# Beim Öffnen der Kamera werden Fehlermeldungen angezeigt.

Die Kameraanwendung funktioniert nur, wenn das Gerät über ausreichend Speicherplatz und Akkuladung verfügt. Werden beim Öffnen der Kamera Fehlermeldungen angezeigt, versuche Folgendes:

- Lade den Akku auf.
- Gib Speicherplatz frei, indem du Dateien auf einen Computer überträgst oder vom Gerät löschst.
- Starte das Gerät neu. Funktioniert die Kameraanwendung anschließend immer noch nicht ordnungsgemäß, wende dich an ein Servicecenter von Samsung oder ein autorisiertes Servicecenter.

# Die Qualität der Fotos ist schlechter als in der Vorschau

- Die Qualität deiner Fotos variiert möglicherweise je nach der Umgebung, in der du das Foto aufgenommen hast, und den Fototechniken, die du einsetzt.
- Wenn du Fotos in einer dunklen Umgebung, bei Nacht oder in Gebäuden aufnimmst, kann Bildrauschen auftreten oder die Fotos können unscharf sein.

# Beim Öffnen von Multimediadateien werden Fehlermeldungen angezeigt

Erscheinen beim Öffnen von Multimediadateien auf dem Gerät Fehlermeldungen oder werden die Dateien nicht auf dem Gerät wiedergegeben, versuche Folgendes:

- Gib Speicherplatz frei, indem du Dateien auf einen Computer überträgst oder vom Gerät löschst.
- Stelle sicher, dass die Musikdatei nicht DRM-geschützt (Digital Rights Management) ist. Ist die Datei DRM-geschützt, musst du für die Wiedergabe der Datei über eine passende Lizenz oder einen Benutzerschlüssel verfügen.
- Stelle sicher, dass die Dateiformate vom Gerät unterstützt werden. Wird ein Dateiformat nicht unterstützt, z.B. DivX oder AC3, installiere eine Anwendung, die das entsprechende Format unterstützt. Besuche zum Überprüfen der vom Gerät unterstützten Dateiformate die Website von Samsung.
- Das Gerät unterstützt Fotos und Videos, die mit dem Gerät aufgenommen wurden. Fotos und Videos, die mit anderen Geräten aufgenommen wurden, werden möglicherweise nicht richtig angezeigt.
- Das Gerät unterstützt Multimediadateien, die von deinem Mobilfunkanbieter oder den Anbietern zusätzlicher Dienste autorisiert sind. Einige Inhalte wie Klingeltöne, Videos oder Hintergrundbilder, die du im Internet finden kannst, funktionieren möglicherweise nicht ordnungsgemäß.

# Bluetooth funktioniert nicht ordnungsgemäß

Falls ein anderes Bluetooth-Gerät nicht erkannt wird oder Verbindungsprobleme bzw. Leistungsstörungen vorliegen, versuche Folgendes:

- Vergewissere dich, dass das Gerät, zu dem die Verbindung hergestellt werden soll, verbindungsbereit ist und die entsprechenden Funktionen aktiviert sind.
- Stelle sicher, dass sich dein Telefon und das andere Bluetooth-Gerät innerhalb der maximalen Bluetooth-Reichweite (10 m) befinden.
- Öffne auf deinem Telefon die Einstellungen, tippe Verbindungen und anschließend den Schalter Bluetooth an, um die Funktion zu aktivieren.
- Öffne auf deinem Telefon die Einstellungen und tippe Allgemeine Verwaltung → Zurücksetzen → Zurücksetzen von Netzwerkeinstellungen → Einstellungen zurücksetzen → Zurücksetzen an, um die Netzwerkeinstellungen zurückzusetzen. Beim Zurücksetzen gehen u. U. registrierte Informationen verloren.

Wenn diese Tipps nicht weiterhelfen, wende dich an ein Servicecenter von Samsung oder ein autorisiertes Servicecenter.

# Der Schieberegler für die Bildschirmhelligkeit wird nicht auf dem Benachrichtigungsbedienfeld angezeigt

Öffne das Benachrichtigungsbedienfeld, indem du die Statusleiste nach unten ziehst, und ziehe anschließend das Benachrichtigungsbedienfeld nach unten. Tippe •  $\rightarrow$  QuickPanel Layout → Helligkeitssteuerung → Immer anzeigen an.

# Beim Anschluss des Geräts an einen Computer wird keine Verbindung hergestellt

- Das verwendete USB-Kabel muss mit dem Gerät kompatibel sein.
- Stelle sicher, dass auf dem Computer der richtige Treiber installiert ist und sich dieser auf dem neuesten Stand befindet.

# Das Gerät kann den aktuellen Standort nicht ermitteln

GPS-Signale werden an einigen Orten möglicherweise gestört, z. B. in Gebäuden. Verwende in einem solchen Fall ein WLAN oder ein mobiles Netzwerk, um deinen aktuellen Standort zu ermitteln.

# Auf dem Gerät gespeicherte Daten wurden gelöscht

Erstelle immer eine Sicherungskopie aller wichtigen Daten, die auf dem Gerät gespeichert sind. Andernfalls kannst du die Daten nicht wiederherstellen, falls sie beschädigt oder gelöscht werden. Samsung ist nicht für den Verlust von Daten verantwortlich, die auf dem Gerät gespeichert sind.

# Zwischen dem Äußeren des Gehäuses und dem Gerät befindet sich eine kleine Lücke

- Diese Lücke ist ein wichtiges Herstellungsmerkmal. Einige Teile bewegen sich möglicherweise ganz leicht oder vibrieren.
- Mit der Zeit kann die Reibung zwischen den Teilen dazu führen, dass diese Lücke etwas größer wird.

# Im Speicher des Geräts ist nicht ausreichend Speicherplatz frei

Lösche nicht benötigte Daten, beispielsweise im Zwischenspeicher, mit der Gerätewartungsfunktion oder entferne nicht verwendete Anwendungen oder Dateien manuell, um Speicherplatz freizugeben.

# Die Home-Taste wird nicht angezeigt

Die Navigationsleiste mit der Home-Taste wird möglicherweise nicht angezeigt, wenn du bestimmte Anwendungen oder Funktionen verwendest. Ziehe zum Einblenden der Navigationsleiste den Finger vom unteren Bildschirmrand nach oben.

# Akku entfernen

- Wende dich an ein autorisiertes Servicecenter, wenn der Akku entnommen werden soll. Eine Anleitung zum Entfernen des Akkus erhältst du unter [www.samsung.com/global/ecodesign\\_energy](http://www.samsung.com/global/ecodesign_energy)
- Aus Sicherheitsgründen darfst du nicht versuchen, den Akku zu entnehmen. Wird der Akku nicht ordnungsgemäß entfernt, kann dies zu Schäden an Akku und Gerät, zu Verletzungen und zu einer Beeinträchtigung der Sicherheit des Geräts führen.
- Samsung ist nicht für Schäden oder Verluste haftbar (ob vertragsbezogen oder in Bezug auf unerlaubte Handlungen, einschließlich Fahrlässigkeit), die durch das Nichtbefolgen dieser Warnungen und Anweisungen entstehen, außer bei Tod oder Verletzung infolge von Fahrlässigkeit seitens Samsung.

# Copyright

Copyright © 2023 Samsung Electronics Co., Ltd.

Dieses Handbuch ist durch internationale Copyright-Gesetze geschützt.

Diese Anleitung darf weder als Ganzes noch in Teilen reproduziert, vertrieben, übersetzt oder in anderer Form oder mit anderen Mitteln elektronischer oder mechanischer Art übertragen werden. Dazu zählt auch das Fotokopieren, Aufzeichnen oder Speichern in jeglicher Art von Informationsspeicher- und -abrufsystem.

# Marken

- SAMSUNG und das SAMSUNG-Logo sind eingetragene Marken von Samsung Electronics Co., Ltd.
- Bluetooth<sup>®</sup> ist eine weltweit eingetragene Marke von Bluetooth SIG, Inc.
- Wi-Fi®, Wi-Fi Direct™, Wi-Fi CERTIFIED™ und das Wi-Fi-Logo sind eingetragene Marken der Wi-Fi Alliance.
- In Lizenz von Dolby Laboratories gefertigt. Dolby, Dolby Atmos und das Doppel-D-Symbol sind Warenzeichen von Dolby Laboratories.
- Alle weiteren Marken und Copyrights sind Eigentum ihrer jeweiligen Besitzer.

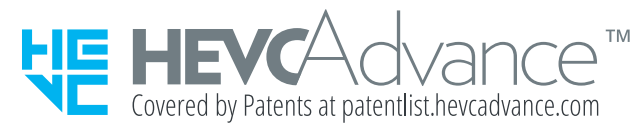